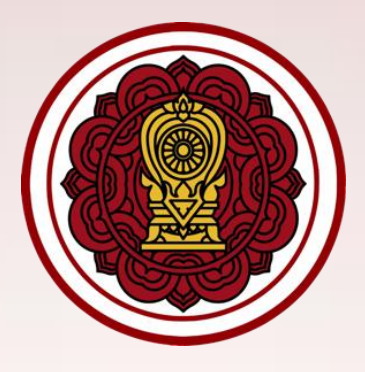

# **คู่มือการใช้งานส าหรับโรงเรียนเอกชน**

# **ประเภทสามัญศึกษา**

**ระบบสารสนเทศด้านการประกันคุณภาพการศึกษา (E-SAR)**

**(ฉบับปรับปรุง พ.ศ. 2565)**

**หน่วยงาน : ส านักงานคณะกรรมการส่งเสริมการศึกษาเอกชน ส านักงานปลัดกระทรวงศึกษาธิการ**

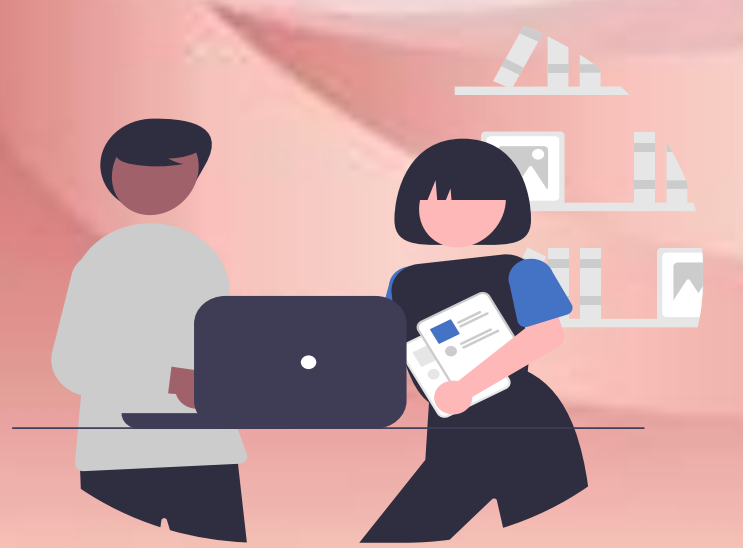

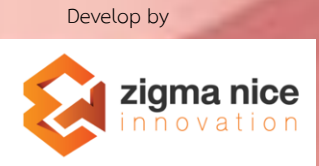

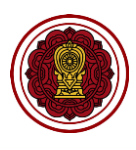

# สารบัญเนื้อหา

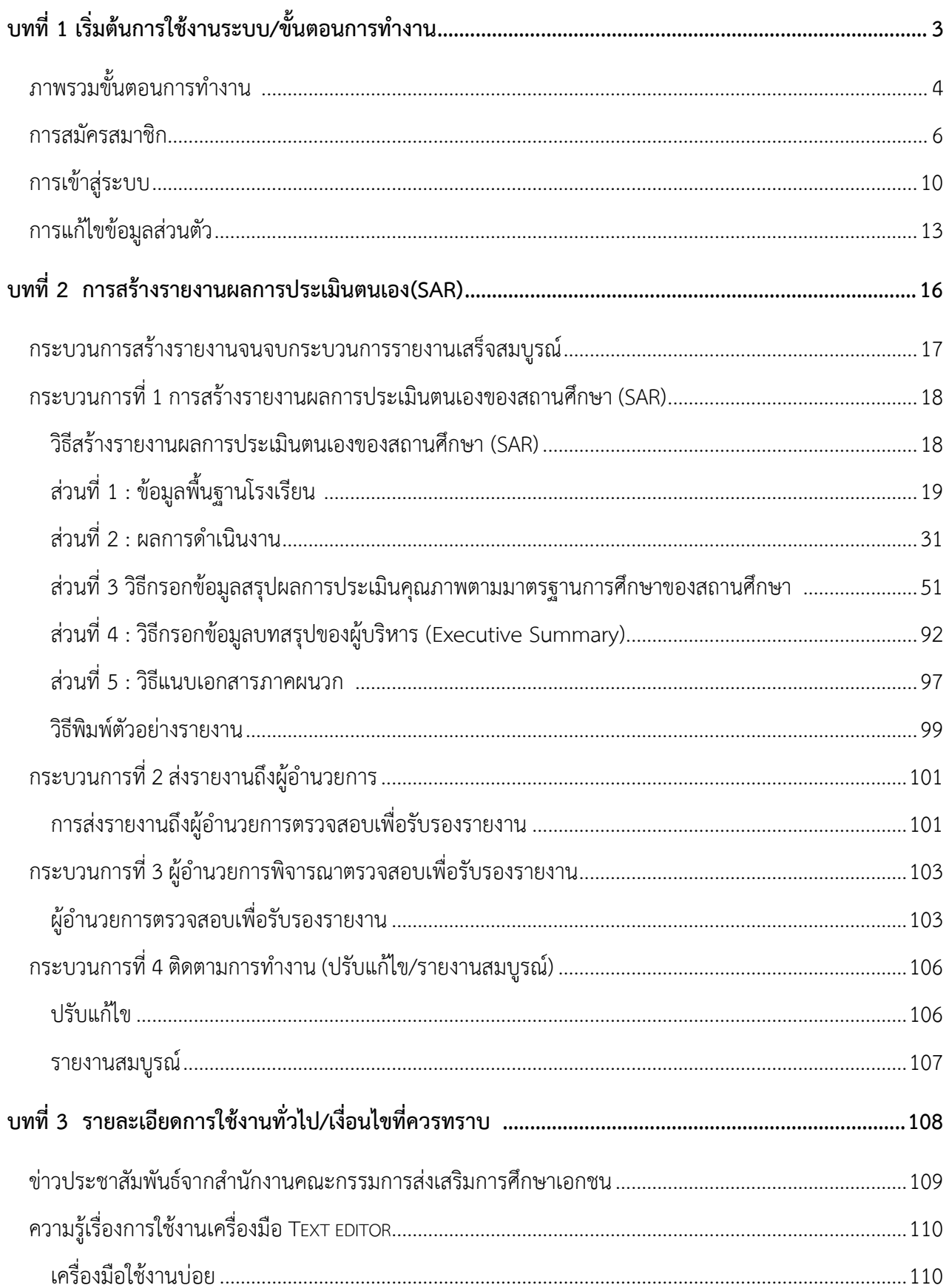

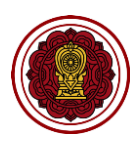

# <span id="page-2-0"></span>**บทที่1**

# เริ่มต้นการใช้งานระบบ/ขั้นตอนการทำงาน

**บทนี้จะกล่าวถึงภาพรวมของขั้นตอนการท างานทุกกระบวนการ ตั้งแต่ขั้นตอนการสมัครสมาชิก การจัดท ารายงานผลการประเมินตนเองของสถานศึกษา (SAR) จนถึงกระบวนการพิจารณา** ิตรวจสอบโดยหน่วยงานต้นสังกัดจนครบกระบวนการทำงานทั้งหมดเพื่อรายงานที่สมบูรณ์

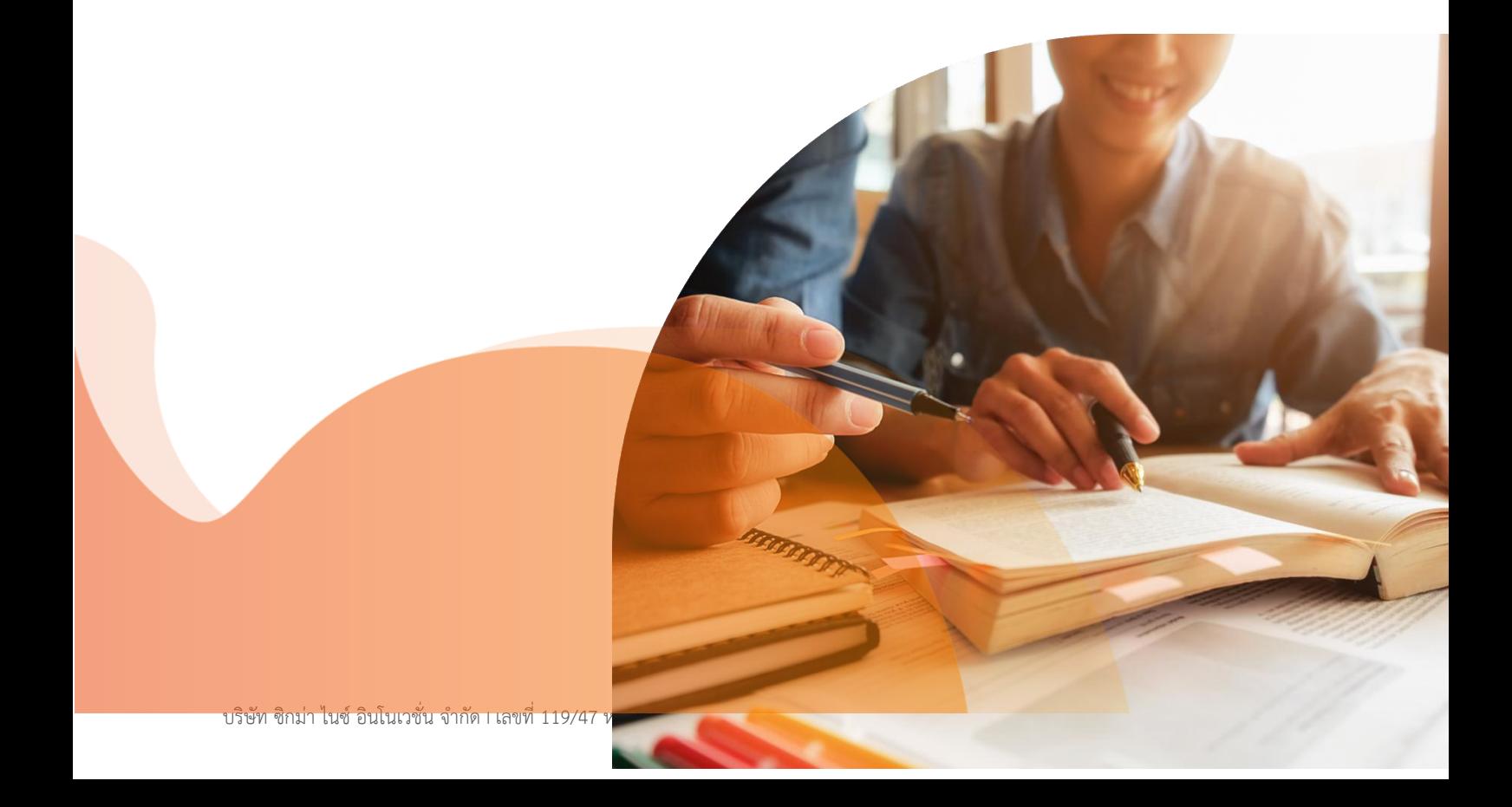

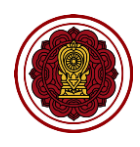

# <span id="page-3-0"></span> $\bm{p}$ ภาพรวมขั้นตอนการทำงาน <u>\*\**กรุณาอ่านก่อนสร้างรายงาน*</u>

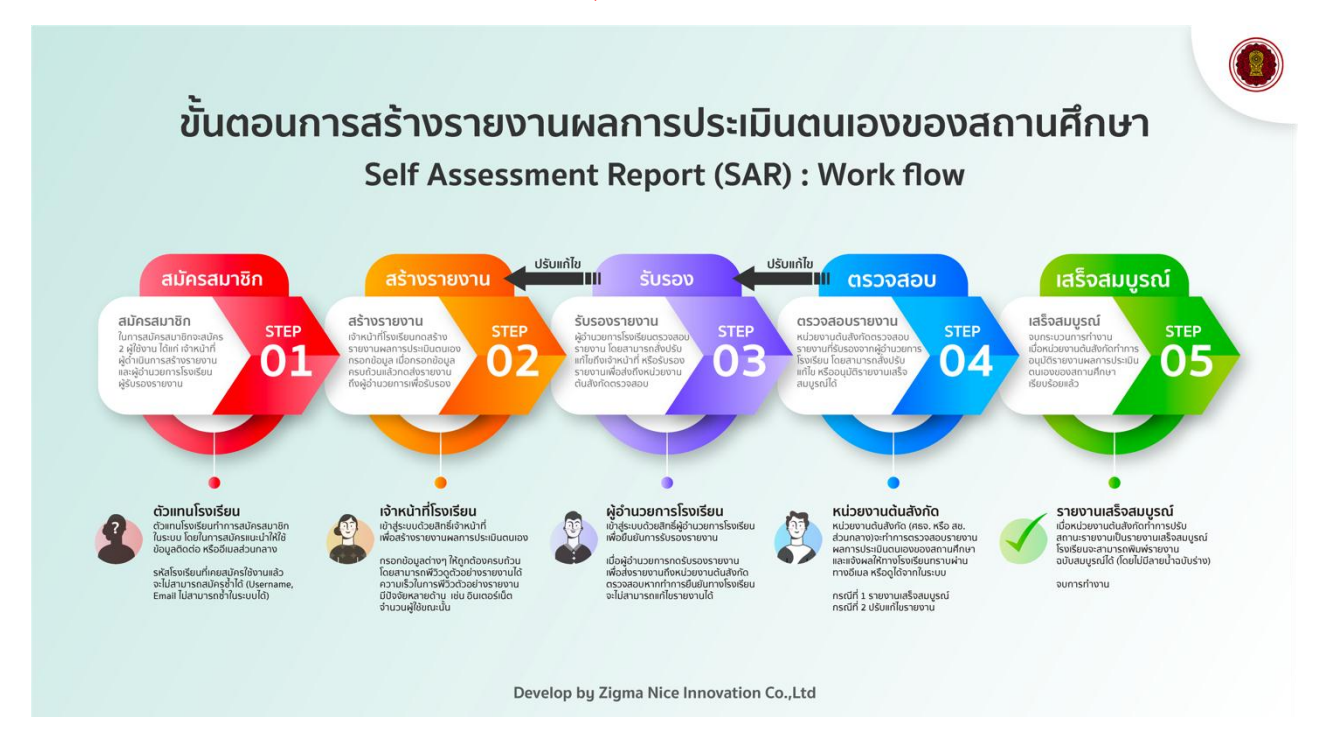

## ขั้นตอนการใช้งานระบบ มีดังนี้

- 1. สมัครสมาชิก : การสมัครสมาชิกต้องสมัคร 2 ผู้ใช้งาน (Username) ได้แก่ เจ้าหน้าที่ ซึ่งเป็นผู้ดำเนินการ ี สร้างรายงาน และผู้อำนวยการ ซึ่งเป็นผู้รับรองรายงาน *(Username ผู้อำนวยการไม่สามารถสร้างรายงานได้)* <u>ผ้ดำเนินการ :</u> เจ้าหน้าที่โรงเรียนทำการสมัครสมาชิกในระบบ โดยในการสมัครควรใช้ข้อมูลติดต่อ หรือ ้อีเมล์ที่ใช้งานได้ปกติหรือใช้งานประจำ ทั้งนี้ รหัสโรงเรียนที่เคยสมัครใช้งานแล้ว จะไม่สามารถสมัครซ้ำได้ *(Username, Email ไม่สามารถซ าในระบบได้)*
- 2. สร้างรายงาน : เจ้าหน้าที่กดสร้างรายงาน *(Username เจ้าหน้าที่เท่านั นที่สามารถสร้างรายงานได้)* ึกรอกข้อมูลในระบบ เมื่อกรอกข้อมูลครบถ้วนแล้วกดส่งรายงานถึงผู้อำนวยการเพื่อรับรอง ผู้ด าเนินการ : เจ้าหน้าที่โรงเรียนเข้าสู่ระบบด้วยสิทธิ์เจ้าหน้าที่ *(Username เจ้าหน้าที่)* เพื่อสร้างรายงาน ึกรอกข้อมูลต่าง ๆ ให้ถูกต้องครบถ้วน และกดส่งรายงานถึงผู้อำนวยการเพื่อรับรองรายงาน
- 3. รับรองรายงาน : ผู้อำนวยการตรวจสอบรายงาน และสามารถส่งกลับเจ้าหน้าที่ให้ปรับแก้ไข หรือรับรอง รายงานเพื่อส่งถึงหน่วยงานต้นสังกัดตรวจสอบต่อไป <u>ผู้ดำเนินการ : ผู้</u>อำนวยการเข้าสู่ระบบเพื่อตรวจสอบรายงาน(*Username ผู้อำนวยการ)* โดยสามารถ เลือกปรับแก้ไขเพื่อส่งกลับไปยังเจ้าหน้าที่ให้แก้ไขรายงานให้ถูกต้อง หรือเลือกยืนยันการส่งรายงานเพื่อส่ง ถึงหน่วยงานต้นสังกัดให้ตรวจสอบ ซึ่งหากกดยืนยันการส่งรายงานแล้วทางโรงเรียนจะไม่สามารถแก้ไข รายงานได้

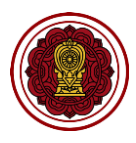

4. ตรวจสอบรายงาน : หน่วยงานต้นสังกัดตรวจสอบรายงานที่รับรองจากผู้อำนวยการ โดยสามารถส่งกลับให้ โรงเรียนปรับแก้ไข หรืออนุมัติรายงานสมบูรณ์ได้

<u>ผ้ดำเนินการ :</u> หน่วยงานต้นสังกัด ทำการตรวจสอบรายงานของโรงเรียน และระบบจะแจ้งผลให้โรงเรียน ทราบผ่านทางอีเมล์ของเจ้าหน้าที่และผู้อำนวยการ หรือดูได้จากสถานะในระบบ E-SAR (สช. ส่วนกลาง ตรวจสอบโรงเรียนในกรุงเทพมหานคร และศธจ./สช.จังหวัด ตรวจสอบโรงเรียนส่วนภูมิภาคที่รับผิดชอบ) หากต้นสังกัดตรวจสอบแล้วสถานะในระบบ E-SAR ของโรงเรียนจะแสดงผล 2 กรณี

**กรณีที่ 1 รายงานสมบูรณ์หมายถึง เสร็จสิ้นกระบวนการส่งรายงาน**

**กรณีที่ 2 ปรับแก้ไข หมายถึง มีการแจ้งให้โรงเรียนต้องแก้ไขรายงาน โดยโรงเรียนต้องใช้สิทธิ์** <u>เจ้าหน้าที่ในการเข้าไปแก้ไขรายงาน</u>และส่งผู้อำนวยการอีกครั้งเพื่อรับรองรายงานส่งถึงต้นสังกัด

5. กระบวนการทำงานเสร็จสมบูรณ์: เมื่อหน่วยงานต้นสังกัดทำการอนุมัติรายงานผลการประเมินตนเองของ สถานศึกษา (SAR) เรียบร้อยแล้ว

<u>ผู้ดำเนินการ : </u>การจัดทำรายงานในระบบจะถือว่าเสร็จเรียบร้อยอย่างสมบูรณ์เมื่อหน่วยงานต้นสังกัดทำการ ตรวจสอบและปรับสถานะรายงานในระบบเป็น **รายงานสมบูรณ์** โดยโรงเรียนสามารถพิมพ์รายงานฉบับ สมบูรณ์ได้ (โดยไม่มีลายน้ำฉบับร่าง) ถือเป็นการจบกระบวนการจัดทำรายงานในระบบ E-SAR \*โรงเรียนควรเข้าตรวจสอบสถานะในระบบ E-SAR อย่างสม่ าเสมอจนกว่าสถานะในระบบจะเป็น **รายงาน สมบูรณ์**เพราะหากเป็นสถานะอื่น จะถือว่าโรงเรียนยังไม่ส่งรายงานต่อต้นสังกัดในปีการศึกษานั้น

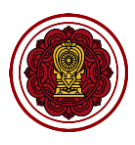

# **การเริ่มต้นการใช้งาน**

เมื่อเริ่มต้นใช้งานระบบผู้ใช้งานจะต้องทำการ<mark>คลิกยินยอมการจัดเก็บคุกกี้</mark> ที่ขึ้นด้านล่างหน้าจอก่อนทุกครั้ง เพื่อให้ผู้ใช้งานสามารถใช้งานระบบได้สะดวก และระบบแสดงข้อมูลอย่างถูกต้อง ครบถ้วน

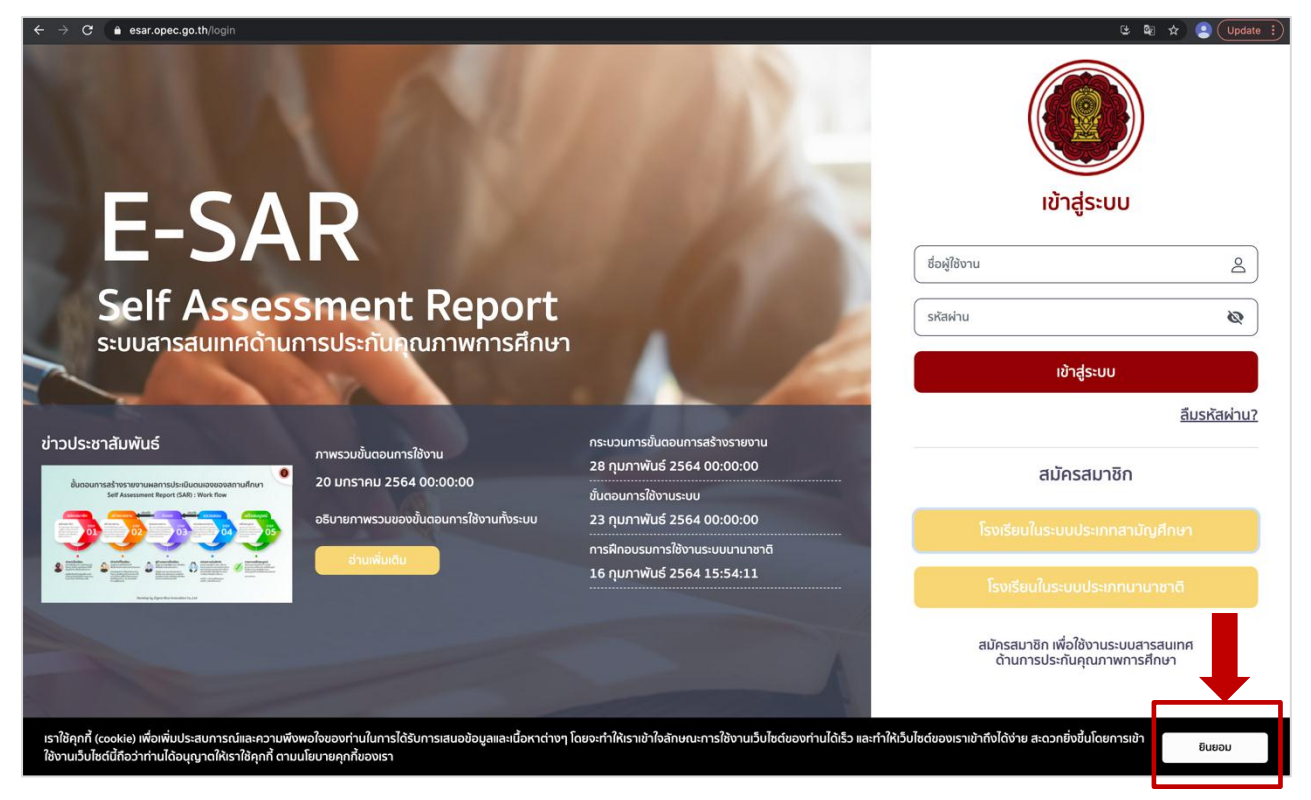

# <span id="page-5-0"></span>**การสมัครสมาชิก**

โรงเรียนต้องสมัครสมาชิกก่อนเข้าใช้งานระบบ โดย 1 รหัสโรงเรียน ต้องสมัครสมาชิก2 ผู้ใช้งานไปพร้อมกัน ี ได้แก่ ผู้ใช้งานสิทธิ์เจ้าหน้าที่ (ผู้สร้างรายงาน) และผู้ใช้งานสิทธิ์ผู้บริหาร (ผู้อำนวยการ) โดยมีขั้นตอน ดังนี้

- 1. โรงเรียนเตรียมข้อมูลสำหรับสมัครสมาชิก 2 ผู้ใช้งาน ได้แก่ รหัสโรงเรียน 10 หลัก,ชื่อ นามสกุล, ชื่อผู้ใช้งาน (Username),รหัสผ่าน (Password) ,อีเมล์, เบอร์โทรศัพท์ ซึ่งข้อมูลต่าง ๆ ของ 2 <u>ผู้ใช้งานต้องไม่ซ้ำกัน</u> และ ์ ไฟล์คำสั่งแต่งตั้งในการปฏิบัติหน้าที่ของเจ้าหน้าที่ และผู้อำนวยการ เป็นไฟล .pdf
- 2. เข้าสู่เว็บไซต์ระบบด้วย URL : https://esar.opec.go.th หรือสามารถเข้าผ่านหน้าเว็บไซต์สำนักงาน คณะกรรมการส่งเสริมการศึกษาเอกชน https:/[/www.opec.go.th](http://www.opec.go.th/)

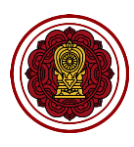

#### 3. กดที่สมัครสมาชิกโรงเรียนในระบบประเภทสามัญศึกษา

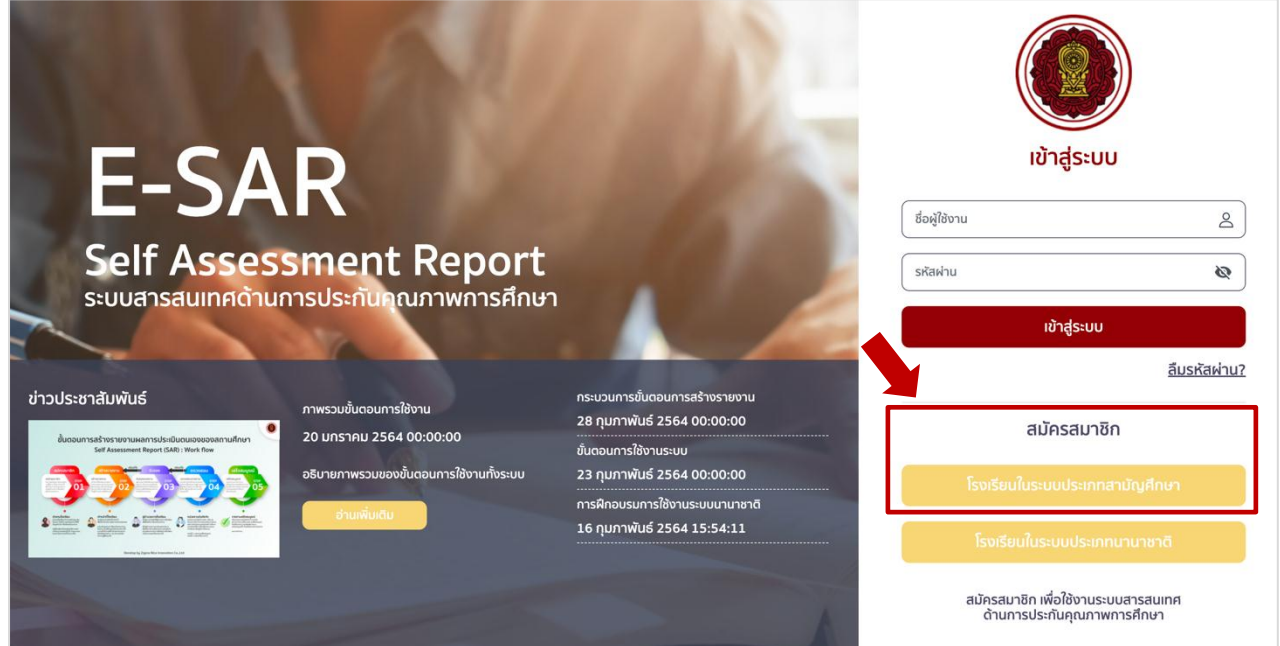

4. กรอกรหัสโรงเรียน 10 หลัก ซึ่งต้องเป็นรหัสโรงเรียนที่มีอยู่ในระบบฐานข้อมูลของสำนักงานคณะกรรมการ ส่งเสริมการศึกษาเอกชนเท่านั้น และต้องไม่เคยใช้ในการสมัครสมาชิกในระบบ E-SAR จากนั้นกดถัดไป

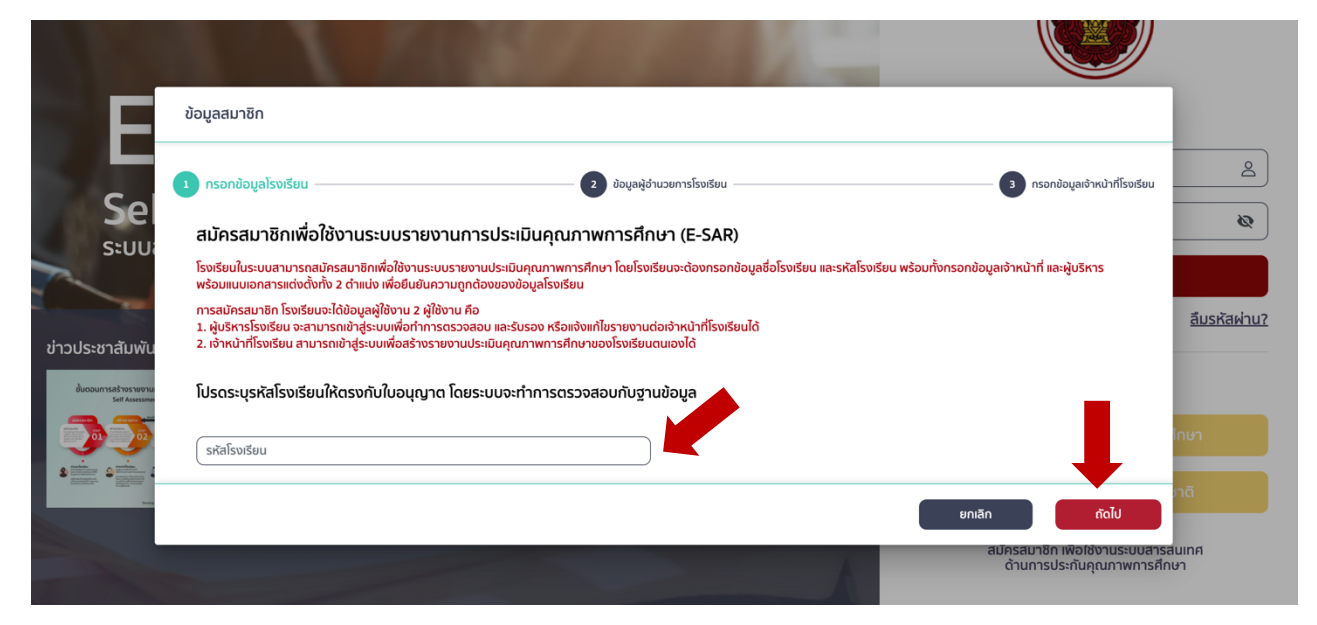

5. กรอกข้อมูลสมาชิกผู้ใช้งาน คือ ผู้อำนวยการโรงเรียนและเจ้าหน้าที่โรงเรียน (ไม่ควรเป็นบุคคลเดียวกัน)

5.1 กรอกข้อมูลผู้อำนวยการโรงเรียน โดย ชื่อ นามสกุล \*ให้กรอกเป็นภาษาไทยเท่านั้น เนื่องจากข้อมูลจะไป ปรากฏในหน้ารับรองรายงาน ชื่อผู้ใช้งาน (Username) เป็นภาษาอังกฤษหรือตัวเลข กำหนดรหัสผ่าน (Password) อีเมล์ เบอร์โทรศัพท์ แนบเอกสารคำสั่งแต่งตั้ง (ไฟล์ \*PDF เท่านั้น) และสามารถแก้ไขรูปโปรไฟล์ ได้จากนั้นกดถัดไป

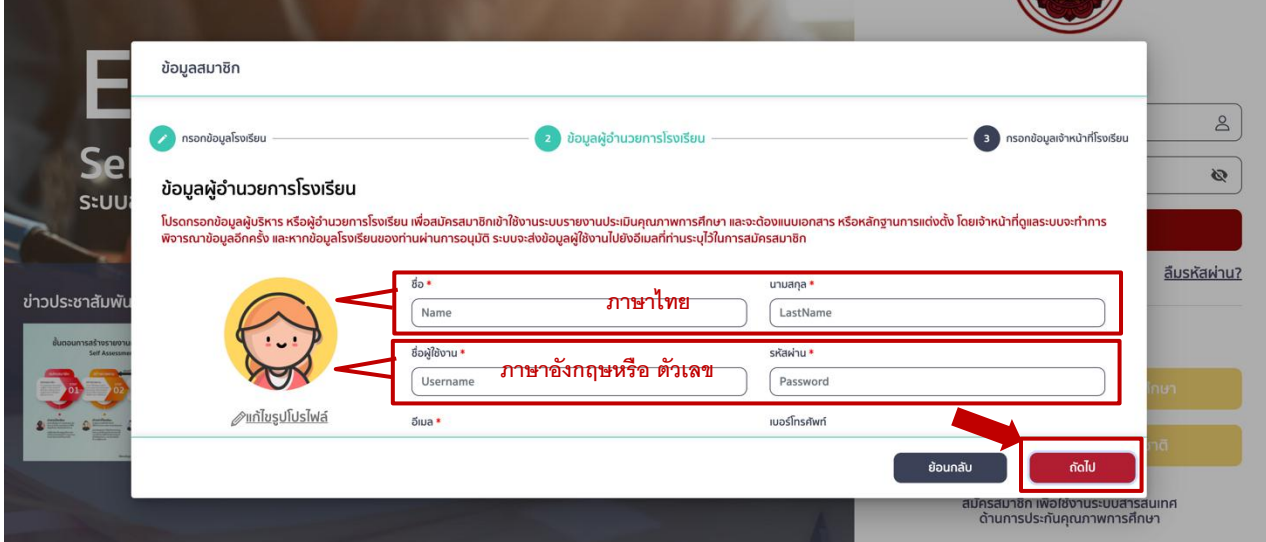

5.2 กรอกข้อมูลของเจ้าหน้าที่โรงเรียน โดย ชื่อ นามสกุล \*ให้กรอกเป็นภาษาไทยเท่านั้น เนื่องจากข้อมูลจะไป ปรากฏในเล่มรายงาน ชื่อผู้ใช้งาน (Username) เป็นภาษาอังกฤษหรือตัวเลข กำหนดรหัสผ่าน (Password) อีเมล์ เบอร์โทรศัพท์ แนบเอกสารคำสั่งแต่งตั้ง (ไฟล์ \*PDF เท่านั้น) และสามารถแก้ไขรูปโปรไฟล์ได้ จากนั้นกด ถัดไป

<u>\*ย*้ำเตือน* !!</u> ข้อมูล \*ชื่อผู้ใช้งาน (Username) และรหัสผ่าน (Password) ของผู้อำนวยการ และเจ้าหน้าที่ต้อง ไม่ซ้ ากัน เพราะจะท าให้เข้าใช้งานระบบไม่ได้

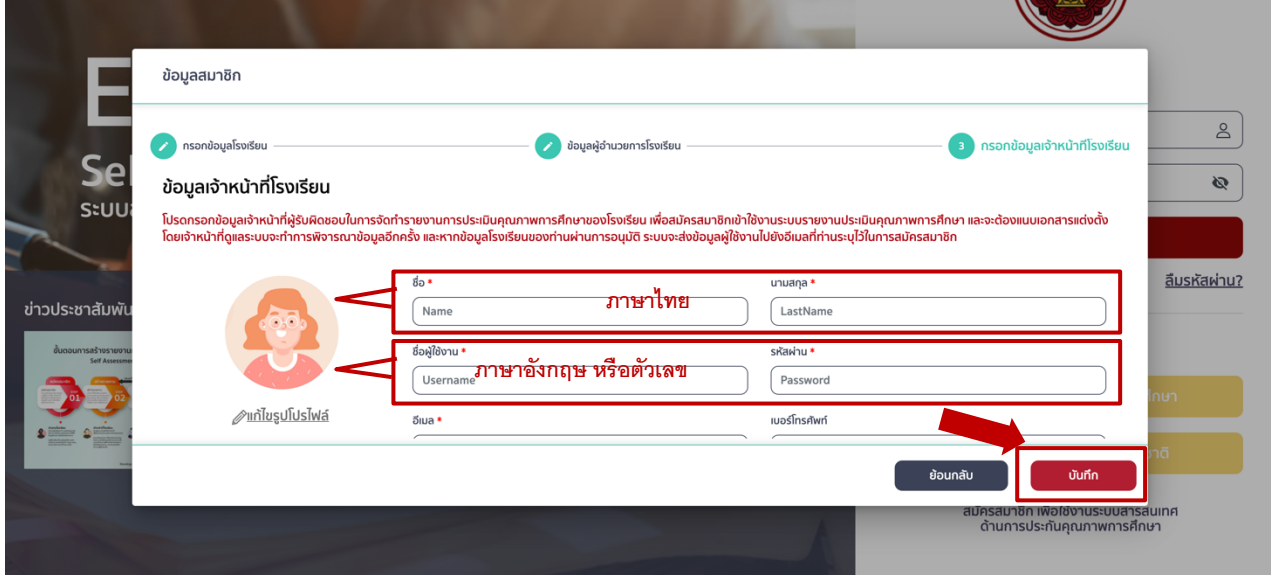

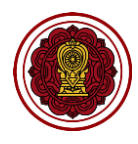

6. สมัครสมาชิกส าเร็จ สามารถเข้าใช้งานระบบได้โดยไม่ต้องรออีเมล์แจ้งผลการอนุมัติ

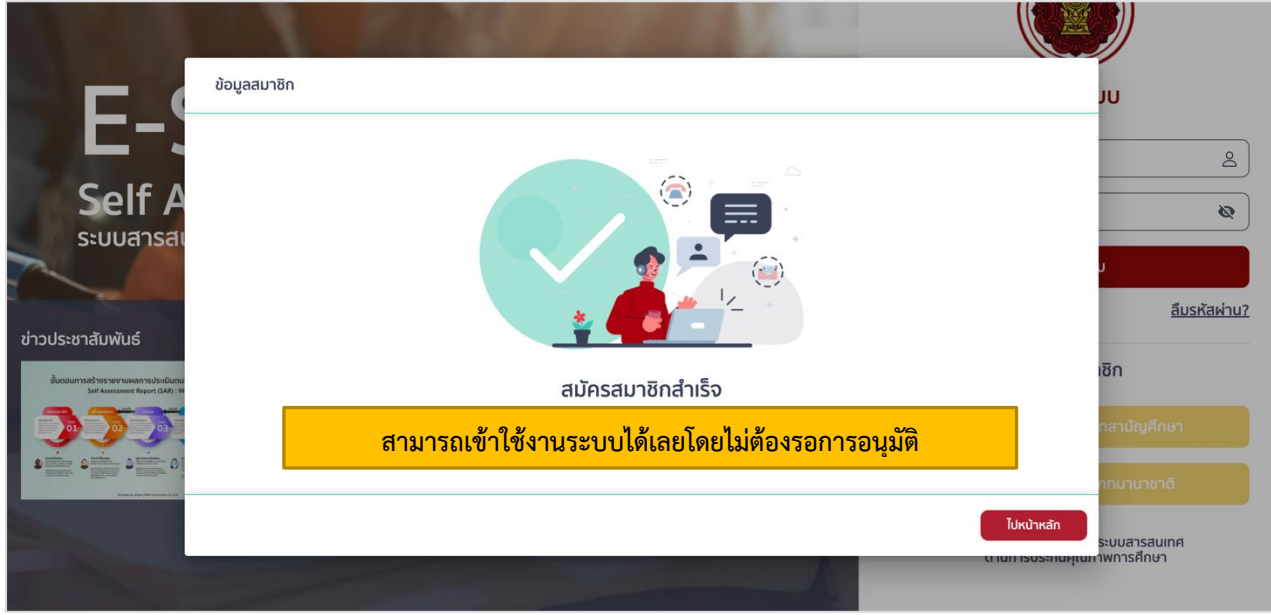

7. เมื่อสมัครสมาชิกสำเร็จ โรงเรียนจะได้ชื่อผู้ใช้งาน 2 สิทธิ์ คือ เจ้าหน้าที่ และผู้อำนวยการ ขอให้บันทึกข้อมูล เพื่อป้องกันการลืมชื่อผู้ใช้ (Username) และรหัสผ่าน (Password) เมื่อต้องเข้าใช้งานระบบ

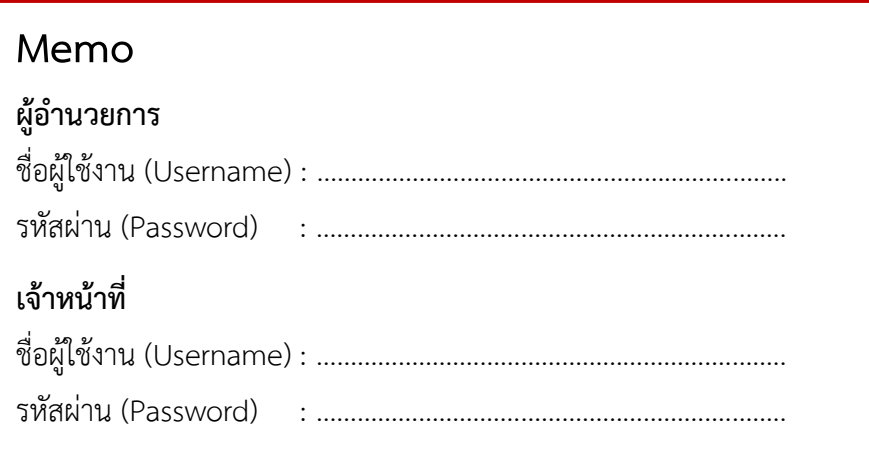

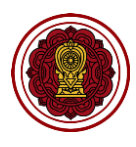

# <span id="page-9-0"></span>**การเข้าสู่ระบบ**

1. เข้าสู่เว็บไซต์ด้วย URL : https://esar.opec.go.th หรือสามารถเข้าผ่านหน้าเว็บไซต์สำนักงานคณะกรรมการ

ส่งเสริมการศึกษาเอกชน https:/[/www.opec.go.th](http://www.opec.go.th/)

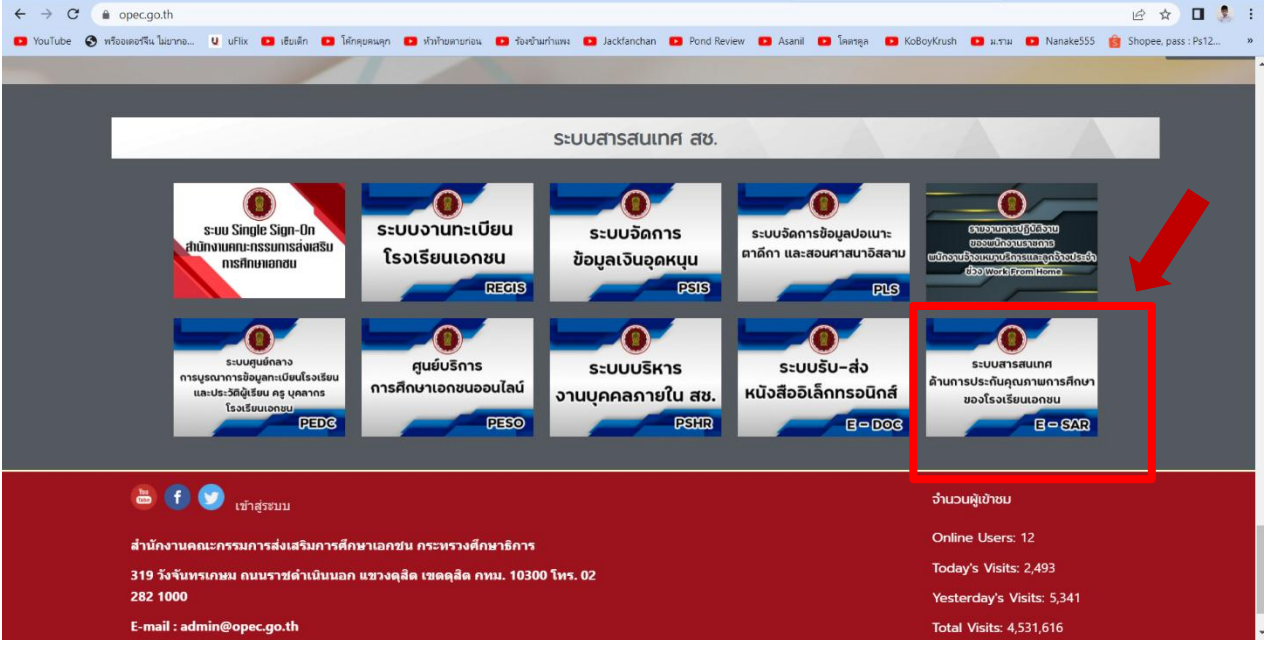

2. ใส่ชื่อผู้ใช้งาน (Username) และรหัสผ่าน (Password) และกดปุ่ม "เข้าสู่ระบบ"

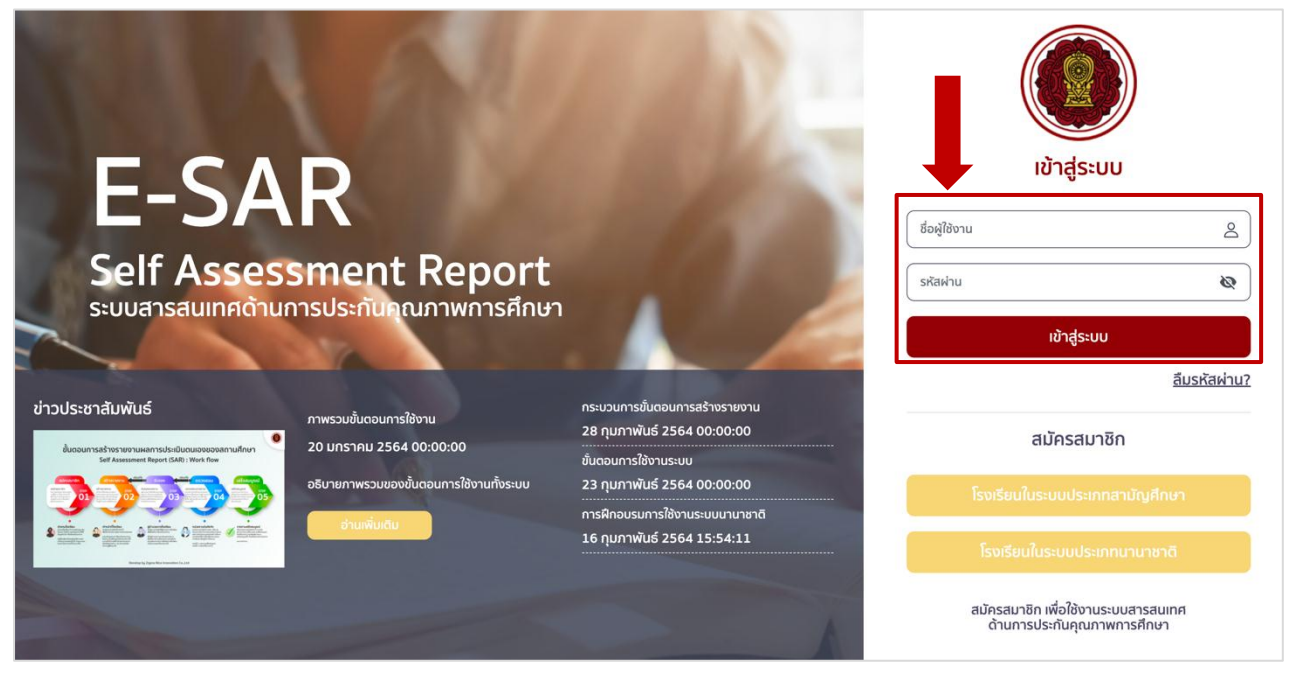

หน้าจอเข้าสู่ระบบ

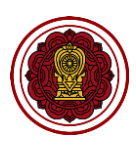

หลังจากกดปุ่มเข้าสู่ระบบจะปรากฏหน้าจอได้ 2 กรณี ดังนี้

#### กรณีที่ 1 เข้าสู่ระบบสำเร็จ : ระบบจะเข้าสู่ระบบโดยแสดงหน้าหลัก ดังรูป

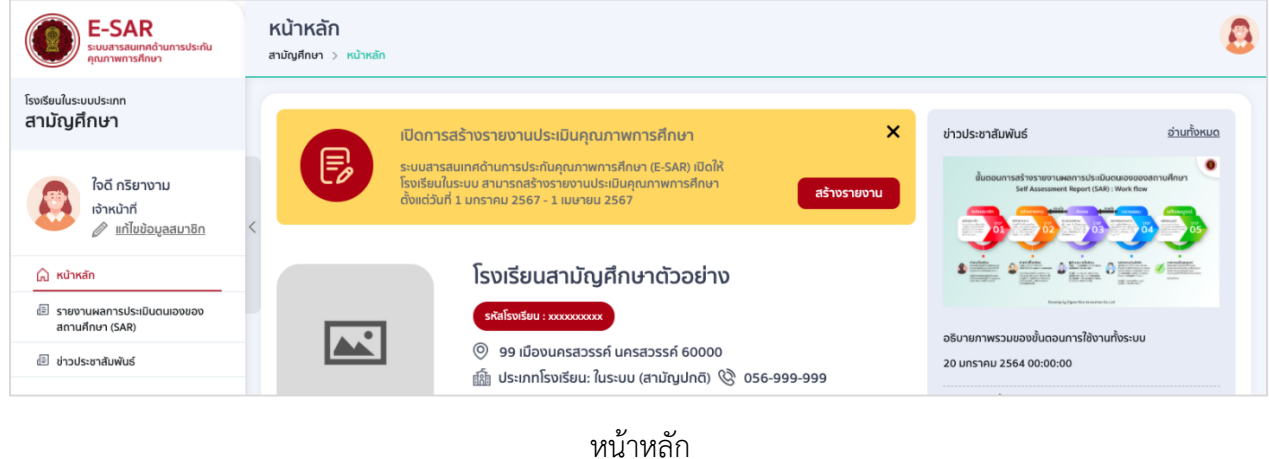

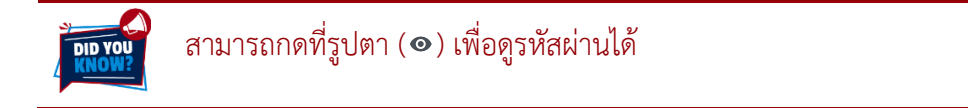

ึกรณีที่ 2 เข้าสู่ระบบไม่สำเร็จ : หากผู้ใช้งานไม่สามารถเข้าสู่ระบบได้จะปรากฏข้อความที่แจ้งสาเหตุ ดังนี้

 *ข้อมูลชื่อผู้ใช้งาน หรือรหัสผ่านไม่ถูกต้อง* เมื่อเห็นแจ้งเตือนดังกล่าวโปรดตรวจสอบ ความถูกต้องของข้อมูลชื่อผู้ใช้(Username) หรือรหัสผ่าน (Password) เช่น ตัวอักษรพิมพ์เล็ก พิมพ์ใหญ่ ภาษาไทย ภาษาอังกฤษ

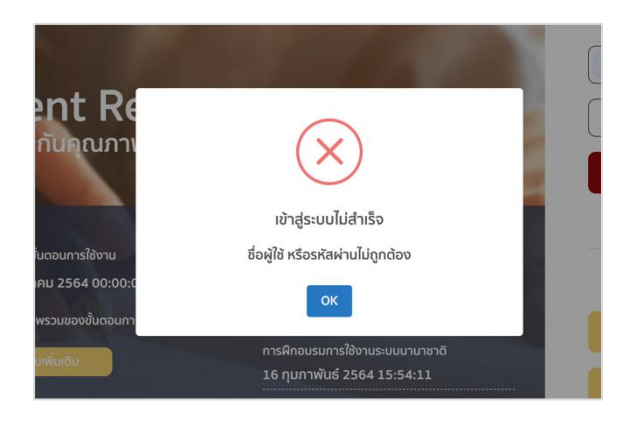

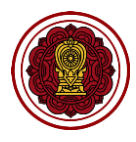

หากลืมรหัสผ่านให้กดลืมรหัสผ่านที่หน้าเข้าสู่ระบบ ระบบจะส่งรหัสผ่านใหม่ไปที่อีเมล์ที่ใช้สมัครสมาชิก

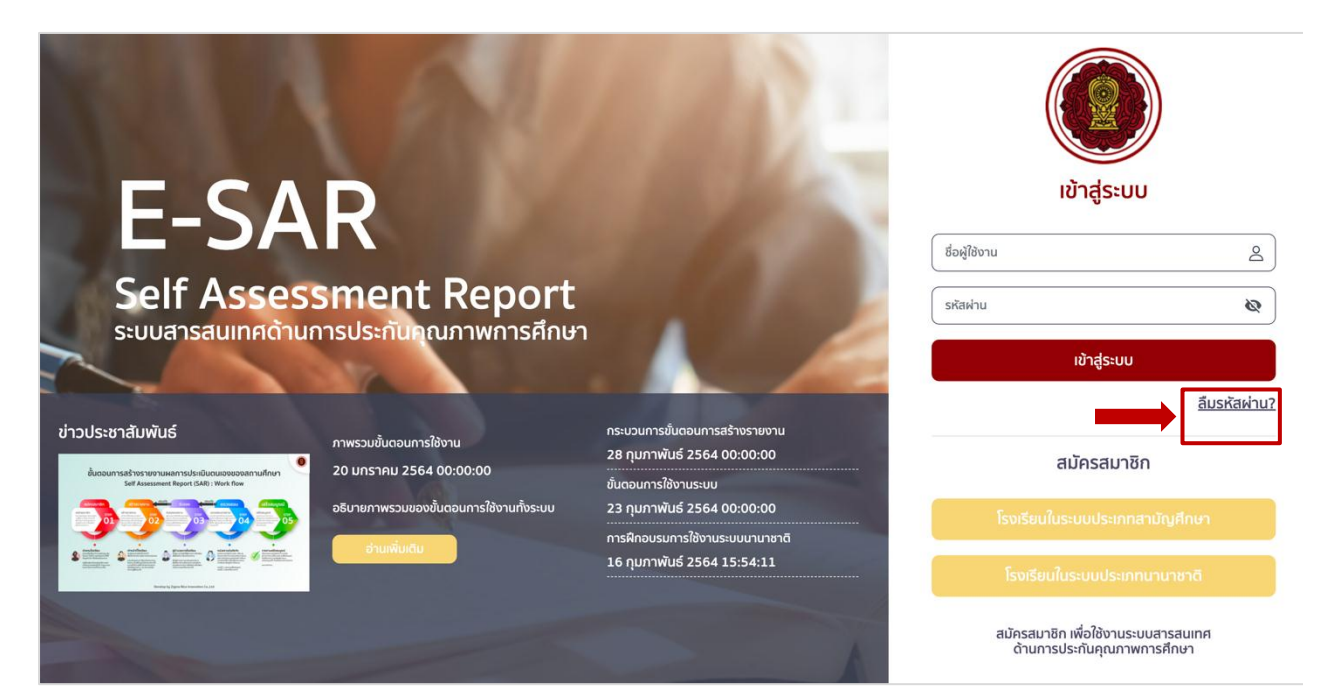

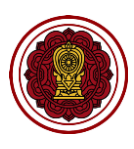

# <span id="page-12-0"></span>**การแก้ไขข้อมูลส่วนตัว**

## **1. วิธีแก้ไขข้อมูลสมาชิก**

## 1.1 ไปที่แก้ไขข้อมูลสมาชิก

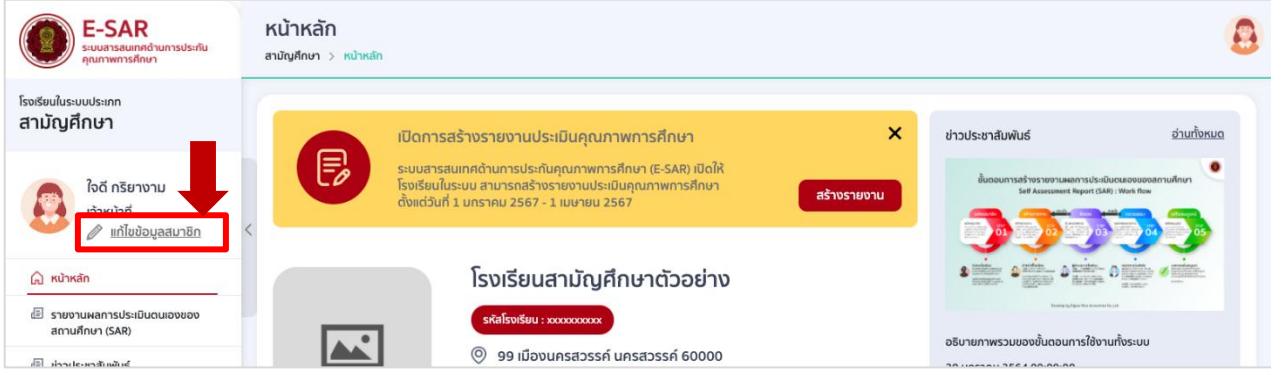

#### 1.2 แก้ไขรายละเอียดและกดบันทึกข้อมูล

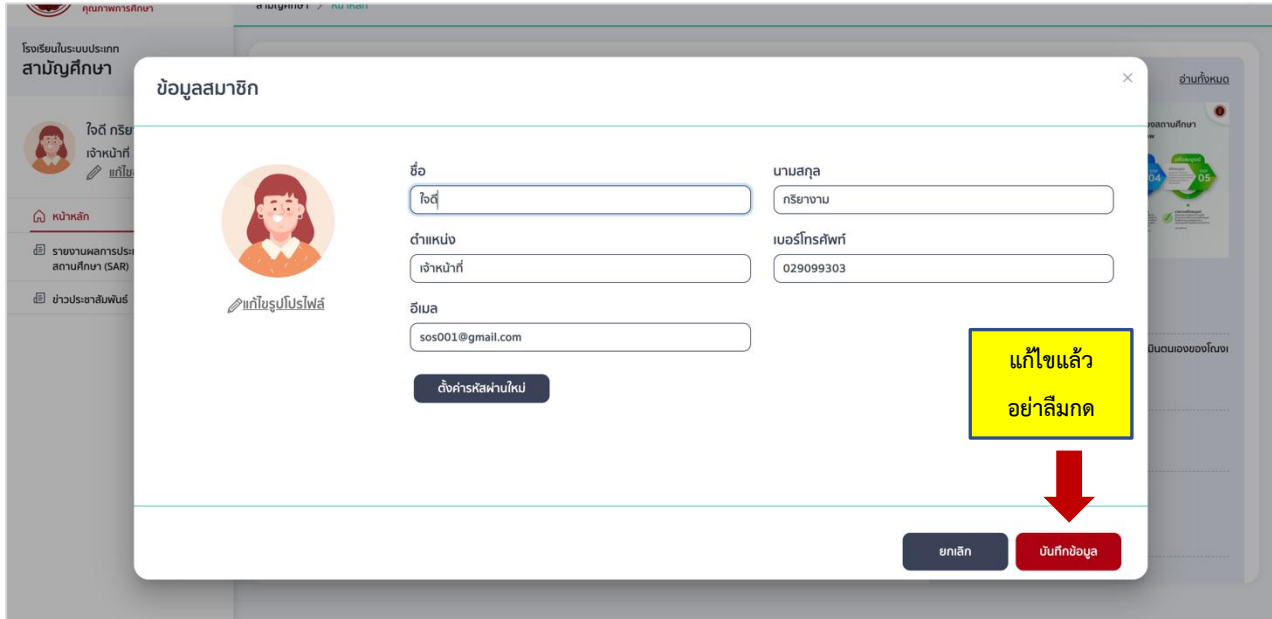

#### ระบบจะแจ้งเตือน บันทึกข้อมูลสำเร็จ ดังรูป

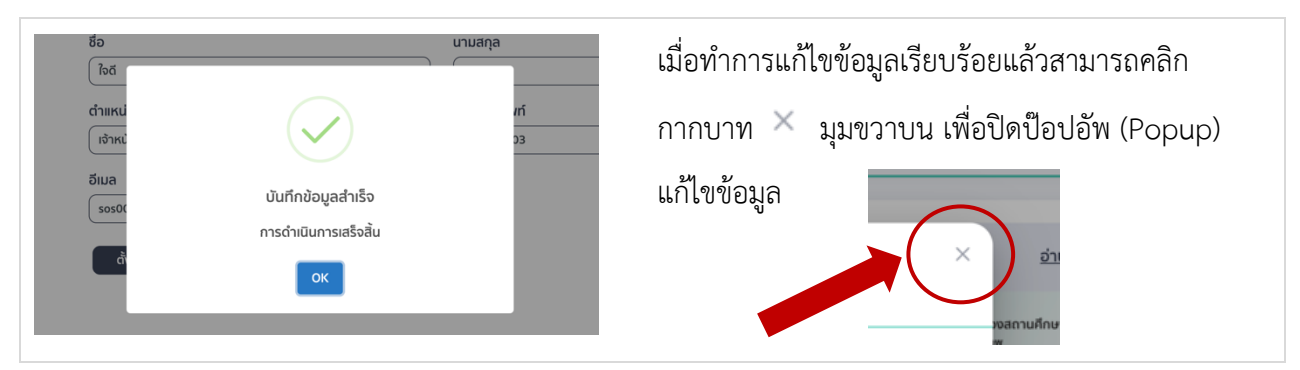

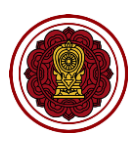

## **2. วิธีการแก้ไขรหัสผ่าน**

2.1 ไปที่แก้ไขข้อมูลสมาชิก

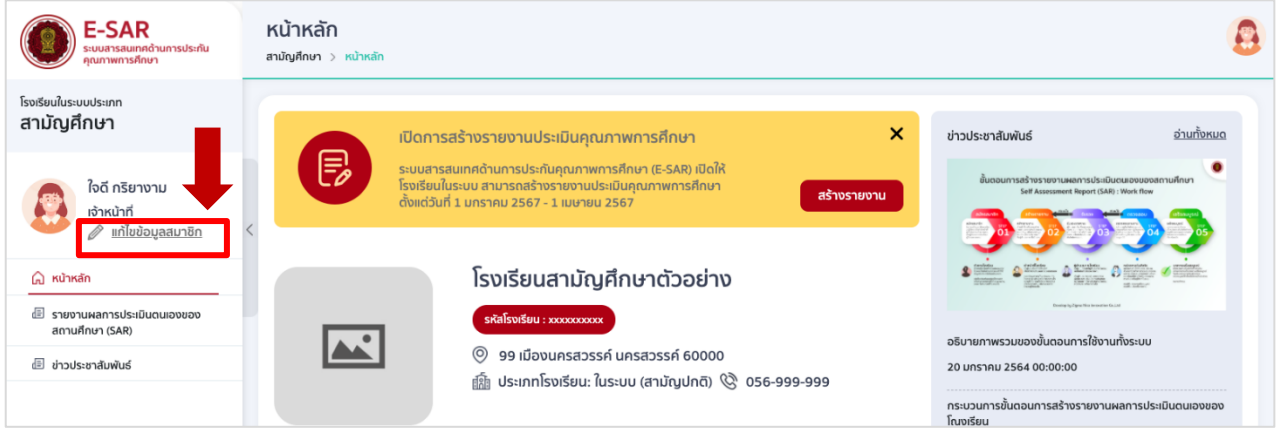

# 2.2 กดที่ตั้งค่ารหัสผ่านใหม่

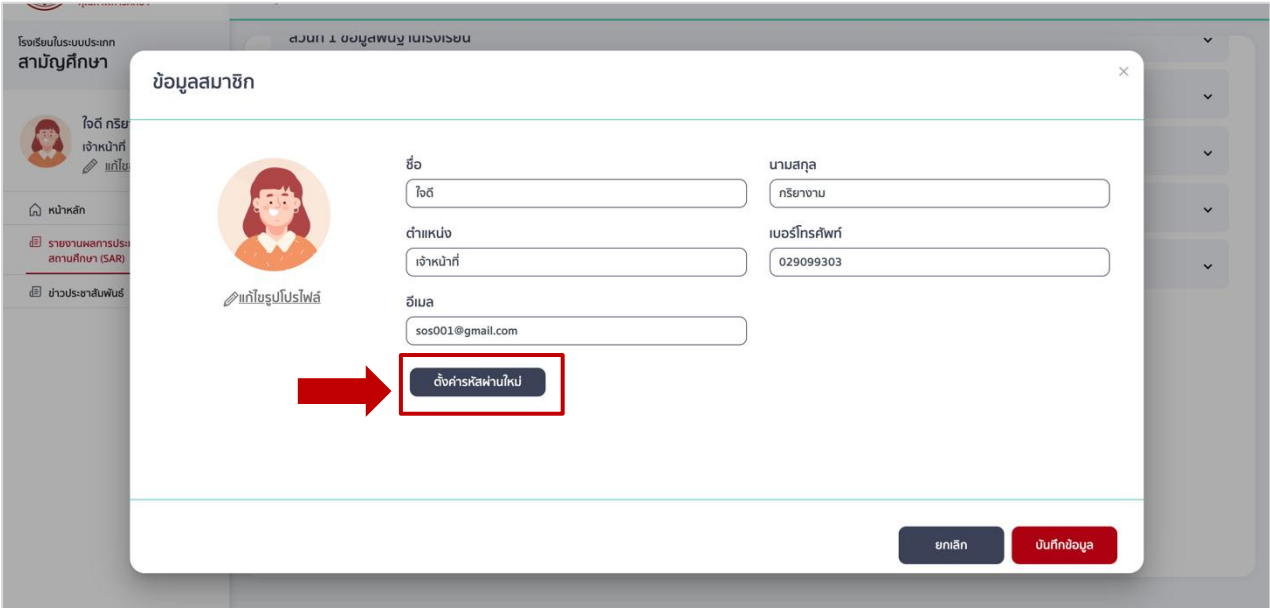

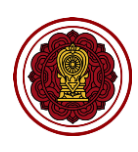

#### 2.3 แก้ไขรหัสผ่าน และกดบันทึกข้อมูล

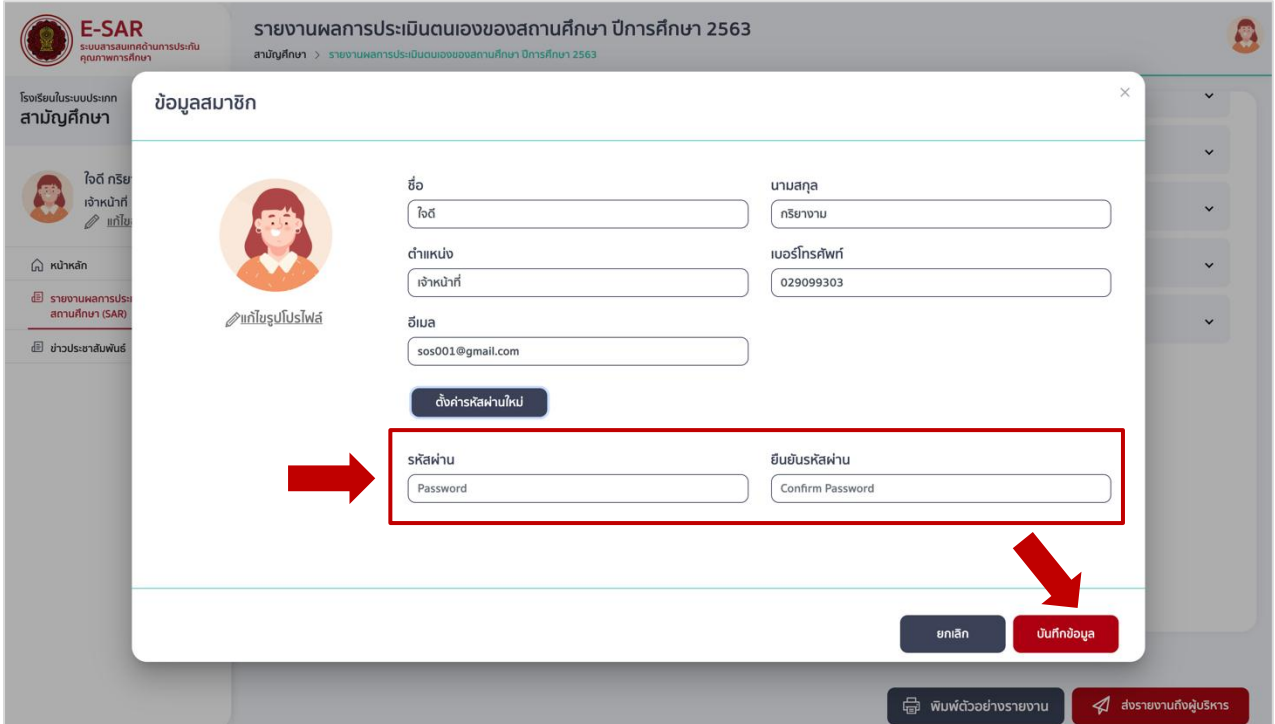

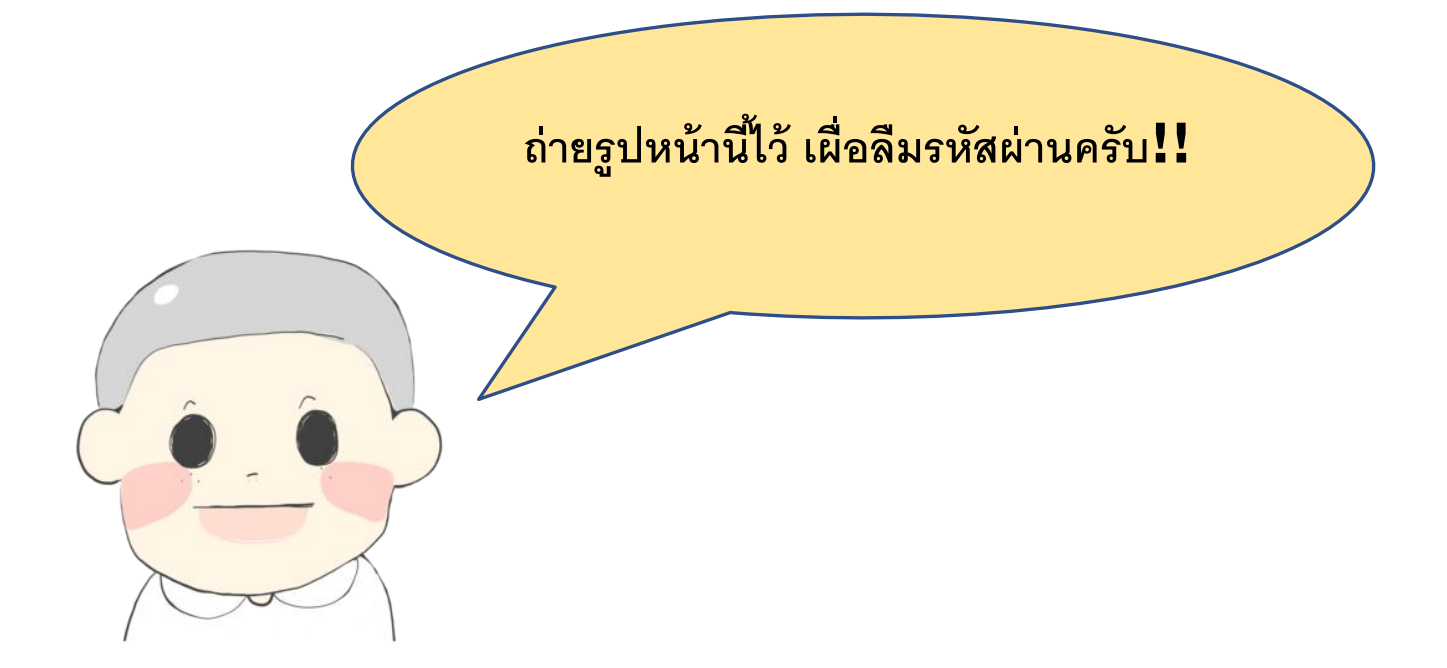

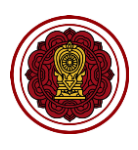

# <span id="page-15-0"></span>**บทที่ 2**

# **การสร้างรายงานผลการประเมินตนเอง(SAR)**

**บทนี้จะกล่าวถึงขั้นตอน กระบวนการท างานในการสร้างรายงานผลการประเมินตนเอง(SAR) ตั้งแต่ต้นจนจบกระบวนการรายงานเสร็จสมบูรณ์โดยละเอียด**

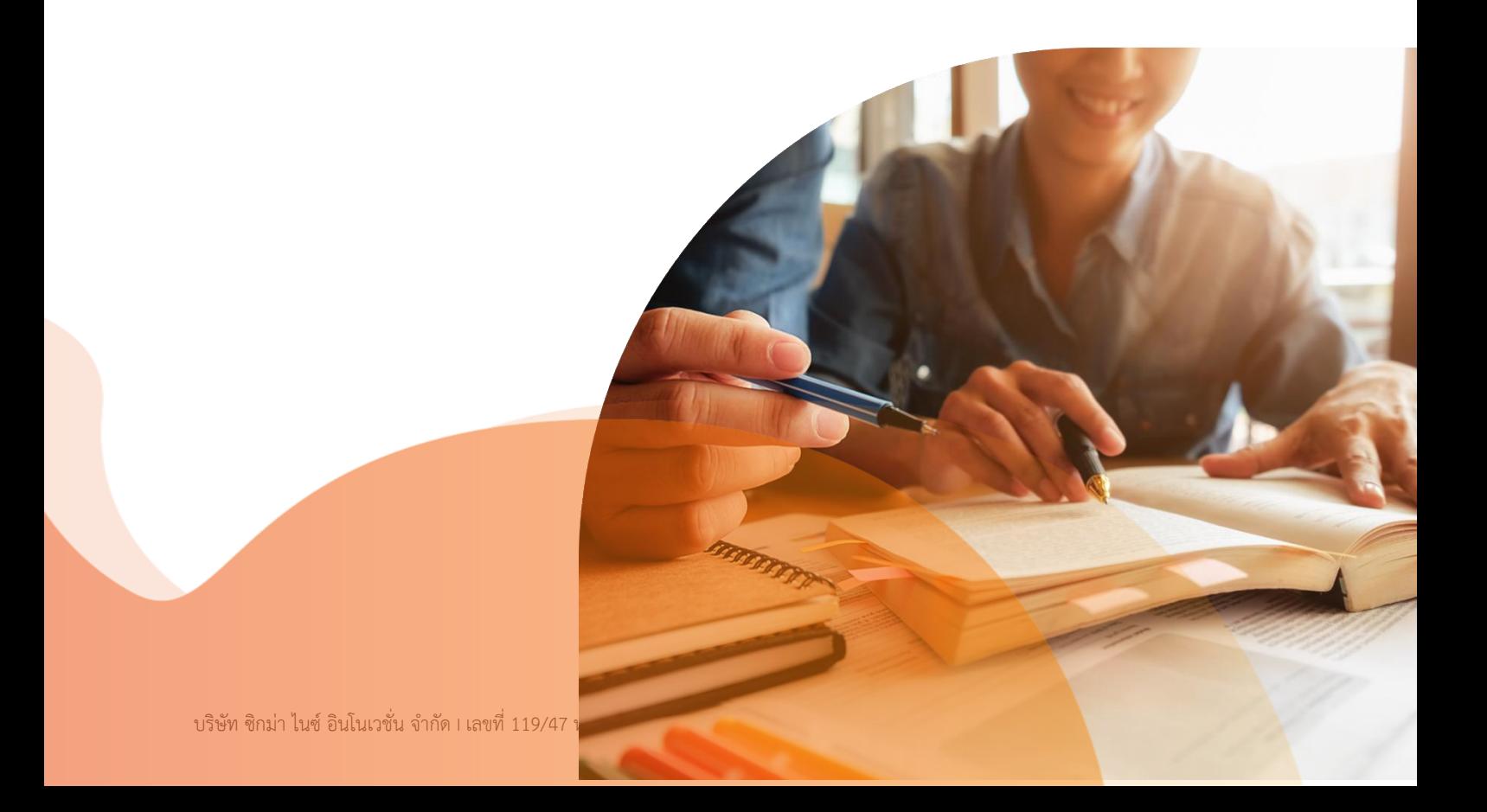

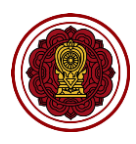

# <span id="page-16-0"></span>**กระบวนการสร้างรายงานจนจบกระบวนการรายงานเสร็จสมบูรณ์**

#### **กระบวนการที่ 1 การสร้างรายงานผลการประเมินตนเองของสถานศึกษา (SAR)**

ส่วนที่ 1 ข้อมูลพื้นฐานโรงเรียน ้ส่วนที่ 2 ผลการดำเนินงาน ส่วนที่ 3 สรุปผลการประเมินคุณภาพตามมาตรฐานการศึกษาของสถานศึกษา ส่วนที่ 4 บทสรุปของผู้บริหาร (Executive Summary) ส่วนที่ 5 ภาคผนวก **กระบวนการที่ 2 ส่งรายงานถึงผู้อ านวยการ กระบวนการที่ 3 ผู้อ านวยการพิจารณาตรวจสอบ**

#### **กระบวนการที่ 4 ติดตามการท างาน (ปรับแก้ไข/รายงานสมบูรณ์)**

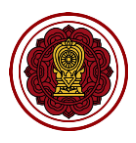

# <span id="page-17-0"></span>**กระบวนการที่1 การสร้างรายงานผลการประเมินตนเองของสถานศึกษา (SAR)**

#### <span id="page-17-1"></span>**วิธีสร้างรายงานผลการประเมินตนเองของสถานศึกษา (SAR)**

1. เจ้าหน้าที่เข้าระบบ เมื่อเข้าสู่หน้าหลักให้ไปที่เมนูรายงานผลการประเมินตนเองของสถานศึกษา (SAR)

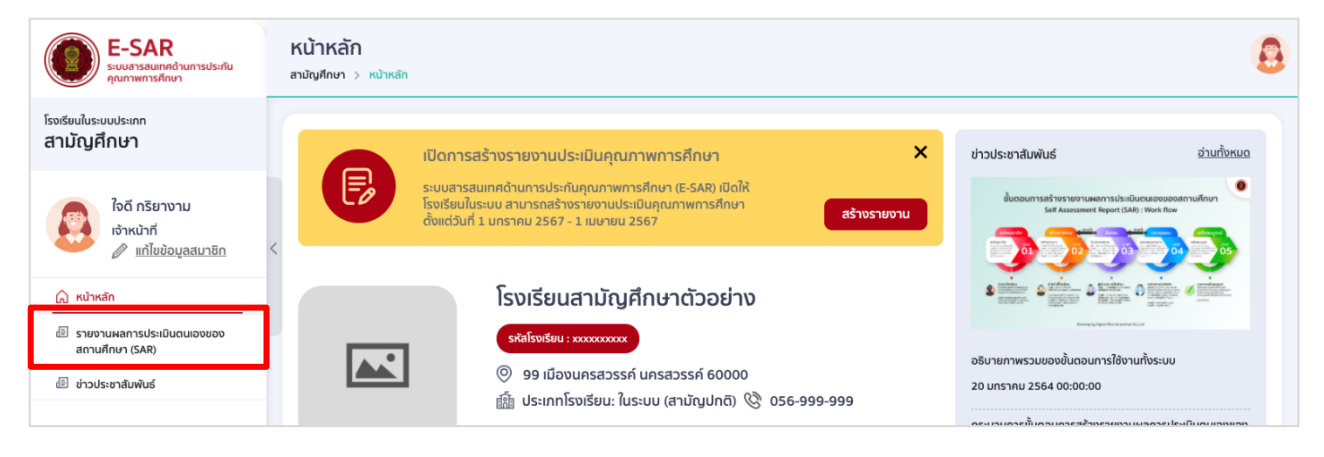

2. ไปที่รายงานประเมินคุณภาพโรงเรียน เลือกปีการศึกษาที่จะสร้างรายงาน และกดแก้ไขรายงานประเมิน

#### SAR การประเมินคุณภาพ

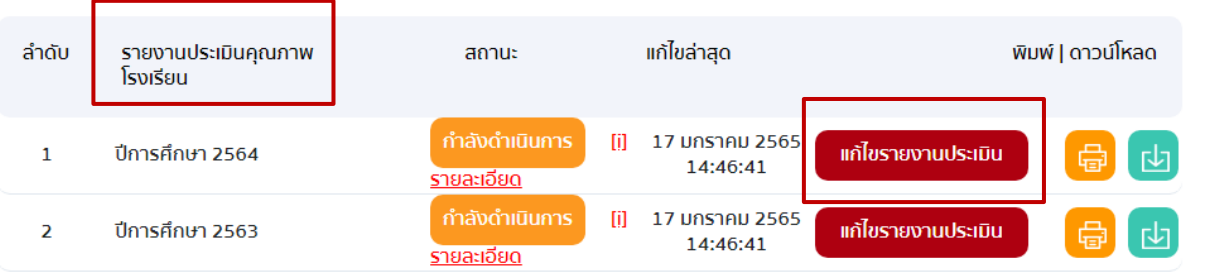

3. ระบบจะแสดงหน้าหัวข้อแบบฟอร์มทั้ง 5 ส่วน เลือกหัวข้อเพื่อกรอกข้อมูลรายงานผลการประเมินตนเอง ของสถานศึกษา (SAR) ตามลำดับ

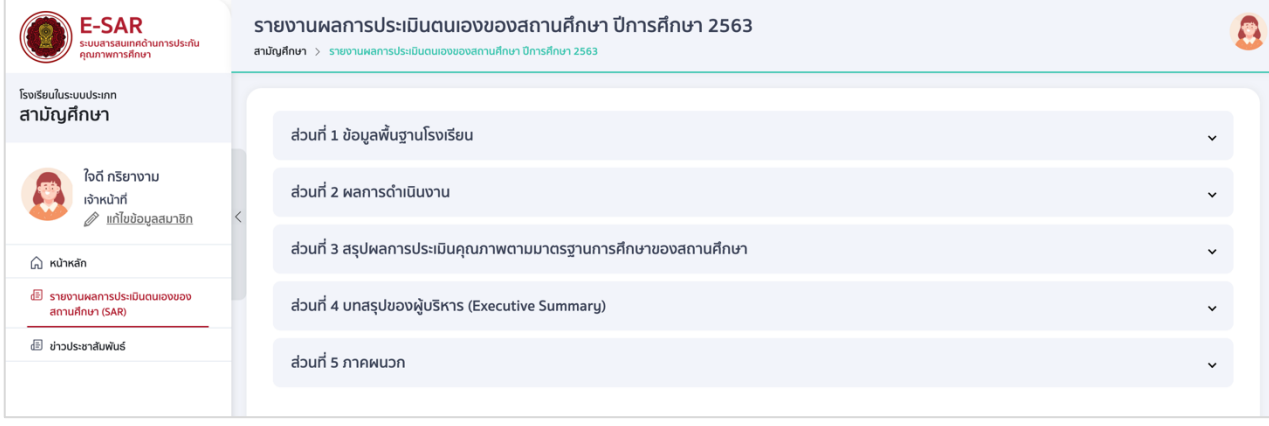

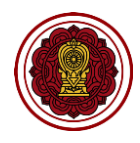

# <span id="page-18-0"></span>**ส่วนที่ 1 : ข้อมูลพื้นฐานโรงเรียน (แสดงผลส่วนที่ 1 และ 2 ของเล่มรายงาน)**

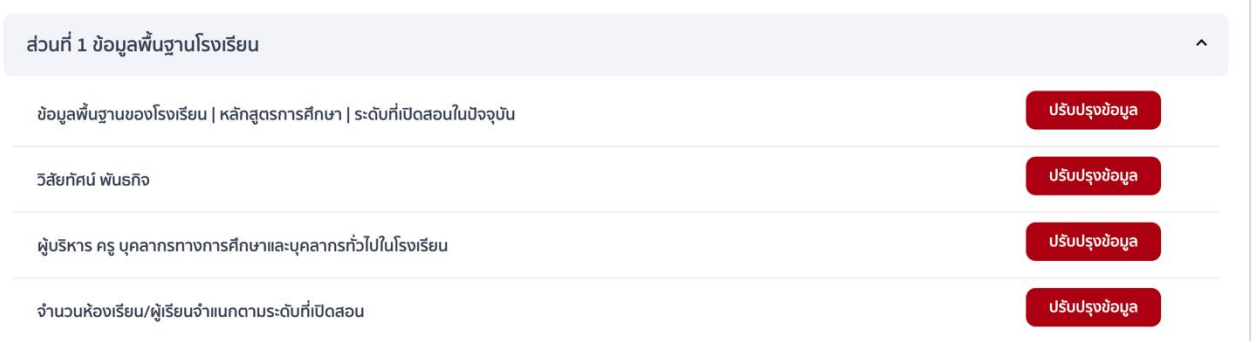

- **1. วิธีกรอกข้อมูลพื้นฐานของโรงเรียน | หลักสูตรการศึกษา | ระดับที่เปิดสอนในปัจจุบัน**
	- 1.1 ไปที่ส่วนที่ 1 ข้อมูลพื้นฐานโรงเรียน เลือกข้อมูลพื้นฐานของโรงเรียน | หลักสูตรการศึกษา | ระดับที่เปิด สอนในปัจจุบัน กดปรับปรุงข้อมูล

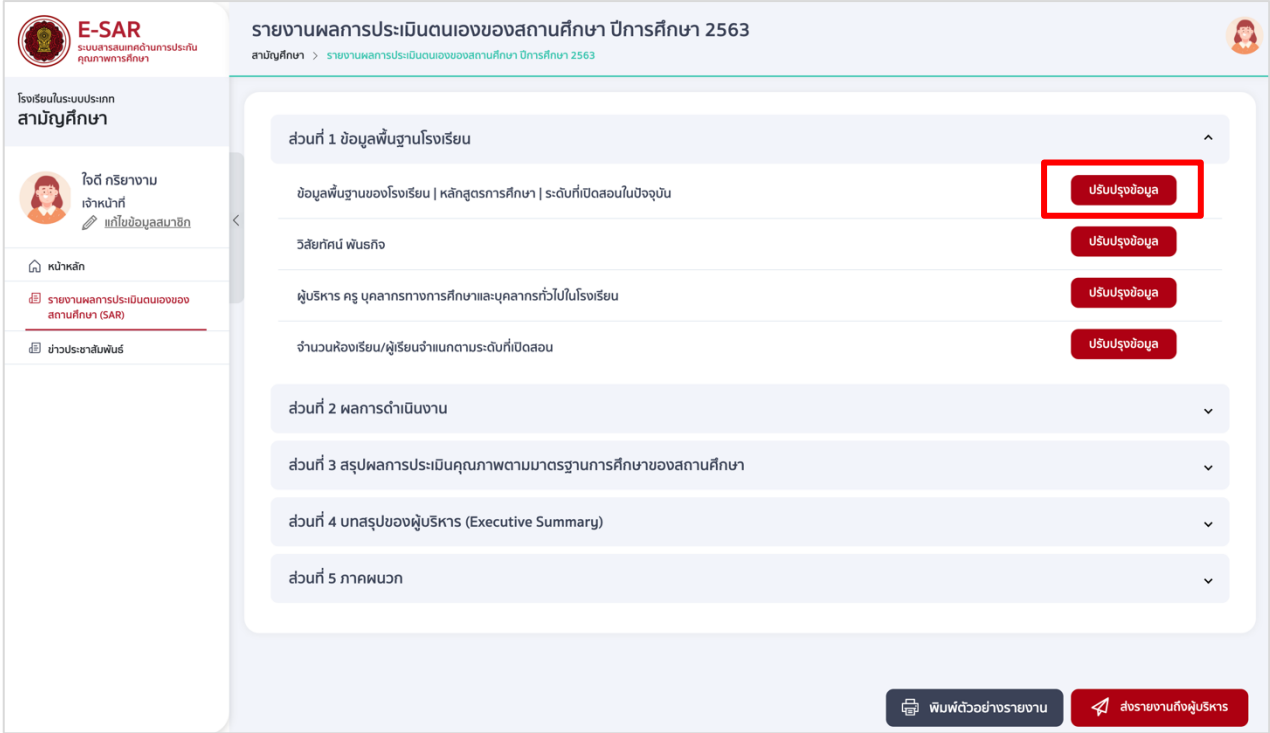

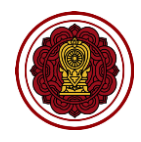

1.2 แก้ไขใส่ตราสัญลักษณ์โรงเรียน โดยกดที่รูป เลือกไฟล์รูปที่ต้องการ (.JPEG เท่านั้น) กดบันทึกข้อมูล

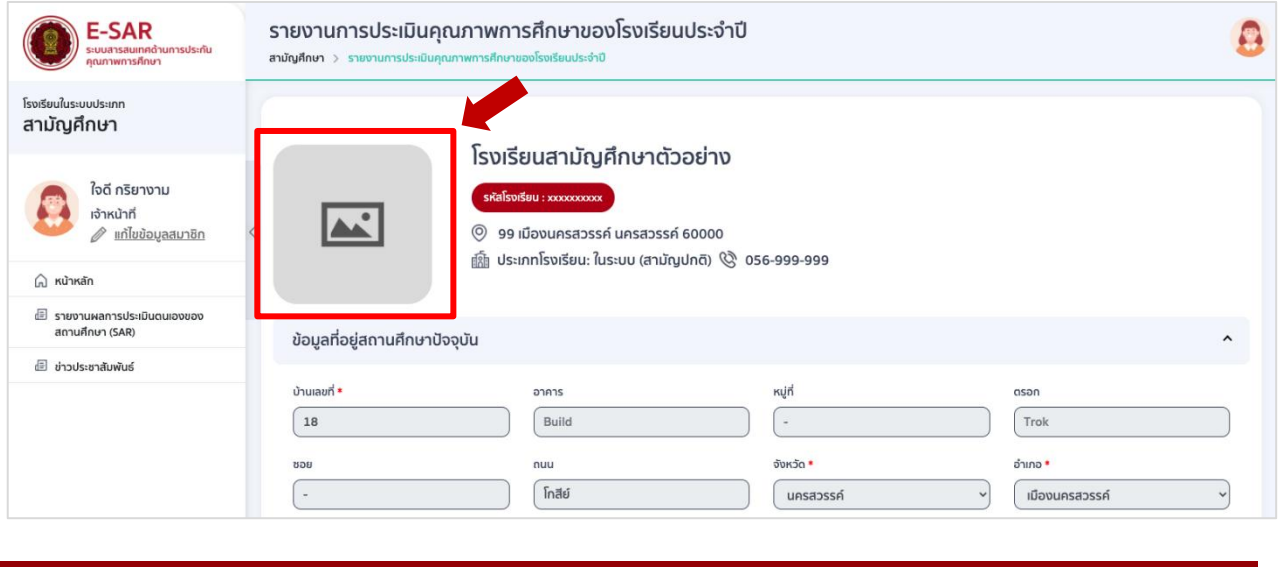

**DID YOU** 

Logo หรือตราสัญลักษณ์ที่ใส่จะแสดงบนหน้าปกรายงานผลการประเมินตนเองของสถานศึกษา

1.3 ตรวจสอบข้อมูลที่อยู่สถานศึกษาปัจจุบัน หากข้อมูลไม่ถูกต้องหรือไม่เป็นปัจจุบันให้แก้ไขเปลี่ยนแปลง ข้อมูล โดยกดที่ช่องสี่เหลี่ยมด้านล่าง

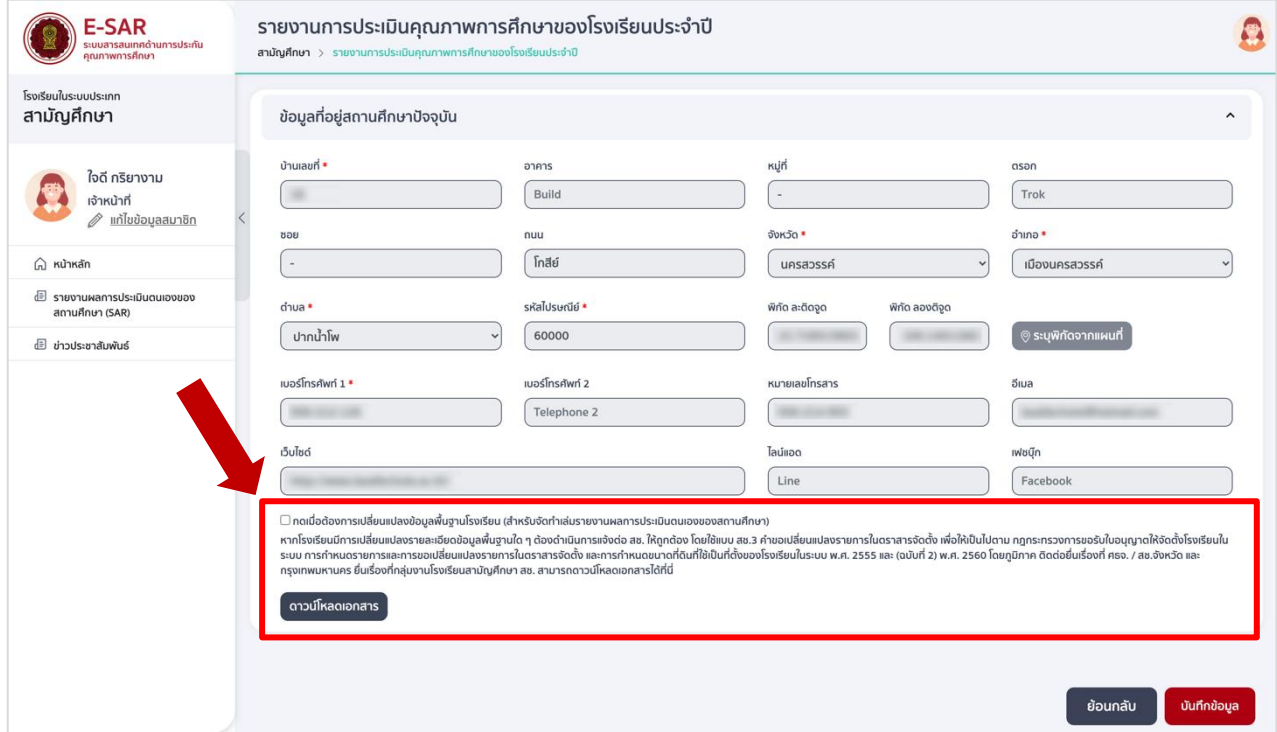

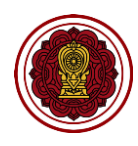

1.4 แก้ไขรายละเอียดข้อมูลที่อยู่สถานศึกษาปัจจุบัน และกดบันทึกข้อมูล

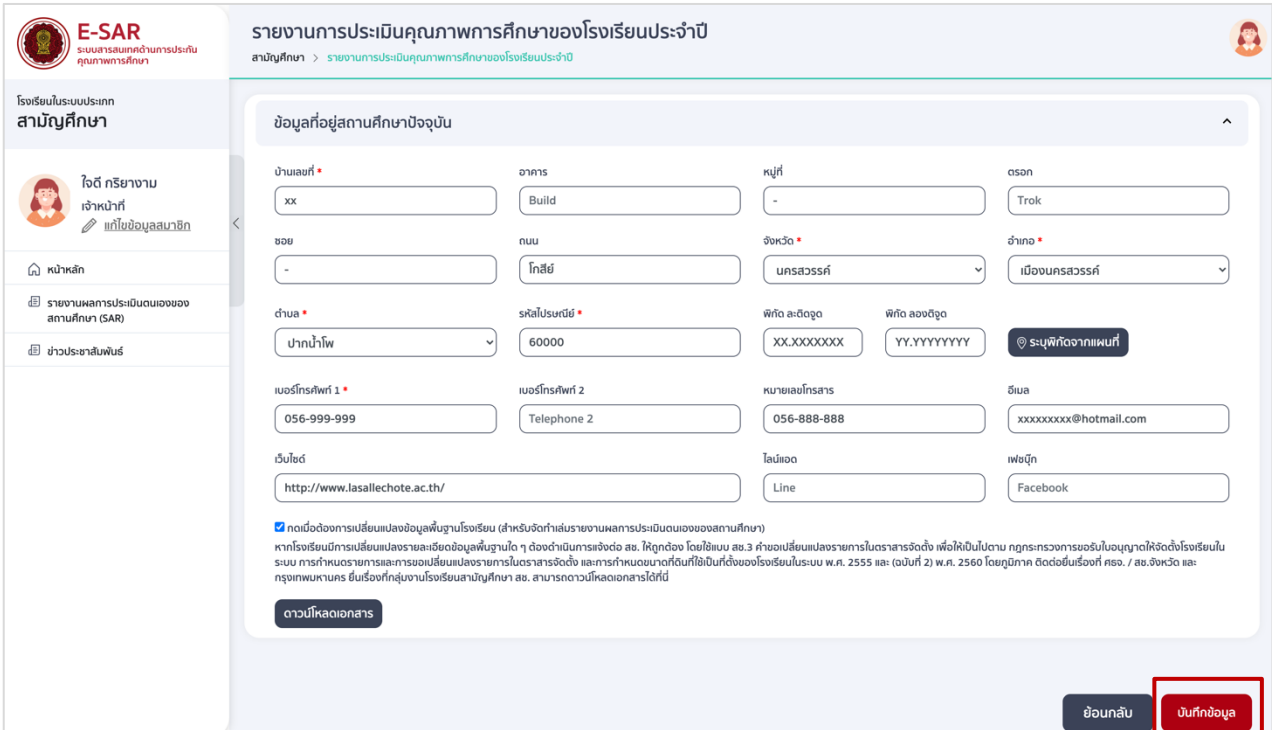

1.5 ตรวจสอบข้อมูล และเลือกระดับที่เปิดสอนให้ตรงกับระดับที่เปิดสอนของรายงานผลการประเมินตนเองใน ปีการศึกษานั้น ๆ โดยไปที่ระดับที่เปิดสอนในปัจจุบัน เลือกระดับที่เปิดสอน (เลือกได้มากกว่า 1 ข้อ)

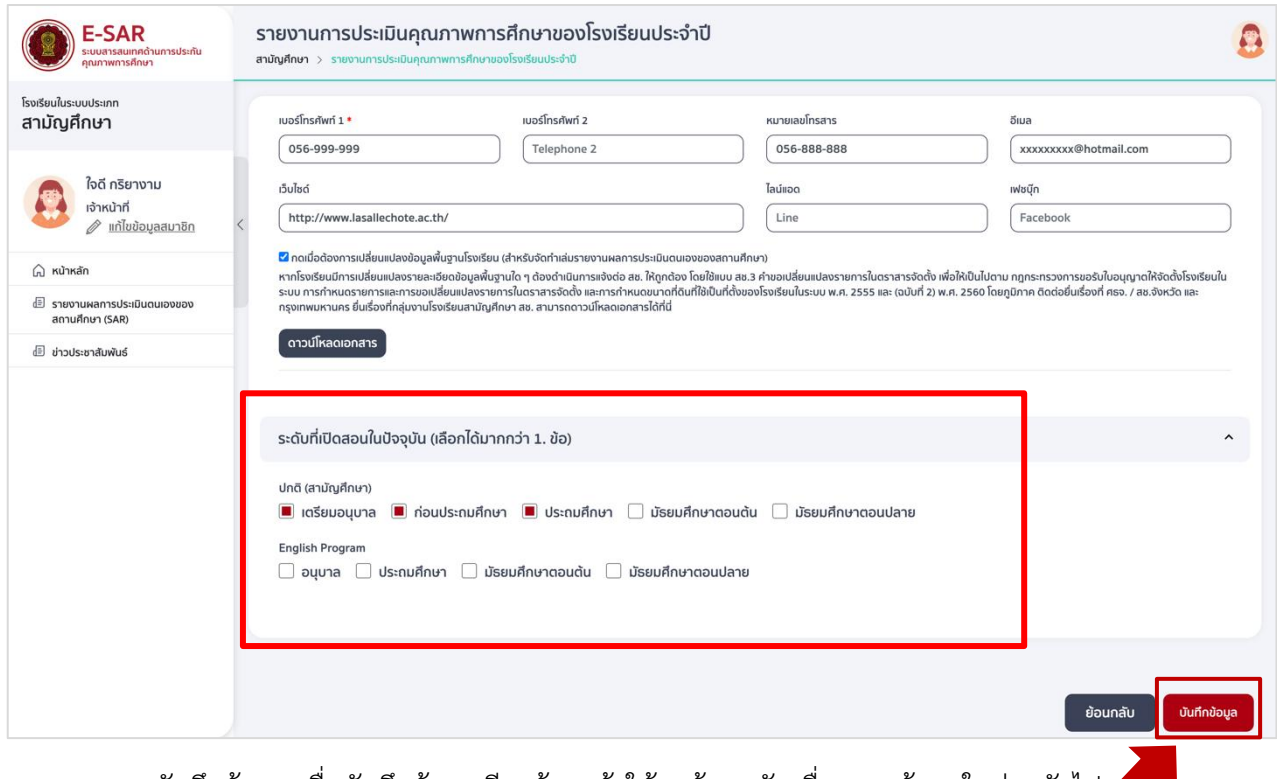

1.6 กดบันทึกข้อมูล เมื่อบันทึกข้อมูลเรียบร้อยแล้วให้กดย้อนกลับเพื่อกรอกข้อมูลในส่วนถัดไป

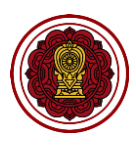

#### **2. วิธีกรอกข้อมูลวิสัยทัศน์ พันธกิจ**

2.1 ไปที่ส่วนที่ 1 ข้อมูลพื้นฐานโรงเรียน เลือกวิสัยทัศน์ พันธกิจ กดปรับปรุงข้อมูล

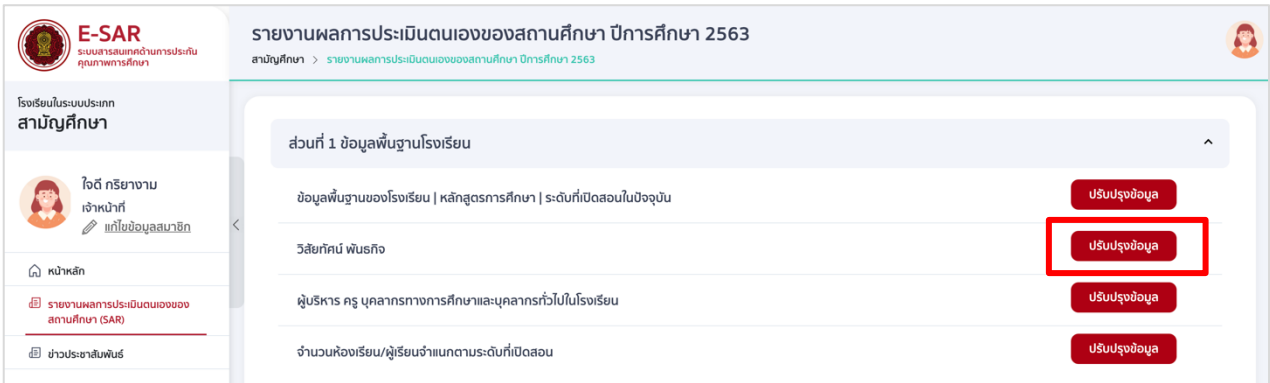

2.2 กรอกรายละเอียด และกดบันทึกข้อมูล เมื่อบันทึกข้อมูลเรียบร้อยแล้วให้กดย้อนกลับเพื่อกรอกข้อมูล ในส่วนถัดไป

*\*หมายเหตุ สามารถ copy ข้อความจากภายนอกมาวางได้โดยใช้ ctrl+v ในการวางข้อมูล และสามารถ ปรับขนาดตัวอักษรได้ที่เมนู Format แล้วเลือก Font size*

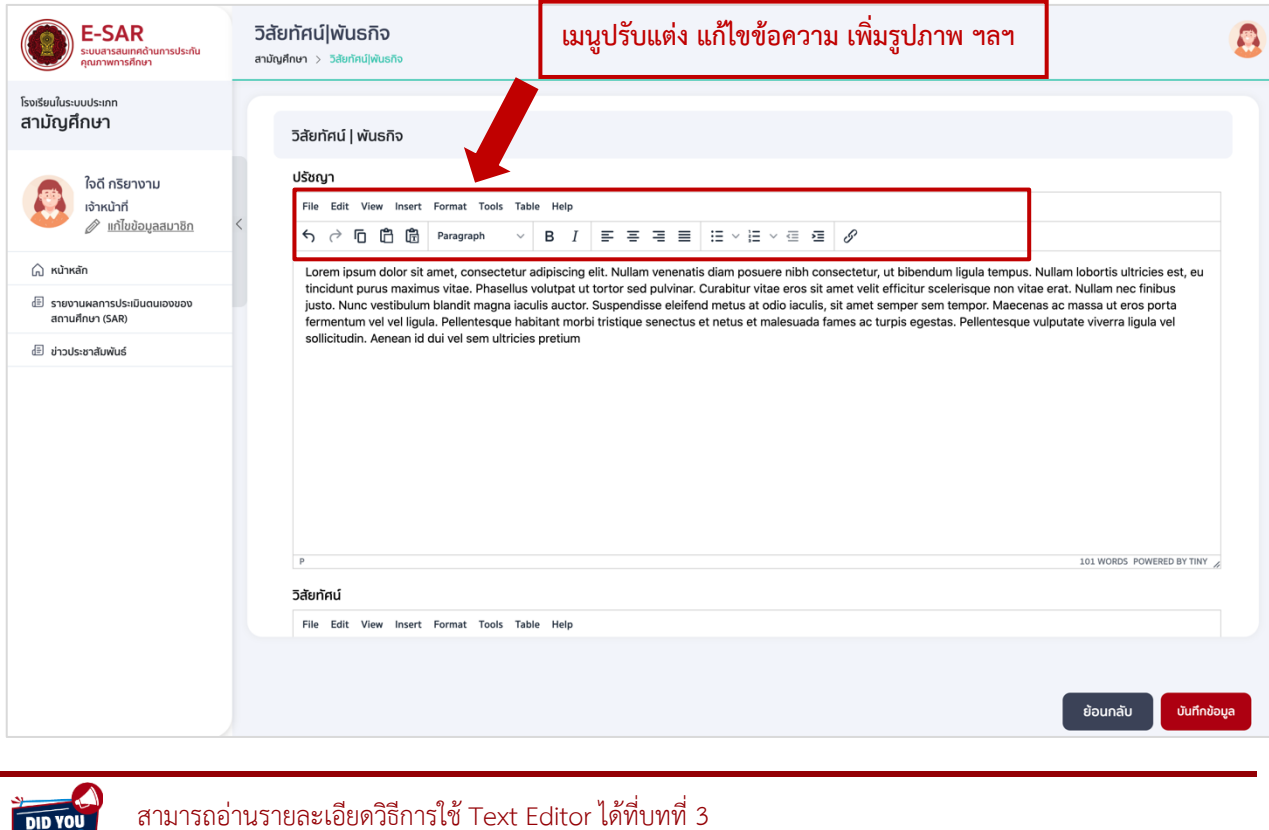

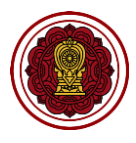

#### **3. วิธีกรอกข้อมูลผู้บริหาร ครู บุคลากรทางการศึกษาและบุคลากรทั่วไปในโรงเรียน**

3.1 ไปที่ส่วนที่ 1 ข้อมูลพื้นฐานโรงเรียน เลือกผู้บริหาร ครูบุคลากรทางการศึกษาและบุคลากรทั่วไปใน โรงเรียน กดปรับปรุงข้อมูล

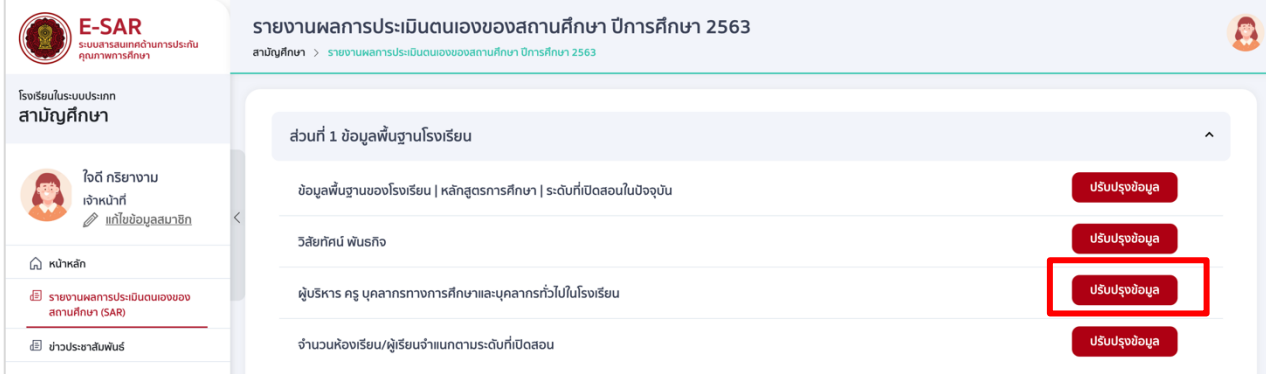

ข้อมูลผู้บริหาร ครูบุคลากรทางการศึกษาและบุคลากรทั่วไปในโรงเรียน จะประกอบด้วย 7 ส่วนดังรูป

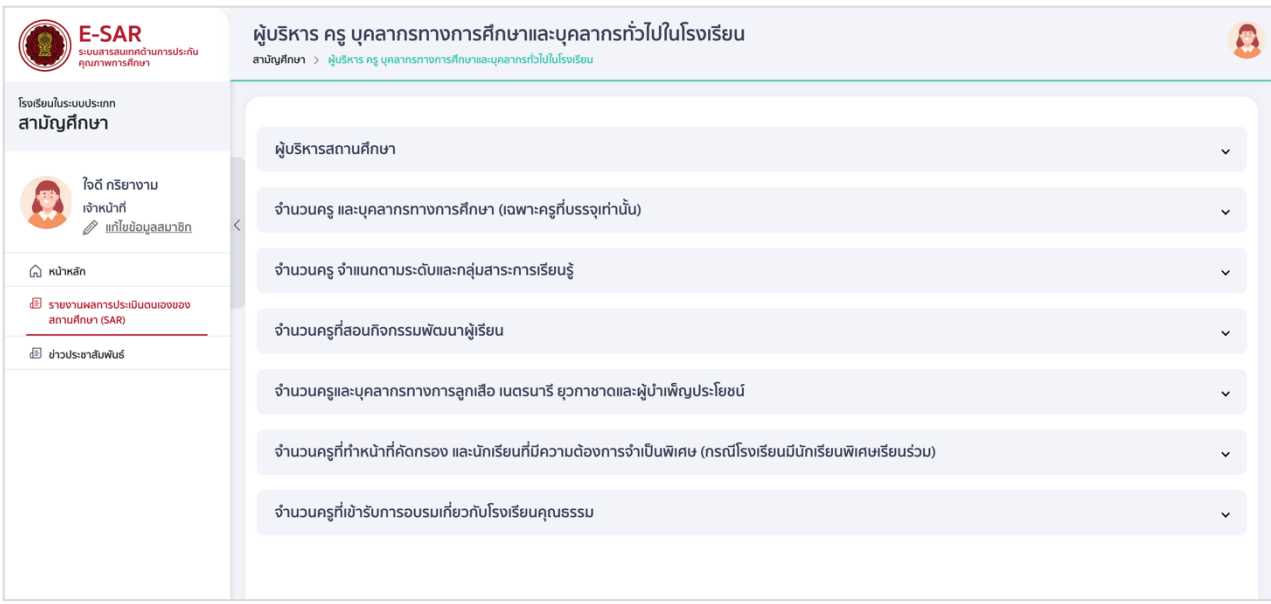

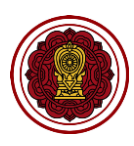

#### 3.2 ข้อมูลผู้บริหารสถานศึกษา

## 3.2.1 ไปที่ผู้บริหารสถานศึกษา กดเพิ่มรายการ

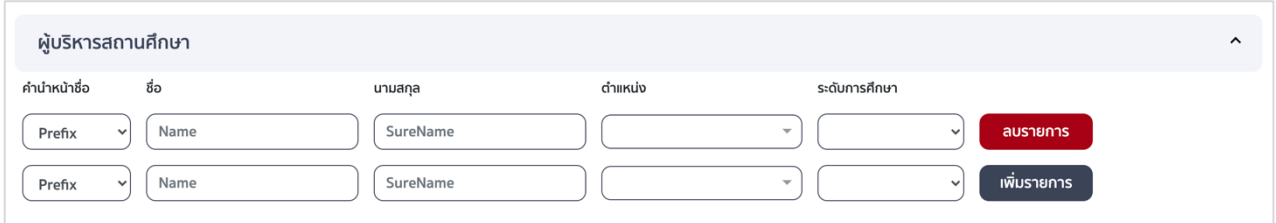

# 3.2.2 เลือกคำนำหน้าชื่อ กรอกชื่อ-สกุล เลือกตำแหน่งโดยสามารถเลือกได้มากกว่า 1 ตำแหน่ง และเลือกระดับการศึกษา

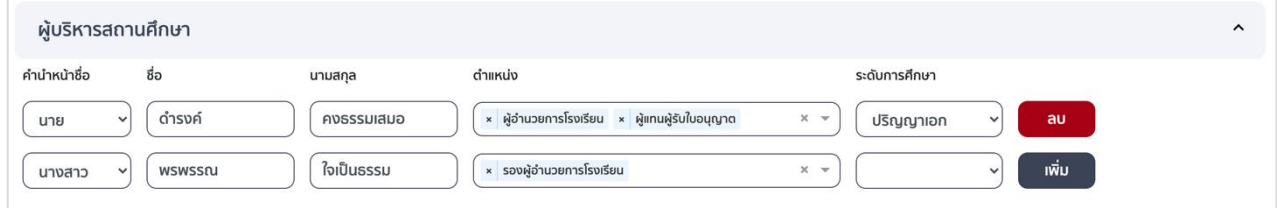

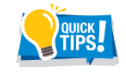

กดเพิ่มรายการได้ตามจำนวนผู้บริหารของโรงเรียน และกรอกข้อมูลตามลำดับที่ต้องการให้แสดงในเล่มรายงาน

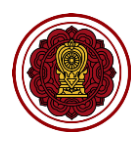

#### 3.3 จ านวนครูและบุคลากรทางการศึกษา **(เฉพาะครูที่บรรจุเท่านั้น)**

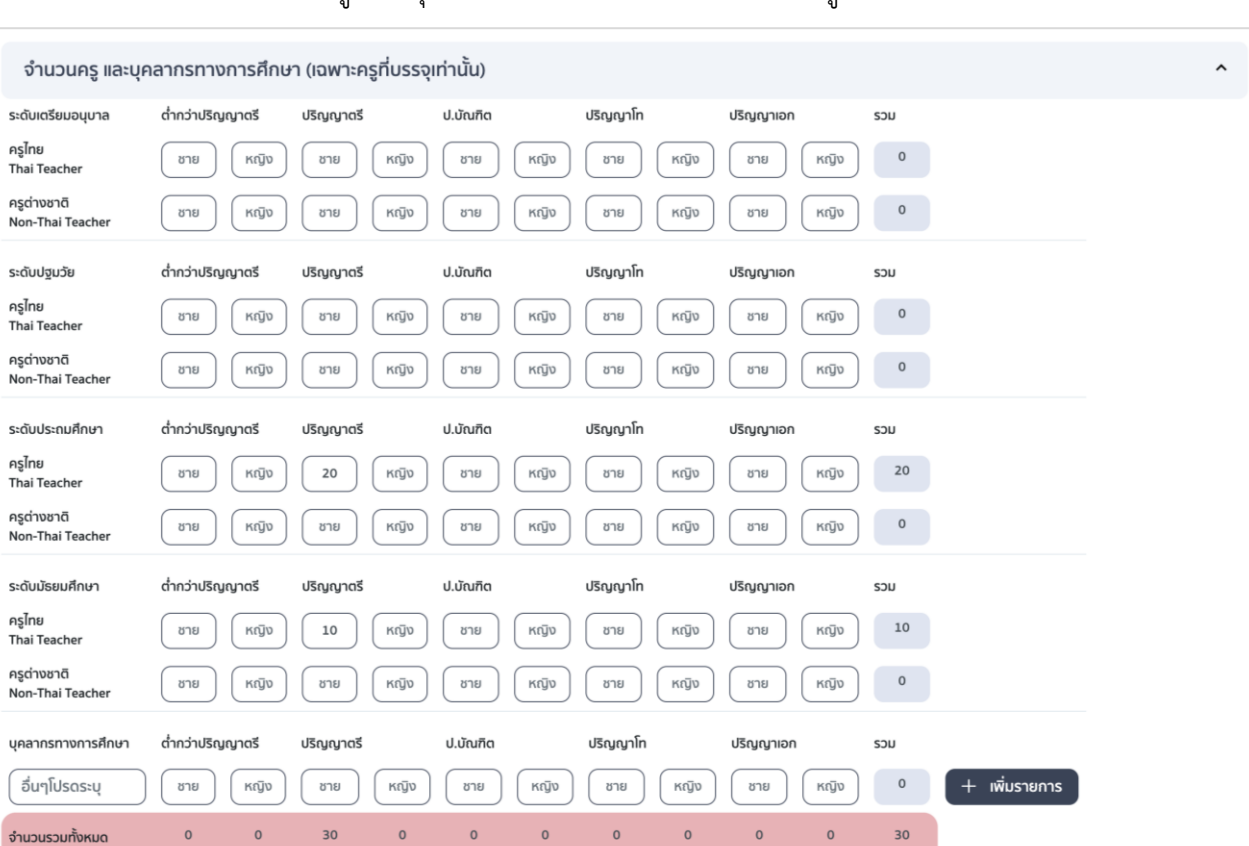

#### 3.3.1 ไปที่จำนวนครู และบุคลากรทางการศึกษา กรอกจำนวนครูในระดับที่เปิดสอนเท่านั้น

3.3.2 กรอกข้อมูลบุคลากรทางการศึกษา กดเพิ่มรายการ กรอกรายละเอียดบุคลากรทางการศึกษา

ใส่จำนวน และกดบันทึก

**DID YOU** 

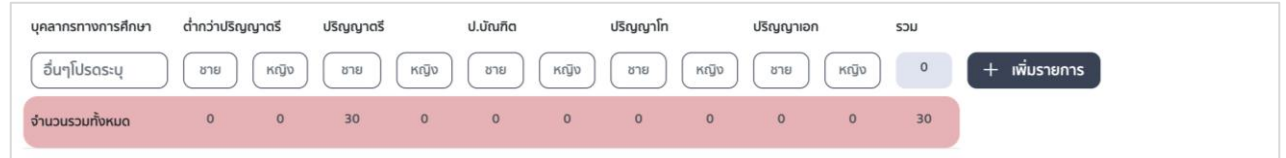

บุคลากรทางการศึกษา กรณีที่กรอกจำนวนแต่ไม่กรอกชื่อตำแหน่งบุคลากรจะไม่สามารถบันทึกข้อมูลได้

**POUICK** กดเพิ่มรายการได้ตามจำนวนบุคลากรทางการศึกษาของโรงเรียน และกรอกข้อมูลตามลำดับที่ต้องการให้แสดงใน เล่มรายงาน

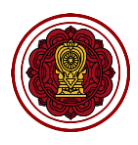

#### 3.4 จำนวนครู จำแนกตามระดับและกลุ่มสาระการเรียนรู้

ไปที่จำนวนครู จำแนกตามระดับและกลุ่มสาระการเรียนรู้ ใส่จำนวนตามรายวิชาและระดับที่เปิดสอน เท่านั้น และกดบันทึก

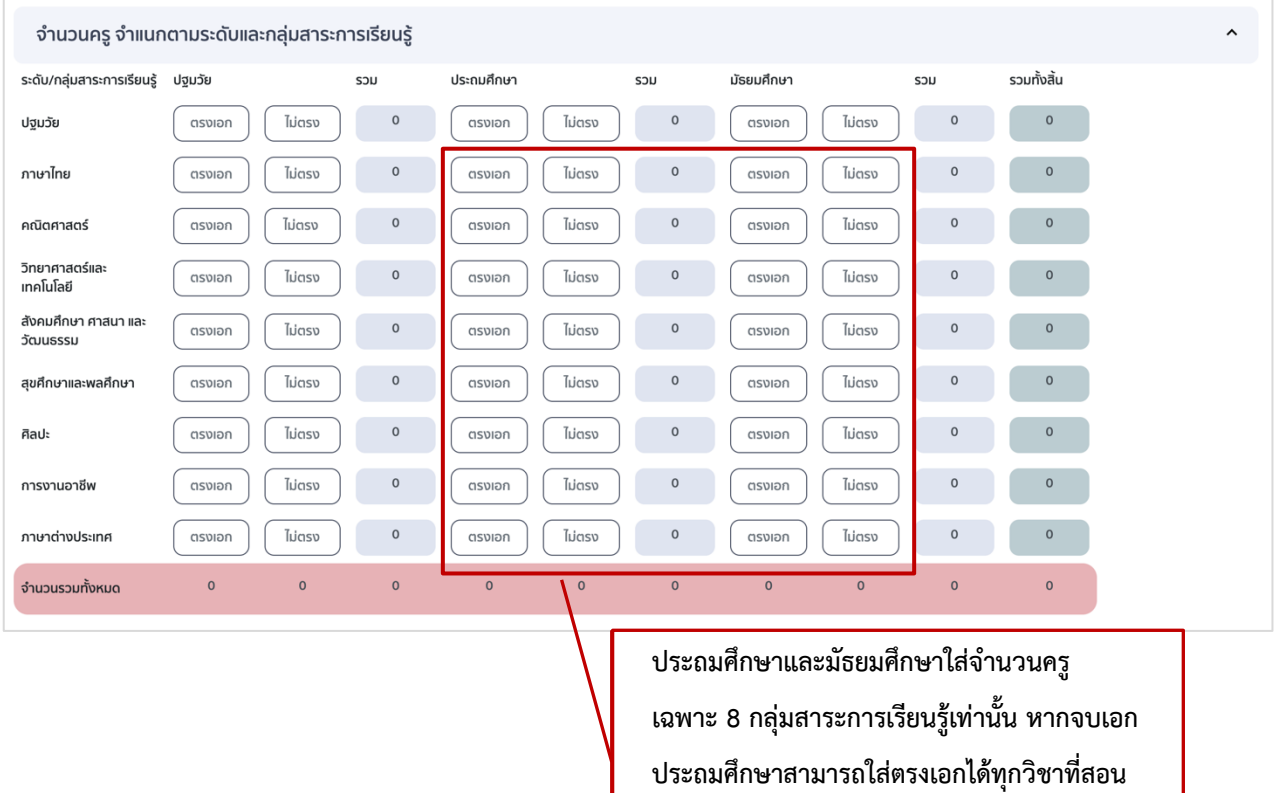

3.5 จ านวนครูที่สอนกิจกรรมพัฒนาผู้เรียน

ไปที่จำนวนครูที่สอนกิจกรรมพัฒนาผู้เรียน ใส่จำนวนครูที่สอนกิจกรรมตามระดับการศึกษา ี สามารถกดเพิ่มรายการกิจกรรมพัฒนาผู้เรียนที่เปิดสอน กรอกชื่อกิจกรรม ใส่จำนวนครู และกดบันทึก

**ระดับประถมศึกษา**

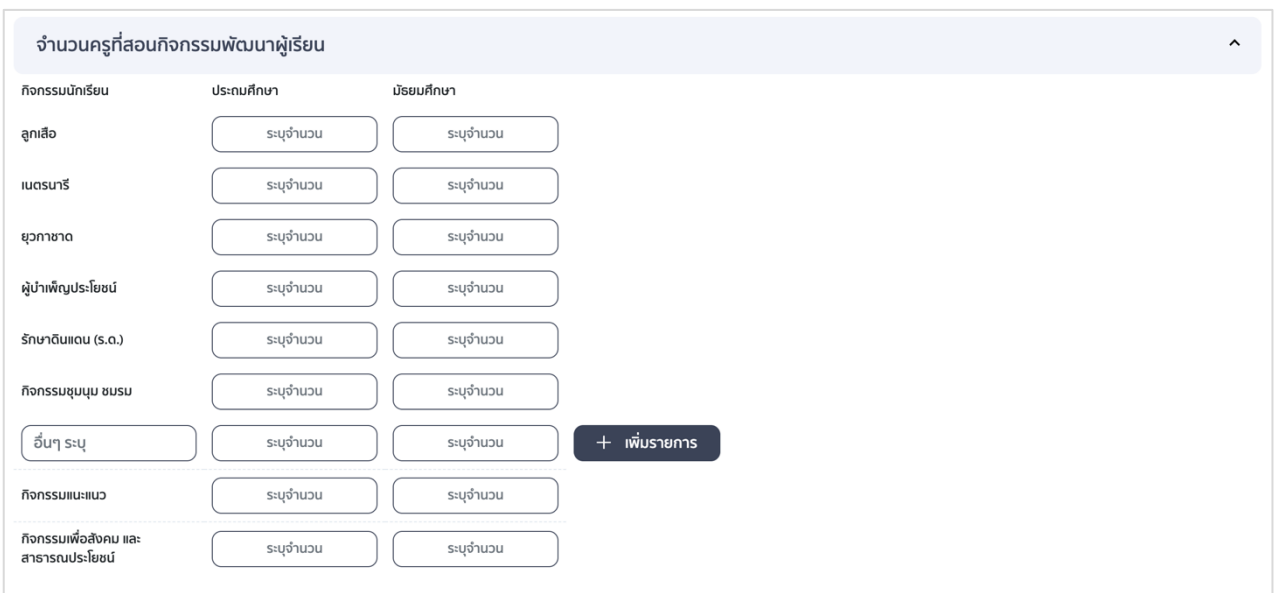

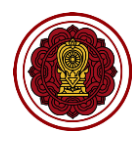

3.6 จำนวนครูและบุคลากรทางการลูกเสือ เนตรนารี ยุวกาชาดและผู้บำเพ็ญประโยชน์ ไปที่จำนวนครูและบุคลากรทางการลูกเสือ เนตรนารี ยุวกาชาดและผู้บำเพ็ญประโยชน์ ใส่จำนวนตาม ประเภท เลือกการจัดตั้งกองลูกเสือ กดบันทึก

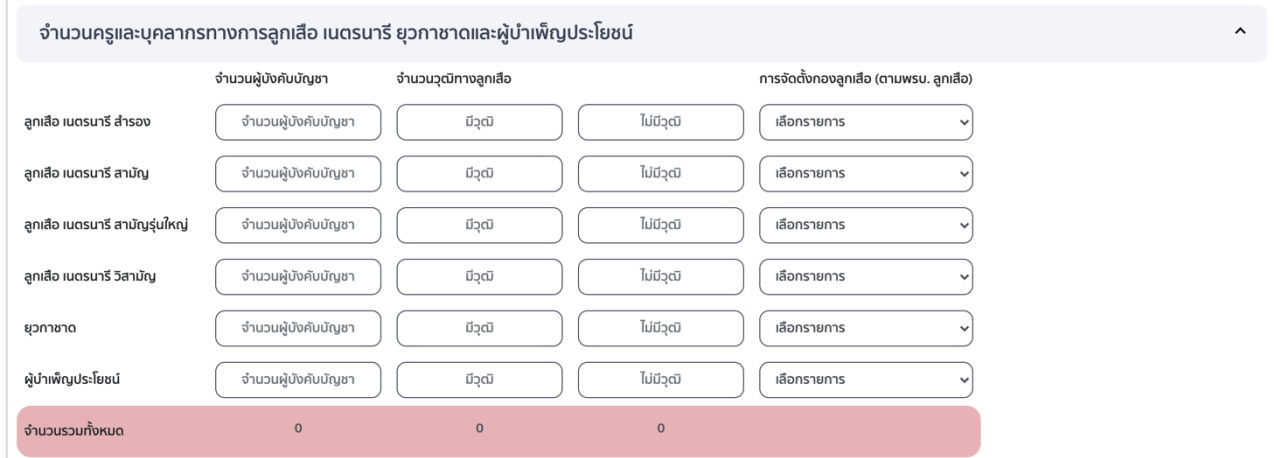

3.7 จำนวนครูที่ทำหน้าที่คัดกรอง (ครูที่ได้รับการขึ้นทะเบียนเป็นผู้คัดกรองของกระทรวงศึกษาธิการ,ครูที่มี วุฒิทางการศึกษาพิเศษ) และนักเรียนที่มีความต้องการจำเป็นพิเศษ ทั้งที่มีบัตรพิการและไม่มีบัตรพิการ (กรณีโรงเรียนมีนักเรียนพิเศษเรียนร่วม) กรอกรายละเอียด กดบันทึก

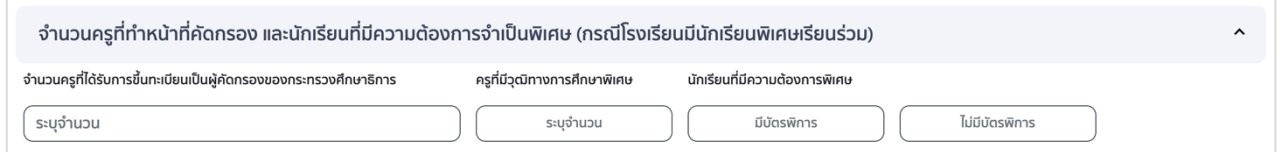

3.8 จำนวนครูที่เข้ารับการอบรมเกี่ยวกับโรงเรียนคุณธรรม

ไปที่จำนวนครูที่เข้ารับการอบรมเกี่ยวกับโรงเรียนคุณธรรม กดเพิ่มรายการ กรอกชื่อหน่วยงาน ใส่จำนวน ครูที่เข้ารับอบรม เลือกปีที่อบรม และบันทึก

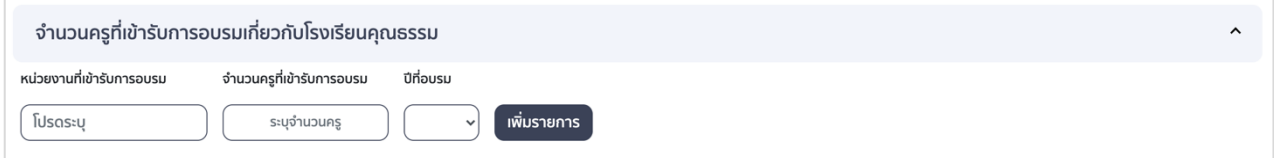

#### 3.9 กดบันทึกข้อมูล เมื่อบันทึกข้อมูลเรียบร้อยแล้วให้กดย้อนกลับเพื่อกรอกข้อมูลในส่วนถัดไป

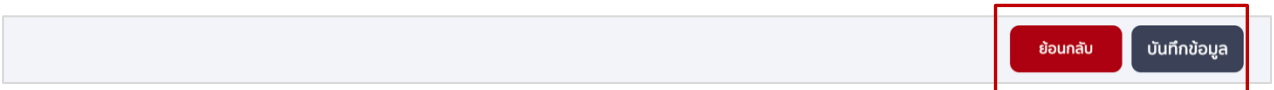

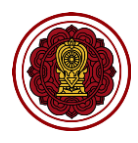

# **4. วิธีกรอกข้อมูลจ านวนห้องเรียน/ผู้เรียนจ าแนกตามระดับที่เปิดสอน**

4.1 ไปที่ส่วนที่ 1 ข้อมูลพื้นฐานโรงเรียน เลือกจำนวนห้องเรียน/ผู้เรียนจำแนกตามระดับที่เปิดสอน กดปรับปรุงข้อมูล

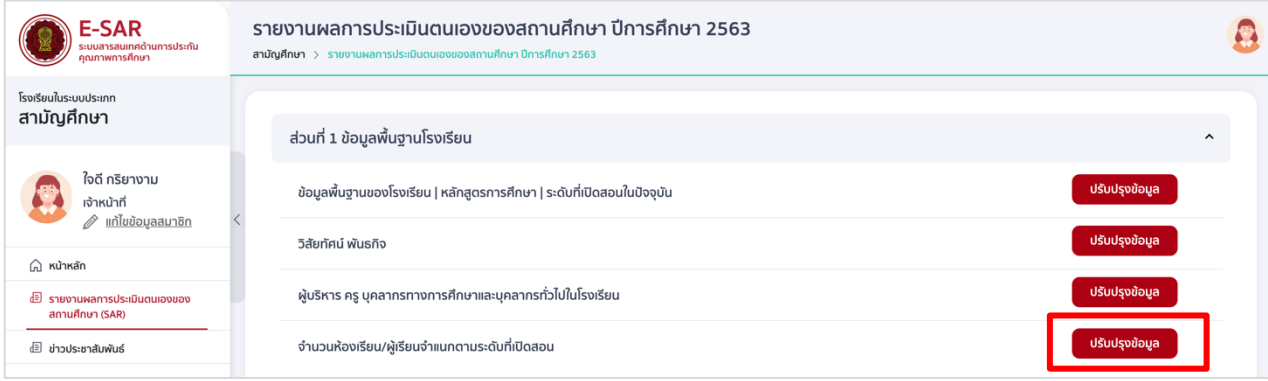

#### 4.2 กรอกจำนวนห้องเรียน ตามระดับชั้นที่เปิดสอน กดบันทึก

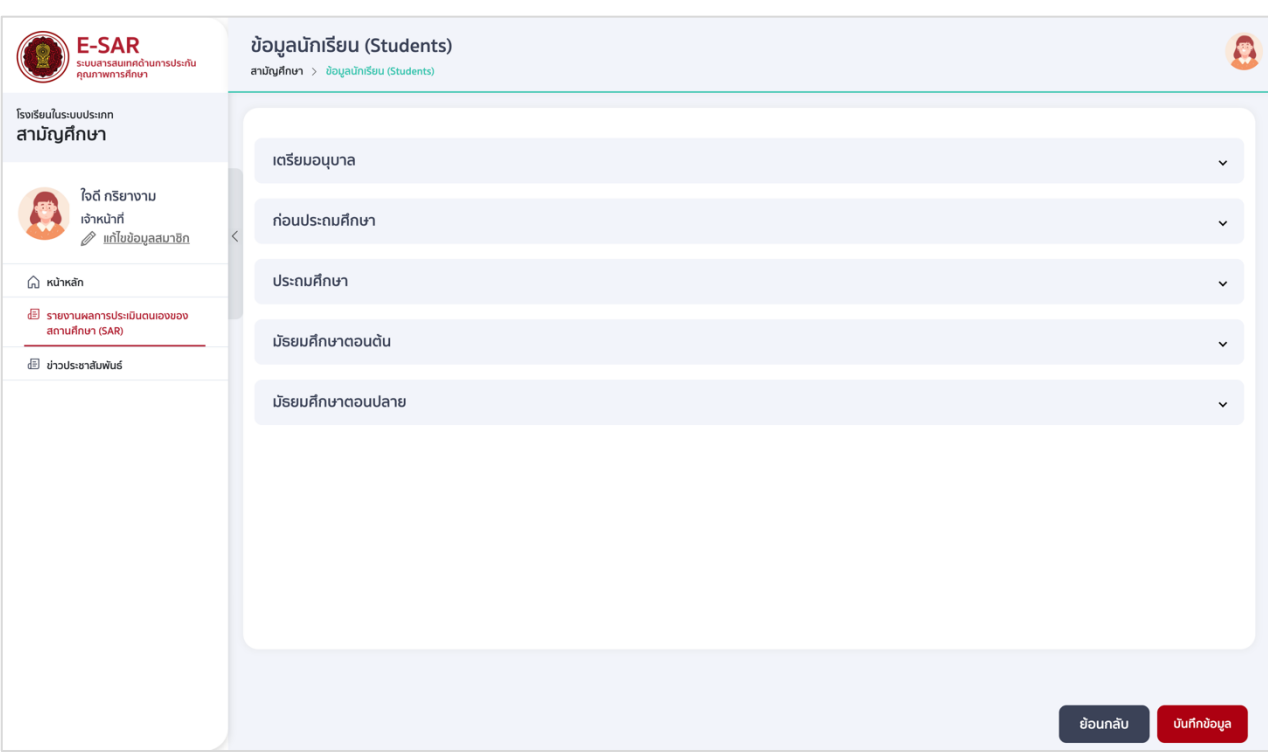

#### ระดับเตรียมอนุบาล กรอกจำนวนห้องเรียน จำนวนผู้เรียน กดบันทึก

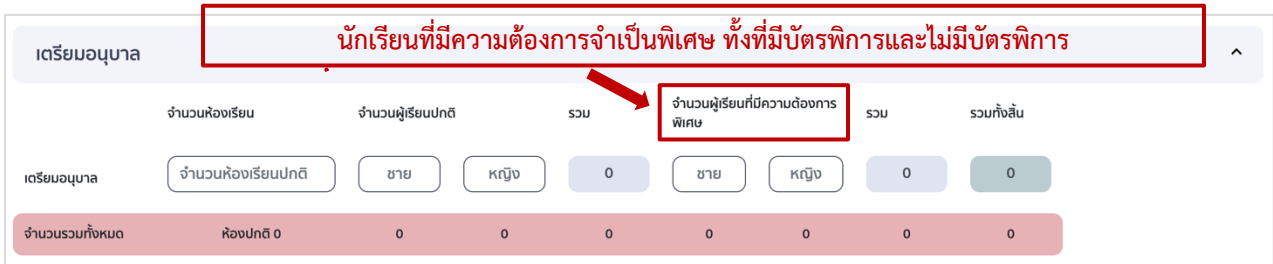

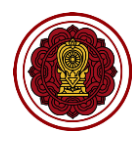

## $\bullet$  ระดับก่อนประถมศึกษา (อนุบาล) กรอกจำนวนห้องเรียน จำนวนผู้เรียน กดบันทึก

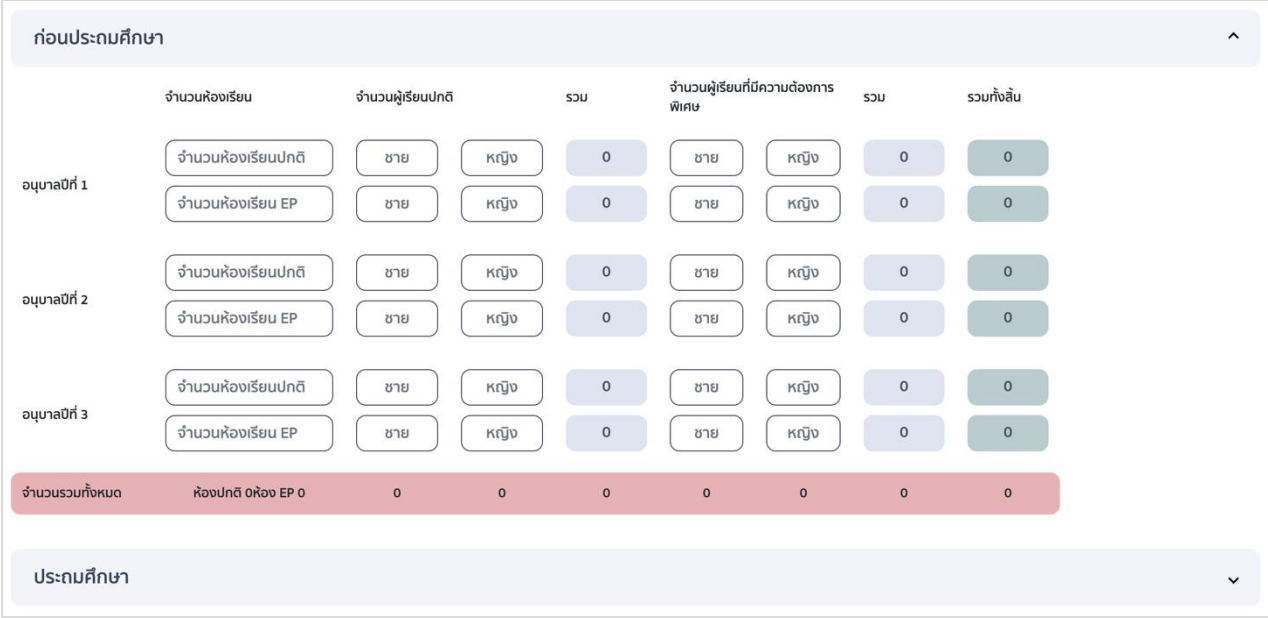

## $\bullet$  ระดับประถมศึกษา กรอกจำนวนห้องเรียน จำนวนผู้เรียน กดบันทึก

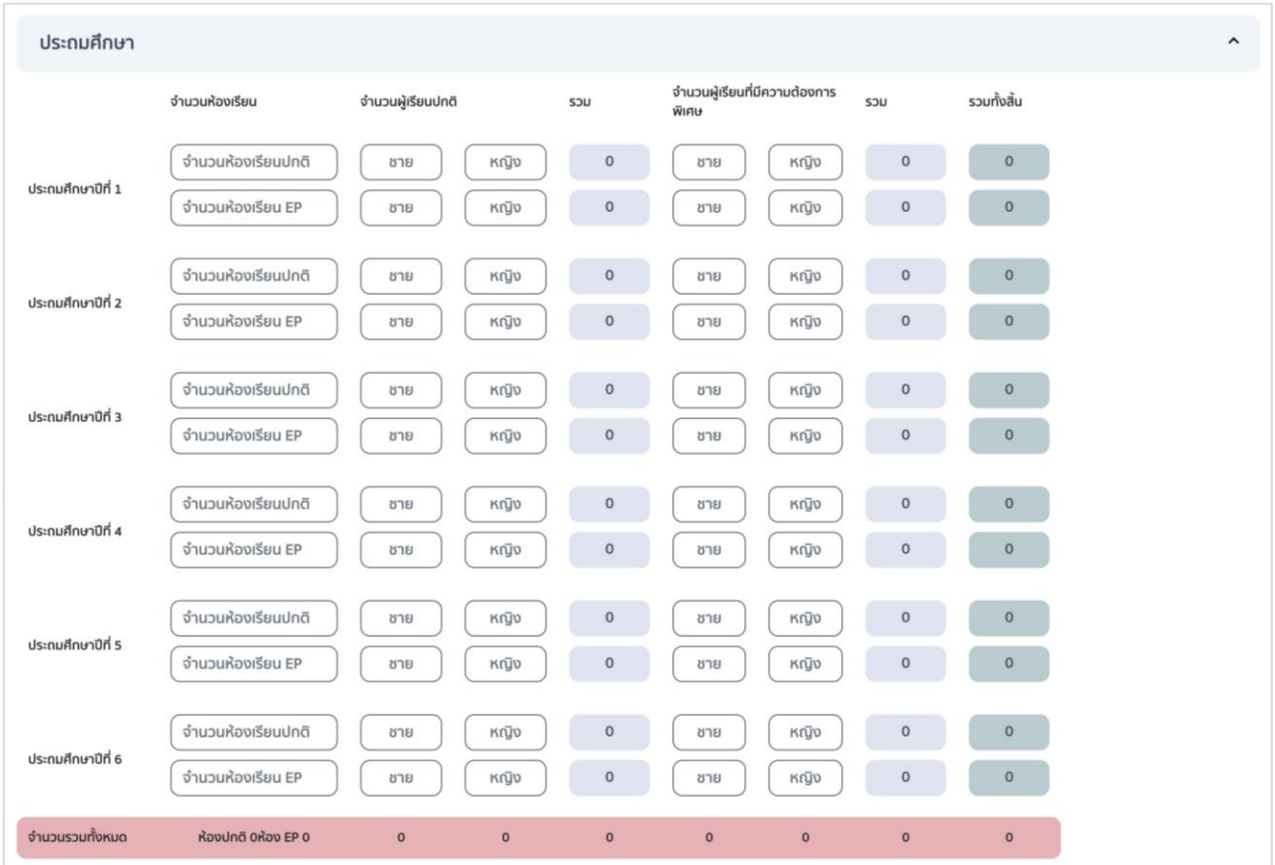

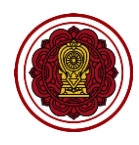

#### $\bullet$  ระดับมัธยมศึกษาตอนต้น กรอกจำนวนห้องเรียน จำนวนผู้เรียน กดบันทึก

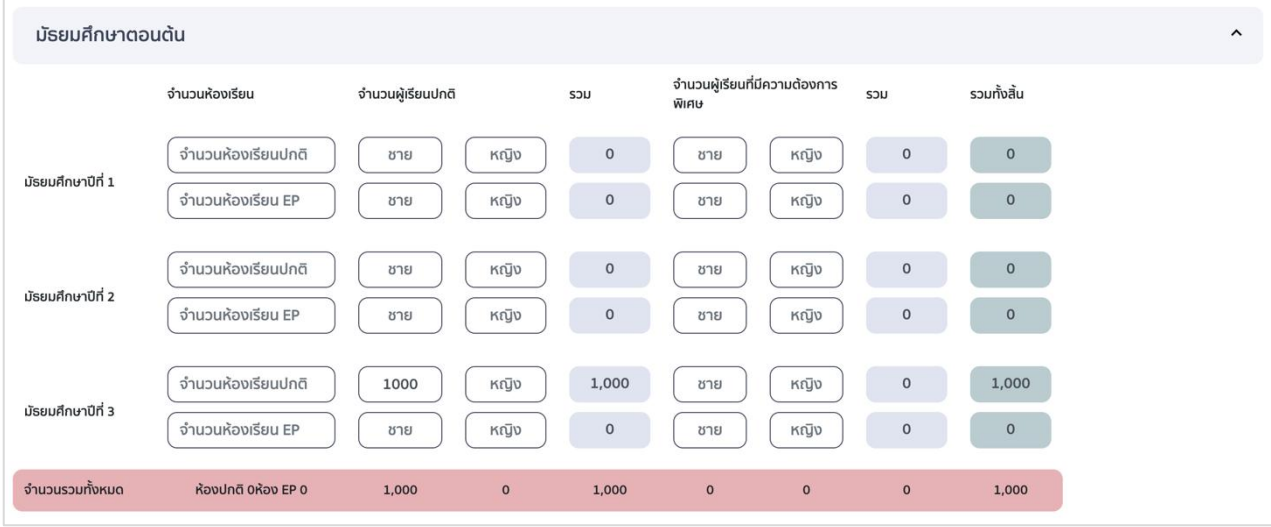

ระดับมัธยมศึกษาตอนปลาย กรอกจำนวนห้องเรียน จำนวนผู้เรียน กดบันทึก

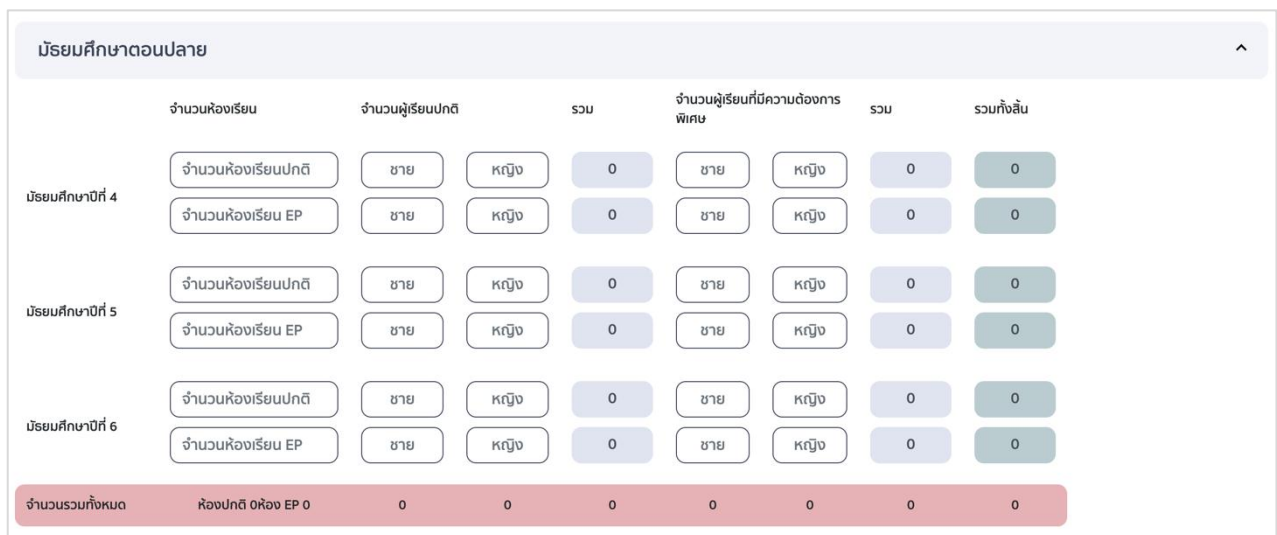

4.3 กดบันทึกข้อมูล เมื่อบันทึกข้อมูลเรียบร้อยแล้วให้กดย้อนกลับเพื่อกรอกข้อมูลในส่วนถัดไป

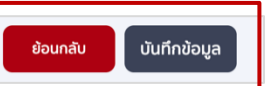

*\*ข้อควรระวังให้โรงเรียนตรวจสอบการกรอกจำนวนห้องเรียน และจำนวนนักเรียนให้ครบถ้วนทุกระดับชั้น* 

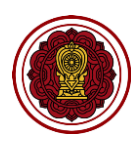

## <span id="page-30-0"></span>**ส่วนที่ 2 : ผลการด าเนินงาน (แสดงผลส่วนที่ 3 ของเล่มรายงาน)**

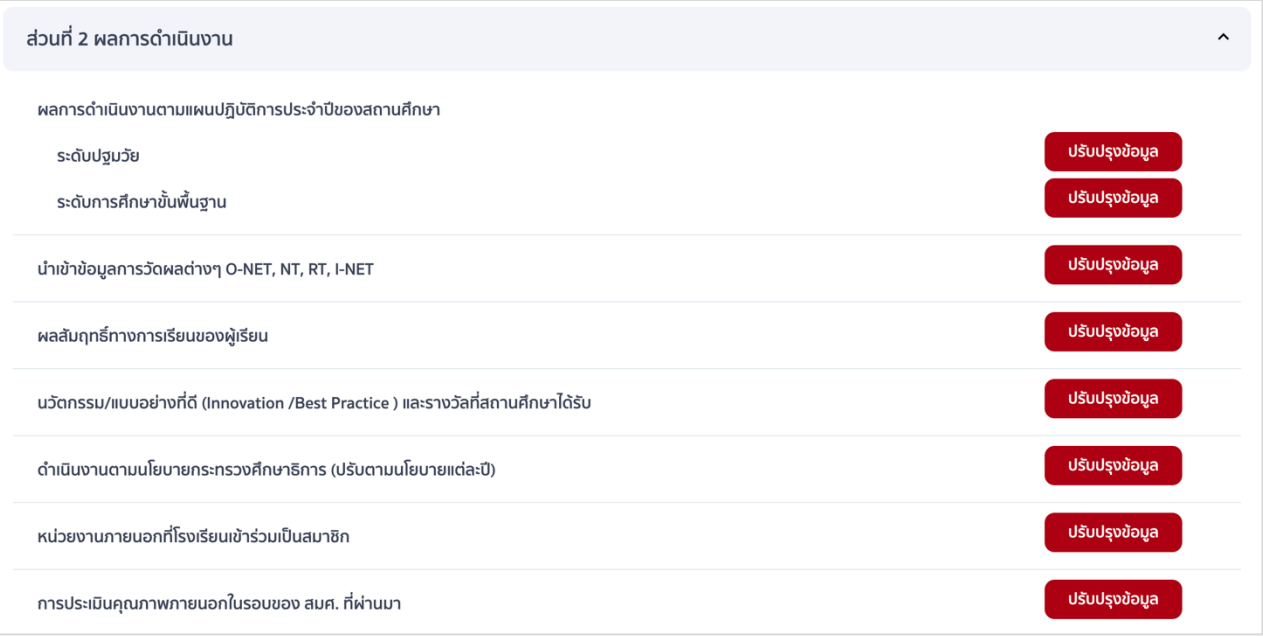

#### **1. วิธีกรอกข้อมูลผลการด าเนินงานตามแผนปฏิบัติการประจ าปีของสถานศึกษา**

ข้อมูลผลการดำเนินงานแบ่งออกเป็น 2 ระดับ ได้แก่ ระดับปฐมวัย และระดับการศึกษาขั้นพื้นฐาน โดยทั้งสอง ้ระดับมีขั้นตอนการกรอกข้อมูลที่เหมือนกัน ให้โรงเรียนกรอกข้อมูลผลการดำเนินงานเฉพาะระดับที่เปิดสอนเท่านั้น

1.1 ไปที่ส่วนที่ 2 ผลการดำเนินงาน เลือกผลการดำเนินงานตามแผนปฏิบัติการประจำปีของสถานศึกษาใน ระดับที่เปิดสอน กดปรับปรุงข้อมูล

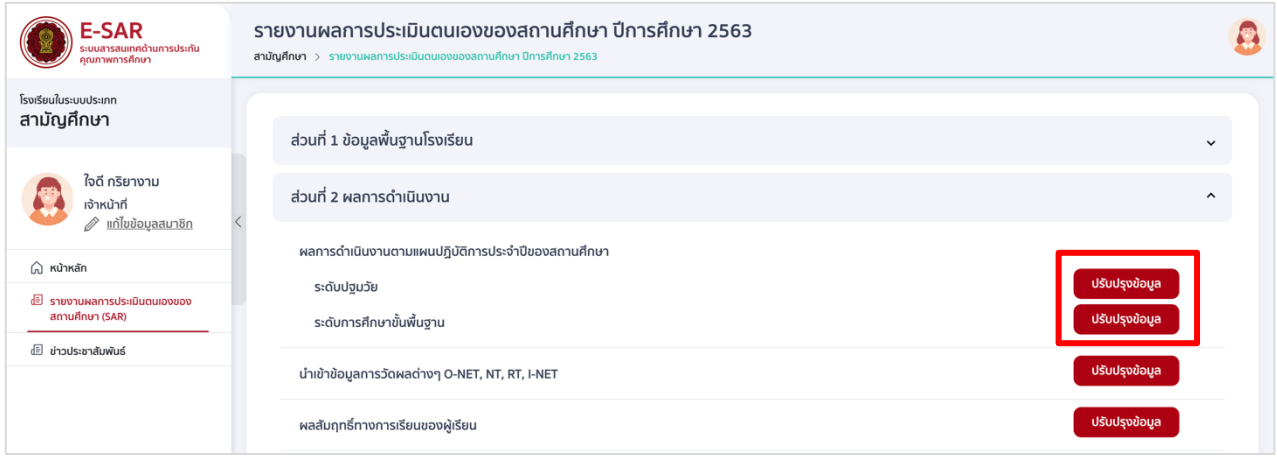

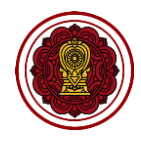

1.2 กดตรงข้อความ กดเพื่อสร้างยุทธศาสตร์ซึ่งระบบจะสร้างชุดแบบฟอร์มยุทธศาสตร์ ซึ่งประกอบด้วย ชื่อยุทธศาสตร์และโครงการภายใต้ยุทธศาสตร์นั้น ๆ

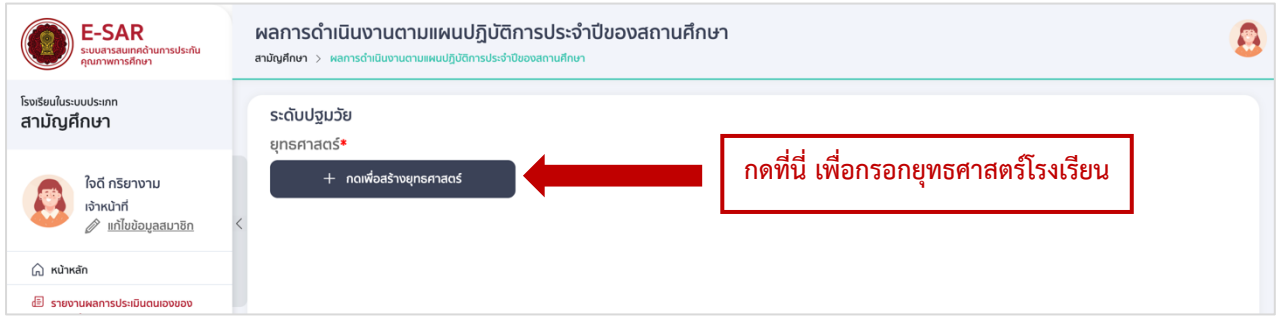

กรอกชื่อยุทธศาสตร์ของโรงเรียน

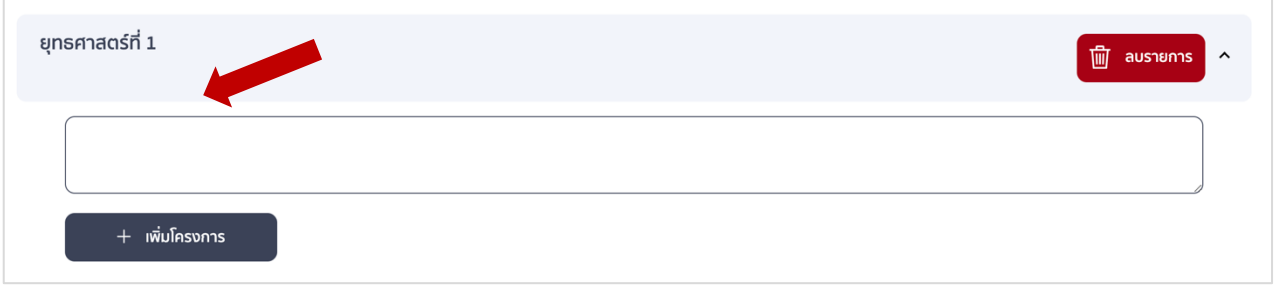

# 1.3 กดเพิ่มโครงการ ระบบจะแสดง Popup ดังรูป เพื่อให้กรอกรายละเอียด

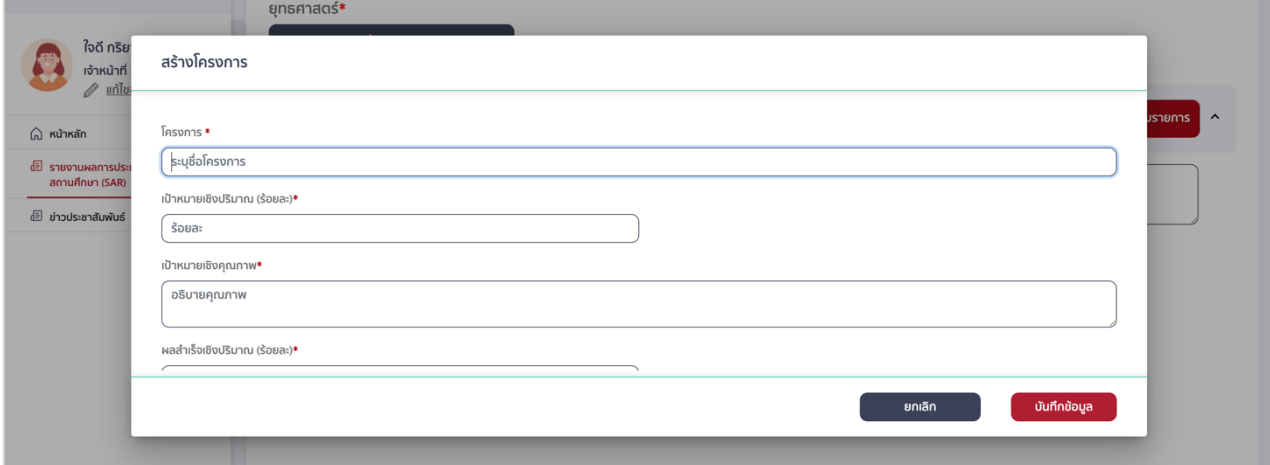

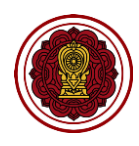

● กรอกชื่อโครงการ กรอกเป้าหมายเชิงปริมาณ (ร้อยละ), กรอกเป้าหมายเชิงคุณภาพ (ใส่คำอธิบาย หรือบรรยายรายละเอียดของเป้าหมาย ไม่ควรใส่เป็นระดับคุณภาพ), กรอกผลสำเร็จเชิงปริมาณ (ร้อยละ), กรอกผลสำเร็จเชิงคุณภาพ (ใส่คำอธิบาย หรือบรรยายรายละเอียดของผลสำเร็จ ไม่ควร ใส่เป็นระดับคุณภาพ) (\*บังคับกรอกให้ครบทุกหัวข้อ)

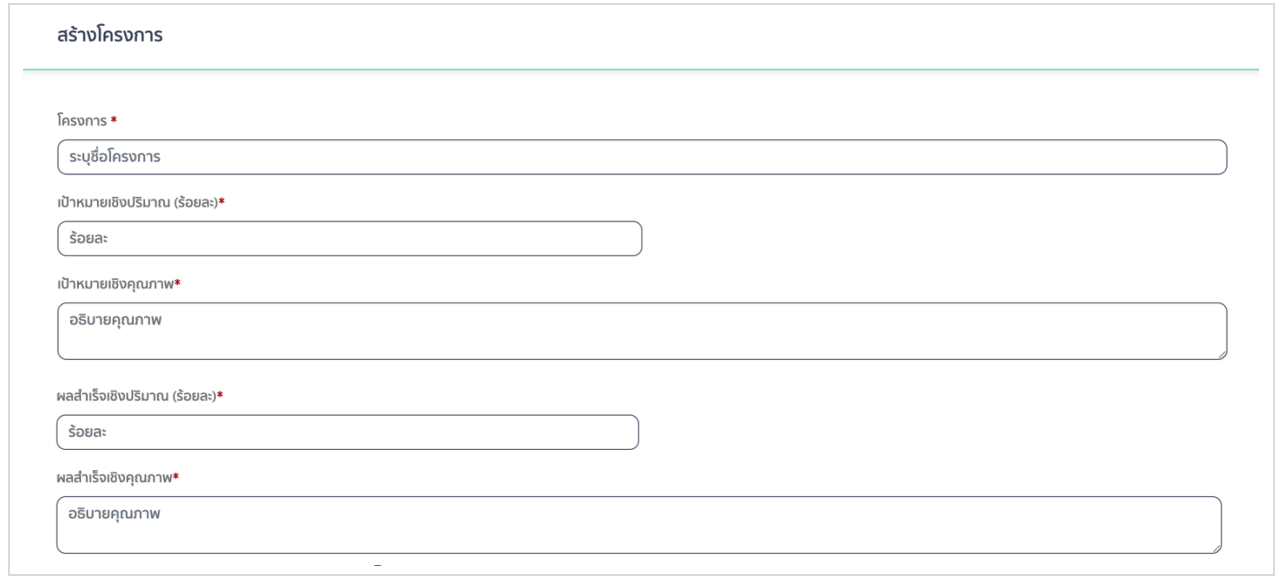

เลือกมาตรฐานการศึกษาของสถานศึกษา (เลือกได้มากกว่า 1 ข้อ) กรณีที่โรงเรียนมีมาตรฐาน

เพิ่มเติม สามารถกดเพิ่มรายการ และกรอกรายละเอียดได้ (\*บังคับเลือก)

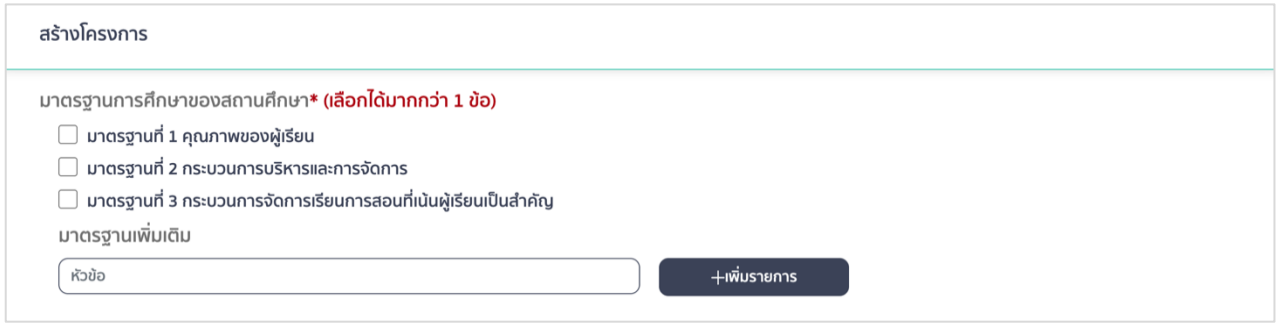

เลือกความสอดคล้องกับยุทธศาสตร์สช. (เลือกได้มากกว่า 1 ข้อ)

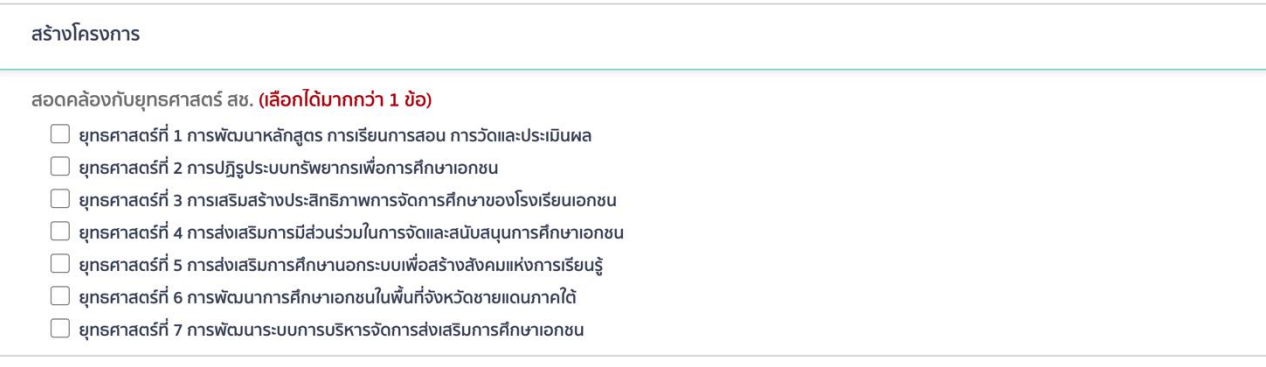

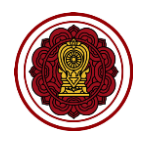

เลือกนโยบายและจุดเน้นกระทรวงศึกษาธิการ (เลือกได้มากกว่า 1 ข้อ) และกดบันทึกข้อมูล

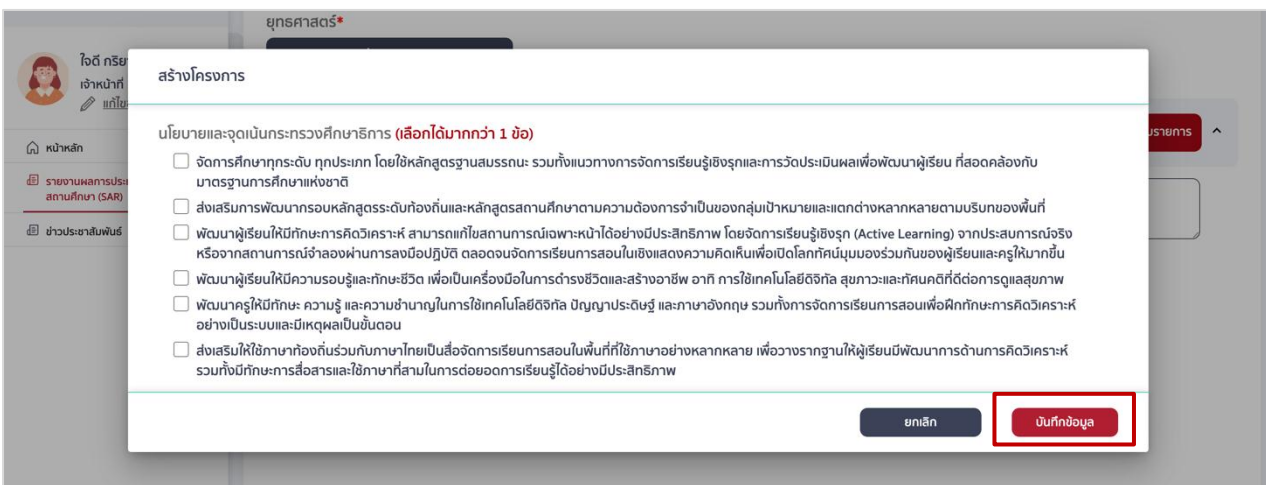

#### 1.4 กดบันทึกข้อมูลเพื่อแสดงผลโครงการ

กรณีที่กรอกข้อมูลครบถ้วน ระบบจะแสดงโครงการภายใต้ยุทธศาสตร์นั้น

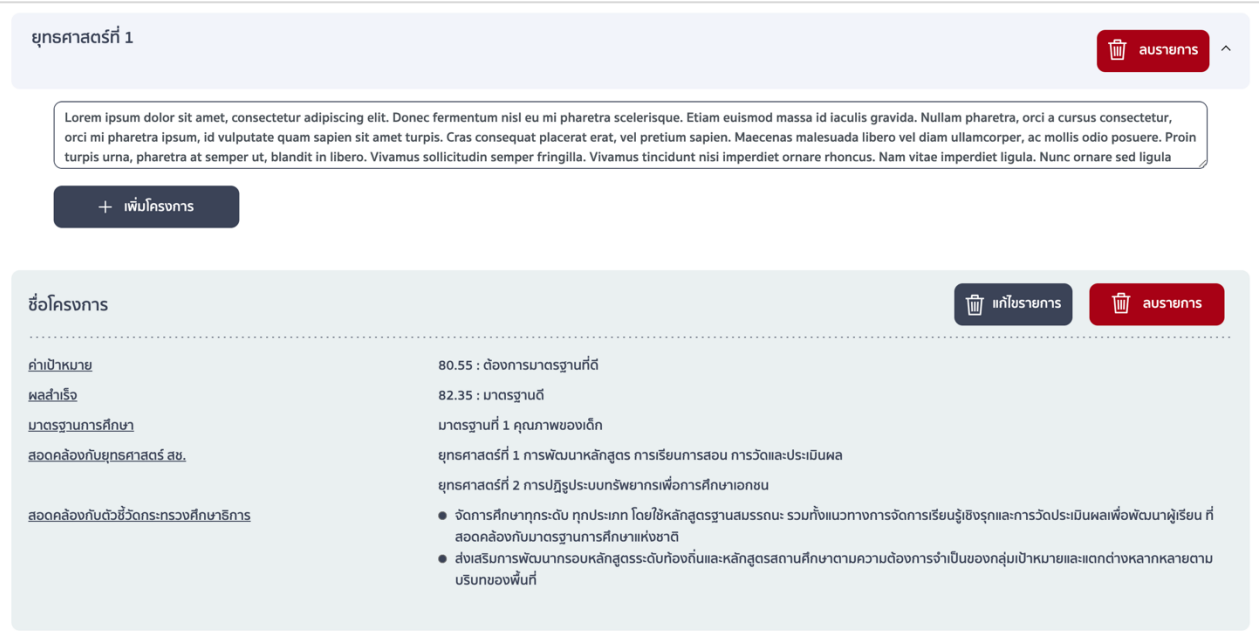

 กรณีที่กรอกข้อมูลไม่ครบ ระบบจะแจ้งเตือน "เกิดข้อผิดพลาด กรุณาระบุข้อมูลให้ครบ" ให้กด OK และกรอกข้อมูลให้ครบและกดบันทึก ข้อมูลอีกครั้ง

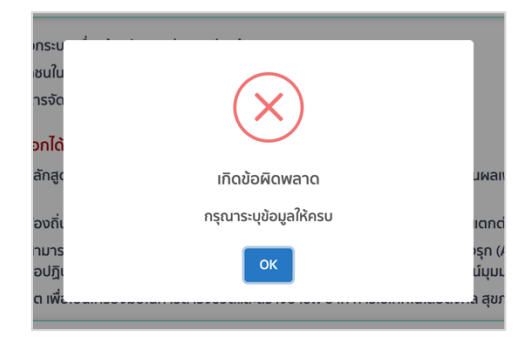

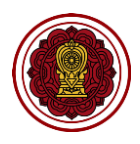

1.5 โรงเรียนสามารถสร้างข้อมูลยุทธศาสตร์และโครงการได้ไม่จำกัด โดยการกดปุ่มเพิ่ม <u>เมื่อสร้างยุทธศาสตร์</u> <u>และโครงการเรียบร้อยแล้ว ให้กดบันทึกข้อมูลอีกครั้ง </u>และกดย้อนกลับเพื่อกรอกข้อมูลในส่วนถัดไป

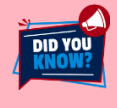

**เมื่อกดสร้างโครงการเรียบร้อยแล้ว เจ้าหน้าที่จะต้องกดบันทึกข้อมูล (ปุ่มล่างขวาเพื่อบันทึกการกรอกข้อมูลทุก** ี ครั้ง) กรณีกดปุ่มสร้างโครงการแต่ไม่ทำการกดบันทึกข้อมูลล่างขวาระบบจะไม่ทำการบันทึกข้อมูลดังกล่าวให้

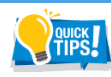

DID YO!

โรงเรียนที่มีการกรอกข้อมูลยุทธศาสตร์และโครงการจำนวนมาก แนะนำให้กดปุ่มบันทึกข้อมูลมุมล่างขวาอยู่เสมอ เพื่อป้องกันข้อมูลศูนย์หายจากปัญหาต่าง ๆ เช่น อินเตอร์เน็ตมีปัญหา เป็นต้น

#### 1.6 กดแก้ไขรายการ เพื่อแก้ไขข้อมูลโครงการ หรือกดลบรายการ เพื่อลบโครงการ

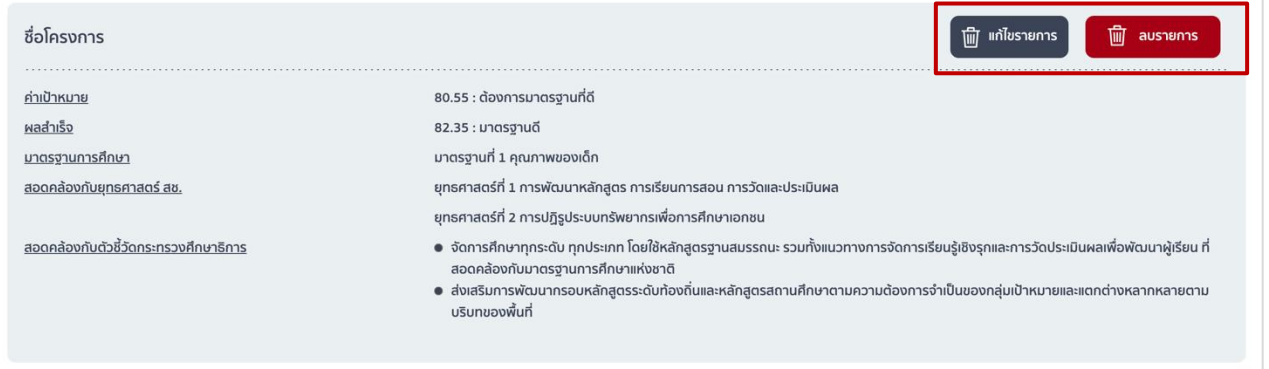

ี เมื่อกดลบรายการข้อมูลและกดบันทึกแล้ว จะไม่สามารถนำกลับมาใหม่ได้ กรณีที่ไม่ตั้งใจลบ และยังไม่ได้กด **บันทึกข้อมูลสามารถกดย้อนกลับเพื่อกลับไปหน้าก่อนหน้าที่ยังไม่ได้ท าการลบ โปรดเข้าใจว่าการกดย้อนกลับ จะเป็นการกลับไปยังหน้าที่มีการบันทึกข้อมูลล่าสุดเท่านั้น**

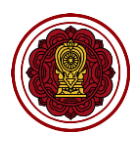

#### **2. วิธีการน าเข้าข้อมูลการวัดผลต่าง ๆ O-NET, NT, RT, I-NET**

- <u>\*\*สำหรับโรงเรียนที่นำเข้าคะแนนในรายงานปีการศึกษา 2563 แล้ว <u>ไม่ต้องทำส่วนนี้</u> เพราะระบบจะดึง</u> **คะแนนไปแล้ว ให้ไปกรอกคะแนนเฉลี่ยปีการศึกษา 2564 ได้แลย**
- 2.1 ไปที่ส่วนที่ 2 ผลการดำเนินงาน เลือกนำเข้าข้อมูลการวัดผลต่าง ๆ O-NET, NT, RT, I-NET กดปรับปรุงข้อมูล

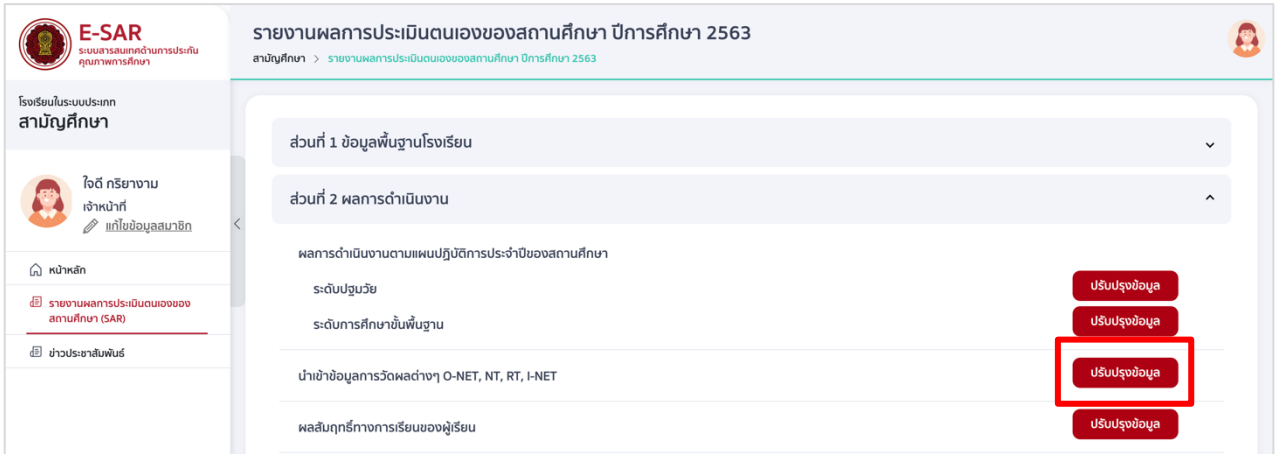

2.2 กดดาวน์โหลดไฟล์ Template การวัดผลเฉพาะที่โรงเรียนได้ทำการวัดผลเท่านั้น ซึ่งไฟล์ที่ดาวน์โหลดจะ ได้เป็นไฟล์เอกเซล (Excel)

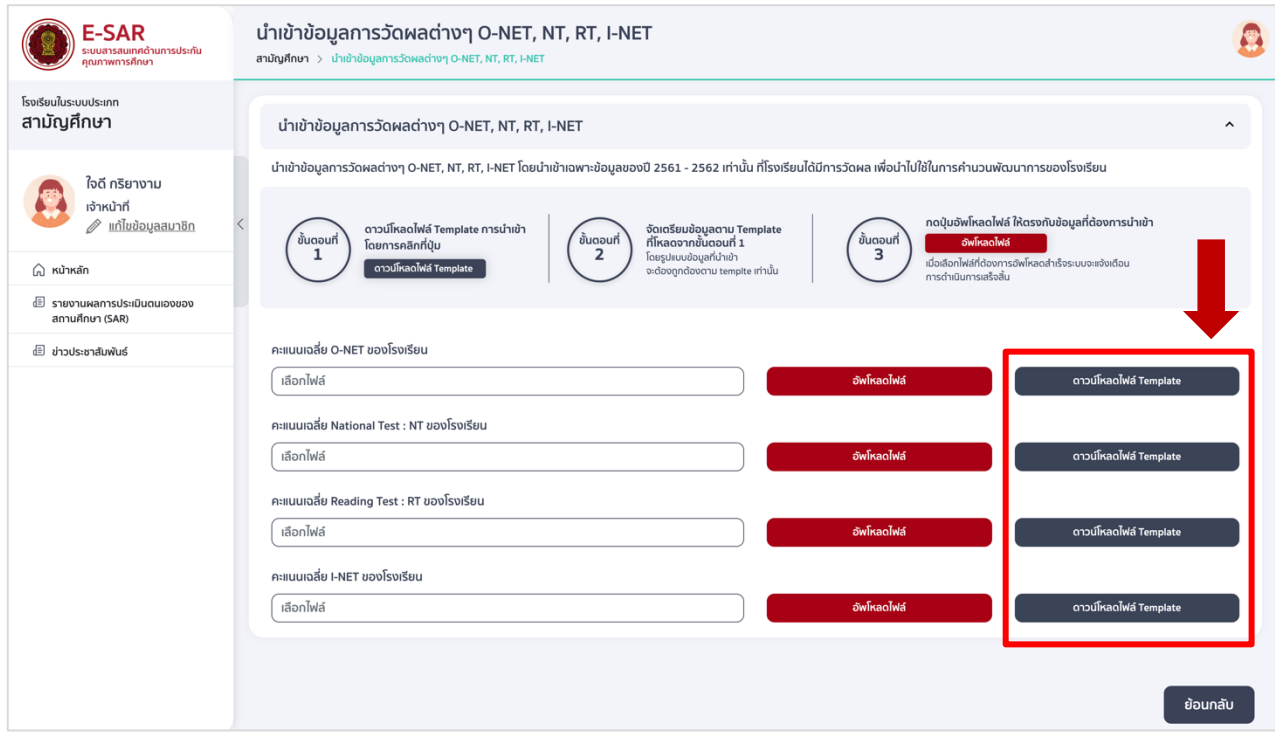
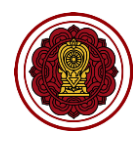

- 2.3 จัดเตรียมข้อมูลคะแนนตาม Template ที่ดาวน์โหลด โดยทุก Template ให้กรอกปีการศึกษา*สองปี ย้อนหลัง เป็นปี ค.ศ.* และคะแนนเฉลี่ยของโรงเรียน*สองปีย้อนหลัง*ในช่องตัวอักษรสีแดง ไม่เปลี่ยนแปลง/ แก้ไขข้อความใน Template เมื่อกรอกข้อมูลครบแล้วให้บันทึกไฟล์ โดยใช้ชื่อภาษาอังกฤษ หรือบันทึก ทับชื่อไฟล์เดิม
	- Template คะแนนเฉลี่ย O-NET ของโรงเรียน เลือกระดับชั้นที่มีการสอบจาก sheet ด้านล่าง

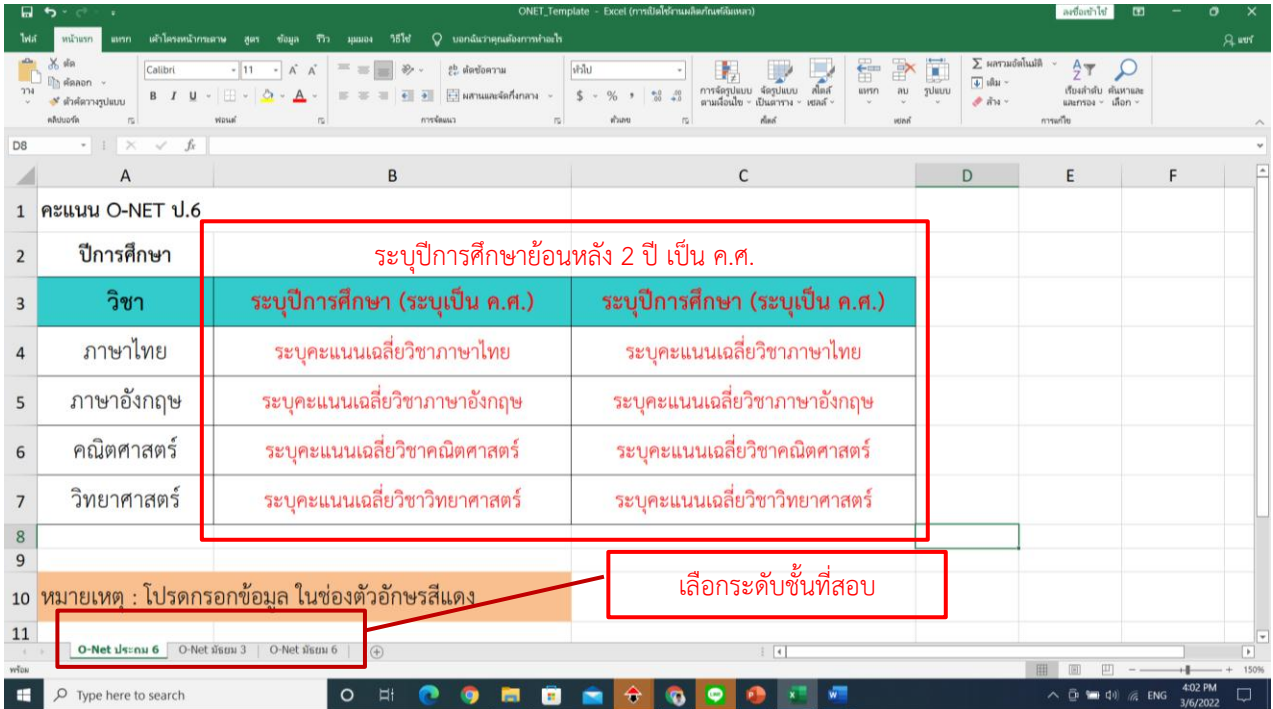

คะแนนเฉลี่ย National Test : NT ของโรงเรียน กรอกเฉพาะวิชาที่มีการสอบเท่านั้น

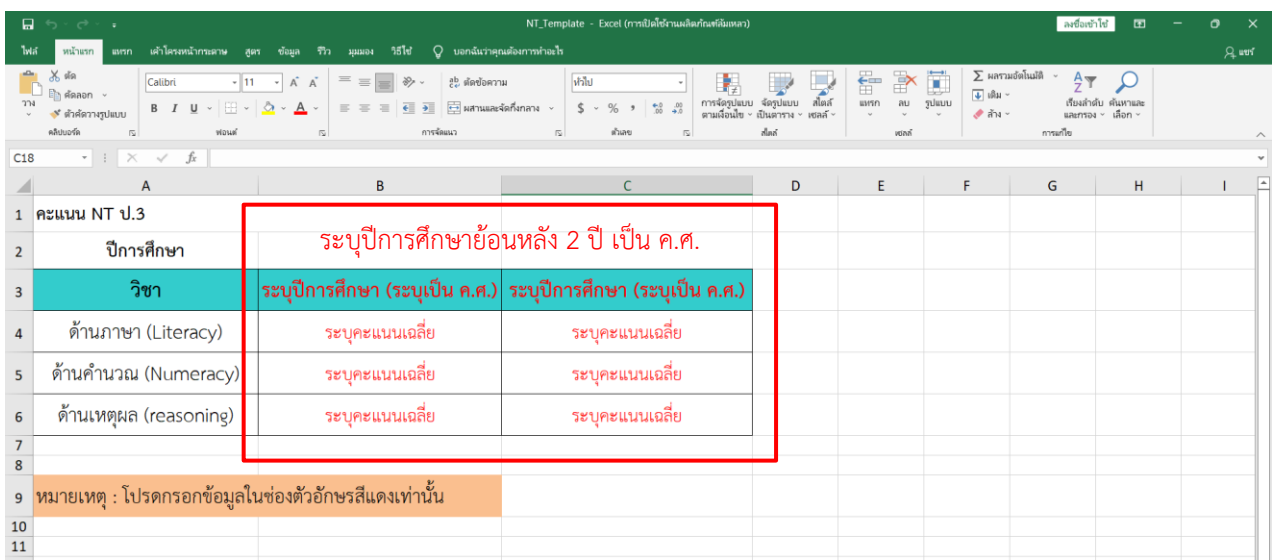

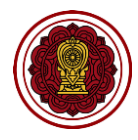

คะแนนเฉลี่ย Reading Test : RT ของโรงเรียน กรอกเฉพาะวิชาที่มีการสอบเท่านั้น

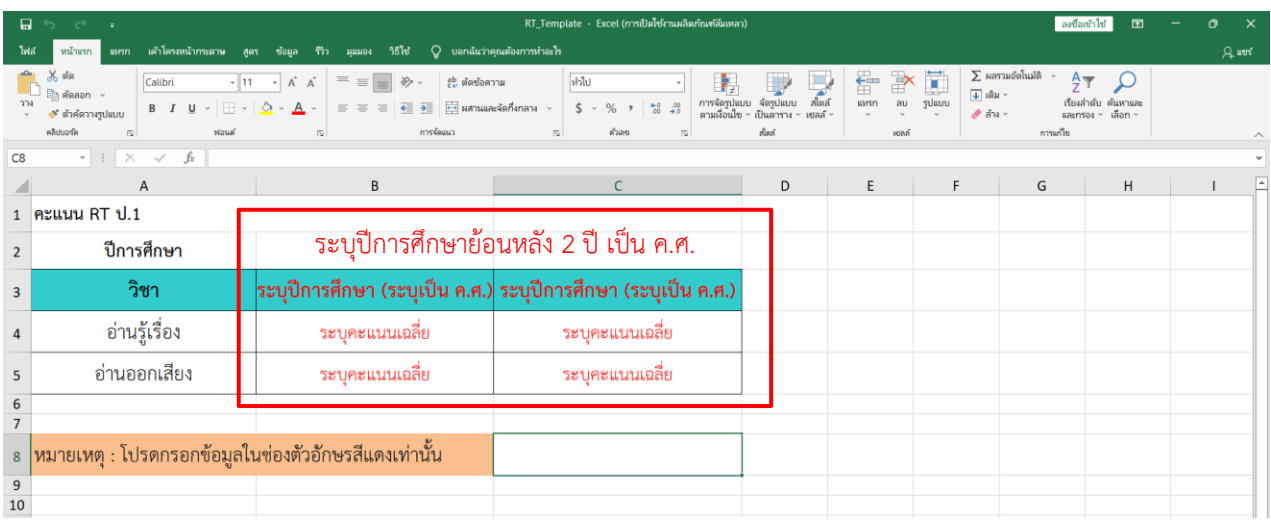

คะแนนเฉลี่ย I-NET ของโรงเรียน เลือกระดับที่มีการสอบจาก sheet ด้านล่าง

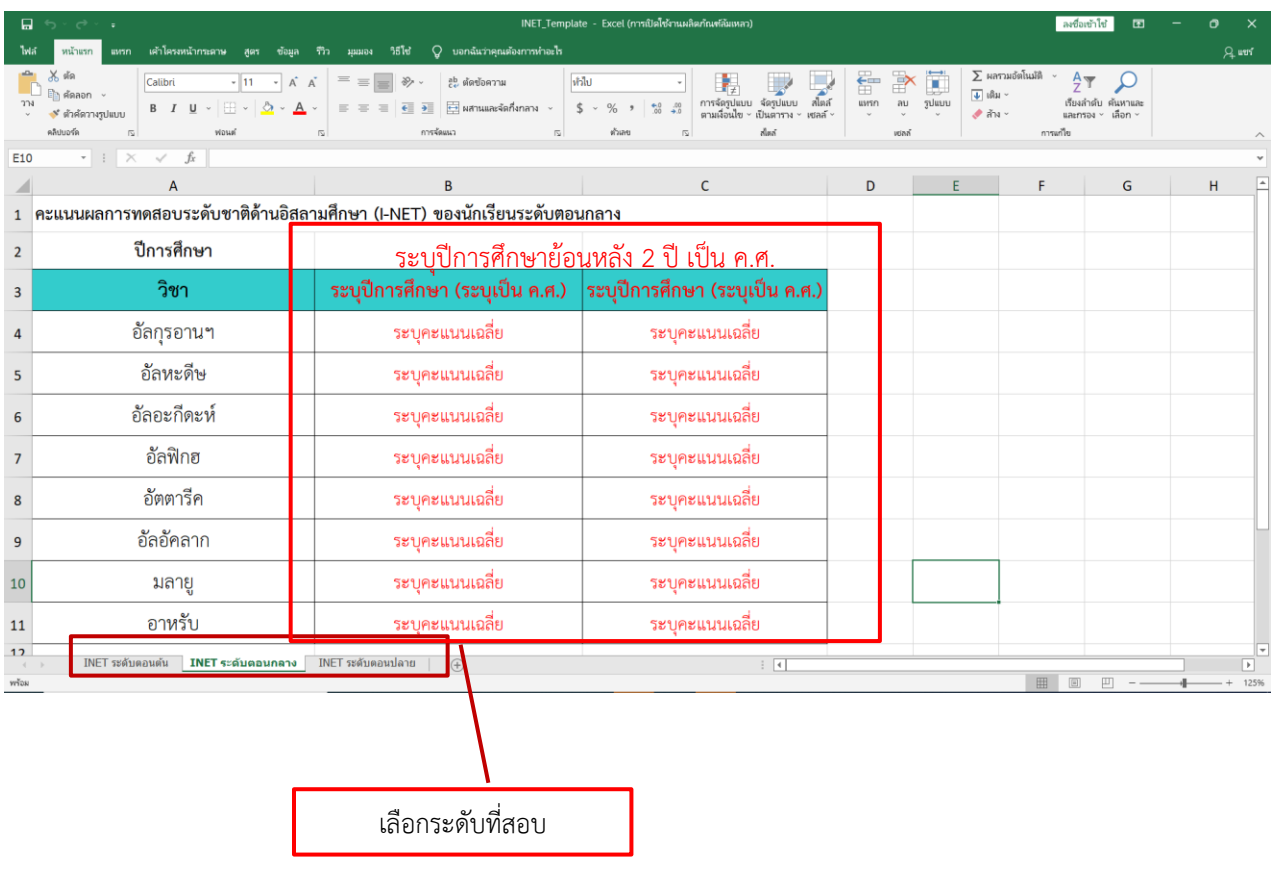

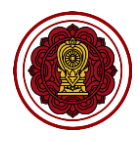

2.4 เมื่อเตรียม Template ไฟล์ครบถ้วนแล้ว จากนั้นกด อัพโหลดไฟล์ ให้ตรงกับคะแนนเฉลี่ยการวัดผลที่ ต้องการนำเข้า เมื่ออัพโหลดไฟล์ครบแล้วให้กดย้อนกลับ

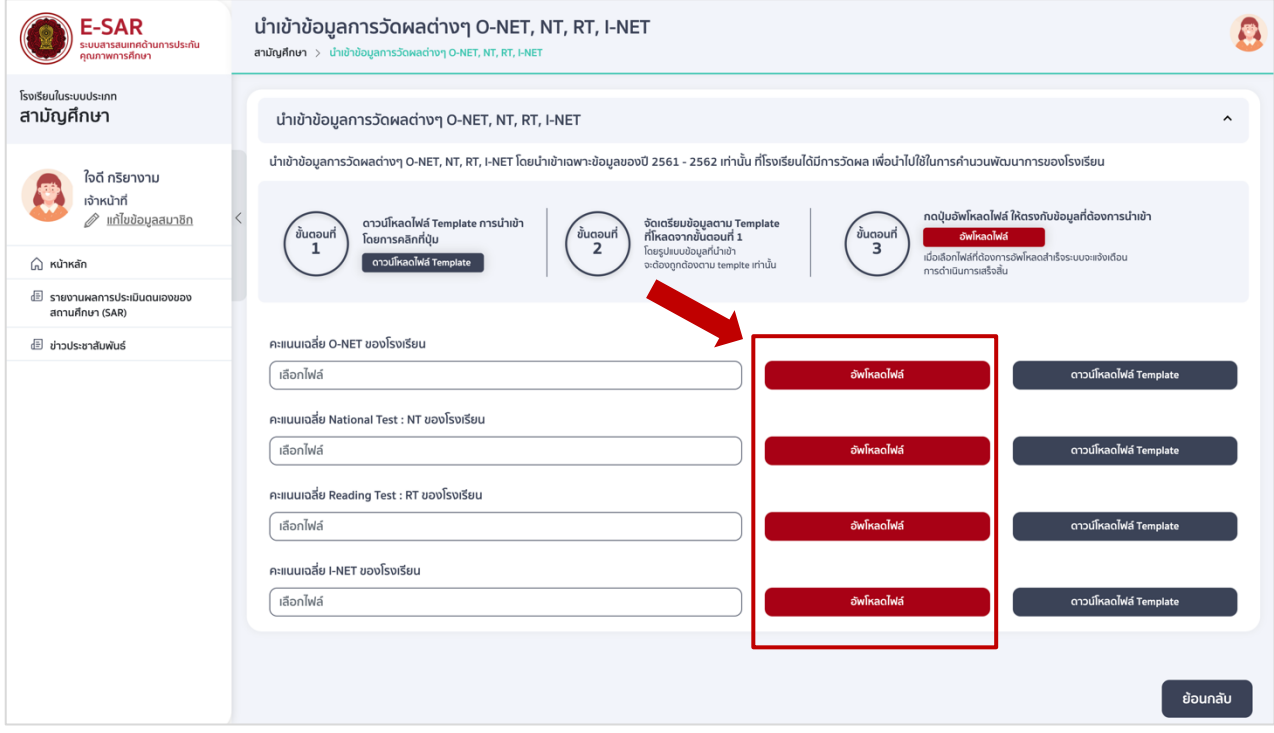

**\*หมายเหตุ : เมื่ออัพโหลดไฟล์คะแนนเฉลี่ยการวัดผลต่าง ๆ แล้ว เมื่อกลับมาดูที่หน้าจอแสดงผลนี้ในภายหลัง ไฟล์ที่อัพโหลดไว้จะถูกซ่อนและไม่ปรากฏให้เห็น ซึ่งหากกรอกข้อมูลและอัพโหลดไฟล์ได้ถูกต้อง คะแนนที่กรอกไว้จะไปปรากฏให้เห็นในหัวข้อผลสัมฤทธิ์ทางการเรียนของผู้เรียน**

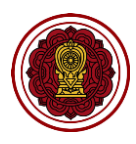

# **3. วิธีกรอกข้อมูลผลสัมฤทธิ์ทางการเรียนของผู้เรียน**

3.1 ไปที่ส่วนที่ 2 ผลการดำเนินงาน เลือกผลสัมฤทธิ์ทางการเรียนของผู้เรียน กดปรับปรุงข้อมูล

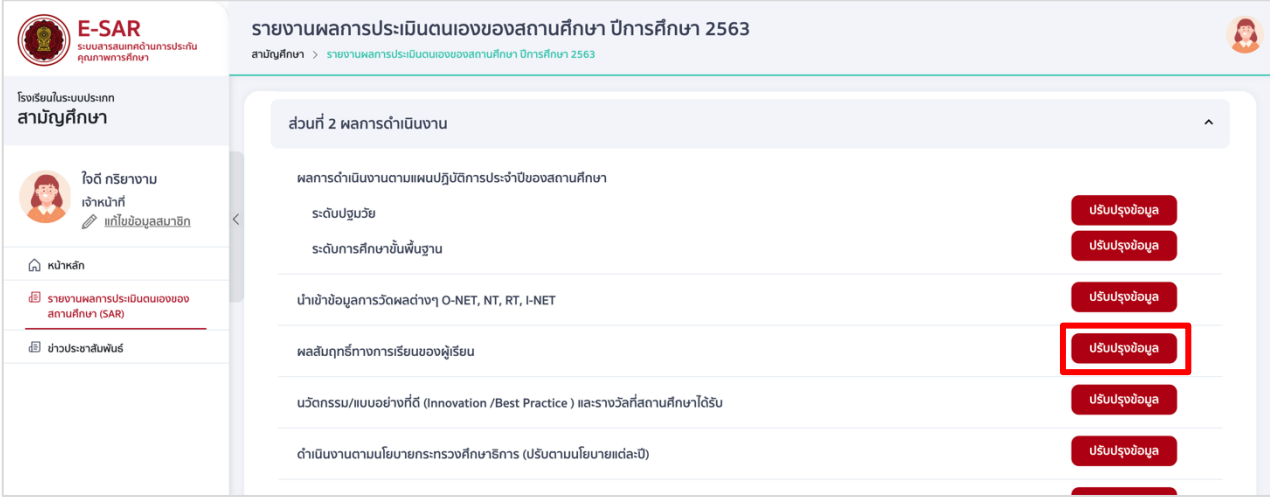

3.2 กรอกข้อมูลผลสัมฤทธิ์ทางการเรียนของผู้เรียน ในแต่ละหัวข้อที่โรงเรียนได้มีการวัดผล และในระดับที่ โรงเรียนเปิดสอน แล้วกดบันทึกข้อมูล

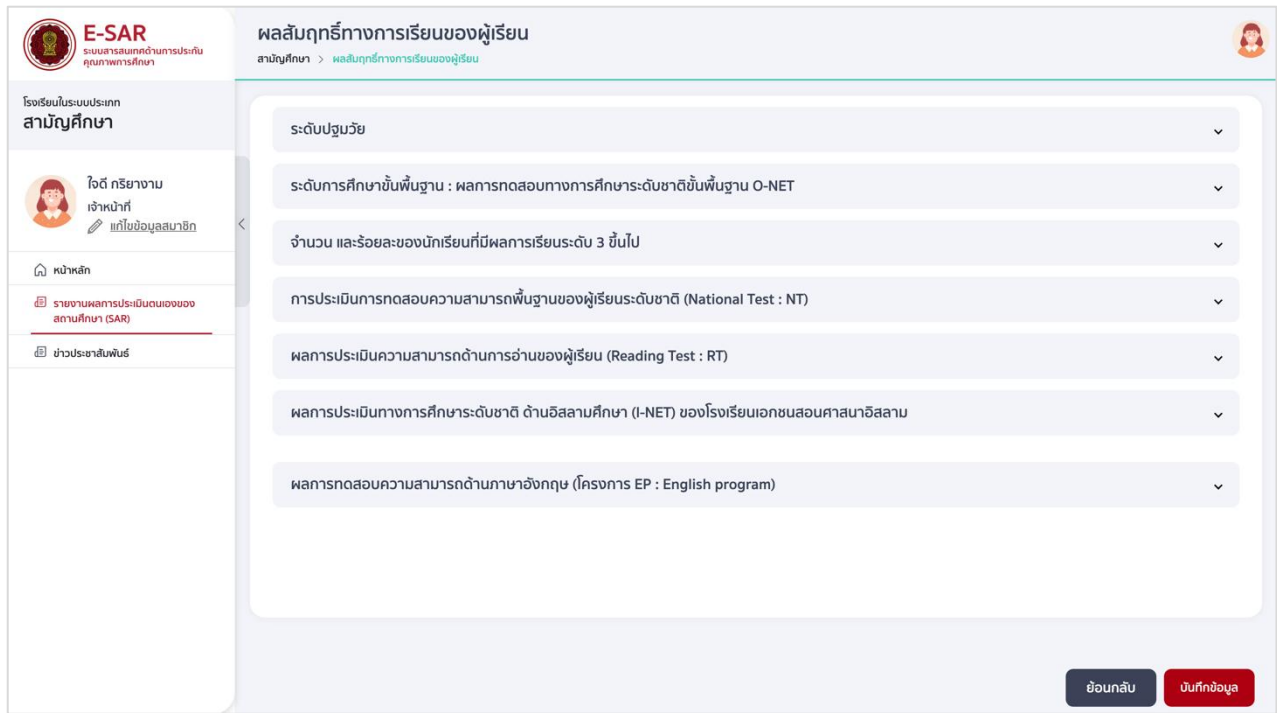

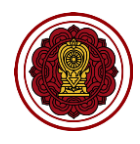

● ไปที่ระดับปฐมวัย กรอกข้อมูลจำนวนนักเรียนในแต่ละระดับคุณภาพ

**\***ให้โรงเรียนตรวจสอบจ านวนนักเรียน เมื่อรวมจ านวนนักเรียนในช่องระดับคุณภาพดี พอใช้ และ ปรับปรุงต้องได้เท่ากับจำนวนนักเรียนทั้งหมด

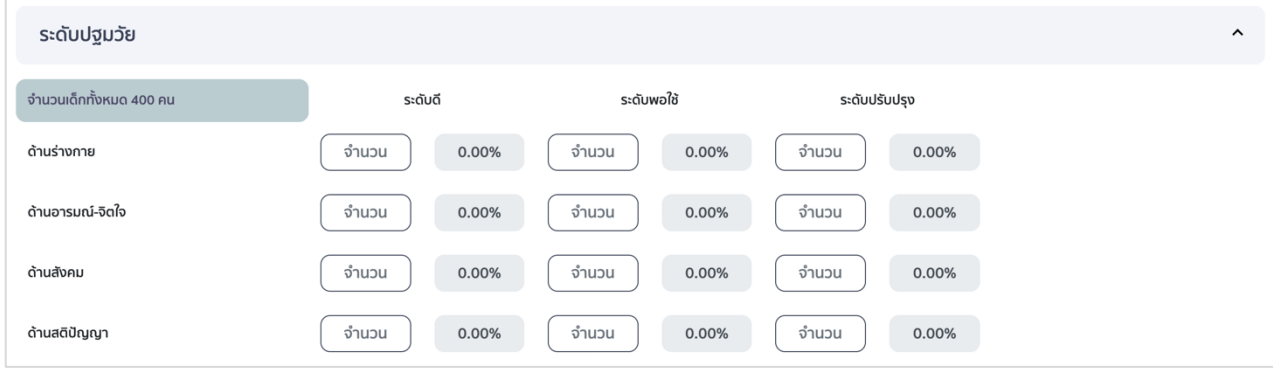

 ไปที่ระดับการศึกษาขั้นพื้นฐาน : ผลการทดสอบทางการศึกษาระดับชาติขั้นพื้นฐาน O-NET กรอกรายละเอียดจำนวนนักเรียนที่เข้าสอบ และผลคะแนนเฉลี่ยของโรงเรียนปีการศึกษาล่าสุดใน ทุกระดับที่สอบ \*หากโรงเรียนไม่ได้สอบหรือสอบไม่ครบให้เขียนอธิบายในช่องข้อความด้านล่าง

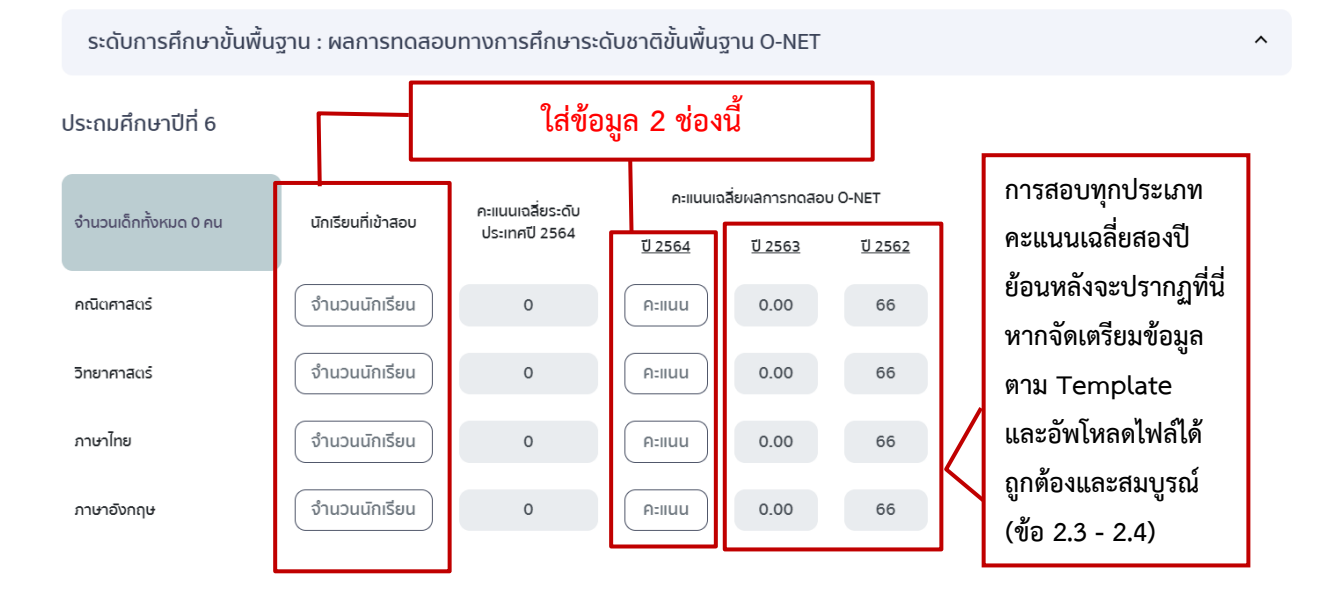

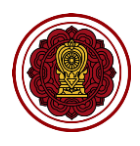

 $\bullet$  ไปที่จำนวน และร้อยละของนักเรียนที่มีผลการเรียนระดับ 3 ขึ้นไป กรอกจำนวนนักเรียนที่มีผล การเรียนระดับ 3 ในรายวิชาและระดับที่เปิดสอน

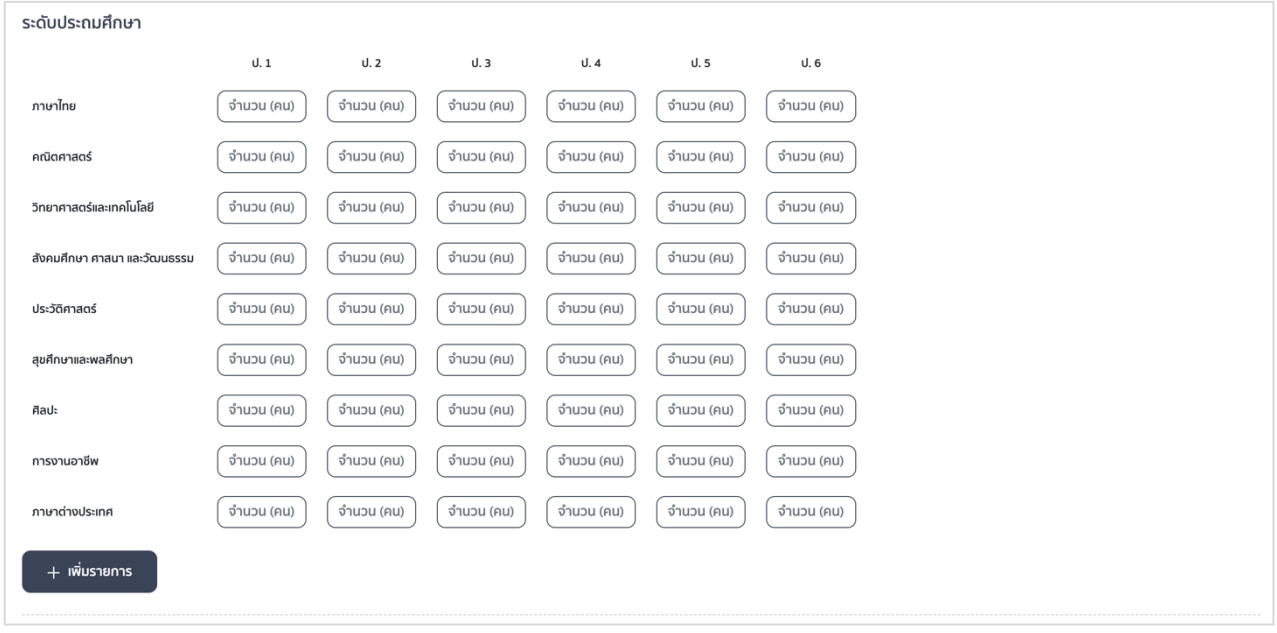

กรณีที่เปิดสอนวิชาที่นอกเหนือจากรายการในแบบฟอร์มสามารถกดเพิ่มรายการ กรอกรายวิชา เพิ่มเติม หรือหากต้องการลบรายการให้กด icon ถังขยะสีแดง

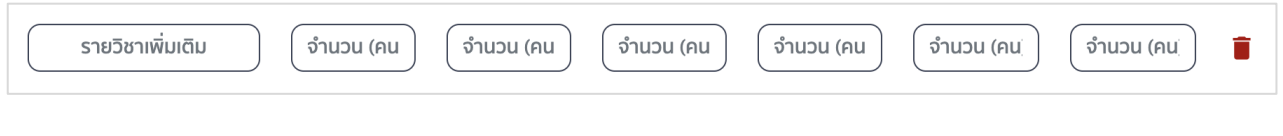

 ไปที่การประเมินการทดสอบความสามารถพื้นฐานของผู้เรียนระดับชาติ(National Test : NT) กรอกจำนวนนักเรียนที่เข้าสอบในแต่ละด้าน และกรอกผลคะแนนเฉลี่ยของโรงเรียนปีการศึกษา ล่าสุด \*หากโรงเรียนไม่ได้สอบหรือสอบไม่ครบให้เขียนอธิบายในช่องข้อความด้านล่าง

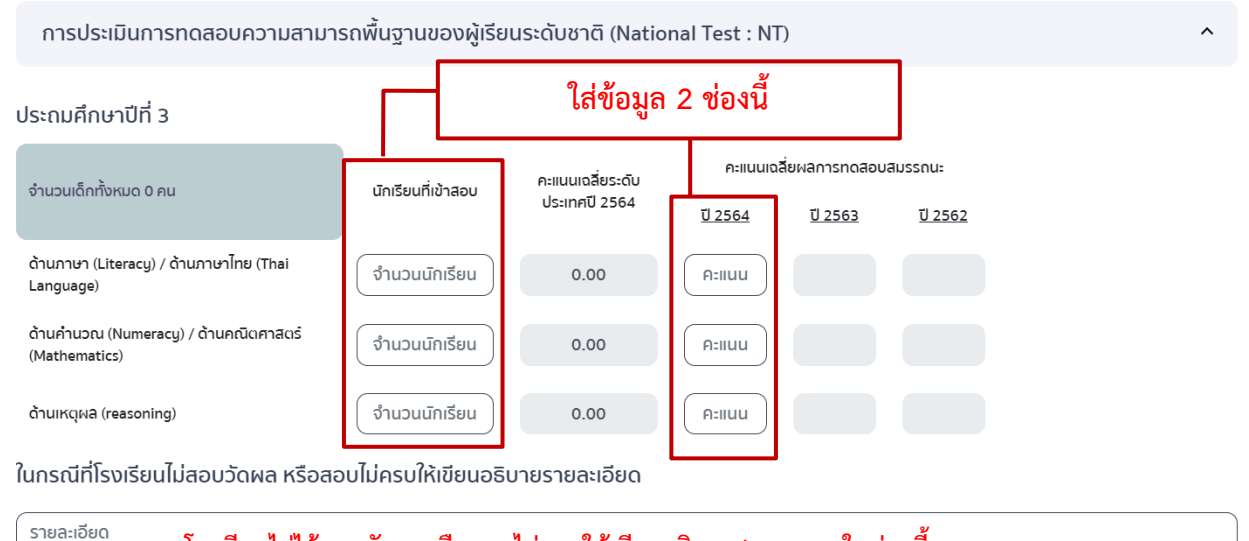

**หากโรงเรียนไม่ได้สอบวัดผลหรือสอบไม่ครบให้เขียนอธิบาย/หมายเหตุในช่องนี้**

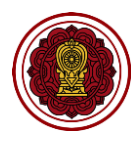

 $\bullet$  ไปที่ผลการประเมินความสามารถด้านการอ่านของผู้เรียน (Reading Test : RT) กรอกจำนวน นักเรียนที่เข้าสอบในแต่ละด้าน และกรอกผลคะแนนเฉลี่ยของโรงเรียนปีการศึกษาล่าสุด \*หากโรงเรียนไม่ได้สอบหรือสอบไม่ครบให้เขียนอธิบายในช่องข้อความด้านล่าง

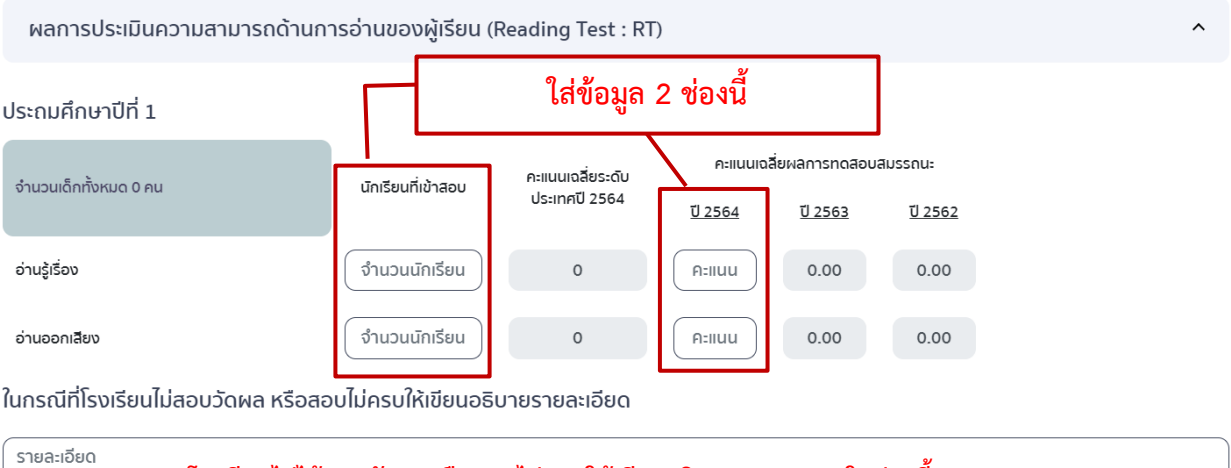

**หากโรงเรียนไม่ได้สอบวัดผลหรือสอบไม่ครบให้เขียนอธิบาย/หมายเหตุในช่องนี้**

บริษัท ซิกม่า ไนซ์ อินโนเวชั่น จำกัด I เลขที่ 119/47 หมู่ 5 ซอยสายไหม 15 ถนนสายไหม แขวงสายไหม เขตสายไหม กทม 10220

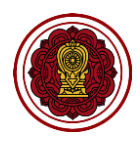

 ไปที่ผลการประเมินทางการศึกษาระดับชาติด้านอิสลามศึกษา (I-NET) ของโรงเรียนเอกชนสอน ศาสนาอิสลาม เลือกระดับนักเรียน กรอกจำนวนนักเรียนที่เข้าสอบในแต่ละด้าน และกรอกผล คะแนนเฉลี่ยของโรงเรียนปีการศึกษาล่าสุด ในระดับที่เปิดสอน

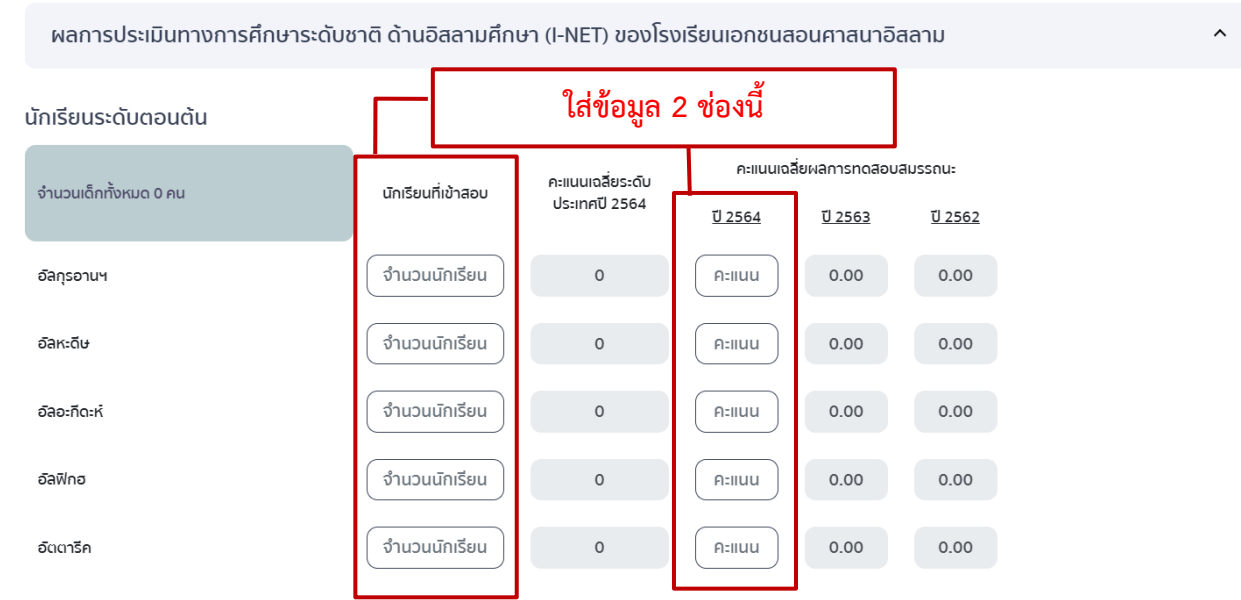

**\***หมายเหตุ : จ านวนเด็กทั้งหมดระบบจะดึงมาจากข้อมูลพื้นฐานที่โรงเรียนกรอกไว้ ดังนี้ นักเรียนระดับตอนต้น : ป.6 นักเรียนระดับตอนกลาง : ม.3 และนักเรียนระดับตอนปลาย : ม.6 ดังนั้น หากนักเรียนที่เข้าสอบมีการคละชั้น หรือไม่เป็นไปตามจำนวนเด็กทั้งหมดที่ระบบดึงมาให้โรงเรียนแนบเอกสารคะแนนสอบได้ที่ภาคผนวก

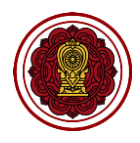

 $\bullet$  ไปที่ผลการทดสอบความสามารถด้านภาษาอังกฤษ กรอกจำนวนนักเรียน และรายละเอียด การทดสอบ หากมีผลการทดสอบอื่น ๆ สามารถแนบเอกสารเพิ่มเติมได้ที่ภาคผนวก

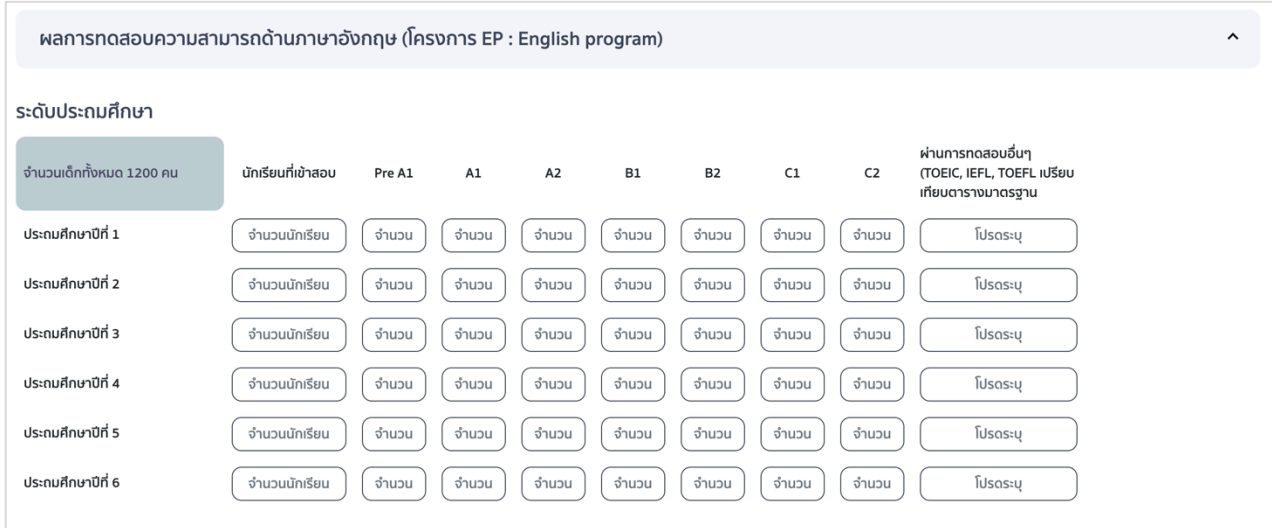

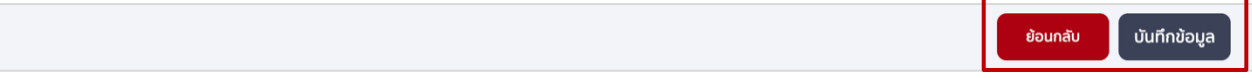

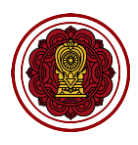

# **4. วิธีกรอกข้อมูลนวัตกรรม/แบบอย่างที่ดี (Innovation /Best Practice ) และรางวัลที่สถานศึกษาได้รับ (3 ปีย้อนหลัง)**

#### **\*อธิบายเพิ่มเติม นวัตกรรม/แบบอย่างที่ดี (Best Practice)**

**นวัตกรรมทางการศึกษา** เป็นการนำแนวคิด วิธีการปฏิบัติ หรือสิ่งประดิษฐ์ที่คิดค้นขึ้นใหม่หรือนำจาก ่ ที่อื่นมาพัฒนาให้มีความเหมาะสมและสอดคล้องกับบริบทของโรงเรียน นำมาใช้ในการจัดการศึกษาเพื่อแก้ไขปัญหา เพิ่มประสิทธิภาพ ประสิทธิผล ส่งผลต่อการพัฒนาคุณภาพผู้เรียน ผู้บริหาร ครู ดังตัวอย่าง

1. นวัตกรรมด้านผู้เรียน เช่น รูปแบบ problem project approach,หุ่นยนต์โรบอต ,รถพลังงาน ไฟฟ้า

2. นวัตกรรมด้านผู้บริหาร เช่น การพัฒนาศักยภาพครูในการจัดการเรียนการสอนออนไลน์, การประเมินผล 360 องศา พัฒนาสู่ความเป็นเลิศของผู้เรียน

3. นวัตกรรมด้านครู เช่น การพัฒนาสื่อมัลติมีเดีย เรื่อง ขยะกับการดำรงชีวิต สำหรับนักเรียนที่มี ความบกพร่องทางการได้ยิน ชั้นประถมศึกษาปีที่ 6 กลุ่มสาระการเรียนรู้สุขศึกษาและพลศึกษา,การจัดการเรียนรู้ แบบ STEM โดยใช้บ้านนักวิทยาศาสตร์น้อยเป็นฐาน

ี **แบบอย่างที่ดี (Best Practice)** เป็นวิธีการทำงานที่สถานศึกษาเรียนรู้จากการปฏิบัติจริงในการพัฒนา ้ คุณภาพสถานศึกษา ซึ่งนำไปสู่การบรรลุผลลัพธ์ ความคาดหวังของชุมชน ผู้ปกครอง และเป้าหมายของสถานศึกษา ้อย่างมีประสิทธิภาพทำให้ประสบความสำเร็จ เป็นแบบอย่างที่ดี เผยแพร่ต่อสาธารณชนและส่งผลให้ บุคคลภายนอกเข้ามาศึกษาดูงานและนำไปเป็นแนวทางปฏิบัติต่อไป ตัวอย่าง เช่น โครงการรักษาศีล 5 , Smart School,การพัฒนาสมองในด้านทักษะ ความคิด สร้างสรรค์โดยใช้กิจกรรมการต่อเติมภาพลายเส้น,การสรรหา อัจฉริยภาพทางคณิศาสตร์จาก A-MATH และ SUDOKU

4.1 ไปที่ส่วนที่ 2 ผลการดำเนินงาน เลือกนวัตกรรม/แบบอย่างที่ดี (Innovation /Best Practice) และรางวัล ที่สถานศึกษาได้รับ กดปรับปรุงข้อมูล

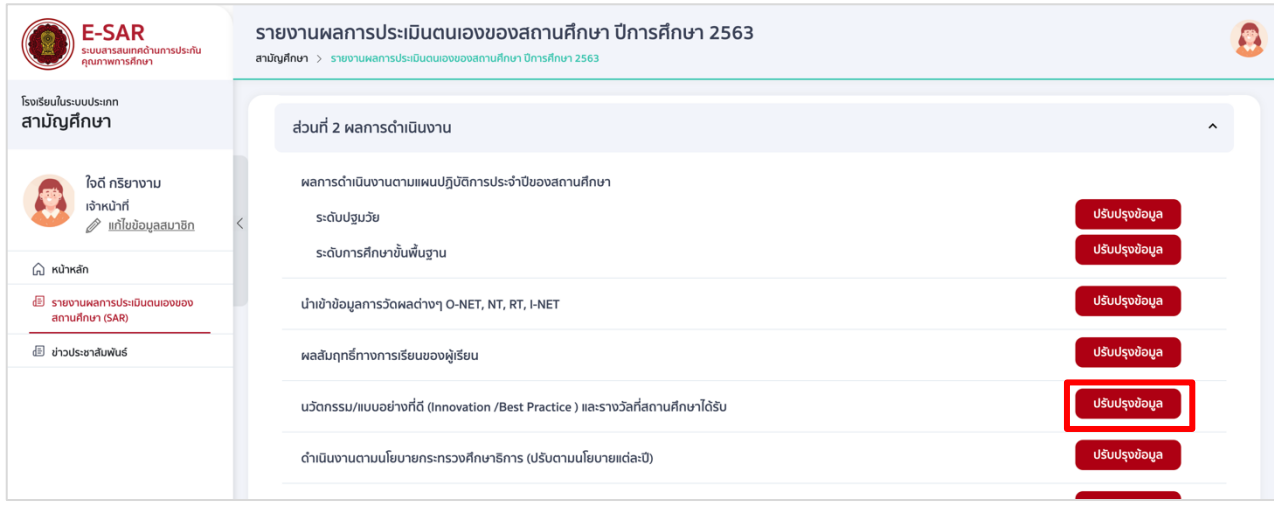

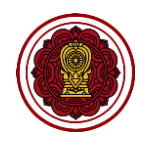

4.2 ไปที่นวัตกรรม/แบบอย่างที่ดี(Innovation /Best Practice ) กดเพิ่มรายการ กรอกชื่อนวัตกรรม/ แบบอย่างที่ดีเลือกระดับการศึกษา และเลือกมาตรฐาน กรณีที่โรงเรียนมีมากกว่า 1 นวัตกรรม กดเพิ่ม รายการ

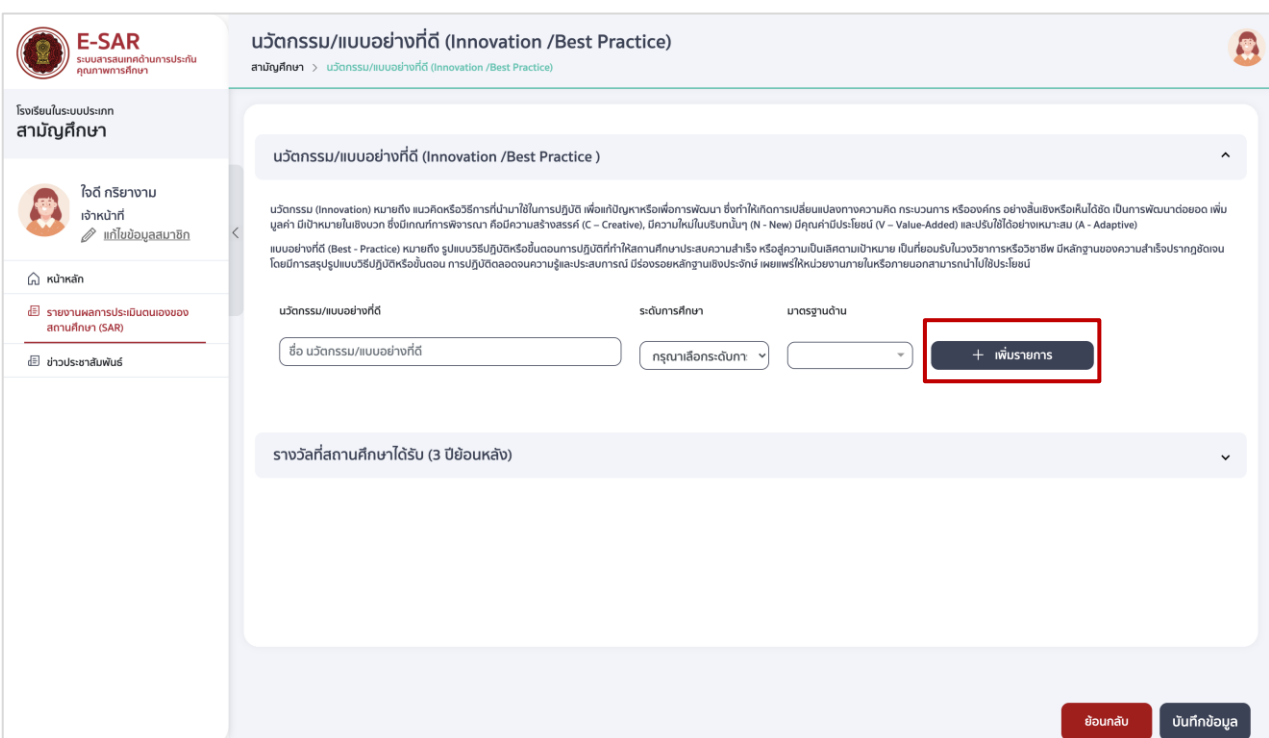

4.3 ไปที่รางวัลที่สถานศึกษาได้รับ(3ปีย้อนหลัง) กดเพิ่มรายการ เลือกชื่อรางวัล เลือกหน่วยงานที่มอบรางวัล เลือกประเภทรางวัล เลือกระดับรางวัล และเลือกปีที่ได้รับรางวัล

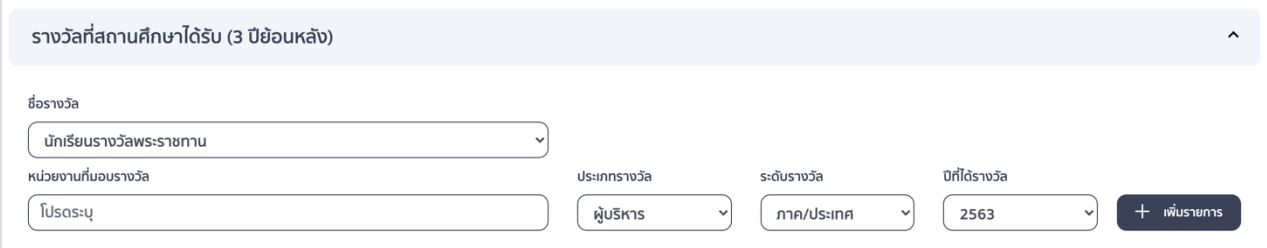

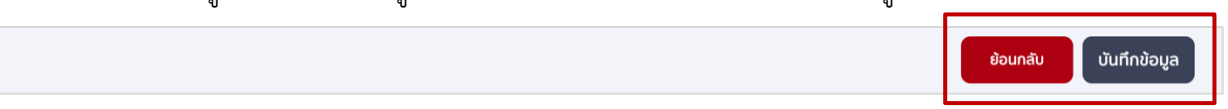

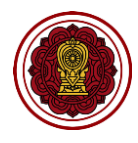

### **5. วิธีกรอกข้อมูลด าเนินงานตามนโยบายกระทรวงศึกษาธิการ (ปรับตามนโยบายแต่ละปี)**

5.1 ไปที่ส่วนที่ 2 ผลการดำเนินงาน เลือกดำเนินงานตามนโยบายกระทรวงศึกษาธิการ (ปรับตามนโยบายแต่

# ละปี) กดปรับปรุงข้อมูล

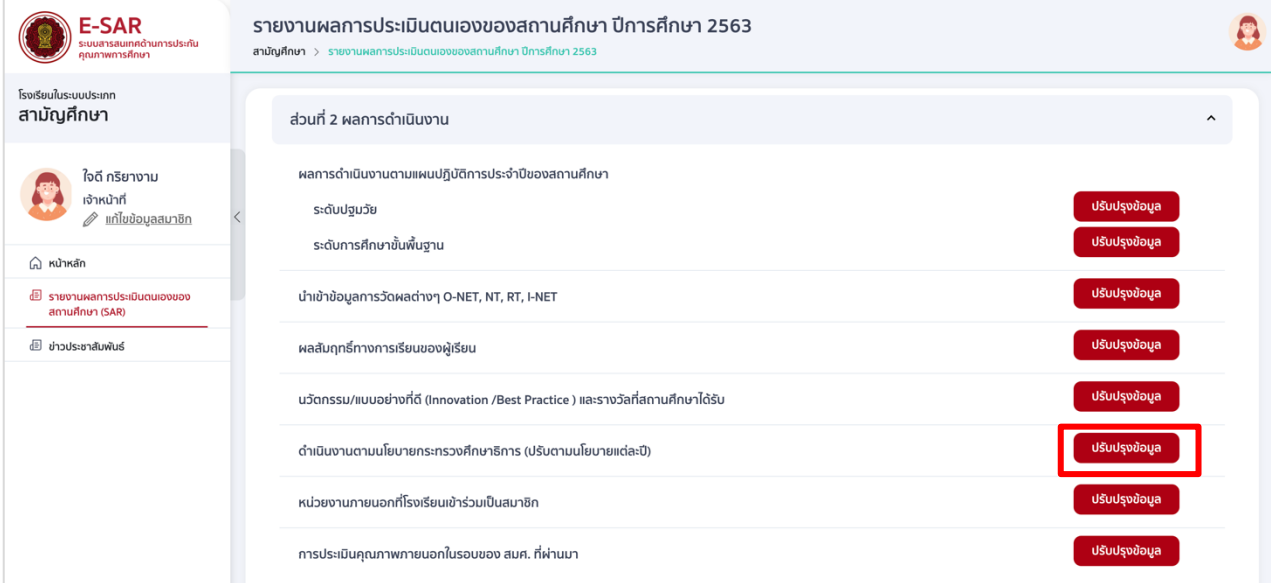

# 5.2 เลือกประเด็นตัวชี้วัด (เลือกได้มากกว่า 1 ข้อ)

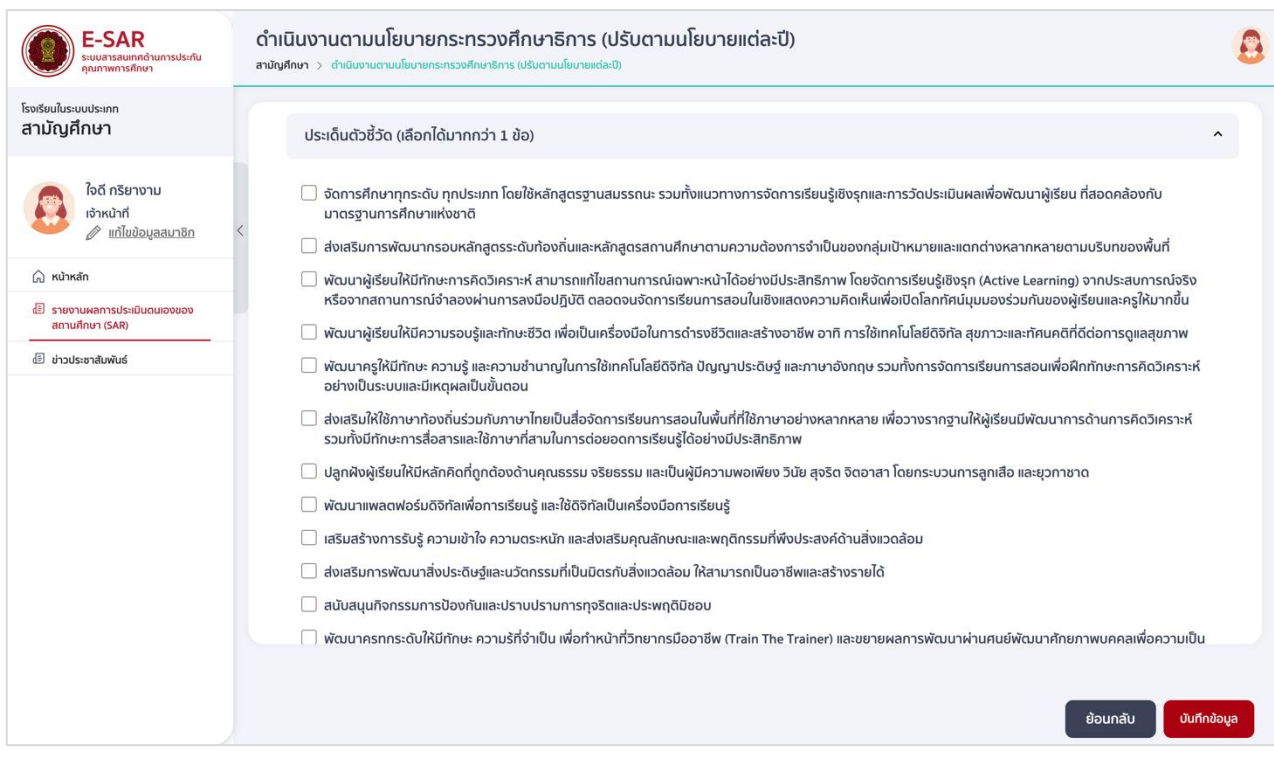

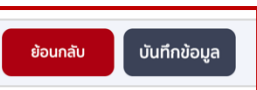

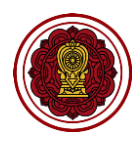

### **6. วิธีกรอกข้อมูลหน่วยงานภายนอกที่โรงเรียนเข้าร่วมเป็นสมาชิก**

6.1 ไปที่ส่วนที่ 2 ผลการดำเนินงาน เลือกหน่วยงานภายนอกที่โรงเรียนเข้าร่วมเป็นสมาชิก กดปรับปรุงข้อมูล

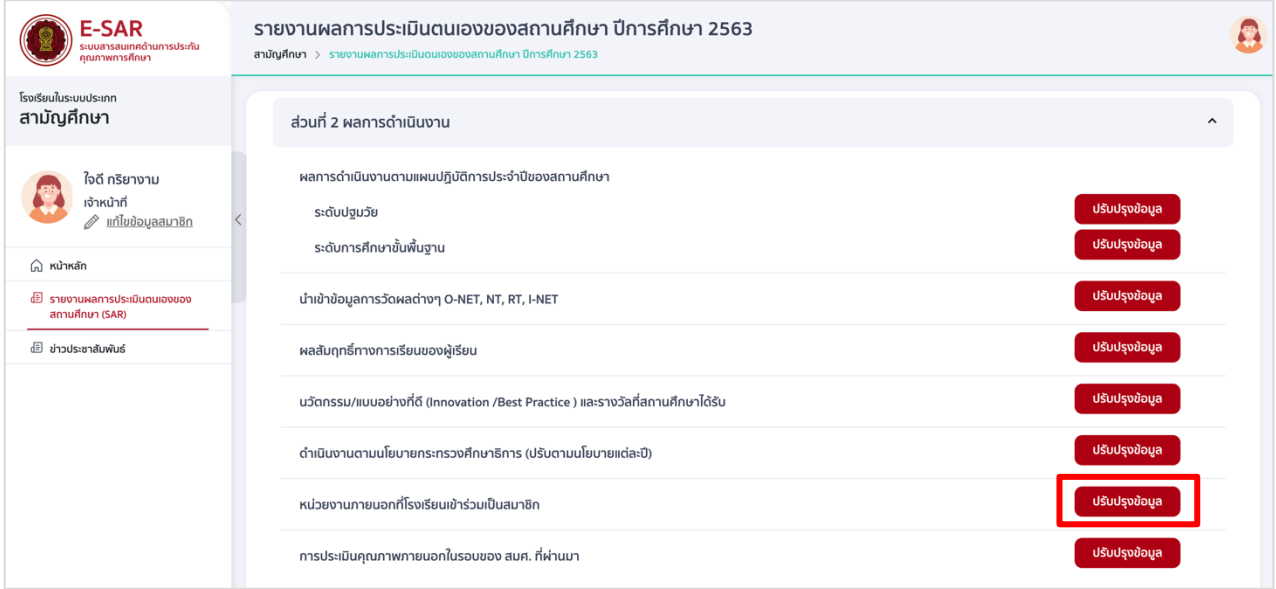

6.2 เลือกหน่วยงานภายนอก (เลือกได้มากกว่า 1 ข้อ) กดเพิ่มรายการ กรอกรายละเอียดหน่วยงานที่ นอกเหนือจากในแบบฟอร์ม หรือกดลบรายการ เพื่อลบรายการที่ต้องการ

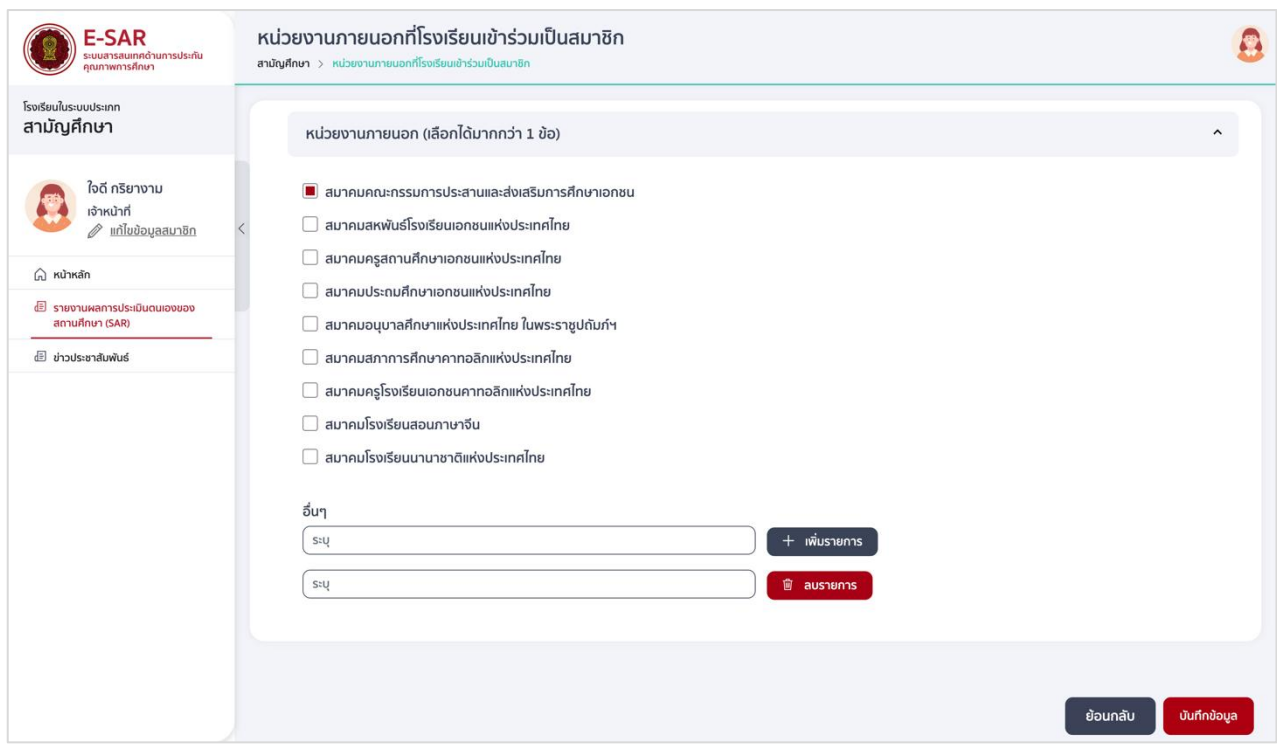

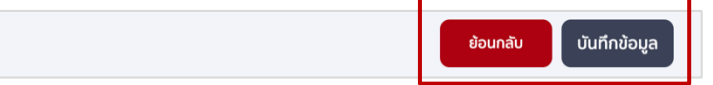

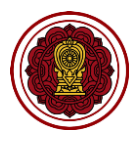

#### 7. **วิธีกรอกข้อมูลการประเมินคุณภาพภายนอกในรอบของ สมศ. ที่ผ่านมา**

7.1 ไปที่ส่วนที่ 2 ผลการดำเนินงาน เลือกการประเมินคุณภาพภายนอกในรอบของ สมศ. ที่ผ่านมา กดปรับปรุงข้อมูล

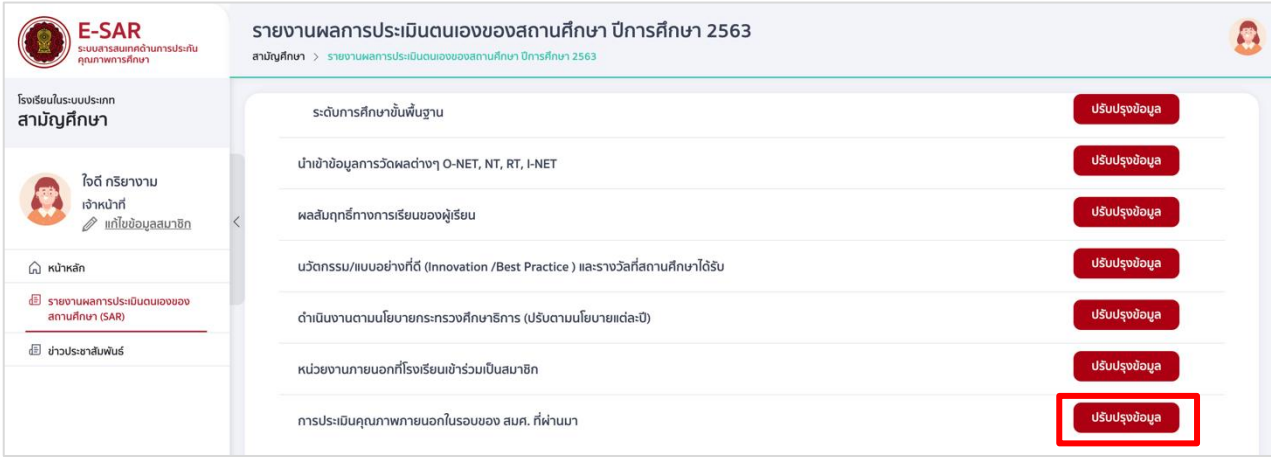

#### 7.2 กรอกผลการประเมินรอบที่ 3 และ 4

**หมายเหตุ โรงเรียนที่ได้รับการประเมินคุณภาพภายนอก ตั้งแต่ปีงบประมาณ พ.ศ. 2564 (เดือนตุลาคม พ.ศ. 2563 เป็นต้นไป) ให้แนบเอกสารเพิ่มเติมเป็นผลการประเมินได้ที่ภาคผนวก**

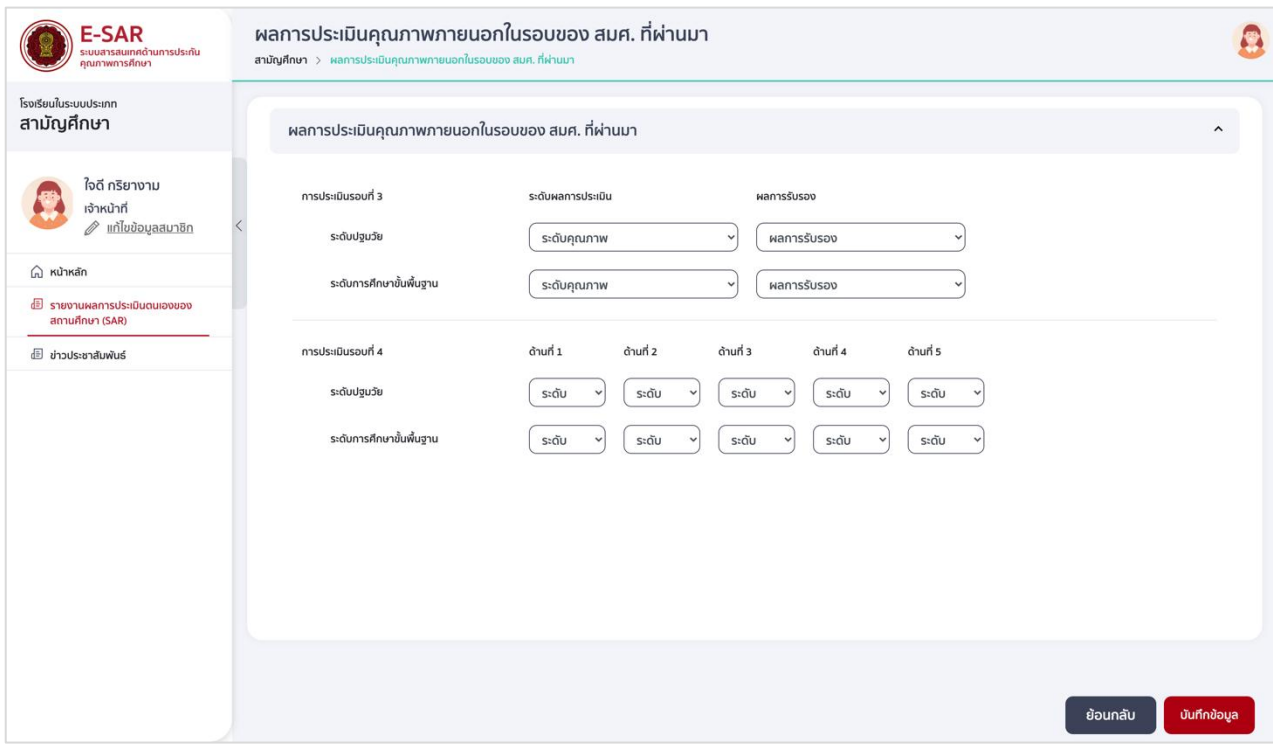

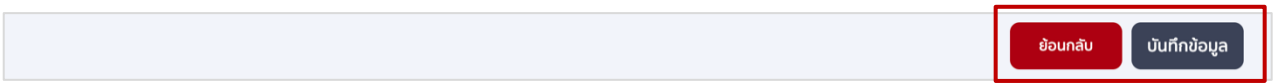

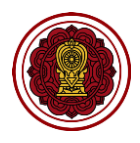

# **ส่วนที่ 3 วิธีกรอกข้อมูลสรุปผลการประเมินคุณภาพตามมาตรฐานการศึกษาของสถานศึกษา**

# **(แสดงผลส่วนที่ 1 และ 4 ของเล่มรายงาน)**

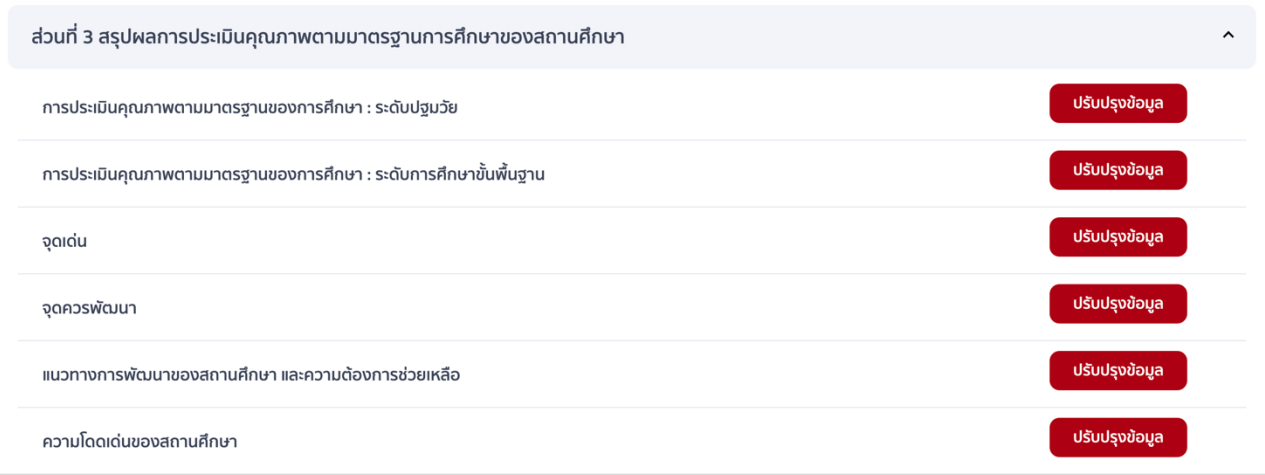

#### **1. วิธีกรอกข้อมูลการประเมินคุณภาพตามมาตรฐานของการศึกษา : ระดับปฐมวัย**

ไปที่ส่วนที่ 3 สรุปผลการประเมินคุณภาพตามมาตรฐานการศึกษาของสถานศึกษา เลือกการประเมินคุณภาพ ตามมาตรฐานของการศึกษา : ระดับปฐมวัย กดปรับปรุงข้อมูล จะขึ้นหน้าจอตามภาพ

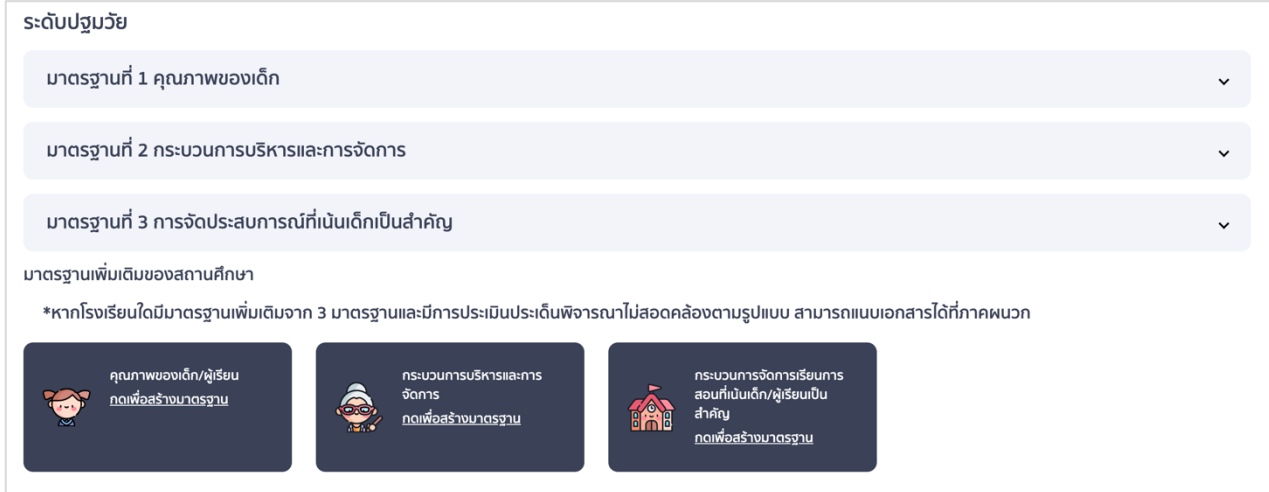

- 1. วิธีกรอกข้อมูลมาตรฐานที่ 1 คุณภาพของเด็ก
	- 1.1 ไปที่มาตรฐานที่ 1 คุณภาพของเด็ก กดประเมินคุณภาพ

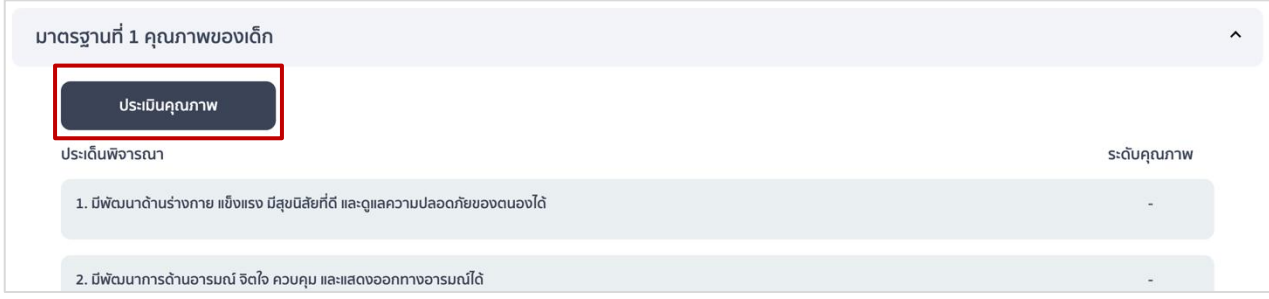

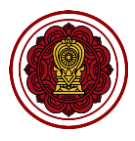

1.2 ไปที่ประเด็นพิจารณาหลัก กรอกค่าเป้าหมาย (ร้อยละ) ประเด็นย่อย เลือกปฏิบัติ/ไม่ปฏิบัติ หากเลือก ปฏิบัติให้กรอกจำนวนผู้ผ่านเกณฑ์ ซึ่งจำนวนผู้ผ่านเกณฑ์ในแต่ละประเด็นย่อยต้องไม่เกินจำนวนนักเรียน ทั้งหมด

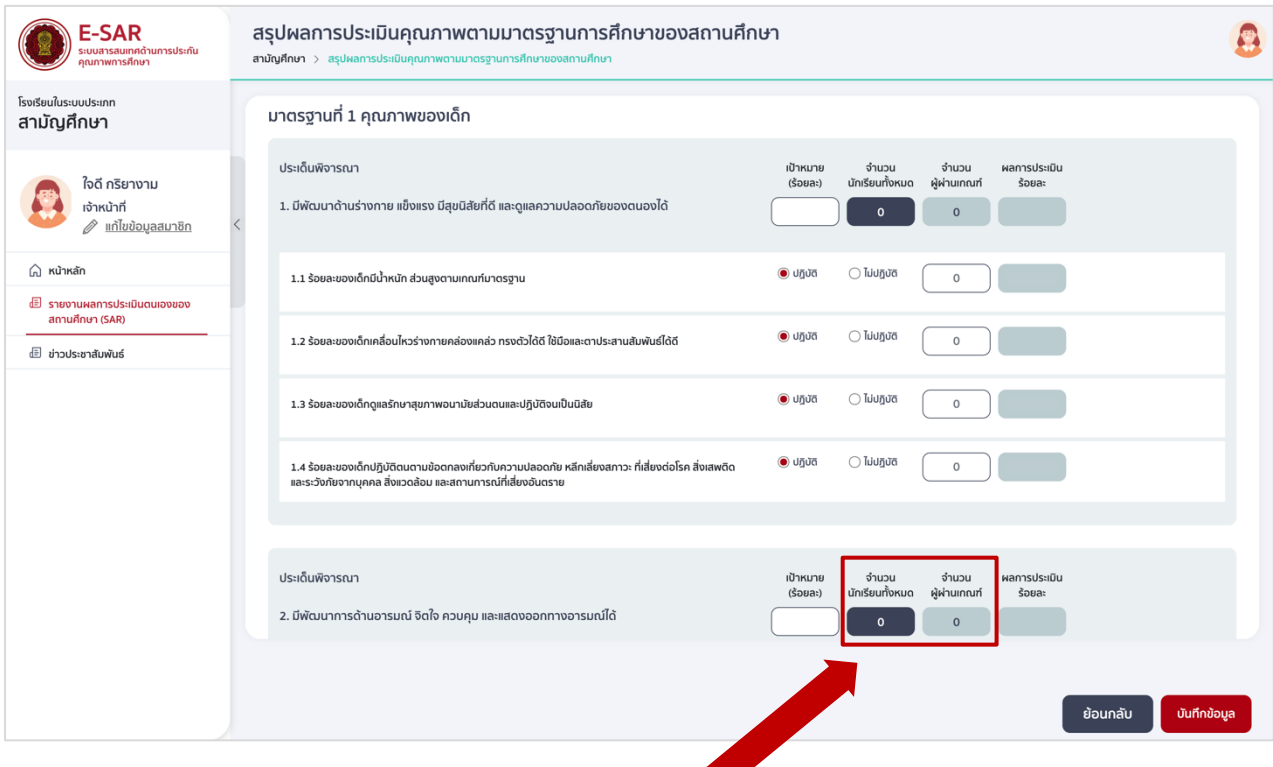

\*\*หากโรงเรียนกรอกข้อมูลส่วนนี้ไม่ถูกต้อง จำนวนผู้ผ่านเกณฑ์เกินกว่าจำนวนนักเรียนทั้งหมดจะทำให้ปรากฏ ี ข้อความ "ไม่อยู่ในช่วงเกณฑ์ที่กำหนด" ในช่องระดับคุณภาพของตารางนำเสนอผลการประเมินในเล่มรายงาน

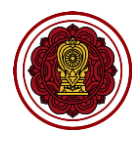

1.3 ไปที่ประเด็นพิจารณาเพิ่มเติม (ถ้ามี) กดเพื่อสร้างประเด็นพิจารณาหลัก กรอกรายละเอียดประเด็น ี พิจารณา กำหนดค่าเป้าหมาย (ร้อยละ)

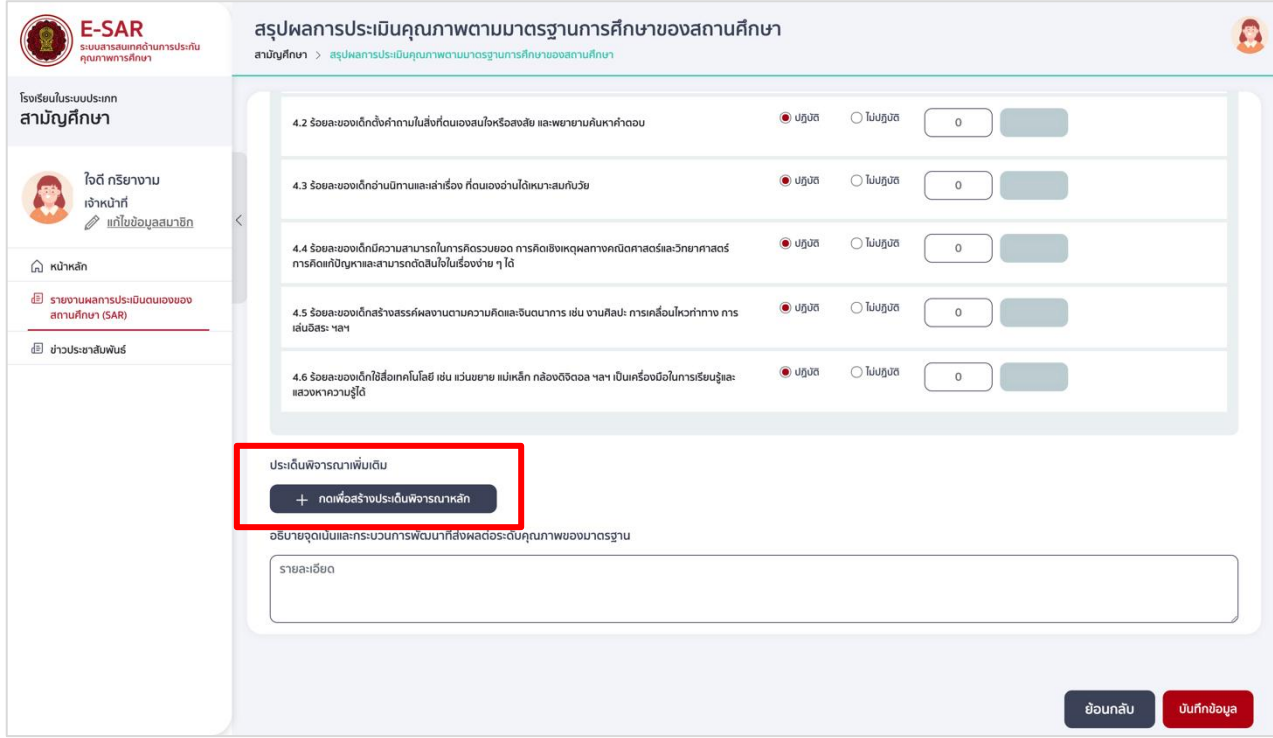

1.4 กดเพื่อสร้างประเด็นย่อย กรอกรายละเอียดประเด็นย่อย เลือกปฏิบัติ และกรอกจำนวนผู้ผ่านเกณฑ์ (ใส่จำนวนไม่เกินจำนวนนักเรียนทั้งหมด) หรือเลือกไม่ปฏิบัติ ทั้งนี้ หากประเด็นพิจารณาเพิ่มเติม และ ประเด็นย่อยมีวิธีการประเมินไม่สอดคล้องกับแบบฟอร์ม ให้แนบรายละเอียดได้ที่ภาคผนวก

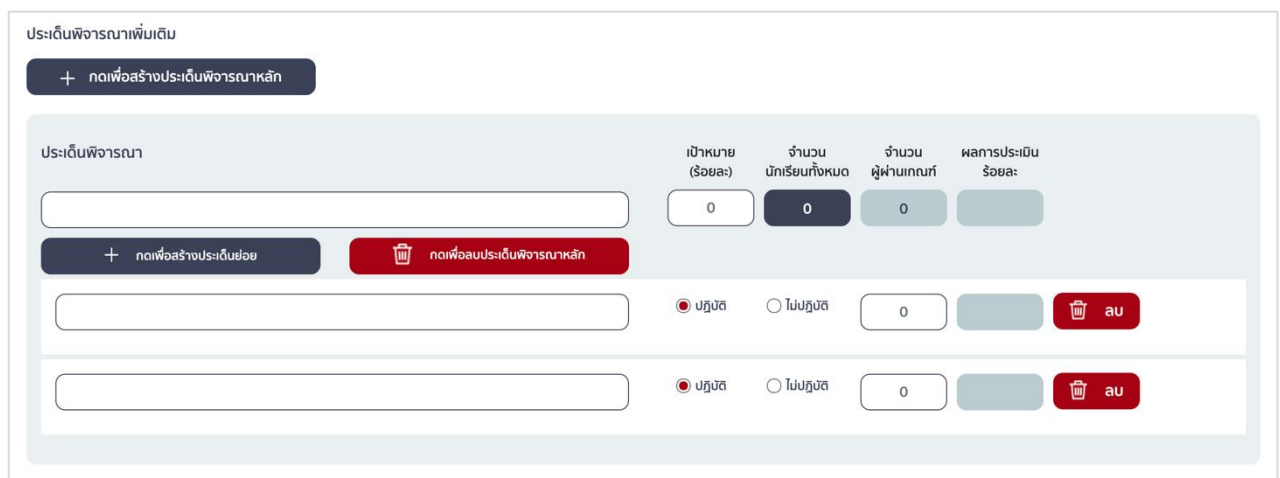

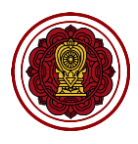

1.5 กรอกรายละเอียดอธิบายจุดเน้นและกระบวนการพัฒนาที่ส่งผลต่อระดับคุณภาพของมาตรฐาน ซึ่งเป็น ข้อมูลสำคัญที่โรงเรียนมีความจำเป็นต้องกรอกรายละเอียดให้ชัดเจน ครบถ้วน (\*บังคับกรอก)

อธิบายจุดเน้นและกระบวนการพัฒนาที่ส่งผลต่อระดับคุณภาพของมาตรฐาน รายละเอียด

# **\*อธิบายเพิ่มเติม จุดเน้นและกระบวนการพัฒนาที่ส่งผลต่อระดับคุณภาพของมาตรฐาน การก าหนดจุดเน้นของมาตรฐาน**

ี สถานศึกษากำหนดหรือเลือกจดเน้นที่สำคัญที่สดของแต่ละมาตรฐานที่สถานศึกษาดำเนินการพัฒนา โดยพิจารณาว่าเรื่องที่ดำเนินการนั้น เมื่อดำเนินการตามกระบวนการพัฒนาแล้ว บรรลุผลตามเป้าหมายของ มาตรฐานที่สถานศึกษากำหนด สอดคล้องกับปรัชญา/ปณิธาน/วิสัยทัศน์/พันธกิจ/วัตถุประสงค์การจัดตั้ง ี สถานศึกษา/ค่านิยม/ คำขวัญ/เอกลักษณ์/อัตลักษณ์ ฯลฯ ทั้งนี้ จุดเน้นแต่ละระดับการศึกษาและแต่ละมาตรฐาน จะต้องมีความสอดคล้องกัน ซึ่งการกำหนดจุดเน้นอาจมีเรื่องเดียวหรือหลายเรื่องได้ แต่ควรพิจารณาตามศักยภาพ ของสถานศึกษา

### **ตัวอย่างจุดเน้น ระดับปฐมวัย**

มาตรฐานที่ 1 คุณภาพของเด็ก:

- เด็กมีพัฒนาการทั้ง 4 ด้านเต็มตามศักยภาพอย่างสมดุล
- เด็กมีคุณธรรมจริยธรรม
- เด็กใช้ชีวิตตามหลักปรัชญาของเศรษฐกิจพอเพียง
- มาตรฐานที่ 2 กระบวนบริหารและการจัดการ
	- ผู้บริหารส่งเสริมให้เด็กพัฒนาเต็มตามศักยภาพ
	- ผู้บริหารส่งเสริมให้เด็กเป็นผู้มีคุณธรรมจริยธรรม
	- ผู้บริหารส่งเสริมให้เด็กใช้ชีวิตตามหลักปรัชญาของเศรษฐกิจพอเพียง
- มาตรฐานที่ 3 การจัดประสบการณ์ที่เน้นเด็กเป็นสำคัญ:
	- ครูจัดประสบการณ์ให้เด็กมีพัฒนาการทั้ง 4 ด้านเต็มตามศักยภาพ
	- ครูจัดประสบการณ์ส่งเสริมให้เด็กเป็นผู้มีคุณธรรมจริยธรรม
	- ครูจัดประสบการณ์ให้เด็กใช้ชีวิตตามหลักปรัชญาของเศรษฐกิจพอเพียง

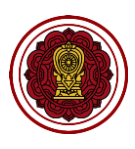

#### **กระบวนการพัฒนา**

ิสถานศึกษาต้องนำเสนอข้อมูลสารสนเทศที่ชัดเจน สะท้อนขั้นตอนในการดำเนินการพัฒนาจุดเน้นอย่าง เป็นระบบและต่อเนื่อง ตามวงจรคุณภาพ PDCA เช่น

- P : สถานศึกษามีแผนระบุว่ามีโครงการ/กิจกรรมใดบ้าง(ตามที่ได้กำหนดไว้ในแผนปฏิบัติการ) มีการกำหนดเป้าหมายในการนำมาพัฒนาจุดเน้นนั้นๆ ใครเป็นผู้รับผิดชอบ มีการวางแผนดำเนินการ ตามงาน โครงการ/กิจกรรม โดยสถานศึกษาระบุเป้าหมายเชิงปริมาณ และ เชิงคุณภาพอย่างชัดเจน
- D :ผู้รับผิดชอบดำเนินการตามงาน โครงการ/กิจกรรม
- C: มีการกำกับติดตามประเมินผลการดำเนินโครงการโดยใช้เครื่องมือที่เหมาะสม และนำผล การประเมินไปเปรียบเทียบกับเป้าหมายแล้ว
- A: นำผลการประเมินไปวางแผนและพัฒนาคุณภาพในปีต่อไป

้ เมื่อดำเนินการครบตามวงจรคุณภาพแล้ว สถานศึกษาควรเผยแพร่ให้ผู้ที่เกี่ยวข้อง ได้แก่ คณะกรรมการ บริหารโรงเรียน ผู้ปกครอง ชุมชน รวมทั้งมีการเผยแพร่ประชาสัมพันธ์ผลงานผ่านช่องทางที่หลากหลาย

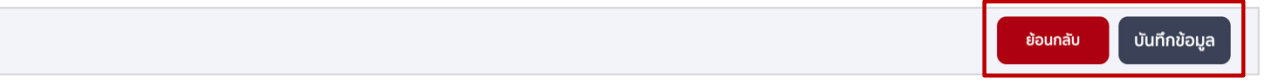

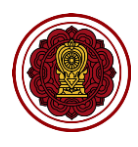

- 2. วิธีกรอกข้อมูลมาตรฐานที่ 2 กระบวนการบริหารและการจัดการ
	- 2.1. ไปที่มาตรฐานที่ 2 กระบวนการบริหารและการจัดการ กดประเมินคุณภาพ

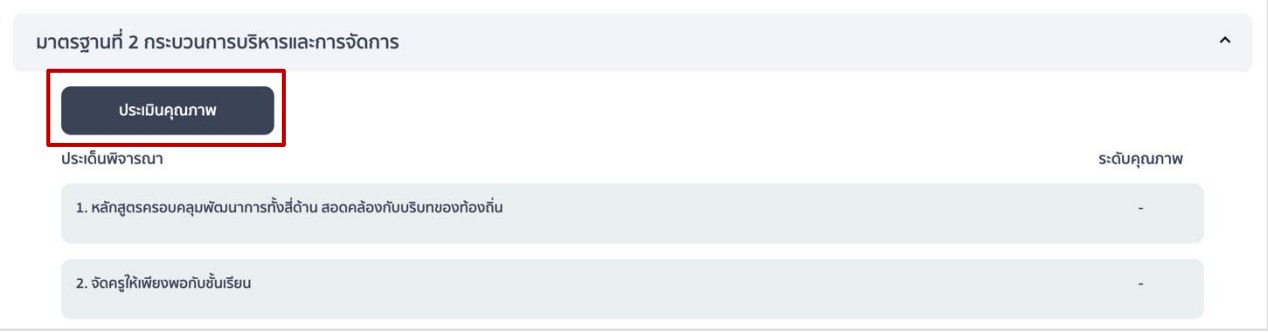

2.2. ไปที่ประเด็นพิจารณาหลัก ประเด็นพิจารณาย่อย เลือกการปฏิบัติ หรือไม่ปฏิบัติ

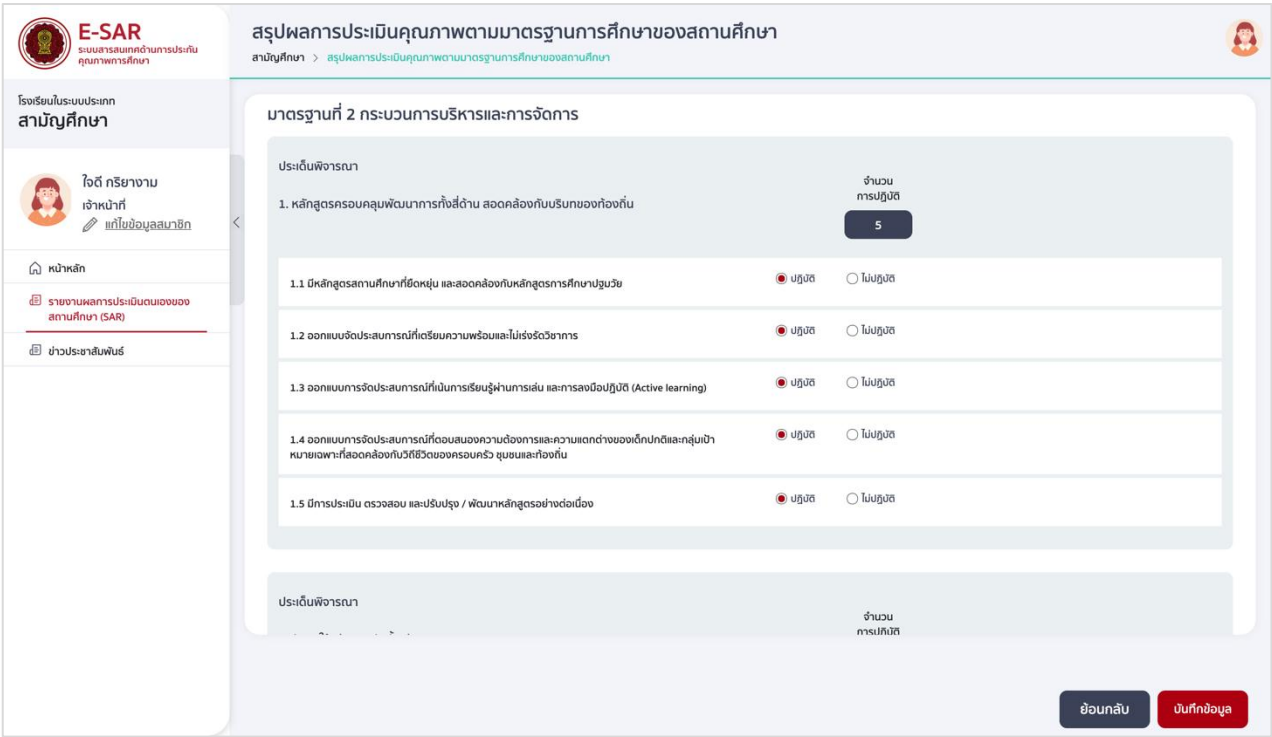

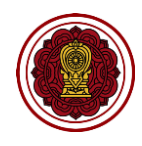

2.3. ไปที่ประเด็นพิจารณาเพิ่ม (ถ้ามี) กดเพื่อสร้างประเด็นพิจารณาหลัก กรอกรายละเอียด

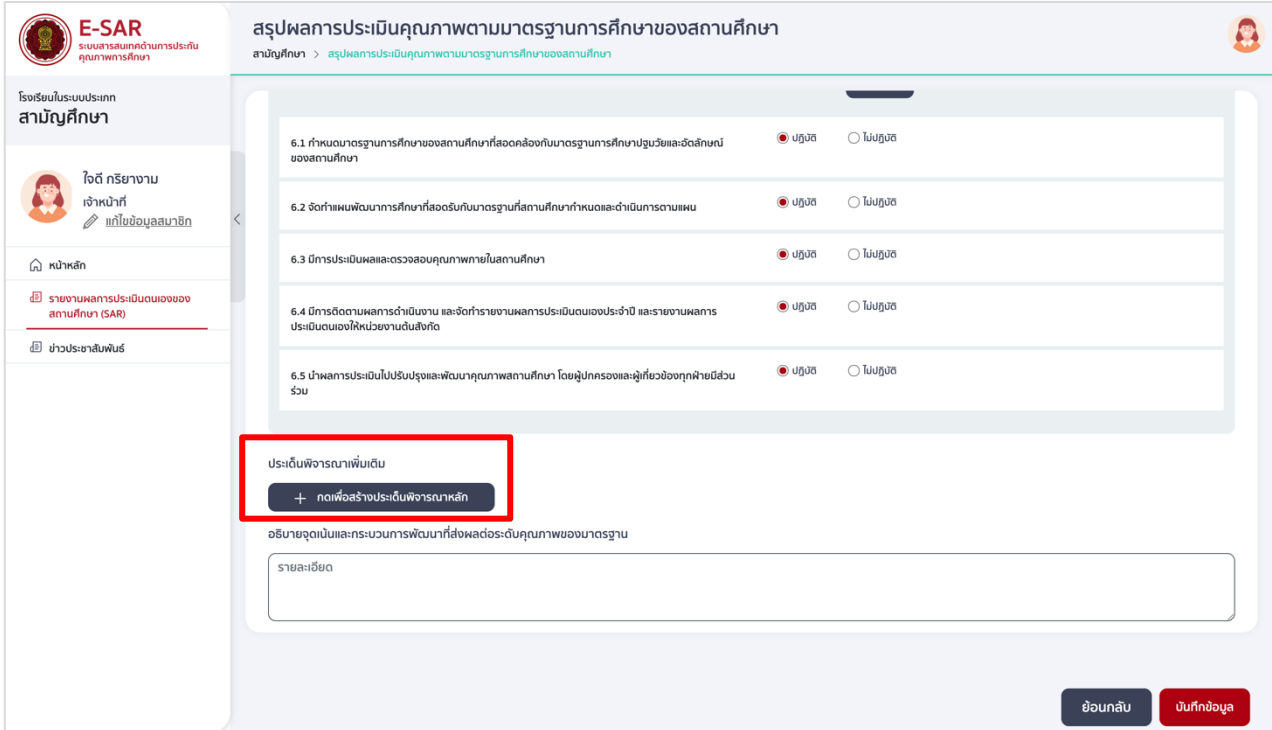

2.4. กดเพื่อสร้างประเด็นย่อย กรอกรายละเอียด เลือกการปฏิบัติ หรือไม่ปฏิบัติ ทั้งนี้ หากประเด็นพิจารณา เพิ่มเติม และประเด็นย่อยมีวิธีการประเมินไม่สอดคล้องกับแบบฟอร์ม ให้แนบรายละเอียดได้ที่ภาคผนวก

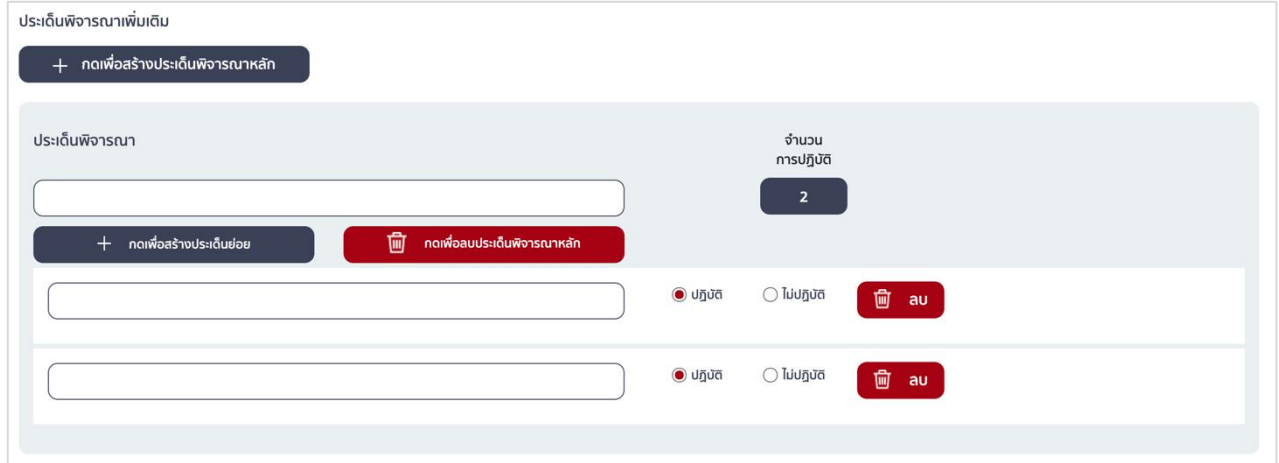

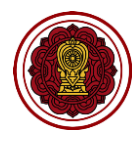

2.5. กรอกรายละเอียดอธิบายจุดเน้นและกระบวนการพัฒนาที่ส่งผลต่อระดับคุณภาพของมาตรฐาน เป็นข้อมูล ี สำคัญที่โรงเรียนมีความจำเป็นต้องกรอกรายละเอียดให้ชัดเจน ครบถ้วน (\*บังคับกรอก)

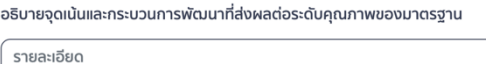

## **\*อ่านอธิบายเพิ่มเติมเกี่ยวกับการเขียนจุดเน้นและกระบวนการพัฒนาที่ส่งผลต่อระดับคุณภาพของมาตรฐาน ได้ที่หน้า 54-55**

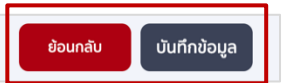

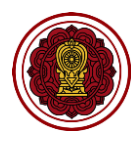

- 3. วิธีกรอกข้อมูลมาตรฐานที่ 3 การจัดประสบการณ์ที่เน้นเด็กเป็นสำคัญ
	- 3.1 ไปที่มาตรฐานที่ 3 การจัดประสบการณ์ที่เน้นเด็กเป็นสำคัญ กดประเมินคุณภาพ

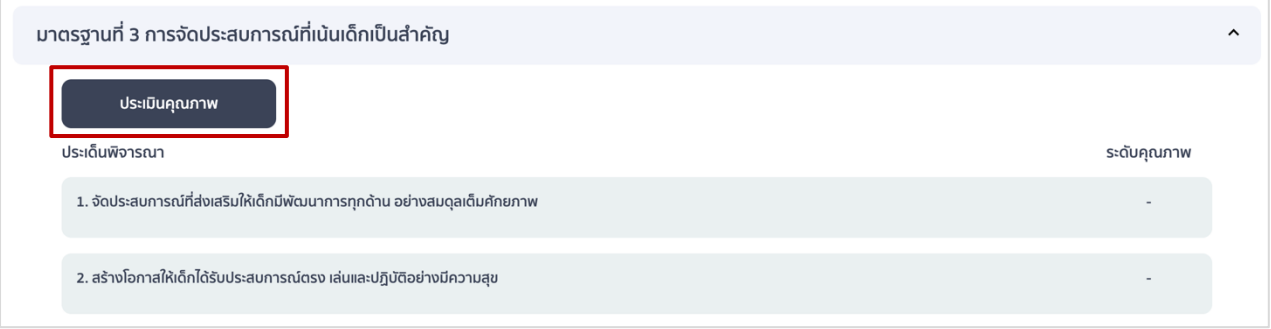

3.2 ไปที่ประเด็นพิจารณาหลัก กรอกค่าเป้าหมาย (ร้อยละ) ประเด็นย่อย เลือกปฏิบัติ/ไม่ปฏิบัติ หากเลือก ปฏิบัติให้กรอกจำนวนผู้ผ่านเกณฑ์ (ใส่จำนวนไม่เกินจำนวนครูทั้งหมด ซึ่งระบบจะดึงมากจากข้อมูลพื้นฐาน)

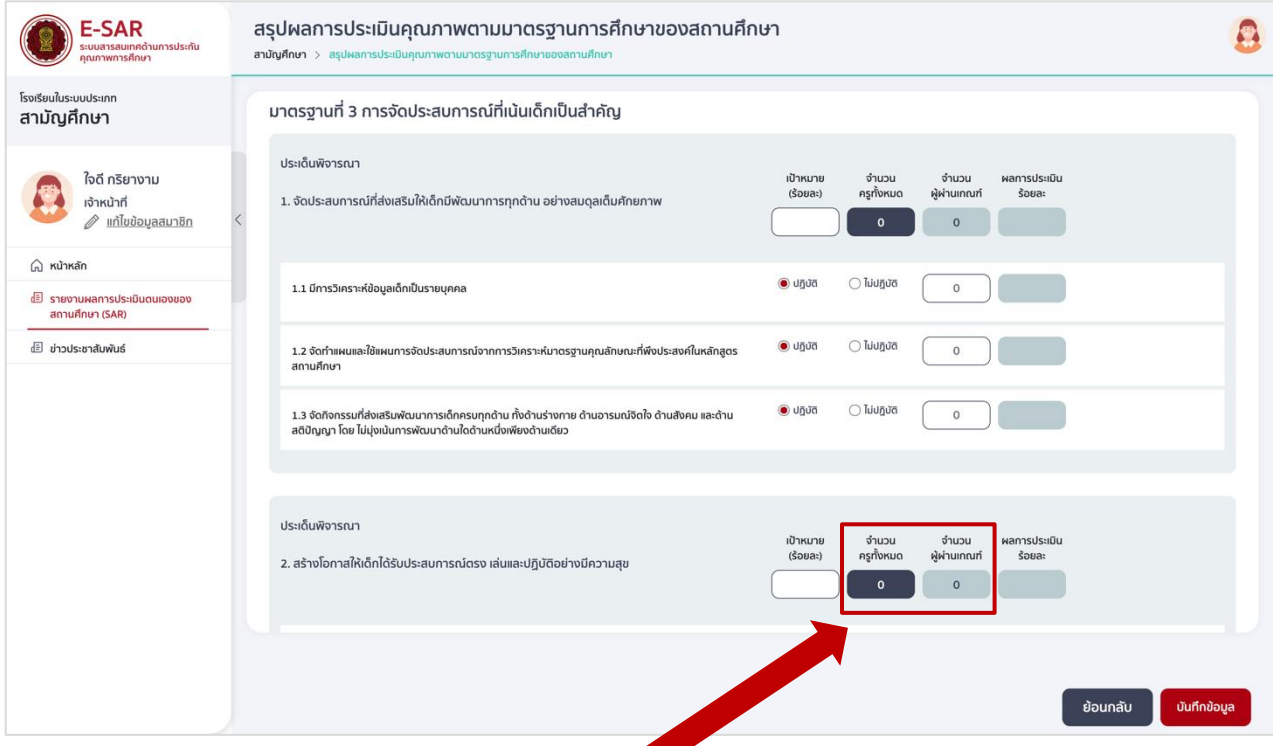

\*\*หากโรงเรียนกรอกข้อมูลส่วนนี้ไม่ถูกต้อง จำนวนผู้ผ่านเกณฑ์เกินกว่าจำนวนครูทั้งหมดจะทำให้ปรากฏข้อความ "ไม่อยู่ในช่วงเกณฑ์ที่กำหนด" ในช่องระดับคุณภาพของตารางนำเสนอผลการประเมินในเล่มรายงาน

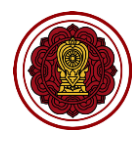

3.3 ไปที่ประเด็นพิจารณาเพิ่มเติม (ถ้ามี) กดเพื่อสร้างประเด็นพิจารณาหลัก กรอกรายละเอียดประเด็น ี พิจารณา กำหนดค่าเป้าหมาย (ร้อยละ)

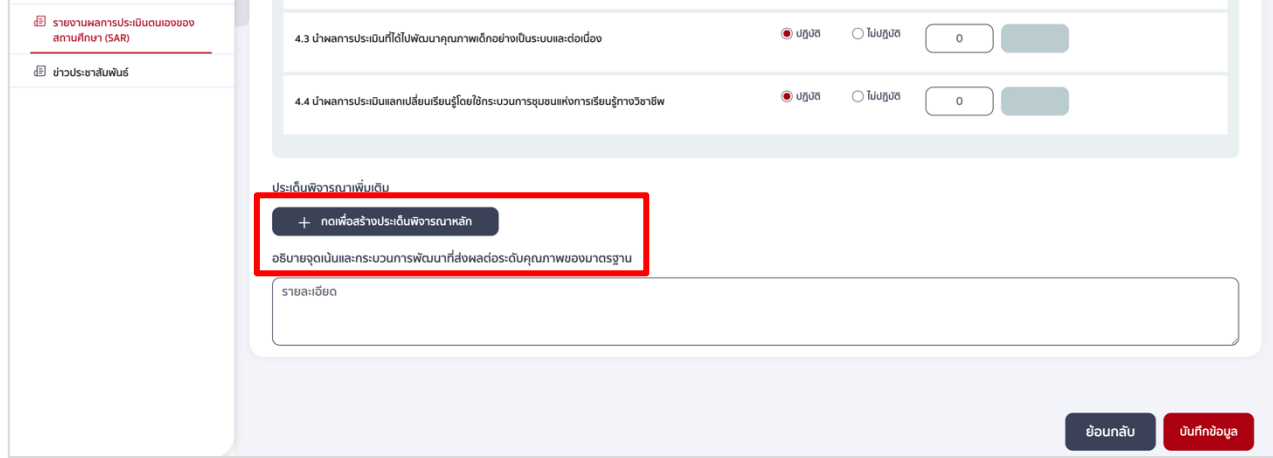

3.4 กดเพื่อสร้างประเด็นย่อย (ถ้ามี) กรอกรายละเอียดประเด็นย่อย เลือกปฏิบัติ และกรอกจำนวนผู้ผ่านเกณฑ์ (ใส่จำนวนไม่เกินจำนวนครูทั้งหมด) หรือเลือกไม่ปฏิบัติ ทั้งนี้ หากประเด็นพิจารณาเพิ่มเติม และประเด็น ย่อยมีวิธีการประเมินไม่สอดคล้องกับแบบฟอร์ม ให้แนบรายละเอียดได้ที่ภาคผนวก

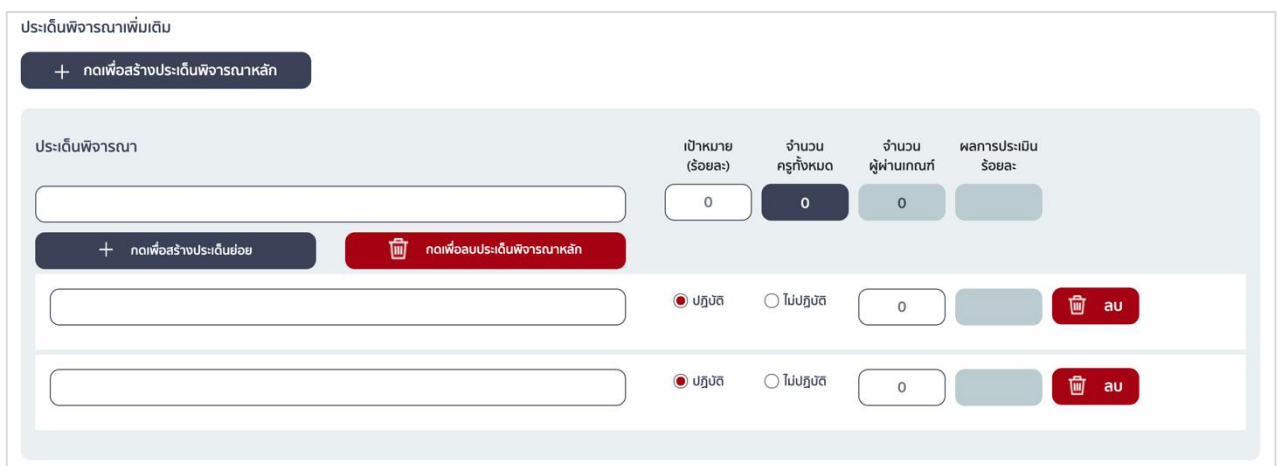

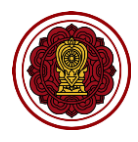

3.5 กรอกรายละเอียดอธิบายจุดเน้นและกระบวนการพัฒนาที่ส่งผลต่อระดับคุณภาพของมาตรฐาน เป็นข้อมูล สำคัญที่โรงเรียนมีความจำเป็นต้องกรอกรายละเอียดให้ชัดเจน ครบถ้วน (\*บังคับกรอก)

อธิบายจุดเน้นและกระบวนการพัฒนาที่ส่งผลต่อระดับคุณภาพของมาตรฐาน

รายละเอียด

# **\*อ่านอธิบายเพิ่มเติมเกี่ยวกับการเขียนจุดเน้นและกระบวนการพัฒนาที่ส่งผลต่อระดับคุณภาพของมาตรฐาน ได้ที่หน้า 54-55**

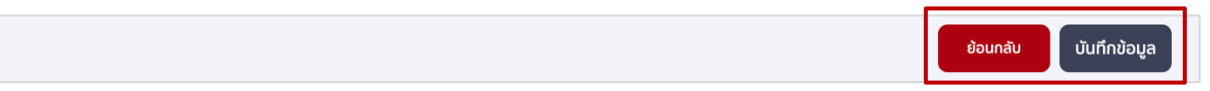

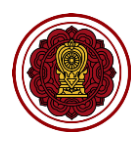

- 4. วิธีสร้างมาตรฐานเพิ่มเติม (ถ้ามี) พิจารณาว่ามาตรฐานเพิ่มเติมของโรงเรียนว่าสอดคล้องกับมาตรฐานด้านใด ให้เลือกสร้างมาตรฐานเพิ่มเติมในด้านนั้น และหากโรงเรียนมีวิธีการประเมินมาตรฐานเพิ่มเติมไม่เหมือน แบบฟอร์ม สามารถแนบสรุปผลการประเมินมาตรฐานเพิ่มเติมได้ที่ภาคผนวก
	- 4.1 มาตรฐานด้านคุณภาพของเด็ก / ผู้เรียน
		- 4.1.1 กดคุณภาพของเด็ก/ผู้เรียน กดเพื่อสร้างมาตรฐาน

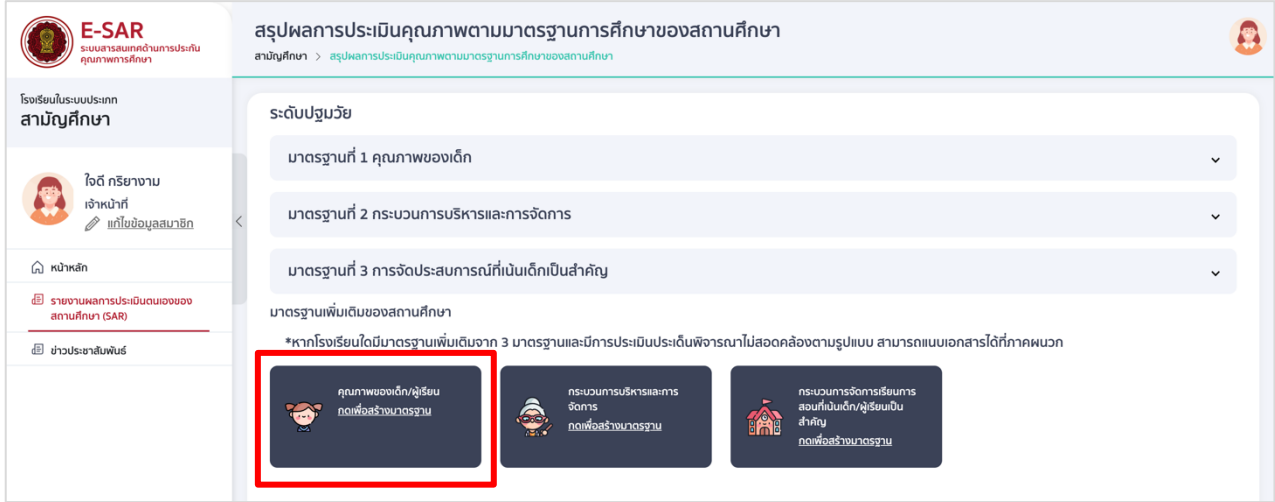

4.1.2 กรอกรายละเอียดมาตรฐานที่ต้องการสร้างเพิ่มเติม และกำหนดเกณฑ์ของคะแนนในแต่ละระดับ

(เรียงจากน้อย >มาก)

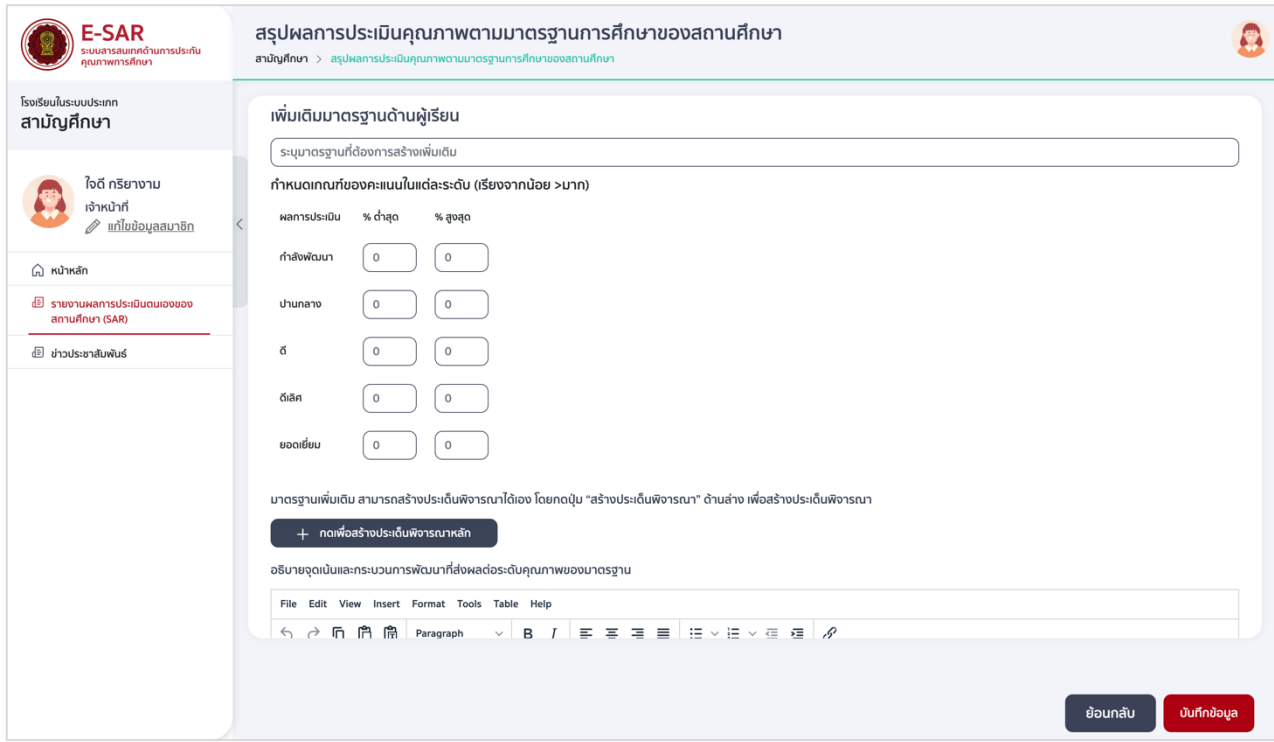

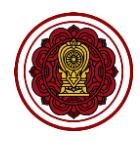

# 4.1.3 กดเพื่อสร้างประเด็นพิจารณาหลัก กรอกรายละเอียด เลือกการปฏิบัติหรือไม่ปฏิบัติ

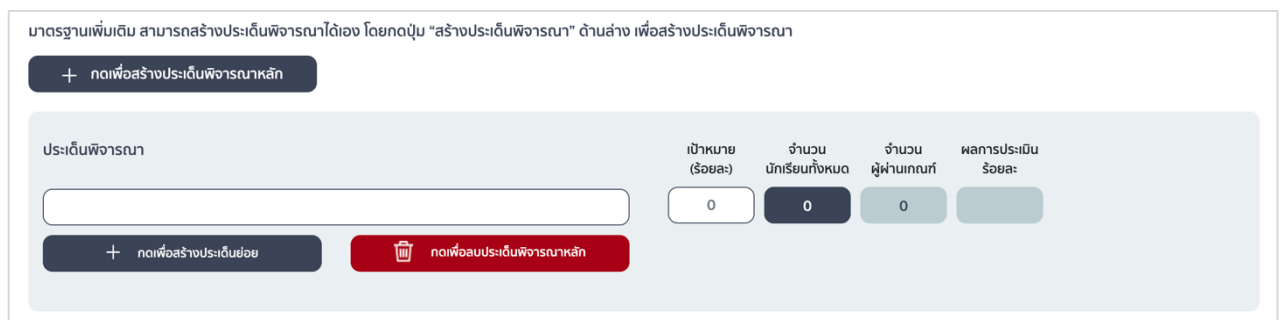

# 4.1.4 กดเพื่อสร้างประเด็นย่อย กรอกรายละเอียดประเด็นย่อย เลือกปฏิบัติ กรอกจำนวนผู้ผ่านเกณฑ์ (ใส่จำนวนไม่เกินจำนวนนักเรียนทั้งหมด) หรือเลือกไม่ปฏิบัติ

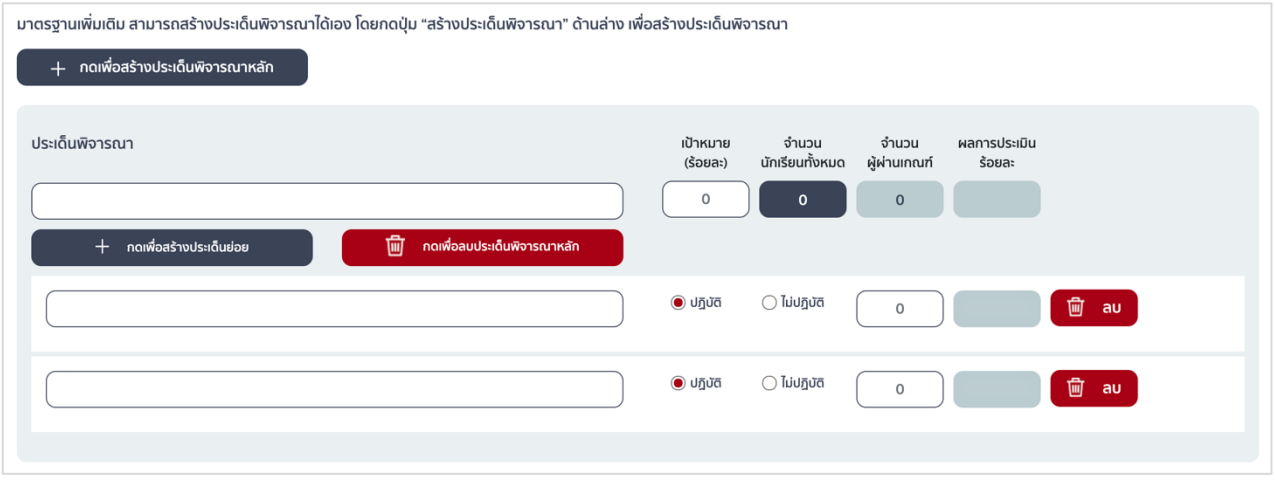

### 4.1.5 กรอกรายละเอียดอธิบายจุดเน้นและกระบวนการพัฒนาที่ส่งผลต่อระดับคุณภาพของมาตรฐาน

#### (\*บังคับกรอก)

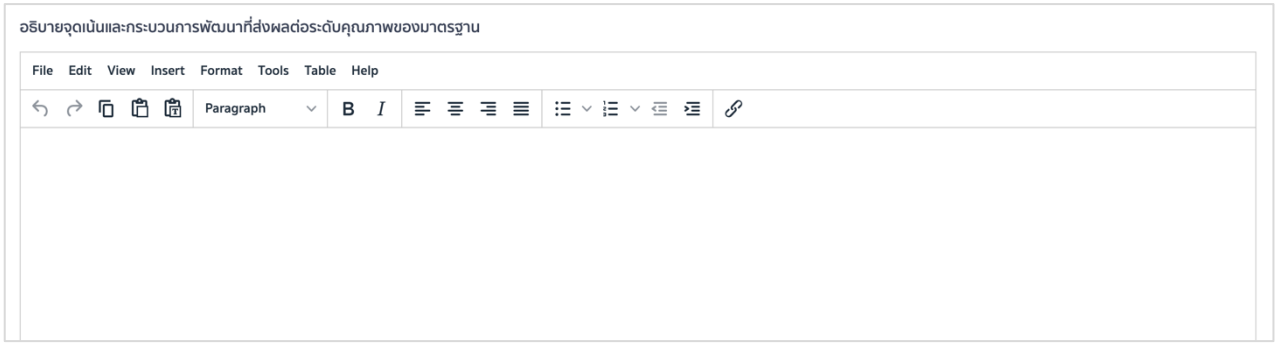

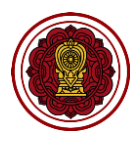

### 4.2 มาตรฐานด้านกระบวนการบริหารและการจัดการ (ถ้ามี)

# 4.2.1 กดกระบวนการบริหารและการจัดการ กดเพื่อสร้างมาตรฐาน

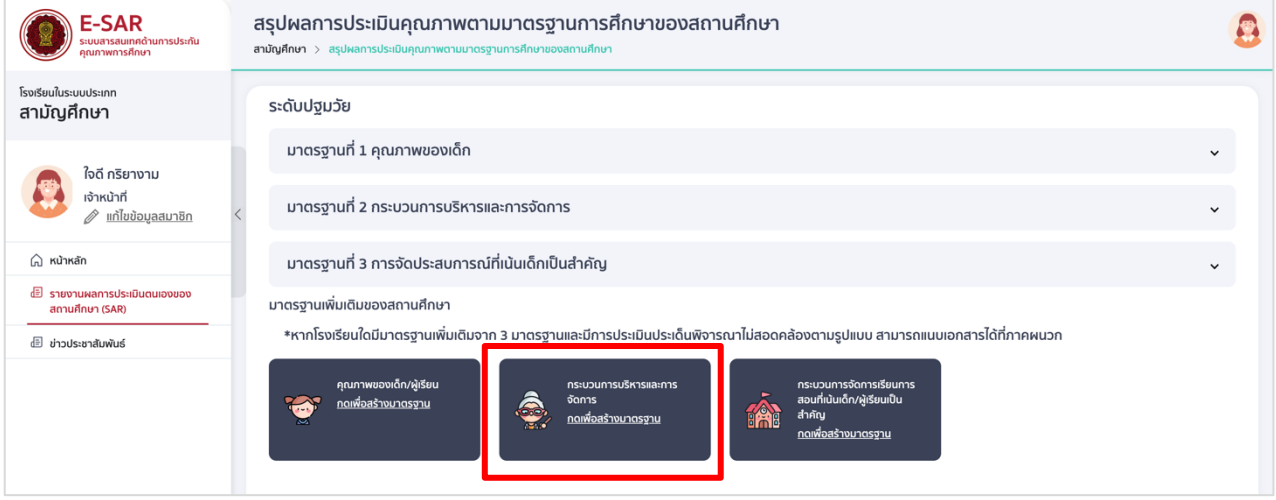

# 4.2.2 กรอกรายละเอียดมาตรฐานที่ต้องการสร้างเพิ่มเติม และกำหนดเกณฑ์ของคะแนนในแต่ละระดับ

### (เรียงจากน้อย >มาก)

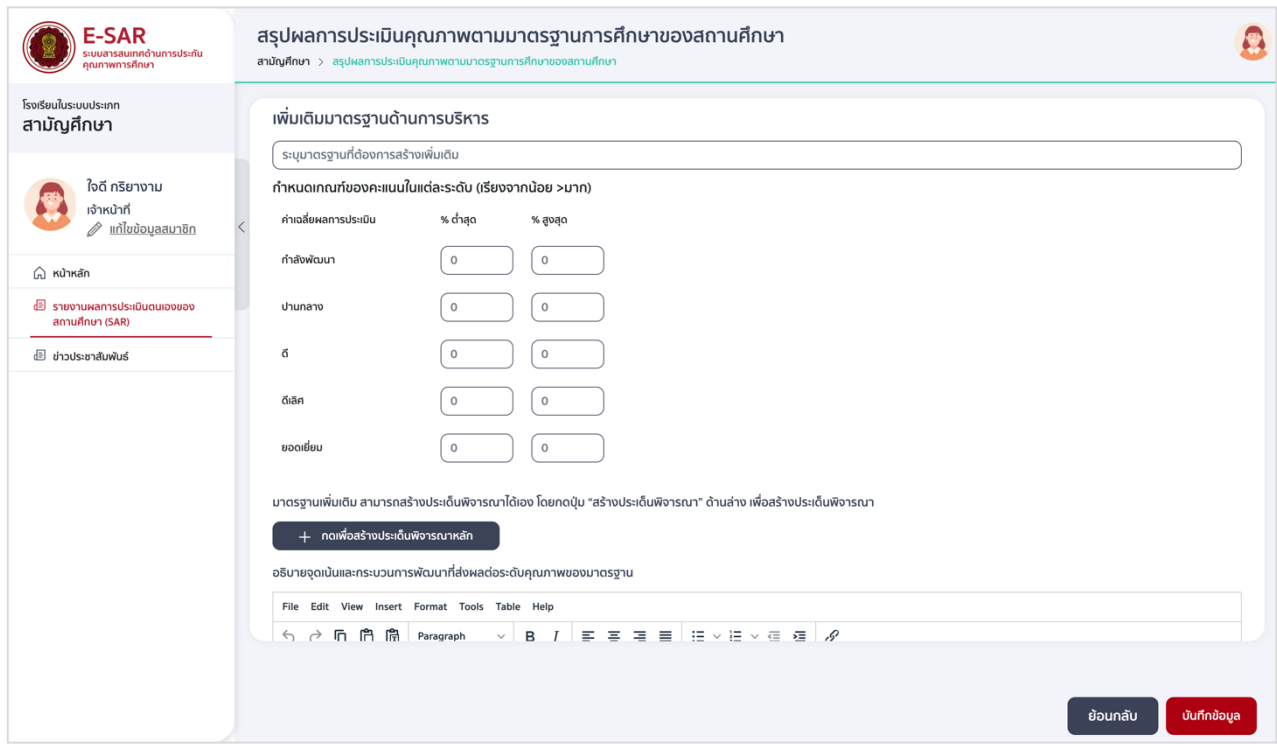

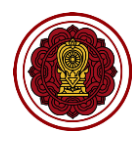

### 4.2.3 กดเพื่อสร้างประเด็นพิจารณาหลัก กรอกรายละเอียด เลือกการปฏิบัติหรือไม่ปฏิบัติ

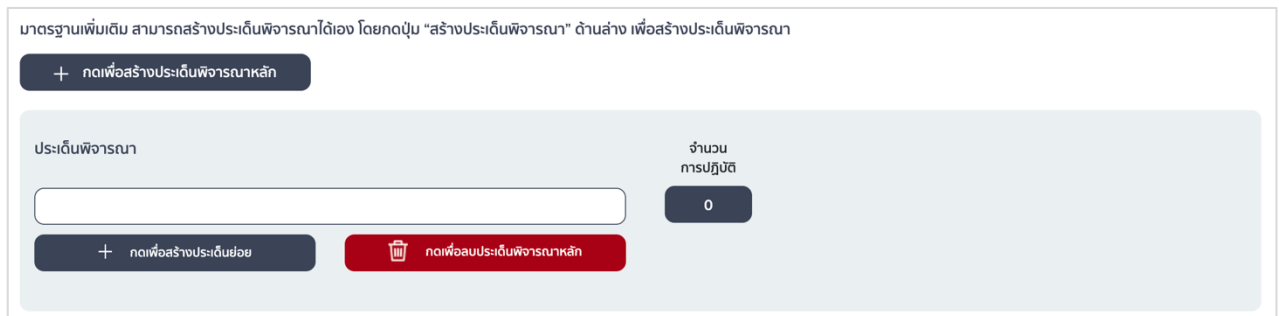

# 4.2.4 กดเพื่อสร้างประเด็นย่อย กรอกรายละเอียด เลือกการปฏิบัติหรือไม่ปฏิบัติ

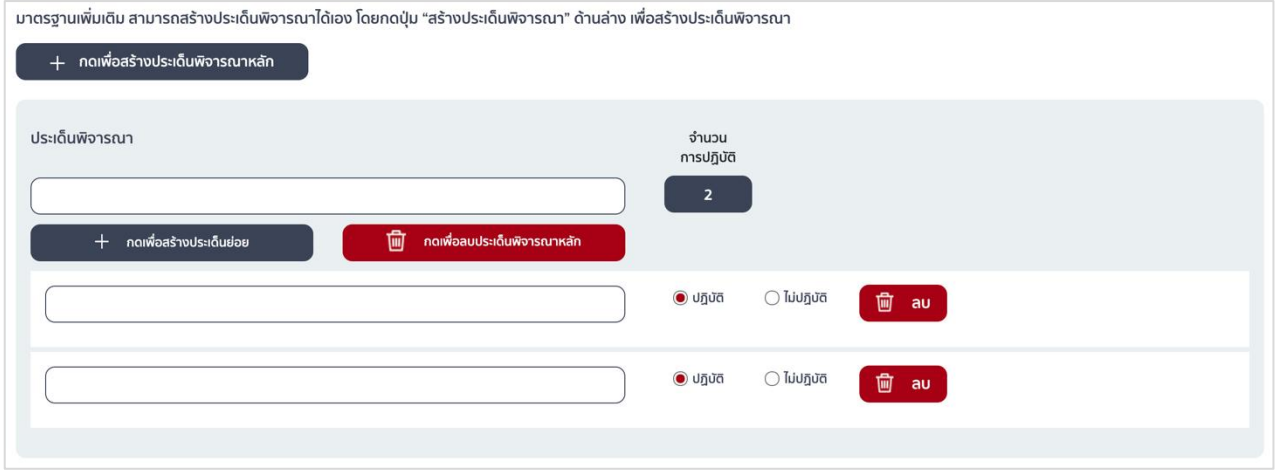

4.2.5 กรอกรายละเอียดอธิบายจุดเน้นและกระบวนการพัฒนาที่ส่งผลต่อระดับคุณภาพของมาตรฐาน

#### (\*บังคับกรอก)

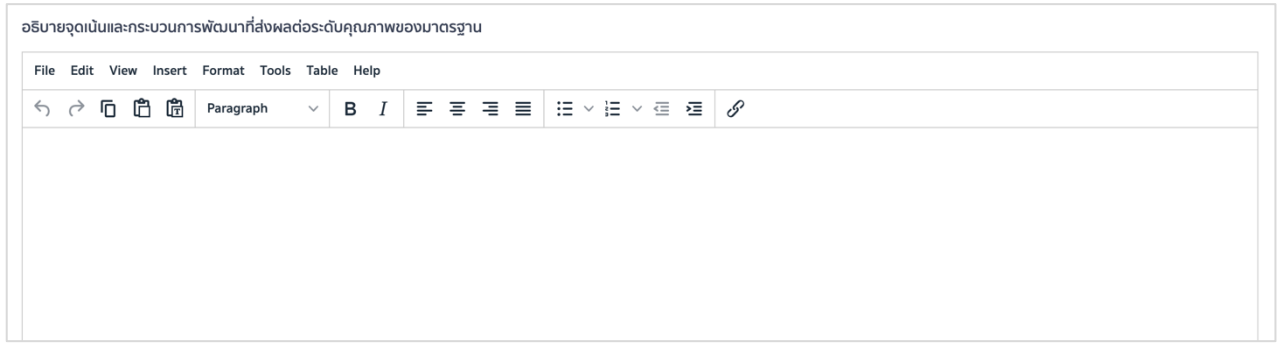

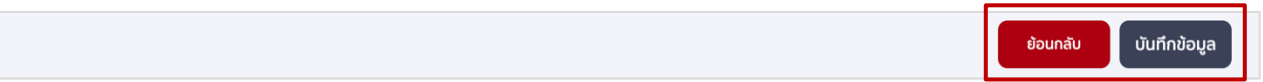

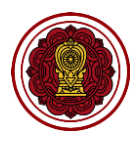

- 4.3 มาตรฐานด้านกระบวนการจัดการเรียนการสอนที่เน้นเด็ก/ผู้เรียนเป็นสำคัญ (ถ้ามี)
	- 4.3.1 กดกระบวนการจัดการเรียนการสอนที่เน้นเด็ก/ผู้เรียนเป็นสำคัญ กดเพื่อสร้างมาตรฐาน

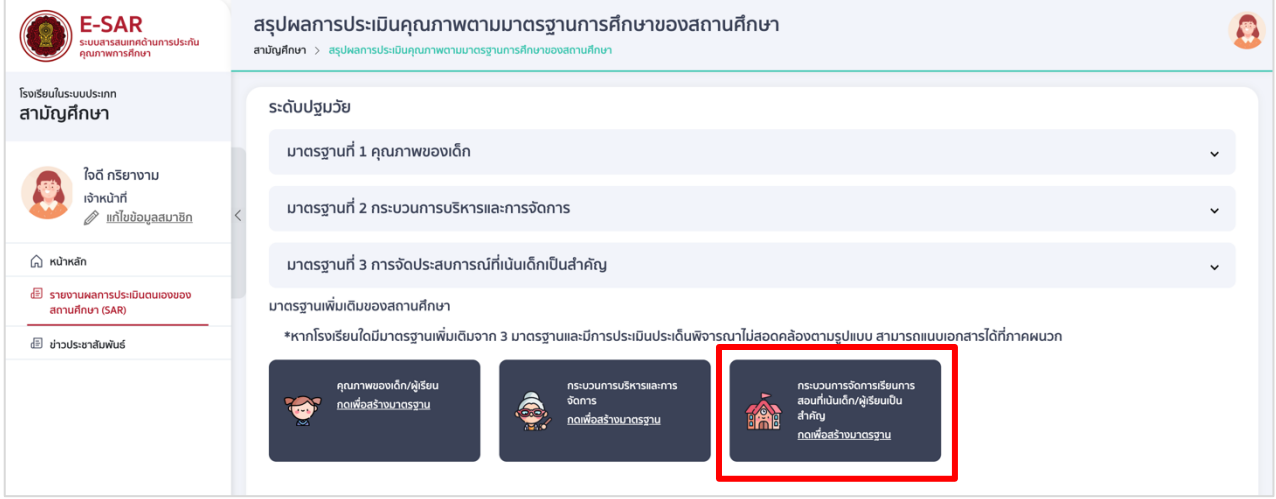

4.3.2 กรอกรายละเอียดมาตรฐานที่ต้องการสร้างเพิ่มเติม และกำหนดเกณฑ์ของคะแนนในแต่ละระดับ

## (เรียงจากน้อย >มาก)

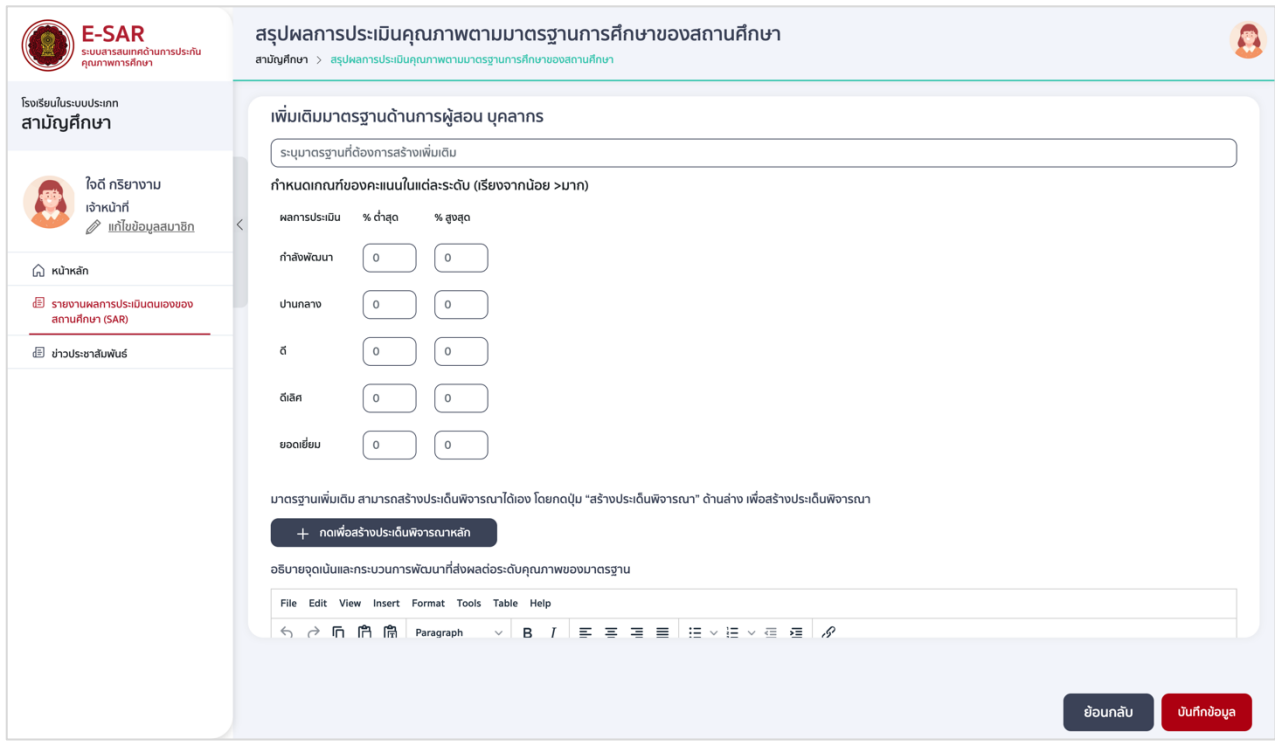

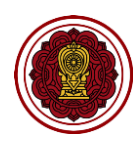

# 4.3.3 กดเพื่อสร้างประเด็นหลัก กรอกรายละเอียด เลือกการปฏิบัติหรือไม่ปฏิบัติ

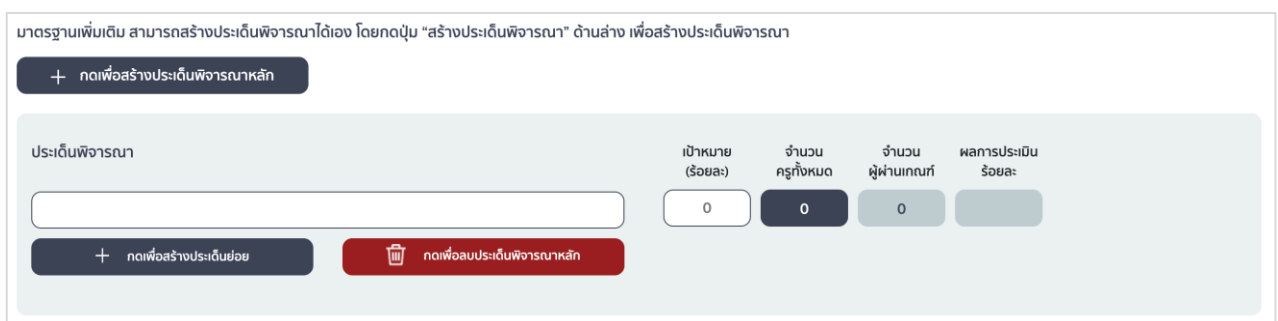

# 4.3.4 กดเพื่อสร้างประเด็นย่อย กรอกรายละเอียดประเด็นย่อย เลือกปฏิบัติ กรอกจำนวนผู้ผ่านเกณฑ์ (ใส่จำนวนไม่เกินจำนวนครูทั้งหมด) หรือเลือกไม่ปฏิบัติ

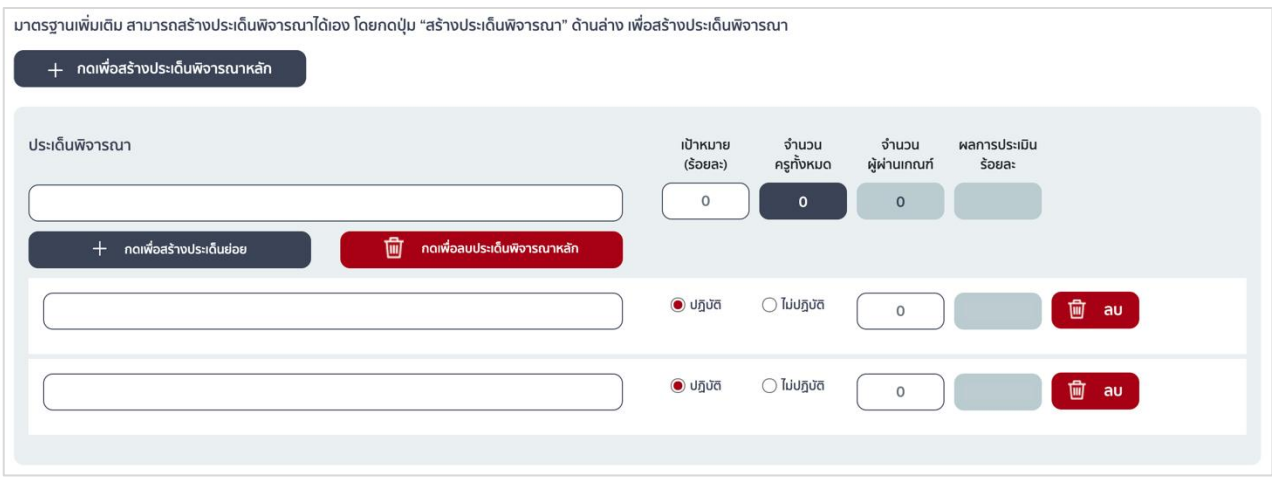

4.3.5 กรอกรายละเอียดอธิบายจุดเน้นและกระบวนการพัฒนาที่ส่งผลต่อระดับคุณภาพของมาตรฐาน

#### (\*บังคับกรอก)

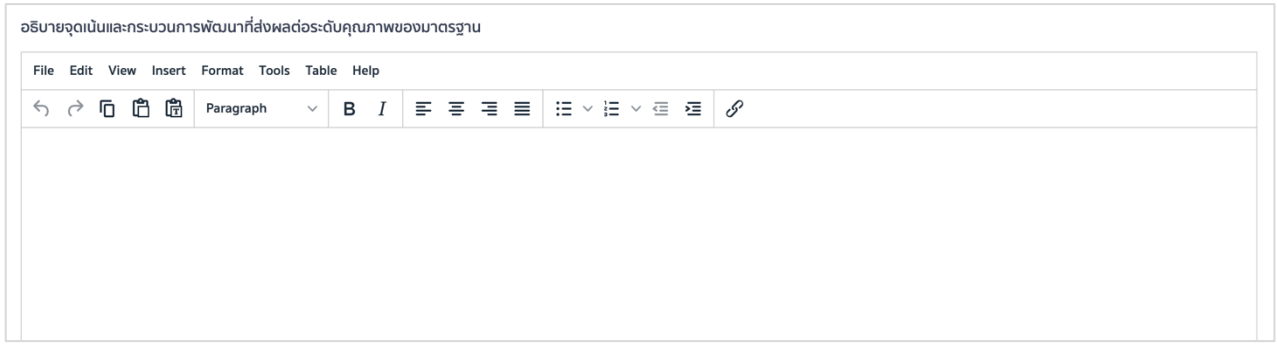

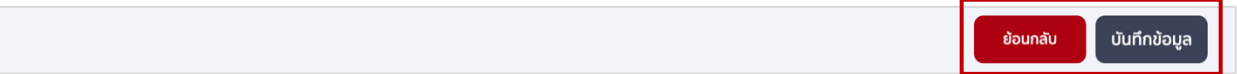

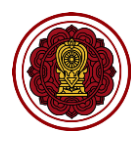

## **2. วิธีกรอกข้อมูลการประเมินคุณภาพตามมาตรฐานของการศึกษา : ระดับการศึกษาขั้นพื้นฐาน**

ไปที่ส่วนที่ 3 สรุปผลการประเมินคุณภาพตามมาตรฐานการศึกษาของสถานศึกษา เลือกการประเมินคุณภาพ ตามมาตรฐานของการศึกษา : ระดับการศึกษาขั้นพื้นฐาน กดปรับปรุงข้อมูล

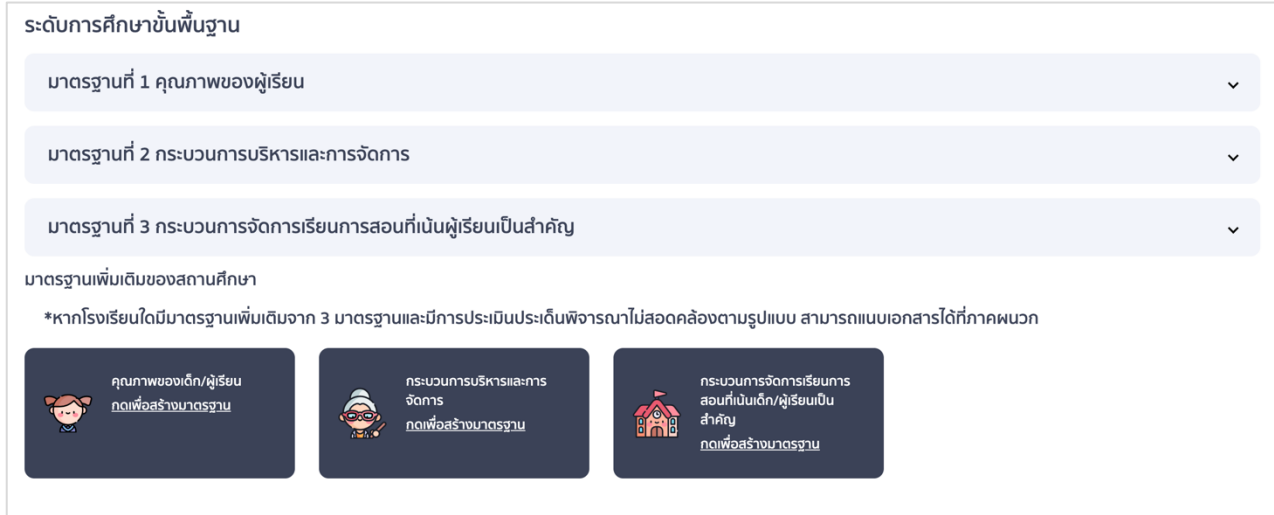

- 1. วิธีกรอกข้อมูลมาตรฐานที่ 1 คุณภาพของผู้เรียน
	- 1.1 ไปที่มาตรฐานที่ 1 คุณภาพของผู้เรียน กดประเมินคุณภาพ

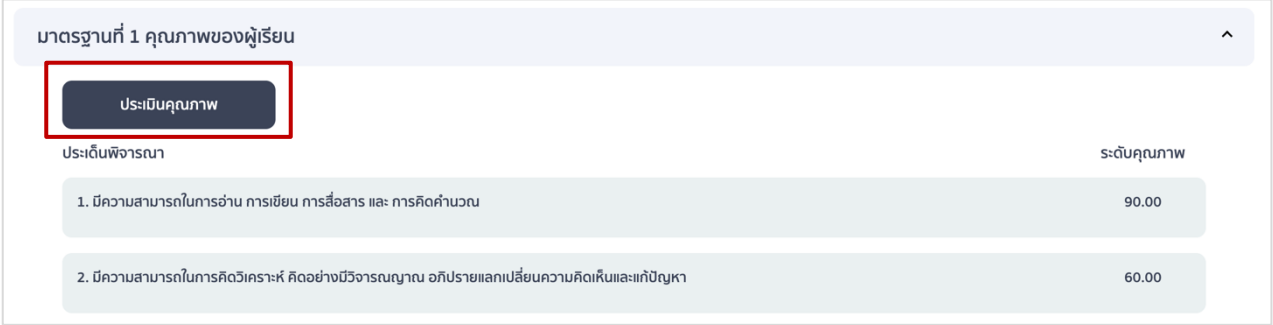

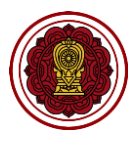

1.2 ไปที่ประเด็นพิจารณาหลัก กำหนดค่าเป้าหมาย (ร้อยละ) ประเด็นย่อย เลือกปฏิบัติ/ไม่ปฏิบัติ หากเลือก ปฏิบัติให้กรอกจำนวนผู้ผ่านเกณฑ์ (ใส่จำนวนไม่เกินจำนวนนักเรียนทั้งหมด ซึ่งระบบจะดึงมากจากข้อมูล พื้นฐาน)

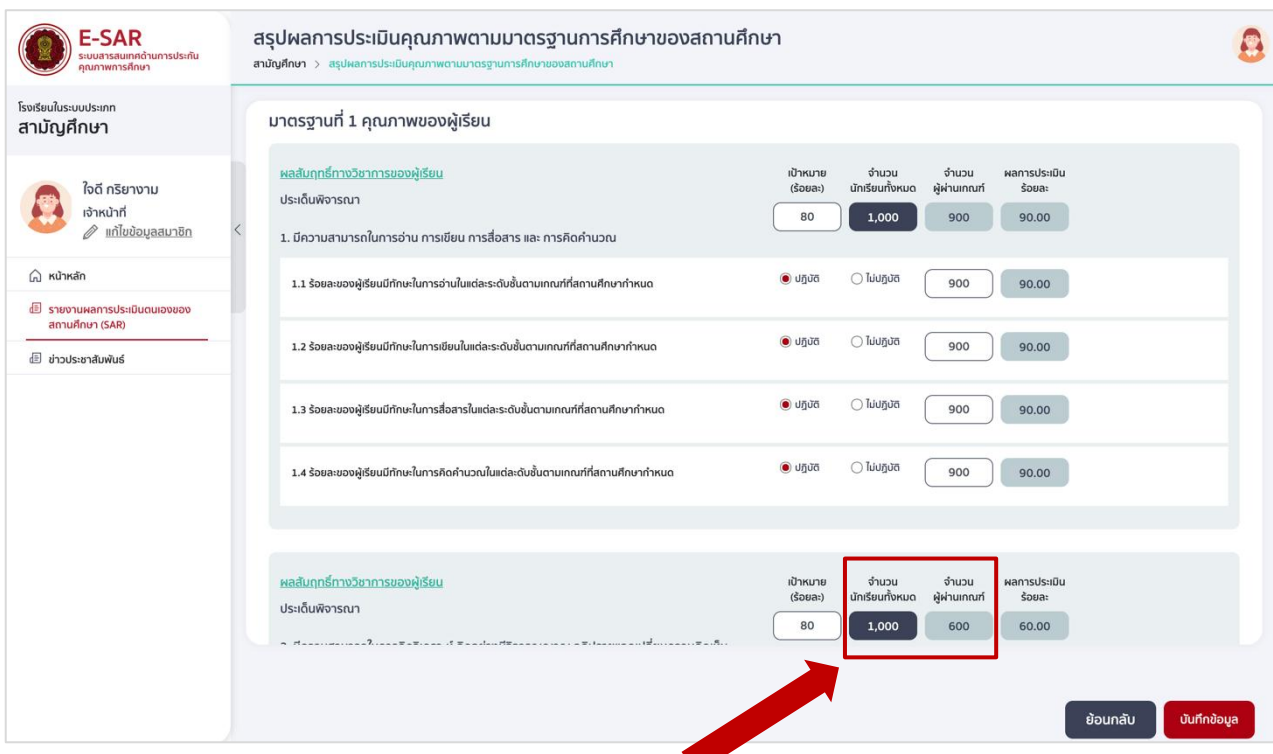

\*\*หากโรงเรียนกรอกข้อมูลส่วนนี้ไม่ถูกต้อง จำนวนผู้ผ่านเกณฑ์เกินกว่าจำนวนนักเรียนทั้งหมดจะทำให้ปรากฏ ี ข้อความ "ไม่อยู่ในช่วงเกณฑ์ที่กำหนด" ในช่องระดับคุณภาพของตารางนำเสนอผลการประเมินในเล่มรายงาน

1.3 ไปที่ประเด็นพิจารณาเพิ่มเติม กดเพื่อสร้างประเด็นพิจารณาหลัก กรอกรายละเอียดประเด็นพิจารณา ก าหนดค่าเป้าหมาย (ร้อยละ)

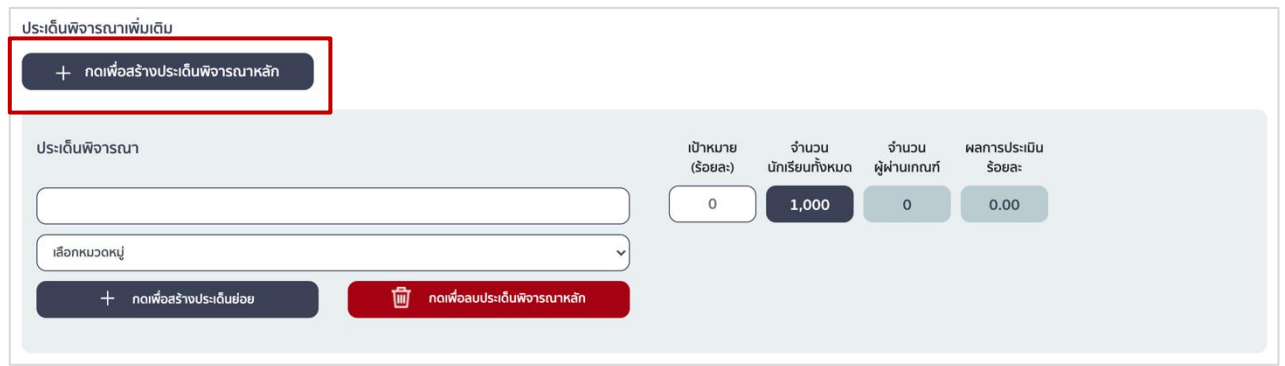

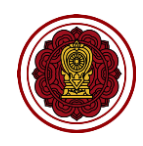

1.4 กดเพื่อสร้างประเด็นย่อย กรอกรายละเอียดประเด็นย่อย เลือกปฏิบัติ และกรอกจำนวนผู้ผ่านเกณฑ์ (ใส่จำนวนไม่เกินจำนวนนักเรียนทั้งหมด) หรือเลือกไม่ปฏิบัติ ทั้งนี้ หากประเด็นพิจารณาเพิ่มเติม และประเด็นย่อยมีวิธีการประเมินไม่สอดคล้องกับแบบฟอร์ม ให้แนบรายละเอียดได้ที่ภาคผนวก

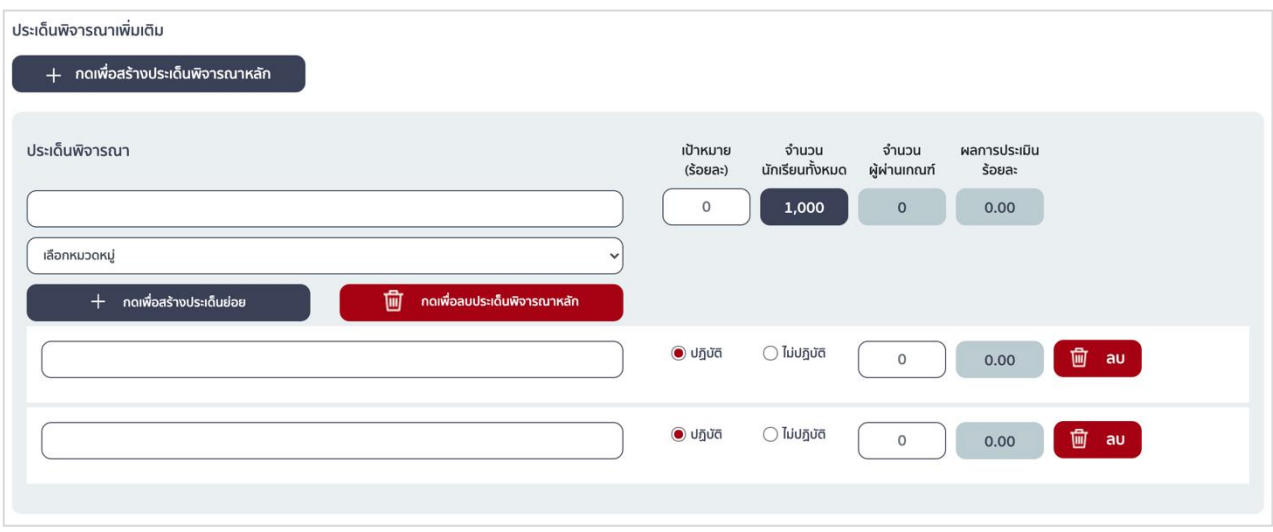

1.5 กรอกรายละเอียดอธิบายจุดเน้นและกระบวนการพัฒนาที่ส่งผลต่อระดับคุณภาพของมาตรฐานเป็นข้อมูล สำคัญที่โรงเรียนมีความจำเป็นต้องกรอกรายละเอียดให้ชัดเจน ครบถ้วน (\*บังคับกรอก)

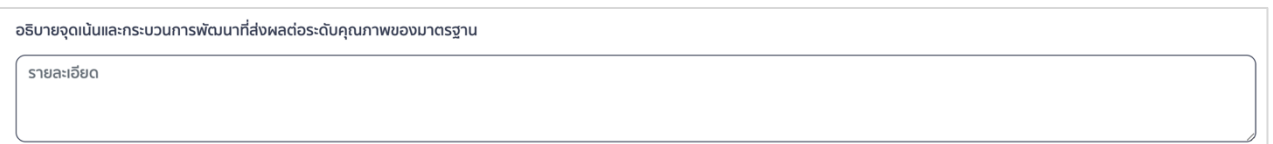

## **จุดเน้นและกระบวนการพัฒนาที่ส่งผลต่อระดับคุณภาพของมาตรฐาน**

#### **การก าหนดจุดเน้นของมาตรฐาน**

ี สถานศึกษากำหนดหรือเลือกจุดเน้นที่สำคัญที่สุดของแต่ละมาตรฐานที่สถานศึกษาดำเนินการพัฒนา โดยพิจารณาว่าเรื่องที่ดำเนินการนั้น เมื่อดำเนินการตามกระบวนการพัฒนาแล้ว บรรลุผลตามเป้าหมายของ ้มาตรฐานที่สถานศึกษากำหนด สอดคล้องกับปรัชญา/ปณิธาน/วิสัยทัศน์/พันธกิจ/วัตถุประสงค์การจัดตั้ง ี สถานศึกษา/ค่านิยม/ คำขวัญ/เอกลักษณ์/อัตลักษณ์ ฯลฯ ทั้งนี้ จุดเน้นแต่ละระดับการศึกษาและแต่ละมาตรฐาน ้จะต้องมีความสอดคล้องกัน ซึ่งการกำหนดจุดเน้นอาจมีเรื่องเดียวหรือหลายเรื่องได้ แต่ควรพิจารณาตามศักยภาพ ของสถานศึกษา

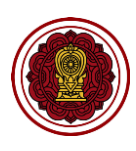

### **ตัวอย่างจุดเน้น ระดับการศึกษาขั้นพื้นฐาน**

#### มาตรฐานที่ 1 คุณภาพของผู้เรียน:

- ผู้เรียนมีความเป็นเลิศในการใช้ภาษาอังกฤษเพื่อการสื่อสาร
- ผู้เรียนมีภาวะผู้นำและมีจิตอาสา
- ผู้เรียนมีทักษะการใช้เทคโนโลยีสารสนเทศและการสื่อสาร
- มาตรฐานที่ 2 กระบวนบริหารและการจัดการ:
	- ส่งเสริมความเป็นเลิศในการใช้ภาษาอังกฤษเพื่อการสื่อสาร
	- ส่งเสริมความรับผิดชอบต่อสังคมและจิตสาธารณะ
	- ส่งเสริมทักษะการใช้เทคโนโลยีสารสนเทศและการสื่อสาร

มาตรฐานที่ 3 การจัดการเรียนการสอนที่เน้นผู้เรียนเป็นส าคัญ:

- ครูจัดการเรียนรู้ให้ผู้เรียนมีความเป็นเลิศในการใช้ภาษาอังกฤษเพื่อการสื่อสาร
- ครูจัดการเรียนรู้ให้ผู้เรียนมีความรับผิดชอบต่อสังคมและจิตสาธารณะ
- ครูส่งเสริมให้ผู้เรียนมีทักษะการใช้เทคโนโลยีสารสนเทศและการสื่อสาร

#### **กระบวนการพัฒนา**

ี สถานศึกษาต้องนำเสนอข้อมูลสารสนเทศที่ชัดเจน สะท้อนขั้นตอนในการดำเนินการพัฒนาจุดเน้นอย่าง เป็นระบบและต่อเนื่อง ตามวงจรคุณภาพ PDCA เช่น

- P : สถานศึกษามีแผนระบุว่ามีโครงการ/กิจกรรมใดบ้าง(ตามที่ได้กำหนดไว้ในแผนปฏิบัติการ) มีการกำหนดเป้าหมายในการนำมาพัฒนาจุดเน้นนั้นๆ ใครเป็นผู้รับผิดชอบ มีการวางแผน ด าเนินการตามงาน โครงการ/กิจกรรม โดยสถานศึกษาระบุเป้าหมายเชิงปริมาณ และ เชิงคุณภาพ อย่างชัดเจน
- D : ผู้รับผิดชอบด าเนินการตามงาน โครงการ/กิจกรรม
- C: มีการกำกับติดตามประเมินผลการดำเนินโครงการโดยใช้เครื่องมือที่เหมาะสม และนำผล การประเมินไปเปรียบเทียบกับเป้าหมายแล้ว
- A: นำผลการประเมินไปวางแผนและพัฒนาคุณภาพในปีต่อไป

เมื่อด าเนินการครบตามวงจรคุณภาพแล้ว สถานศึกษาควรเผยแพร่ให้ผู้ที่เกี่ยวข้อง ได้แก่ คณะกรรมการ บริหารโรงเรียน ผู้ปกครอง ชุมชน รวมทั้งมีการเผยแพร่ประชาสัมพันธ์ผลงานผ่านช่องทางที่หลากหลาย

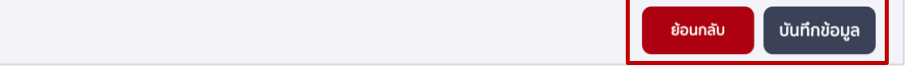

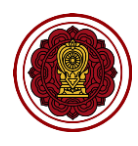

- 2. วิธีกรอกข้อมูลมาตรฐานที่ 2 กระบวนการบริหารและการจัดการ
	- 2.1 ไปที่มาตรฐานที่ 2 กระบวนการบริหารและการจัดการ กดประเมินคุณภาพ

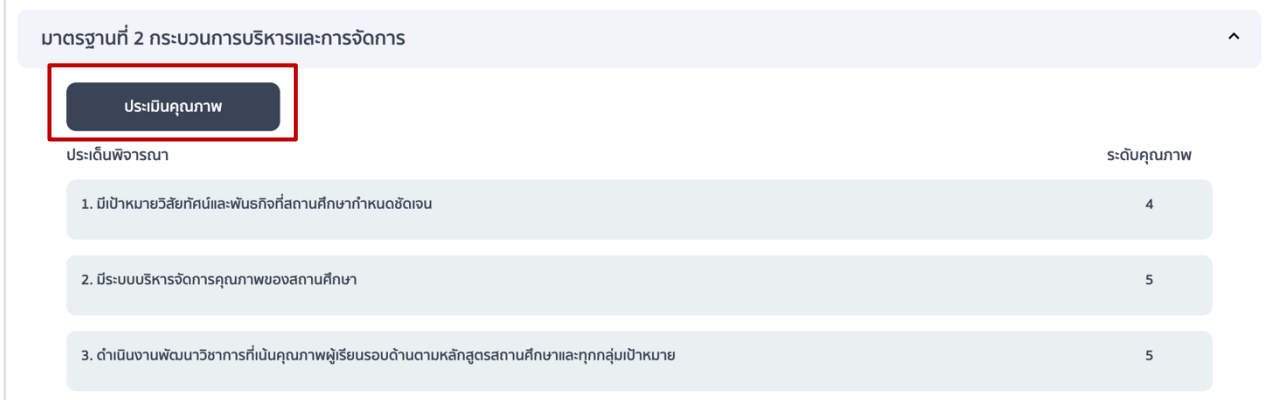

2.2 ไปที่ประเด็นพิจารณาหลัก ประเด็นพิจารณาย่อย เลือกการปฏิบัติ หรือไม่ปฏิบัติ

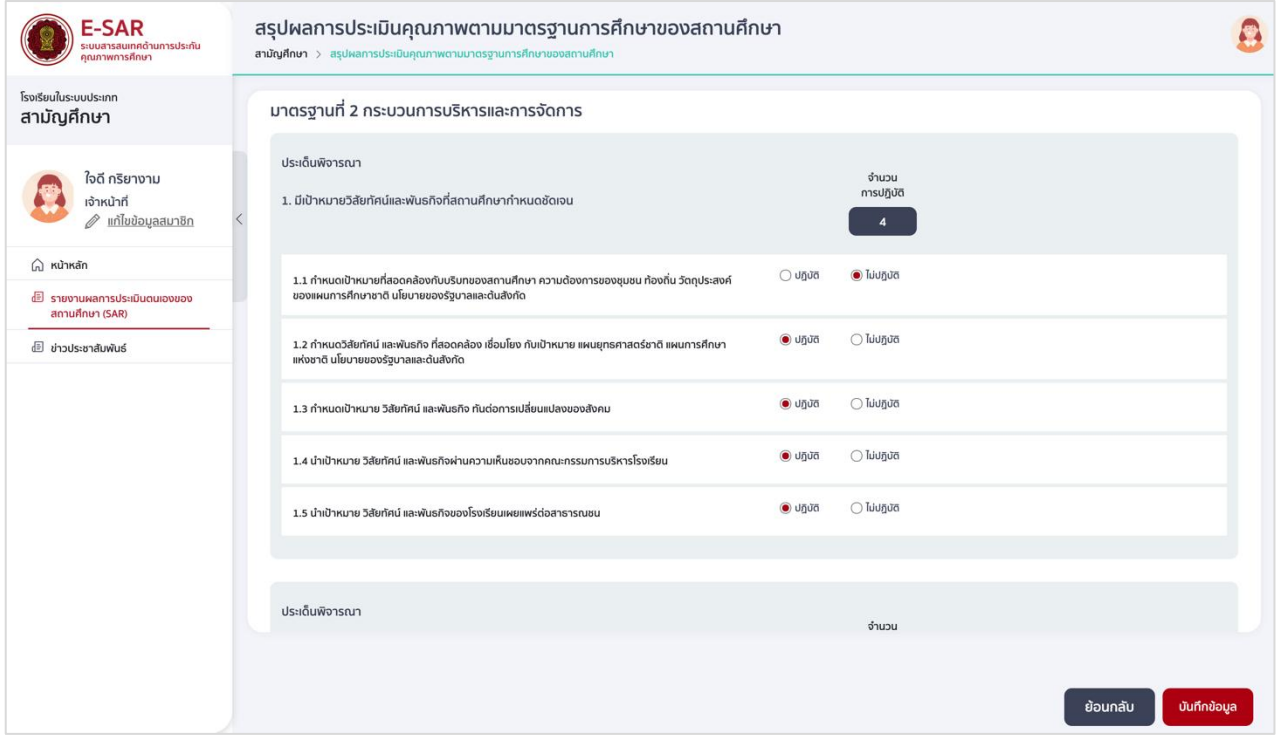
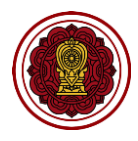

2.3 ไปที่ประเด็นพิจารณาเพิ่มเติม (ถ้ามี) กดเพื่อสร้างประเด็นพิจารณาหลัก กรอกรายละเอียด

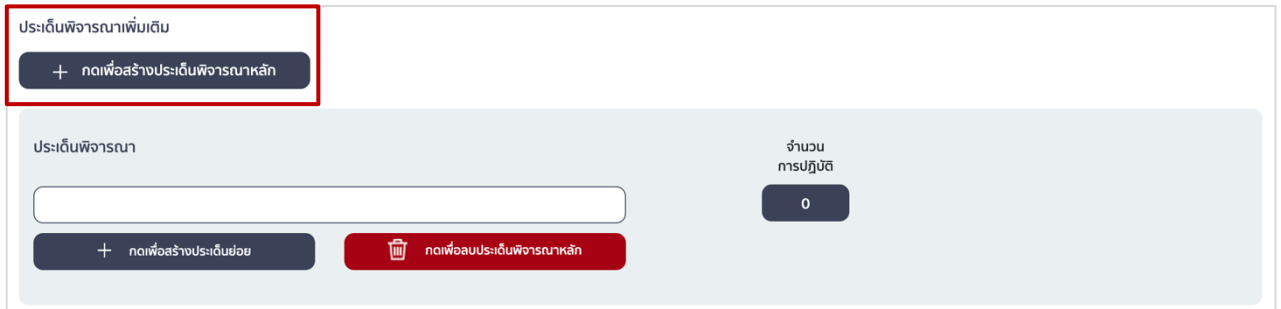

2.4 กดเพื่อสร้างประเด็นย่อย กรอกรายละเอียด เลือกการปฏิบัติ หรือไม่ปฏิบัติ ทั้งนี้ หากประเด็นพิจารณา เพิ่มเติม และประเด็นย่อยมีวิธีการประเมินไม่สอดคล้องกับแบบฟอร์ม ให้แนบรายละเอียดได้ที่ภาคผนวก

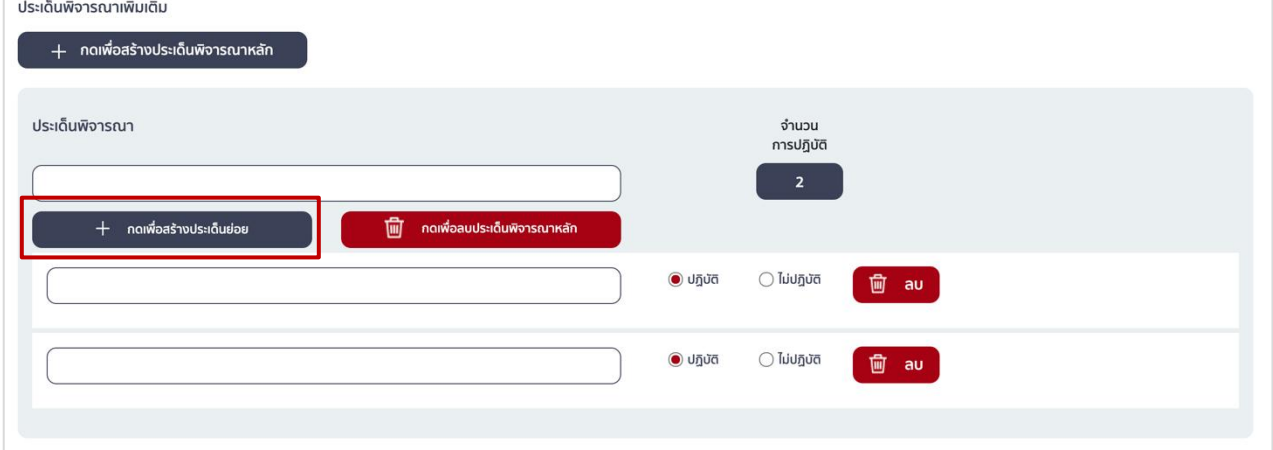

2.5 กรอกรายละเอียดอธิบายจุดเน้นและกระบวนการพัฒนาที่ส่งผลต่อระดับคุณภาพของมาตรฐาน เป็นข้อมูล สำคัญที่โรงเรียนมีความจำเป็นต้องกรอกรายละเอียดให้ชัดเจน ครบถ้วน (\*บังคับกรอก)

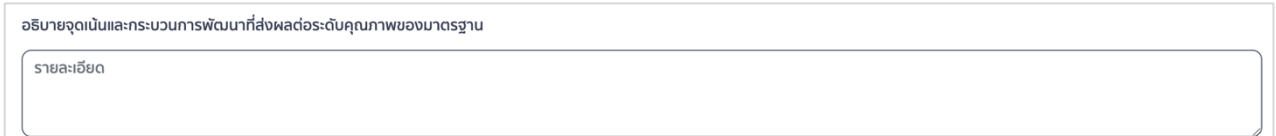

**\*อ่านอธิบายเพิ่มเติมเกี่ยวกับการเขียนจุดเน้นและกระบวนการพัฒนาที่ส่งผลต่อระดับคุณภาพของมาตรฐาน ได้ที่หน้า 70 - 71**

2.6 กดบันทึกข้อมูล เมื่อบันทึกข้อมูลเรียบร้อยแล้วให้กดย้อนกลับเพื่อกรอกข้อมูลในส่วนถัดไป

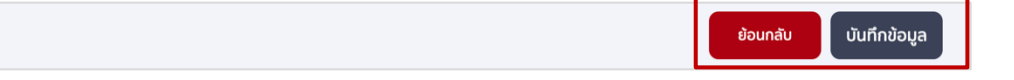

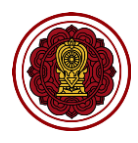

- 3. วิธีกรอกข้อมูลมาตรฐานที่ 3 กระบวนการจัดการเรียนการสอนที่เน้นผู้เรียนเป็นสำคัญ
	- 3.1 ไปที่มาตรฐานที่ 3 กระบวนการจัดการเรียนการสอนที่เน้นผู้เรียนเป็นสำคัญ กดประเมินคุณภาพ

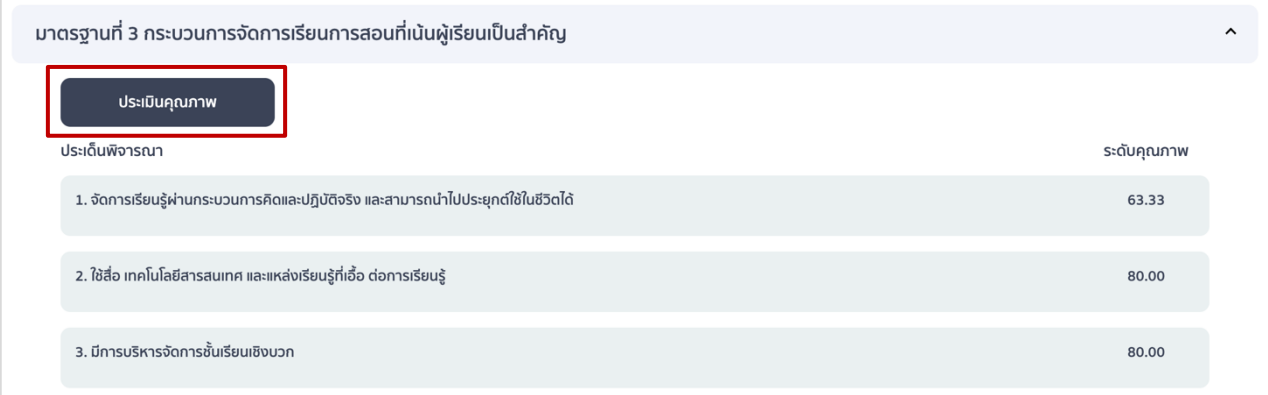

3.2 ไปที่ประเด็นพิจารณาหลัก กรอกค่าเป้าหมาย (ร้อยละ) ประเด็นย่อยเลือกปฏิบัติ/ไม่ปฏิบัติ หากเลือก ้ปฏิบัติให้กรอกจำนวนผู้ผ่านเกณฑ์ (ใส่จำนวนไม่เกินจำนวนครูทั้งหมดซึ่งระบบจะดึงข้อมูลมาจากข้อมูล พื้นฐาน)

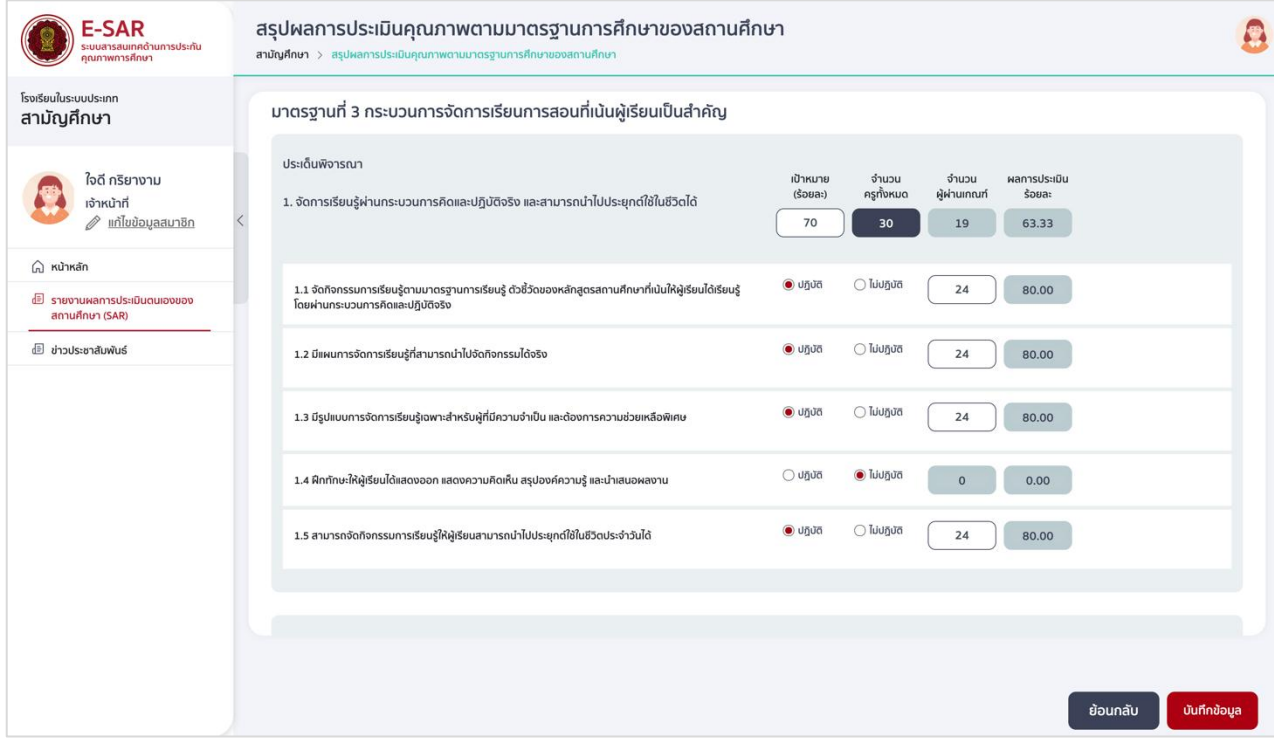

\*\*หากโรงเรียนกรอกข้อมูลส่วนนี้ไม่ถูกต้อง จำนวนผู้ผ่านเกณฑ์เกินกว่าจำนวนครูทั้งหมดจะทำให้ปรากฏข้อความ "ไม่อยู่ในช่วงเกณฑ์ที่กำหนด" ในช่องระดับคุณภาพของตารางนำเสนอผลการประเมินในเล่มรายงาน

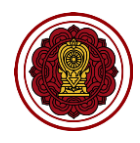

3.3 กดเพื่อสร้างประเด็นหลัก (ถ้ามี) กรอกรายละเอียด เลือกการปฏิบัติหรือไม่ปฏิบัติ

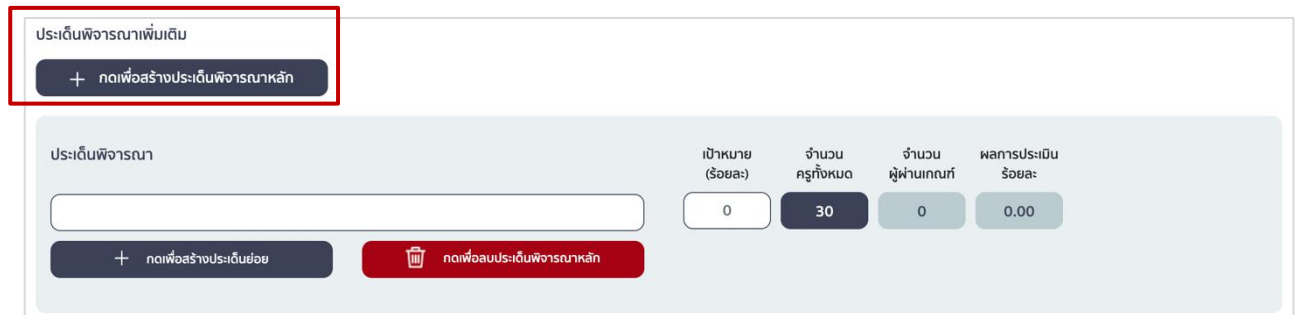

3.4 กดเพื่อสร้างประเด็นย่อย กรอกรายละเอียดประเด็นย่อย เลือกปฏิบัติ กรอกจำนวนผู้ผ่านเกณฑ์ (ใส่จำนวนไม่เกินจำนวนครูทั้งหมด) หรือเลือกไม่ปฏิบัติ

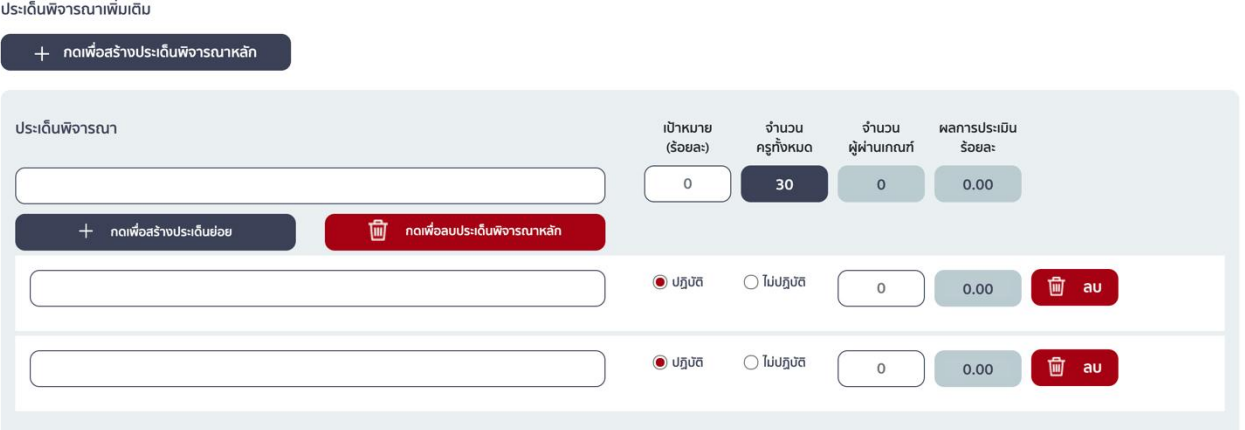

3.5 กรอกรายละเอียดอธิบายจุดเน้นและกระบวนการพัฒนาที่ส่งผลต่อระดับคุณภาพของมาตรฐาน เป็นข้อมูล สำคัญที่โรงเรียนมีความจำเป็นต้องกรอกรายละเอียดให้ชัดเจน ครบถ้วน (\*บังคับกรอก)

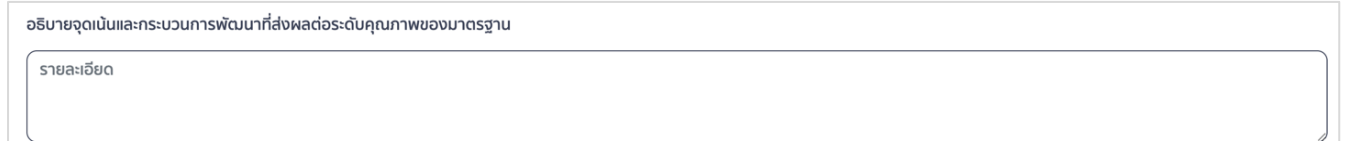

**\*อ่านอธิบายเพิ่มเติมเกี่ยวกับการเขียนจุดเน้นและกระบวนการพัฒนาที่ส่งผลต่อระดับคุณภาพของมาตรฐาน ได้ที่หน้า 70 - 71**

3.6 กดบันทึกข้อมูล เมื่อบันทึกข้อมูลเรียบร้อยแล้วให้กดย้อนกลับเพื่อกรอกข้อมูลในส่วนถัดไป

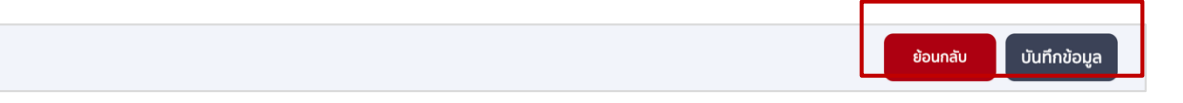

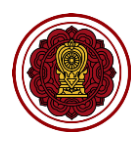

4. วิธีสร้างมาตรฐานเพิ่มเติม (ถ้ามี) พิจารณาว่ามาตรฐานเพิ่มเติมของโรงเรียนว่าสอดคล้องกับมาตรฐานด้านใด ให้เลือกสร้างมาตรฐานเพิ่มเติมในด้านนั้น และหากโรงเรียนมีวิธีการประเมินมาตรฐานเพิ่มเติมไม่เหมือนแบบฟอร์ม สามารถแนบสรุปผลการประเมินมาตรฐานเพิ่มเติมได้ที่ภาคผนวก

- 4.1. มาตรฐานด้านคุณภาพของเด็ก / ผู้เรียน
	- 4.1.1 กดคุณภาพของเด็ก/ผู้เรียน เพื่อสร้างมาตรฐาน

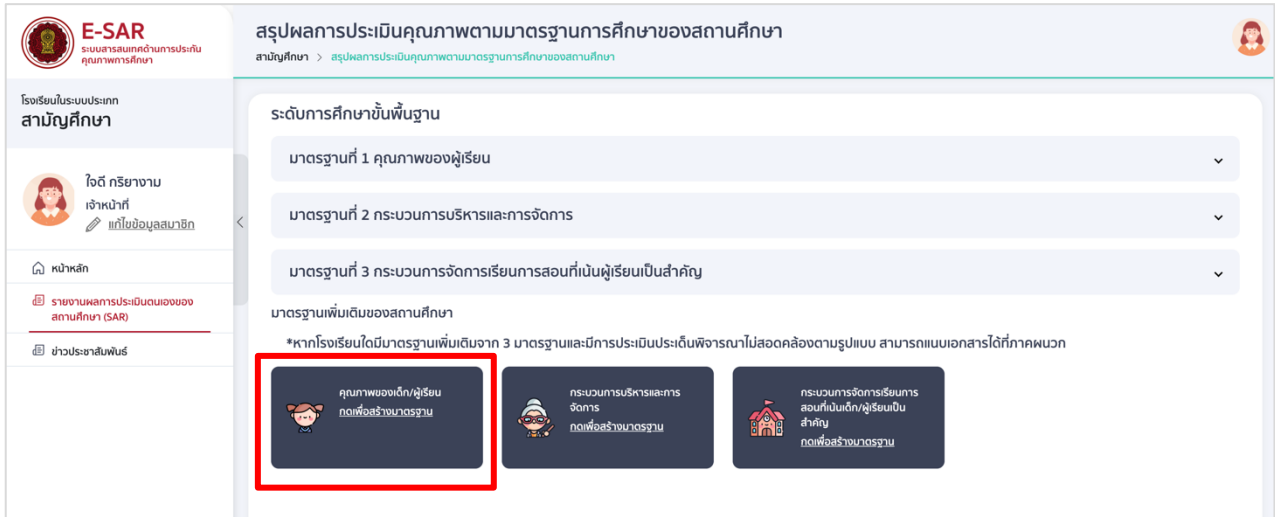

4.1.2 กรอกรายละเอียดมาตรฐานที่ต้องการสร้างเพิ่มเติม และกำหนดเกณฑ์ของคะแนนในแต่ละระดับ

(เรียงจากน้อย >มาก)

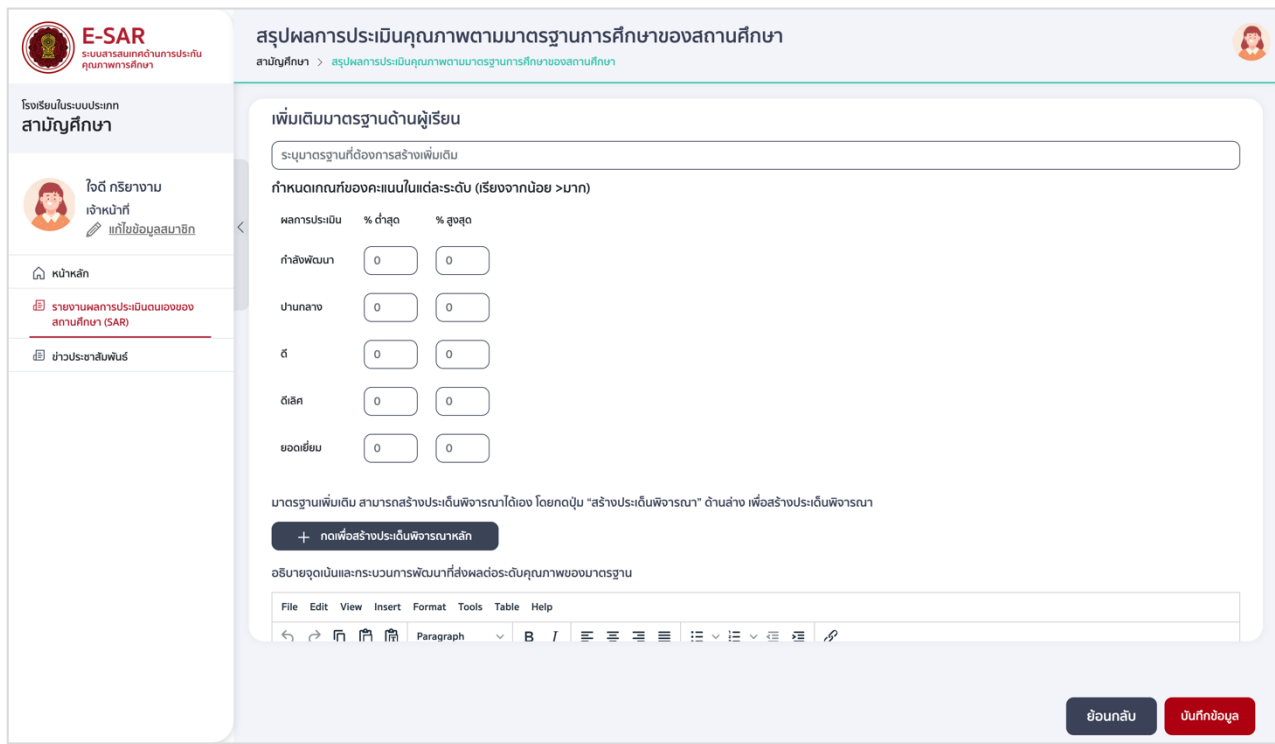

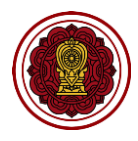

#### 4.1.3 กดเพื่อสร้างประเด็นพิจารณาหลัก กรอกรายละเอียด เลือกการปฏิบัติหรือไม่ปฏิบัติ

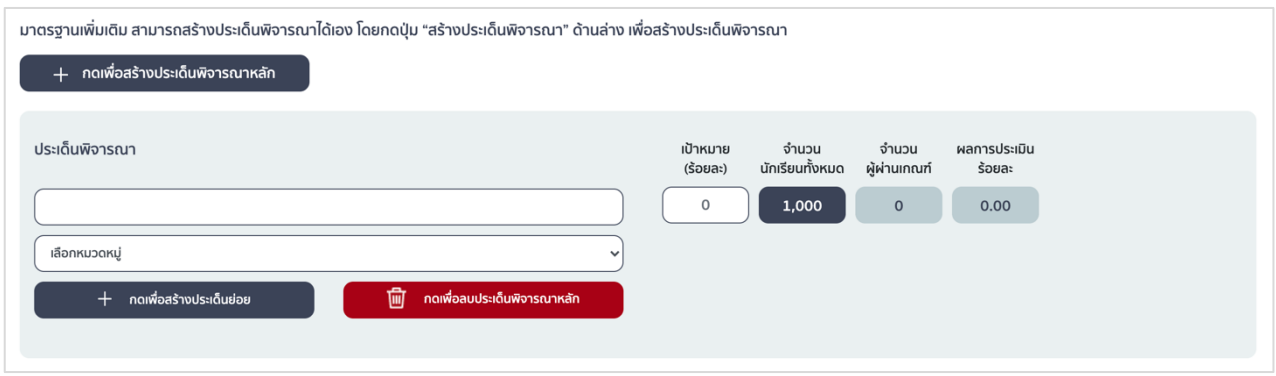

#### 4.1.4 กดเพื่อสร้างประเด็นย่อย กรอกรายละเอียดประเด็นย่อย เลือกปฏิบัติ กรอกจำนวนผู้ผ่านเกณฑ์ (ใส่จำนวนไม่เกินจำนวนนักเรียนทั้งหมด) หรือเลือกไม่ปฏิบัติ

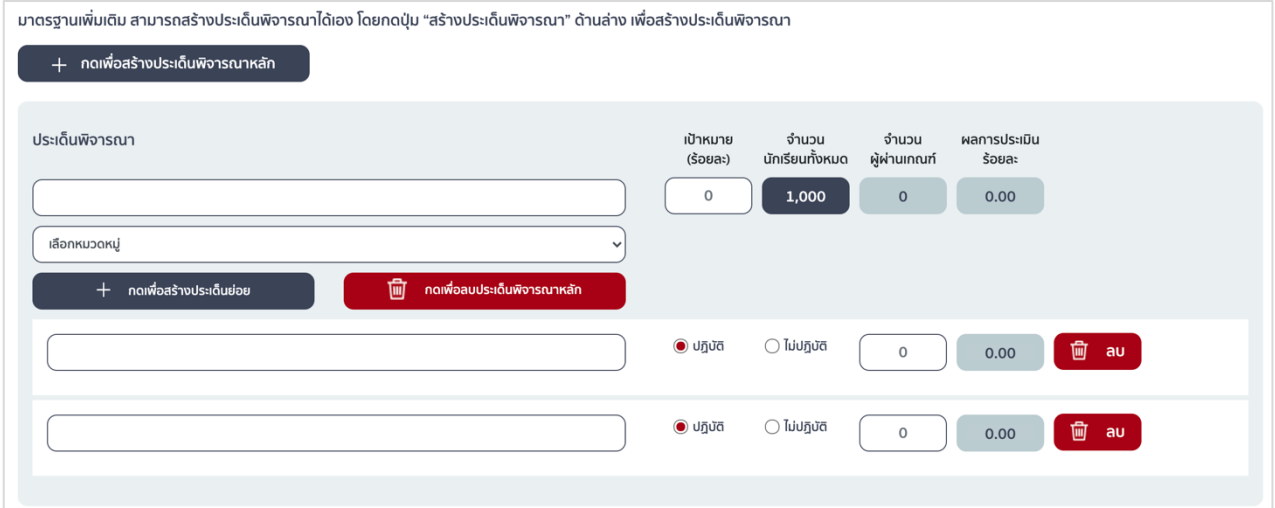

#### 4.1.5 กรอกรายละเอียดอธิบายจุดเน้นและกระบวนการพัฒนาที่ส่งผลต่อระดับคุณภาพของมาตรฐาน

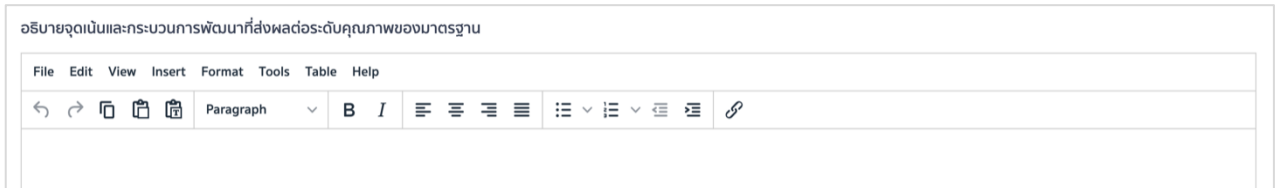

#### 4.1.6 บันทึกข้อมูล เมื่อบันทึกข้อมูลเรียบร้อยแล้วให้กดย้อนกลับเพื่อกรอกข้อมูลในส่วนถัดไป

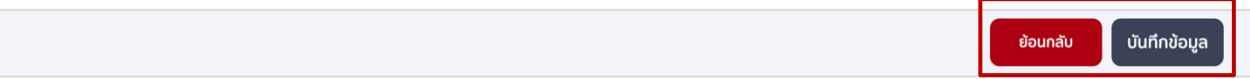

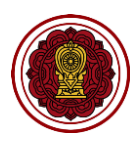

#### 4.2. มาตรฐานด้านกระบวนการบริหารและการจัดการ

#### 4.2.1 กดกระบวนการบริหารและการจัดการ (ถ้ามี) กดเพื่อสร้างมาตรฐาน

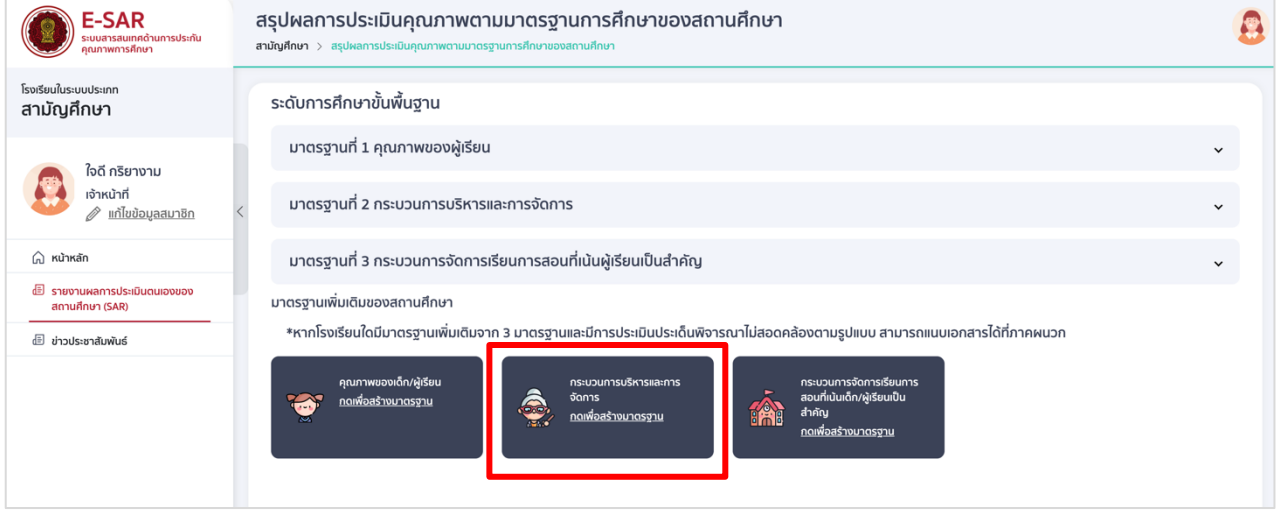

#### 4.2.2 กรอกรายละเอียดมาตรฐานที่ต้องการสร้างเพิ่มเติม และกำหนดเกณฑ์ของคะแนนในแต่ละระดับ (เรียงจากน้อย >มาก)

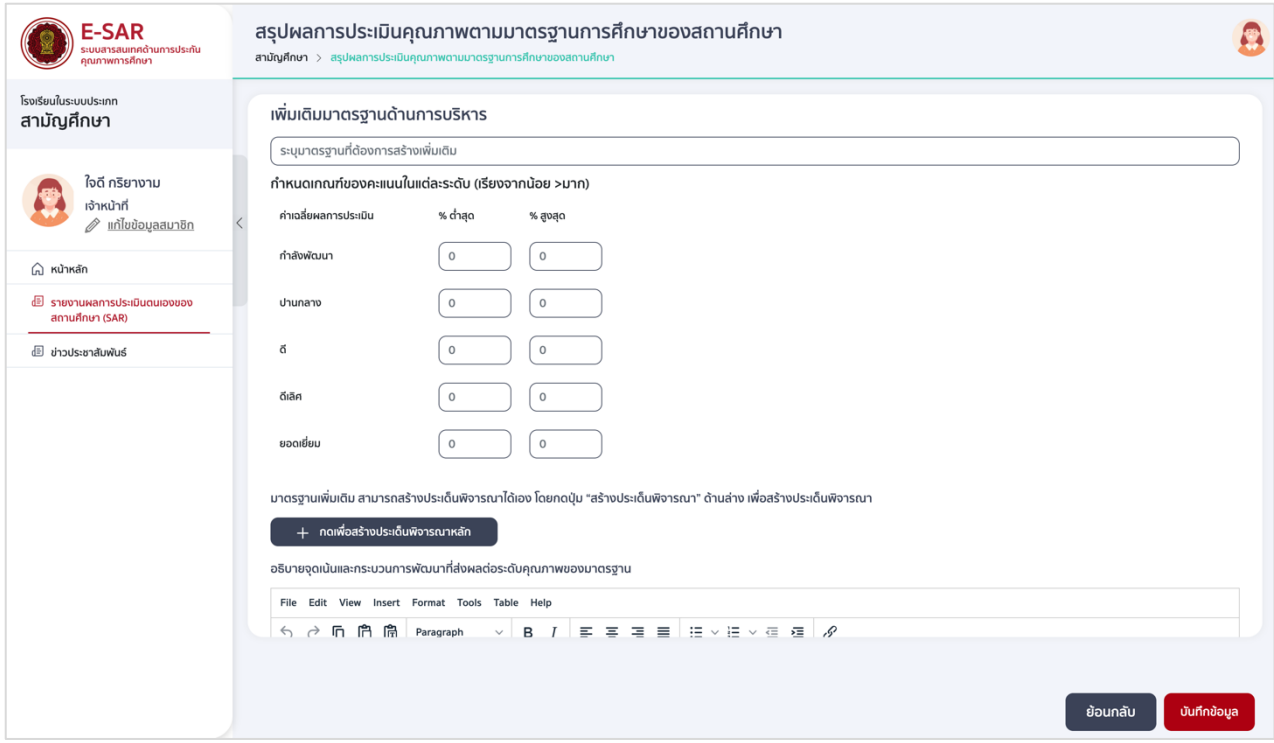

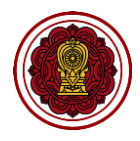

#### 4.2.3 กดเพื่อสร้างประเด็นพิจารณาหลัก กรอกรายละเอียด เลือกการปฏิบัติหรือไม่ปฏิบัติ

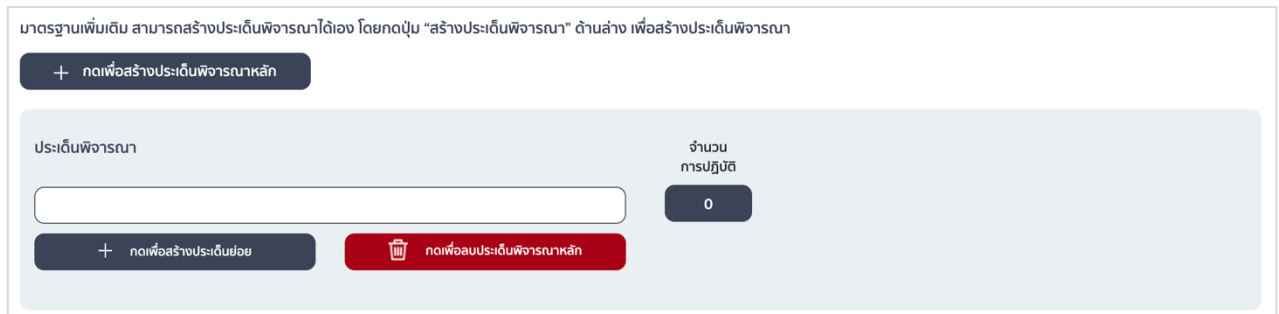

#### 4.2.4 กดเพื่อสร้างประเด็นย่อย กรอกรายละเอียด เลือกการปฏิบัติ หรือไม่ปฏิบัติ

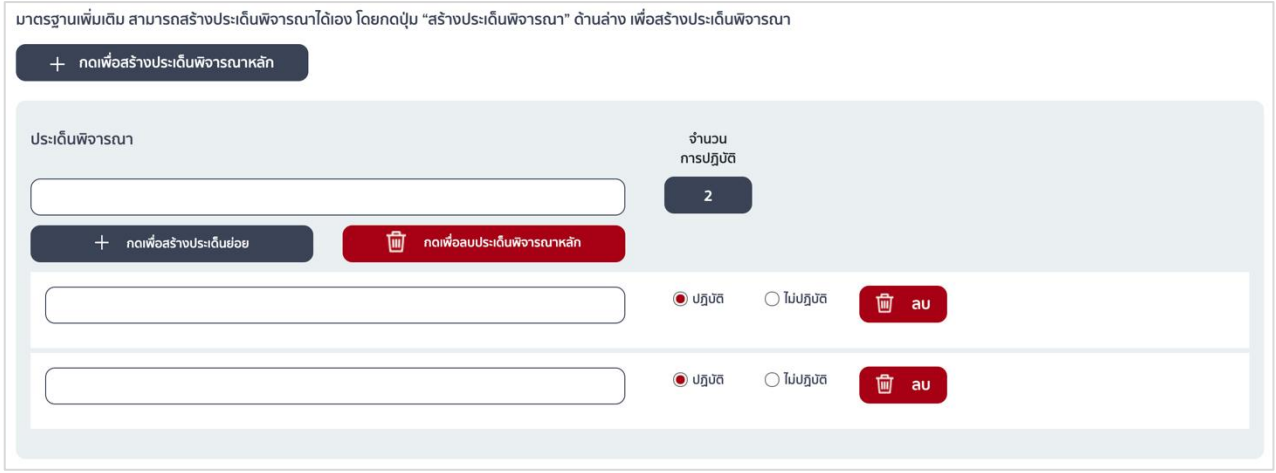

4.2.5 กรอกรายละเอียดอธิบายจุดเน้นและกระบวนการพัฒนาที่ส่งผลต่อระดับคุณภาพของมาตรฐาน

#### (\*บังคับกรอก)

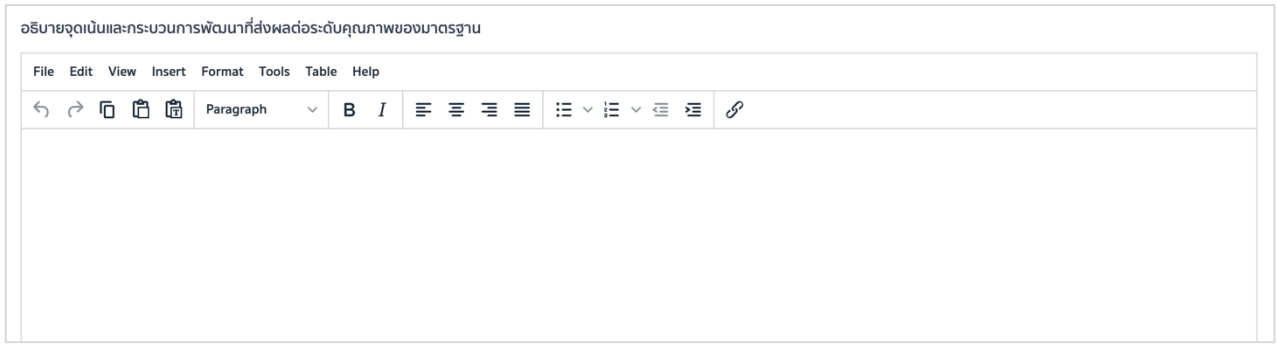

#### 4.2.6 กดบันทึกข้อมูล เมื่อบันทึกข้อมูลเรียบร้อยแล้วให้กดย้อนกลับเพื่อกรอกข้อมูลในส่วนถัดไป

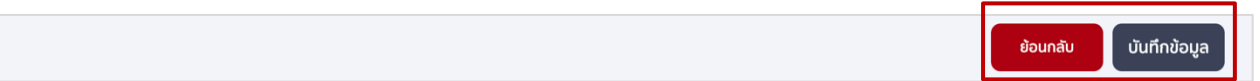

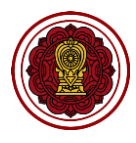

- 4.3. มาตรฐานด้านกระบวนการจัดการเรียนการสอนที่เน้นเด็ก/ผู้เรียนเป็นสำคัญ
	- 4.3.1 กดกระบวนการจัดการเรียนการสอนที่เน้นเด็ก/ผู้เรียนเป็นสำคัญ(ถ้ามี) กดเพื่อสร้างมาตรฐาน

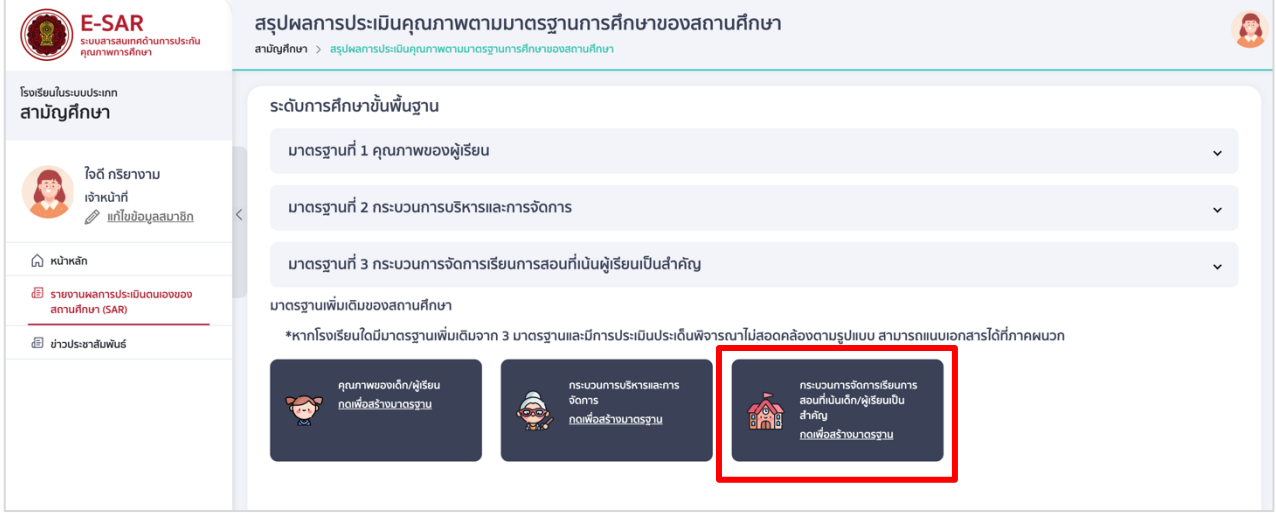

4.3.2 กรอกรายละเอียดมาตรฐานที่ต้องการสร้างเพิ่มเติม และกำหนดเกณฑ์ของคะแนนในแต่ละระดับ (เรียงจากน้อย >มาก)

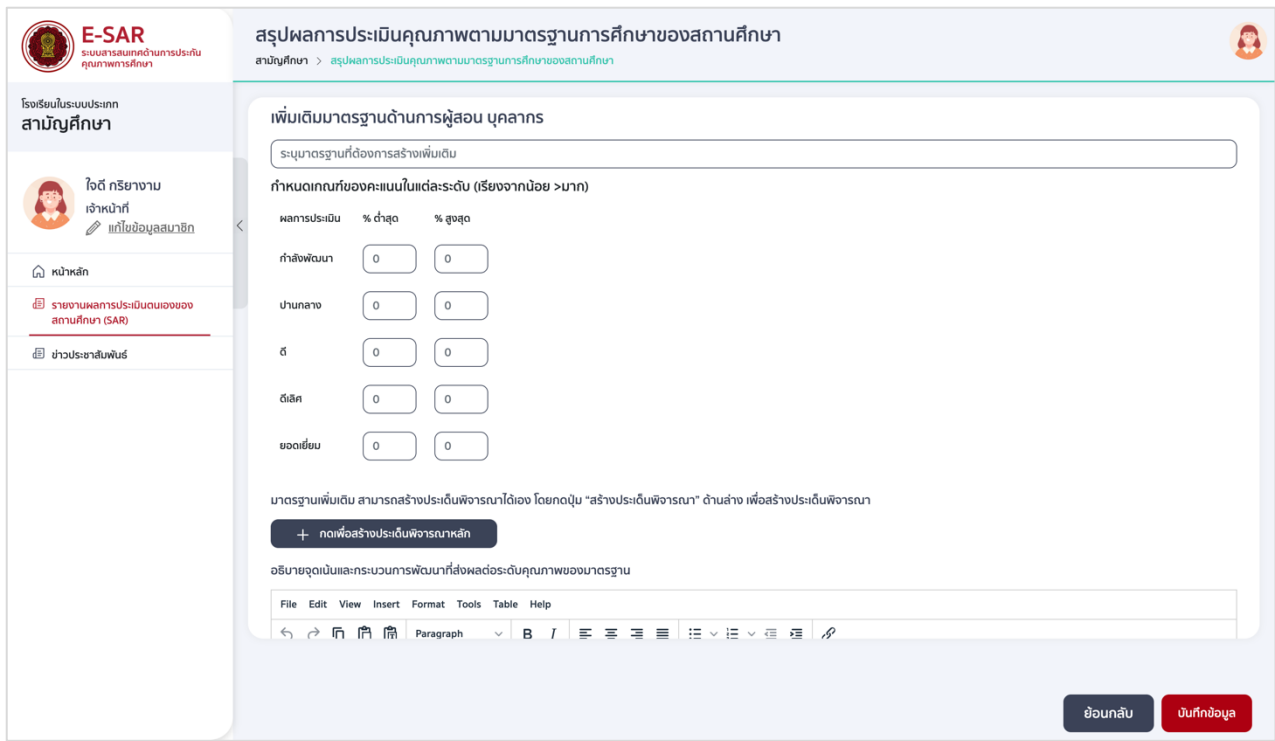

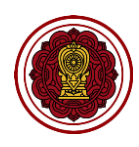

#### 4.3.3 กดเพื่อสร้างประเด็นหลัก กรอกรายละเอียด เลือกการปฏิบัติหรือไม่ปฏิบัติ

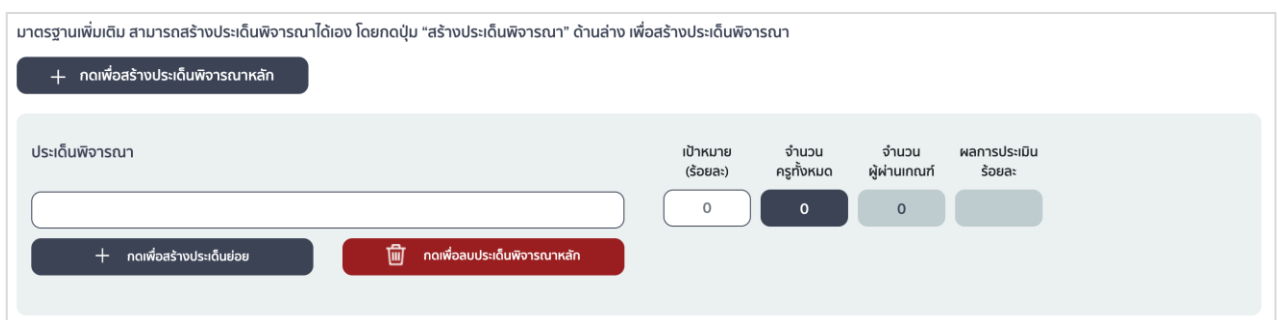

### 4.3.4 กดเพื่อสร้างประเด็นย่อย กรอกรายละเอียดประเด็นย่อย เลือกปฏิบัติ กรอกจำนวนผู้ผ่านเกณฑ์ (ใส่จำนวนไม่เกินจำนวนครูทั้งหมด) หรือเลือกไม่ปฏิบัติ

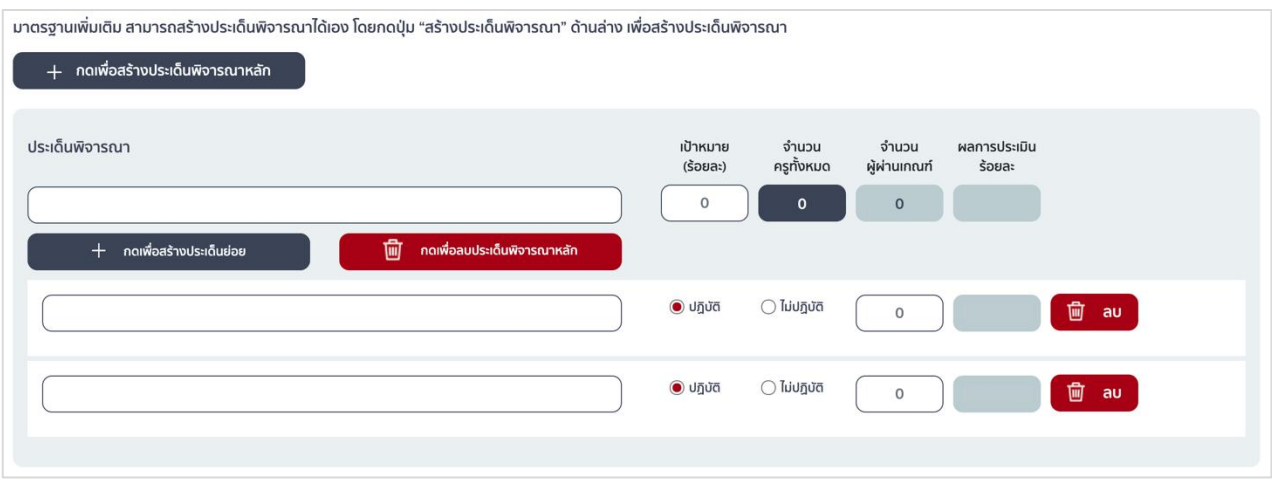

4.3.5 กรอกรายละเอียดอธิบายจุดเน้นและกระบวนการพัฒนาที่ส่งผลต่อระดับคุณภาพของมาตรฐาน

#### (\*บังคับกรอก)

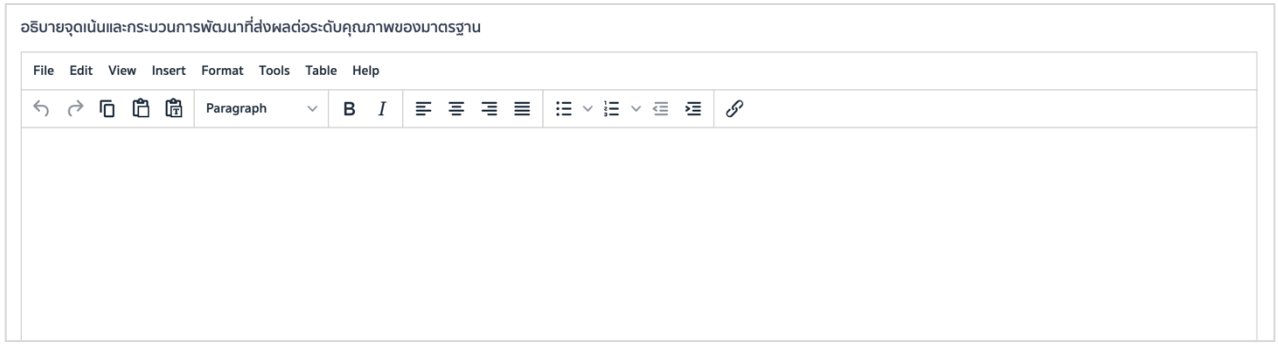

#### 4.3.6 กดบันทึกข้อมูล เมื่อบันทึกข้อมูลเรียบร้อยแล้วให้กดย้อนกลับเพื่อกรอกข้อมูลในส่วนถัดไป

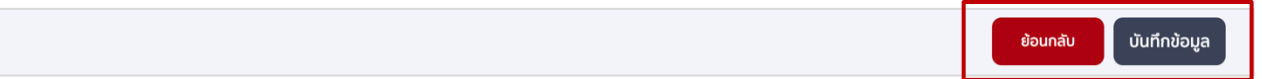

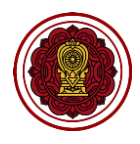

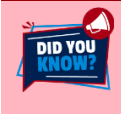

**กรณีที่โรงเรียนมีมาตรฐานเพิ่มเติมนอกเหนือจากรูปแบบในระบบ สามารถแนบรายละเอียดในรูปแบบไฟล์ PDF ได้ที่ภาคผนวก**

**OUICK** 

การสร้างประเด็นพิจารณาหลักหรือย่อย แนะนำให้กดเพิ่มรายการให้ครบตามจำนวนที่ต้องการ จากนั้นเรียงลำดับ การกรอกที่ต้องการให้แสดงในเล่มรายงาน

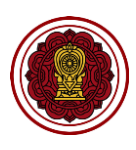

#### **3. วิธีกรอกข้อมูลจุดเด่น**

#### **การระบุจุดเด่น**

โรงเรียนสังเคราะห์ สรุปสิ่งที่เป็นความสำเร็จในการดำเนินงานที่ทำให้สถานศึกษามีคุณภาพสูงกว่าเป้าหมาย ในแต่ละมาตรฐาน โดยนำผลงาน/ความสำเร็จเหล่านั้นมาจัดทำรายงานสรุปผลการดำเนินงานเป็นรายข้อ

#### **ตัวอย่าง ระดับปฐมวัย**

- เด็กสามารถใช้ภาษาอังกฤษ ภาษาจีนในการสื่อสารได้ดี
- สถานศึกษา จัดประสบการณ์ที่เน้นให้เด็กลงมือปฏิบัติจริงด้วยตนเองโดยใช้การเรียนรู้เชิงรุก (Active Learning)
- ครูจัดบรรยากาศและสภาพแวดล้อมภายใน และภายนอกห้องเรียนโดยบูรณาการกับหน่วย การเรียนรู้ และเอื้อต่อการจัดประสบการณ์
- ครูจัดกิจกรรมพัฒนาทักษะการคิดโดยรูปแบบการจัดการเรียนรู้แบบไฮสโคป (High Scope) ทักษะบริหารการจัดการตนเองขั้นสูง (Executive Functions)

#### **ตัวอย่าง ระดับการศึกษาขั้นพื้นฐาน**

- ผู้เรียนสามารถสร้างนวัตกรรม โดยผ่านกระบวนการเรียนรู้ในรูปแบบโครงงาน
- สถานศึกษามีระบบเทคโนโลยีสารสนเทศที่มีคุณภาพเพื่อบริหารจัดการ และจัดการเรียนรู้
- ครูจัดกิจกรรมการเรียนการสอนแบบ Coding
- $\bullet$  ครูทำวิจัยและนำผลการวิจัยมาใช้ในการพัฒนาตนเองและพัฒนาการจัดการเรียนการสอน อย่างต่อเนื่อง
- 3.1 ไปส่วนที่ 3 สรุปผลการประเมินคุณภาพตามมาตรฐานการศึกษาของสถานศึกษา เลือกจุดเด่น

#### กดปรับปรุงข้อมูล

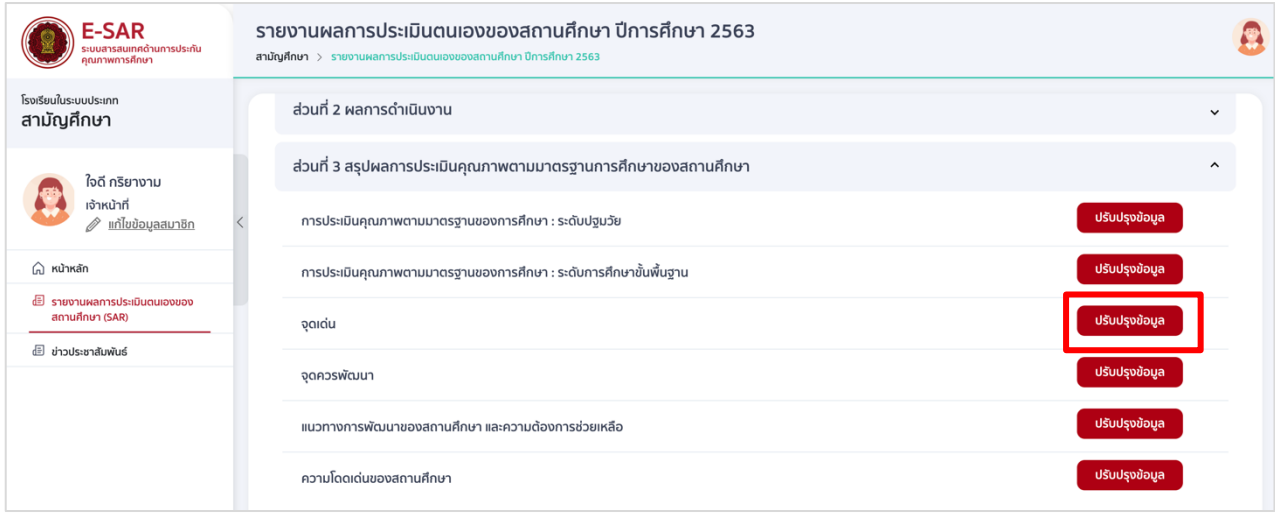

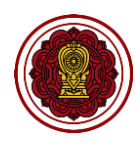

#### 3.2 กรอกรายละเอียดจุดเด่นในระดับที่โรงเรียนเปิดสอน

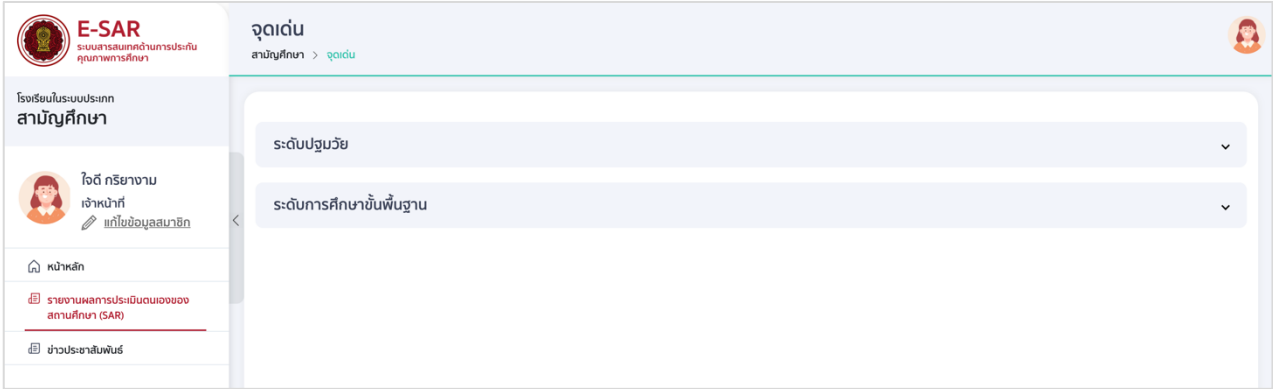

 ระดับปฐมวัย กรอกจุดเด่นของแต่ละมาตรฐาน ได้แก่ คุณภาพของเด็ก กระบวนการบริหารและ การจัดการ และการจัดประสบการณ์ที่เน้นเด็กเป็นสำคัญ

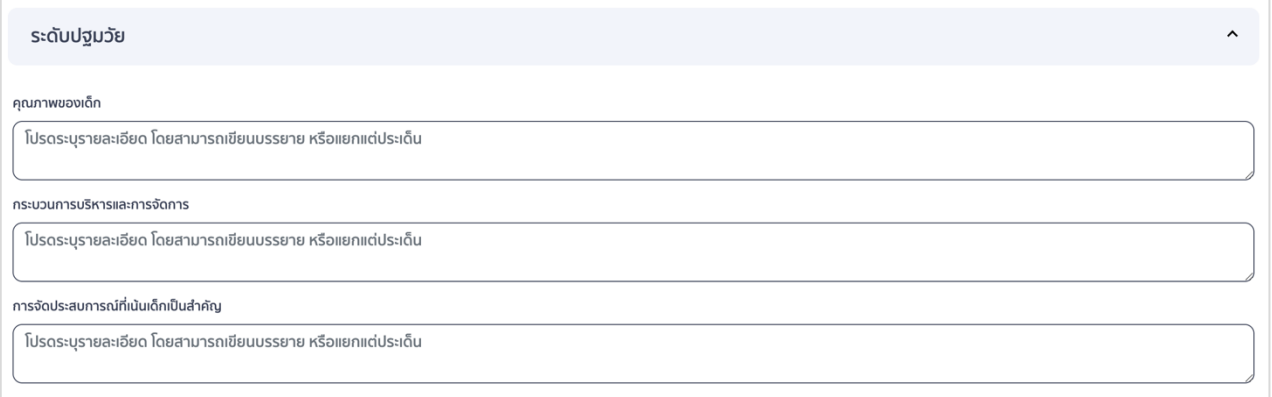

ระดับการศึกษาขั้นพื้นฐาน กรอกจุดเด่นของแต่ละมาตรฐาน ได้แก่ คุณภาพของผู้เรียน

กระบวนการบริหารและการจัดการ และการจัดการเรียนการสอนที่เน้นผู้เรียนเป็นสำคัญ

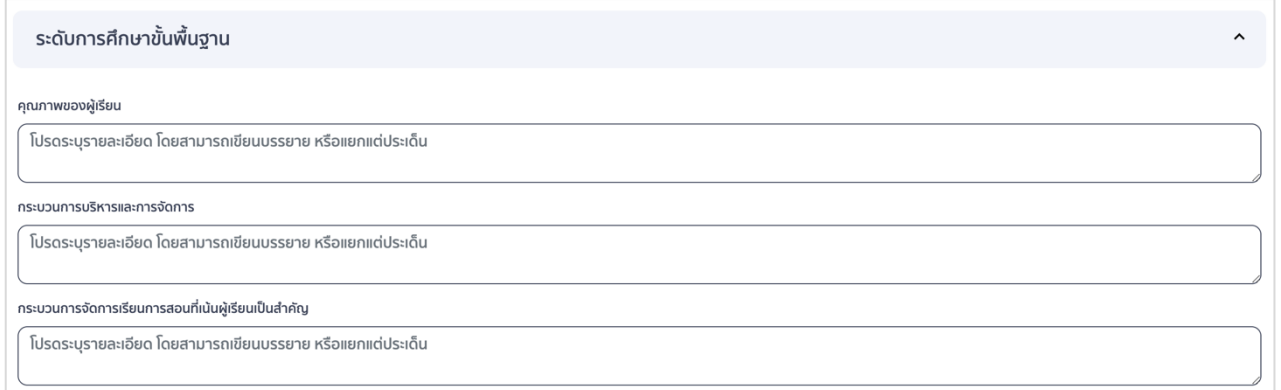

3.3 กดบันทึกข้อมูล เมื่อบันทึกข้อมูลเรียบร้อยแล้วให้กดย้อนกลับเพื่อกรอกข้อมูลในส่วนถัดไป

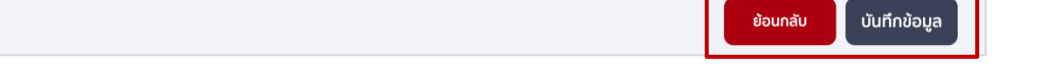

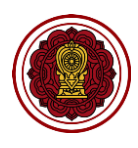

#### **4. วิธีกรอกข้อมูลจุดควรพัฒนา**

#### **การระบุจุดควรพัฒนา**

ให้โรงเรียนนำเสนอการดำเนินงานของโรงเรียนที่ยังไม่บรรลุเป้าหมายหรือบรรลุเป้าหมายแล้วและต้องการ ้ พัฒนาเพิ่มเติมให้ดีขึ้นในแต่ละมาตรฐาน ซึ่งสถานศึกษาควรจัดทำแผนหรือแนวทางในการปรับปรุงแก้ไขหรือพัฒนา ให้ดีขึ้น

#### **ตัวอย่าง ระดับปฐมวัย**

- เด็กควรมีความรู้ความเข้าใจในการปฏิบัติตน เกี่ยวกับความปลอดภัยในสถานการณ์โรคติดเชื้อ ไวรัสโคโรนา 2019 (CIVID-19)
- สภาพแวดล้อมภายในห้องเรียน และนอกห้องเรียน โดยคำนึงถึงความปลอดภัย สะอาด เป็นไปตามข้อก าหนดของกระทรวงสาธารณสุข
- ครูควรจัดประสบการณ์โดยใช้สื่อ นวัตกรรม เทคโนโลยี และแหล่งการเรียนรู้ให้สอดคล้องกับ มาตรฐานและตัวชี้วัดตามหลักสูตรของสถานศึกษา

#### **ตัวอย่าง ระดับการศึกษาขั้นพื้นฐาน**

- ผู้เรียนควรได้รับการพัฒนาทักษะการคิดวิเคราะห์ คิดอย่างมีวิจารณญาณ และคิดแก้ปัญหาได้
- $\bullet$  สถานศึกษาควรจัดระบบสารสนเทศให้ทันสมัย เป็นปัจจุบันพร้อมใช้งาน สามารถนำมาใช้ ประโยชน์ในการเรียนการสอนแบบออนไลน์ทุกกลุ่มเป้าหมาย
- ครูควรมีความรู้ ความเข้าใจ และทักษะ ในการประเมินผู้เรียนตามสภาพจริงอย่างหลากหลาย และน าไปปรับปรุงการจัดการเรียนการสอน
- 4.1 ไปส่วนที่ 3 สรุปผลการประเมินคุณภาพตามมาตรฐานการศึกษาของสถานศึกษา เลือกจุดควรพัฒนา กดปรับปรุงข้อมูล

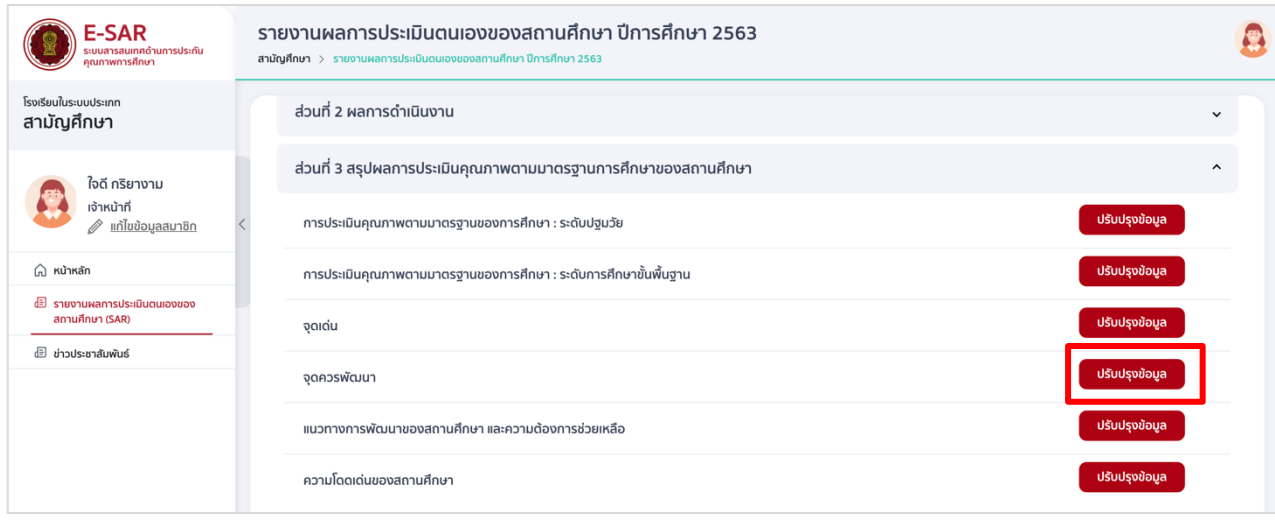

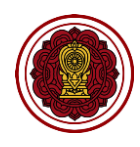

#### 4.2 กรอกรายละเอียดจุดควรพัฒนาในระดับที่โรงเรียนเปิดสอน

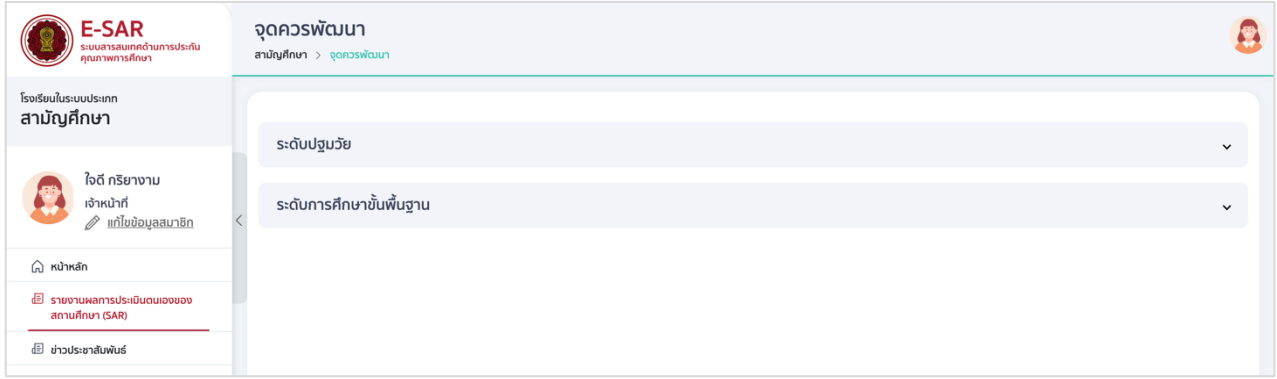

 ระดับปฐมวัย กรอกจุดควรพัฒนาของแต่ละมาตรฐาน ได้แก่ คุณภาพของเด็ก กระบวนการบริหาร และการจัดการ และการจัดประสบการณ์ที่เน้นเด็กเป็นสำคัญ

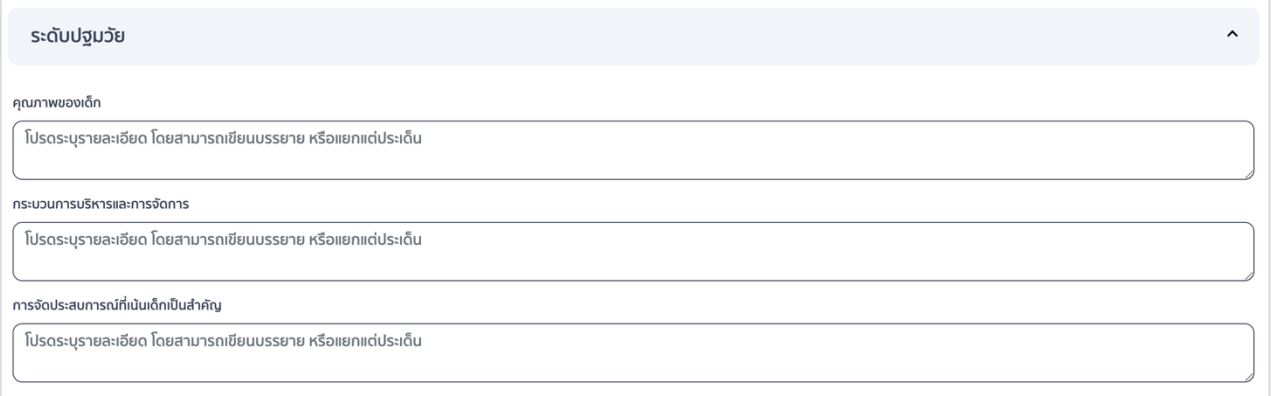

 ระดับการศึกษาขั้นพื้นฐาน กรอกจุดควรพัฒนาของแต่ละมาตรฐาน ได้แก่ คุณภาพของผู้เรียน กระบวนการบริหารและการจัดการ และการจัดการเรียนการสอนที่เน้นผู้เรียนเป็นสำคัญ

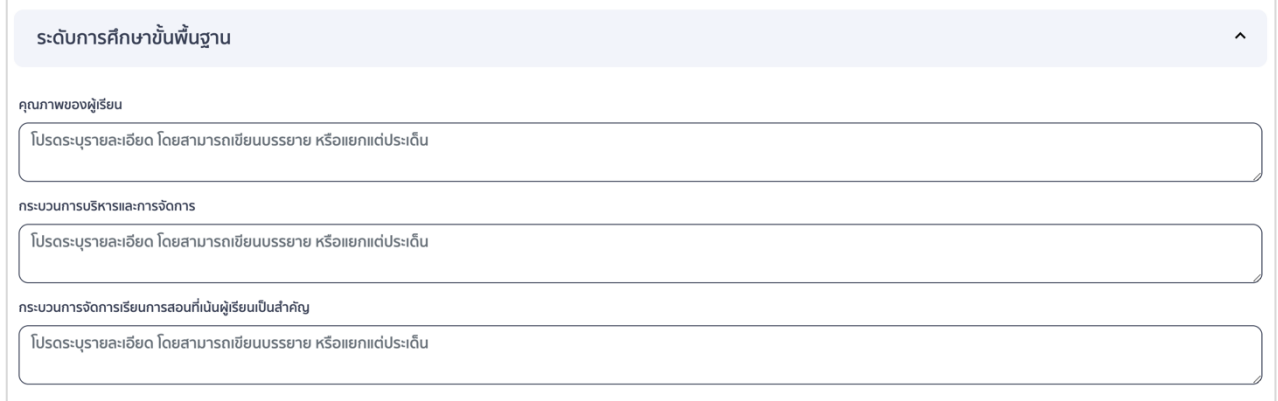

4.3 กดบันทึกข้อมูล เมื่อบันทึกข้อมูลเรียบร้อยแล้วให้กดย้อนกลับเพื่อกรอกข้อมูลในส่วนถัดไป

บันทึกข้อมูล

ย้อนกลับ

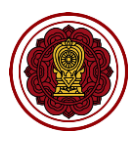

#### **5. วิธีกรอกข้อมูลแนวทางการพัฒนาของสถานศึกษา และความต้องการช่วยเหลือ**

ี **แนวทางการพัฒนา** เป็นการดำเนินการที่ไม่บรรลุเป้าหมายหรือบรรลุเป้าหมายแล้วต้องการพัฒนาให้สูงขึ้น

ี **แนวทางการพัฒนาจุดเด่น** เน้นรักษาระดับคุณภาพ และพัฒนาต่อยอดในสิ่งที่ประสบความสำเร็จให้มี คุณภาพ โดดเด่น/นวัตกรรม/การเป็นแบบอย่างที่ดี (Best Practice) สูงขึ้นต่อ ๆ ไป

ี **แนวทางการพัฒนาจุดควรพัฒนา** ให้นำจุดควรพัฒนามาวิเคราะห์จัดทำเป็นแผนงาน และนำเสนอวิธีการ แก้ไข ปรับปรุง หรือพัฒนาให้มีคุณภาพ บรรลุตามเป้าหมายในแต่ละมาตรฐานที่สถานศึกษากำหนด ให้เป็นรูปธรรม สามารถปฏิบัติได้ตามบริบทของสถานศึกษา

#### **ตัวอย่าง ระดับปฐมวัย**

 จุดควรพัฒนา คือ เด็กควรมีความรู้ความเข้าใจในการปฏิบัติตน เกี่ยวกับความปลอดภัยใน สถานการณ์โรคติดเชื้อไวรัสโคโรนา 2019 (CIVID-19)

- ผู้บริหารจัดอบรมเชิงปฏิบัติการให้ครูทุกคนมีความรู้ความเข้าใจปฏิบัติตนเกี่ยวกับความ ปลอดภัยในสถานการณ์โรคติดเชื้อไวรัสโคโรนา 2019 (CIVID-19) พร้อมทั้งสื่อสารสร้างความรู้ ความเข้าใจ ความตระหนักให้แก่ผู้ปกครองในการเอาใจใส่ดูแลบุตรหลาน
- จัดประสบการณ์หรือหน่วยการเรียนรู้ให้กับเด็กในการปฏิบัติตนเกี่ยวกับความปลอดภัยใน สถานการณ์โรคติดเชื้อไวรัสโคโรนา 2019 (CIVID-19)
- ผู้บริหารส่งเสริมสนับสนุนวัสดุ อุปกรณ์ รักษาความปลอดภัยในสถานการณ์โรคติดเชื้อไวรัส โคโรนา 2019 (CIVID-19)

● จุดควรพัฒนา คือ สภาพแวดล้อมภายในห้องเรียน และนอกห้องเรียน โดยคำนึงถึงความปลอดภัย ี สะอาด เป็นไปตามข้อกำหนดของกระทรวงสาธารณสุข

- ผู้บริหารจัดประชุมชี้แจง นโยบาย ให้ครูจัดสภาพแวดล้อมภายในห้องเรียน และนอกห้องเรียน โดยคำนึงถึงความปลอดภัย สะอาดถูกสุขลักษณะ เป็นไปตามข้อกำหนดของกระทรวง สาธารณสุข
- ด าเนินการตามแผนงาน โครงการ กิจกรรม ปรับสภาพแวดล้อมภายในห้องเรียน และนอก ห้องเรียน ตามนโยบายของสถานศึกษา

 จุดควรพัฒนา คือ ครูควรจัดประสบการณ์โดยใช้สื่อ นวัตกรรม เทคโนโลยี และแหล่งการเรียนรู้ให้ สอดคล้องกับมาตรฐานและตัวชี้วัดตามหลักสูตรของสถานศึกษา

> - ผู้บริหารจัดอบรมเชิงปฏิบัติการเรื่องการใช้สื่อ นวัตกรรม เทคโนโลยี และแหล่งการเรียนรู้ให้ ้สอดคล้องกับมาตรฐานและตัวชี้วัดตามหลักสูตรของสถานศึกษา โดยมีการนิเทศกำกับ ติดตาม การใช้สื่อ นวัตกรรม เทคโนโลยี

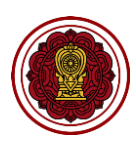

#### **ตัวอย่าง ระดับการศึกษาขั้นพื้นฐาน**

- จุดควรพัฒนา คือ ผู้เรียนควรได้รับการพัฒนาทักษะการคิดวิเคราะห์ คิดอย่างมีวิจารณญาณ และ คิดแก้ปัญหาได้
	- ครูใช้กระบวนการชุมชนแห่งการเรียนรู้ทางวิชาชีพ (PLC) และ KM เพื่อร่วมมือกันในการพัฒนา ผู้เรียนด้านทักษะการคิดวิเคราะห์ คิดอย่างมีวิจารณญาณ และคิดแก้ปัญหา
- จุดควรพัฒนา คือ สถานศึกษาควรจัดระบบสารสนเทศให้ทันสมัย เป็นปัจจุบันพร้อมใช้งาน สามารถน ามาใช้ประโยชน์ในการเรียนการสอนแบบออนไลน์ทุกกลุ่มเป้าหมาย
	- ผู้บริหารจัดระบบสารสนเทศเพื่อการบริหาร และส่งเสริมการใช้งานระบบสารสนเทศในการ จัดการเรียนการสอนแบบออนไลน์
	- ผู้บริหารนิเทศ ก ากับ ติดตาม และประเมินผลการใช้งานระบบสารสนเทศอย่างต่อเนื่องเป็น ระบบ

 จุดควรพัฒนา คือ ครูควรมีความรู้ ความเข้าใจ และทักษะ ในการประเมินผู้เรียนตามสภาพจริง ้อย่างหลากหลาย และนำไปปรับปรุงการจัดการเรียนการสอน

> - สถานศึกษาจัดอบรมเชิงปฏิบัติการให้ครูทุกคนมีความรู้ความเข้าใจในการประเมินผู้เรียนตาม สภาพจริง อย่างหลากหลายและนำไปปรับปรุงการจัดการเรียนการสอน โดยมีการนิเทศ กำกับ ติดตามอย่างต่อเนื่อง

6.1 ไปส่วนที่ 3 สรุปผลการประเมินคุณภาพตามมาตรฐานการศึกษาของสถานศึกษา เลือกแนวทางการพัฒนา ของสถานศึกษาและความต้องการช่วยเหลือ กดปรับปรุงข้อมูล

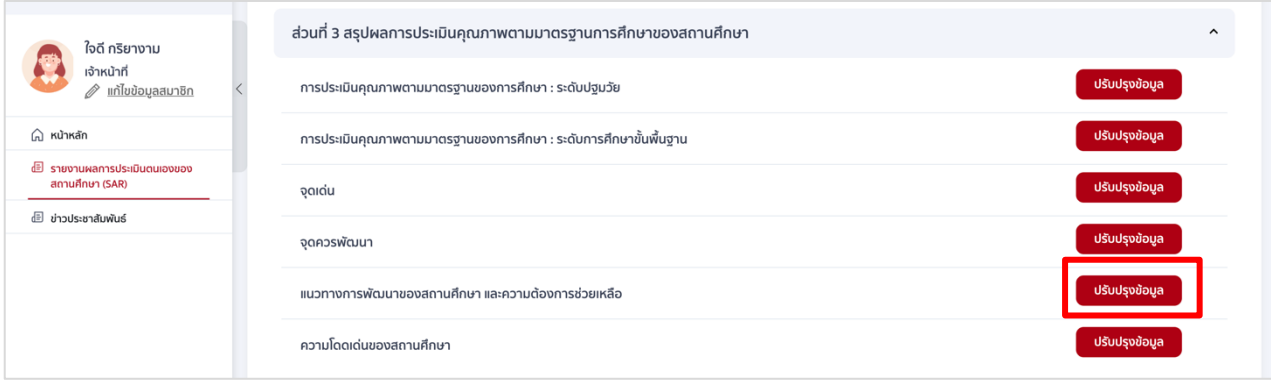

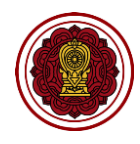

6.2 กรอกรายละเอียดแนวทางการพัฒนาของสถานศึกษา และความต้องการช่วยเหลือ

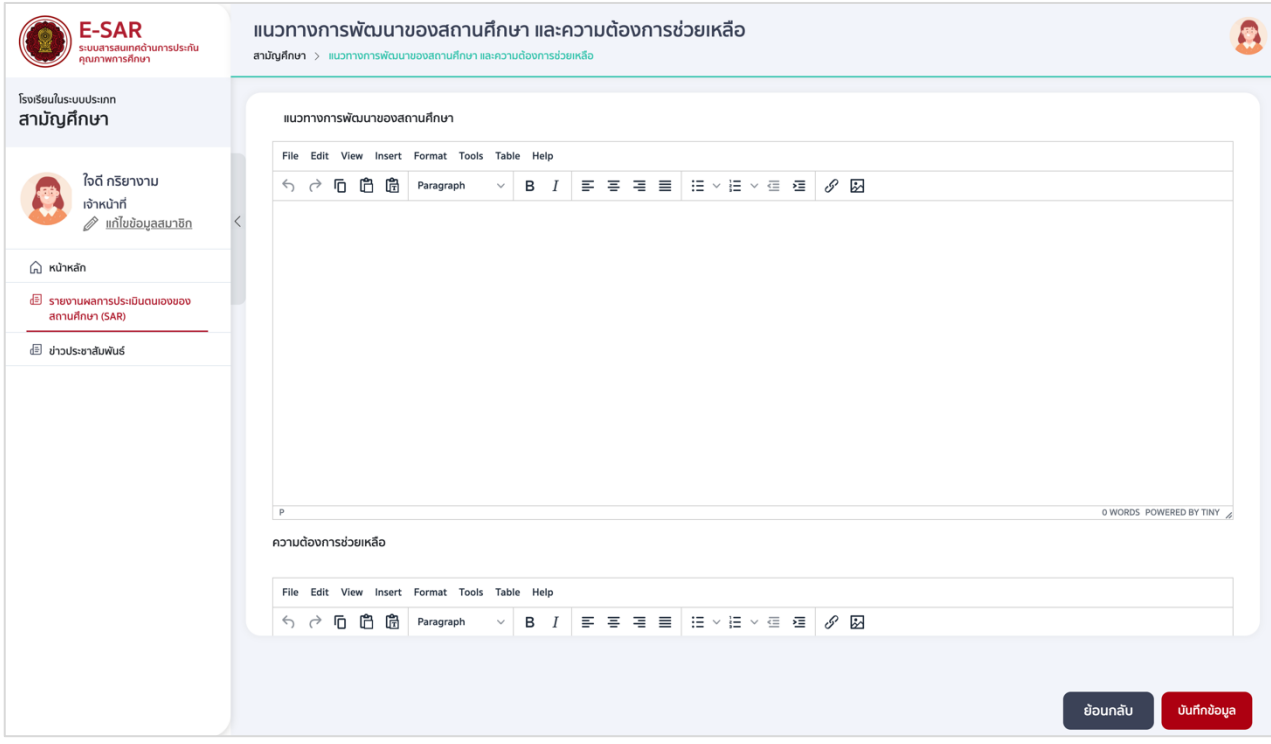

6.3 กดบันทึกข้อมูล เมื่อบันทึกข้อมูลเรียบร้อยแล้วให้กดย้อนกลับเพื่อกรอกข้อมูลในส่วนถัดไป

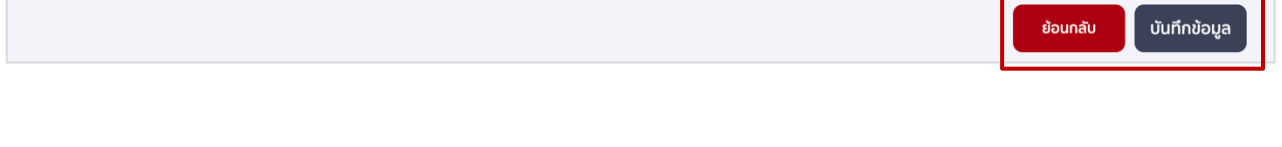

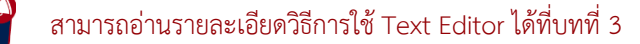

**DID YO!** 

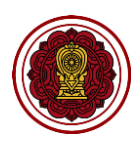

#### **6. วิธีกรอกข้อมูลความโดดเด่นของสถานศึกษา**

**์ ความโดดเด่นของสถานศึกษา** หมายถึง ผลการดำเนินงานของสถานศึกษาทั้งในระดับปฐมวัย หรือระดับ การศึกษาขั้นพื้นฐาน ที่สนับสนุนสถานศึกษาให้เป็นต้นแบบในการพัฒนาการจัดการศึกษาด้านต่างๆ เร่งรัดคุณภาพ ิสถานศึกษาสู่การเป็นสถานศึกษาที่มีสมรรถนะสูงและพร้อมสำหรับการแข่งขันระดับสากลในอนาคต โดยบรรลุ ผลลัพธ์ที่ต้องการ(Achievement) เป็นที่ยอมรับโดยทั่วไป และมีรางวัลรองรับ แบ่งเป็น 3 ระดับ ได้แก่ ระดับ ท้องถิ่น/ภูมิภาค (C1) ระดับชาติ(C2) หรือนานาชาติ(C3) อย่างต่อเนื่อง

#### **กระบวนการพัฒนาความโดดเด่น**

ให้โรงเรียนนำเสนอกระบวนการดำเนินงานที่พัฒนาจนเกิดความโดดเด่นของโรงเรียนโดยมีหัวข้อ/ รายละเอียด เช่น

- 1. การวิเคราะห์สภาพความต้องการหรือความโดดเด่นของโรงเรียน
- 2. ทฤษฎีที่ใช้สนับสนุน หรือเกี่ยวข้อง
- 3. การวางแผนการดำเนินงาน
- 4. การดำเนินงานตามขั้นตอน
- 5. การประเมินผลและปรับปรุงแก้ไข

#### **หมายเหตุ โรงเรียนสามารถน าเสนอกระบวนการพัฒนาความโดดเด่นตามรูปแบบของแต่ละโรงเรียนได้**

6.1 ไปส่วนที่ 3 สรุปผลการประเมินคุณภาพตามมาตรฐานการศึกษาของสถานศึกษา เลือกความโดดเด่นของ สถานศึกษา กดปรับปรุงข้อมูล

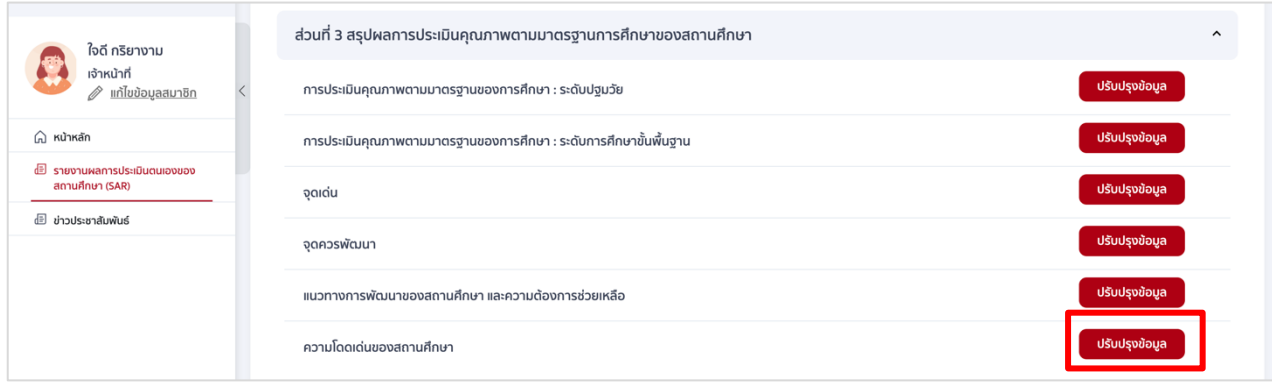

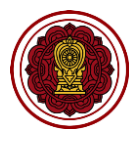

6.2 ไปที่ความโดดเด่นของสถานศึกษา กรอกรายละเอียดความโดดเด่น เลือกระดับการศึกษา ได้รับการ ยอมรับเป็นต้นแบบระดับ กรอกรายละเอียดกระบวนการพัฒนาความโดดเด่นของสถานศึกษา กรณีมี มากกว่า 1 ความโดดเด่น สามารถกดเพิ่มรายการได้

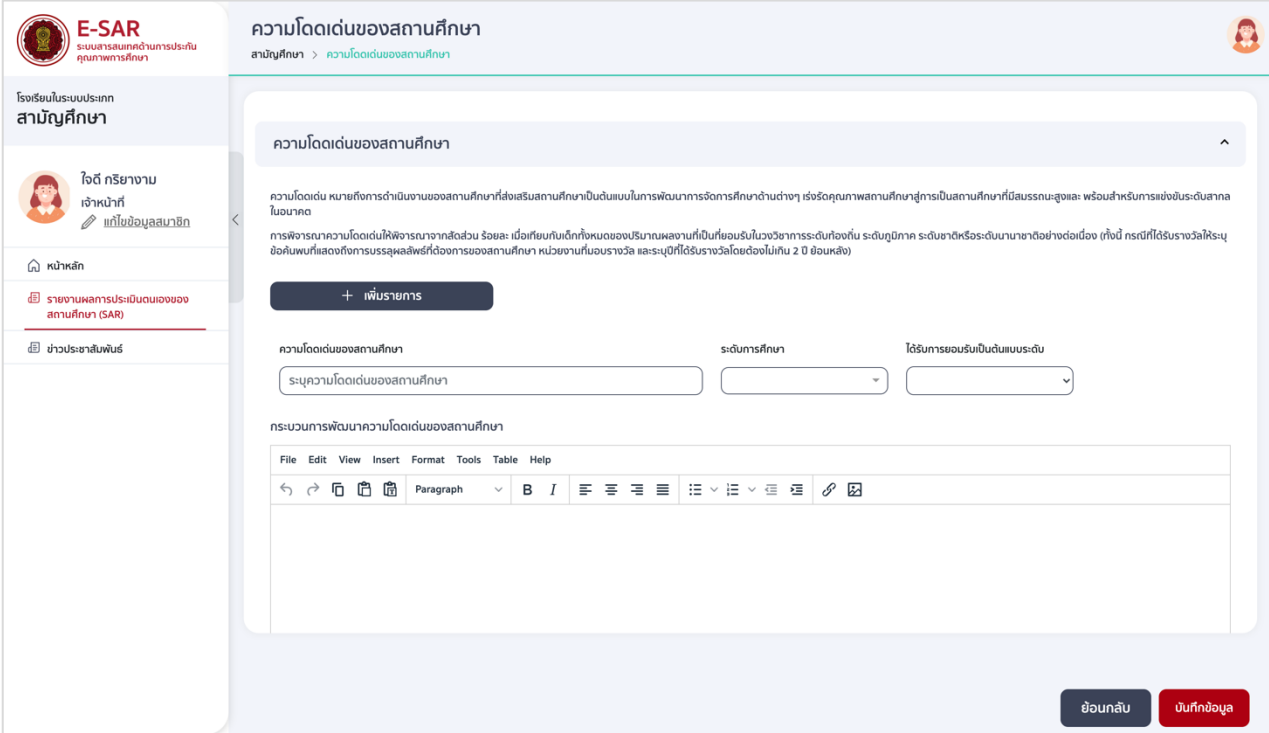

6.3 กดบันทึกข้อมูล เมื่อบันทึกข้อมูลเรียบร้อยแล้วให้กดย้อนกลับเพื่อกรอกข้อมูลในส่วนถัดไป

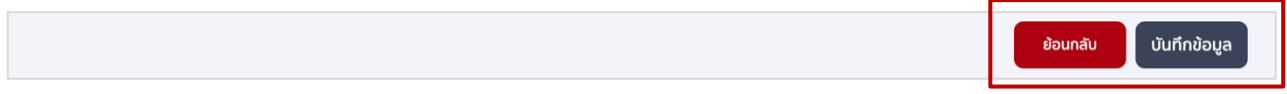

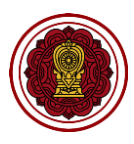

## **ส่วนที่ 4 : วิธีกรอกข้อมูลบทสรุปของผู้บริหาร (Executive Summary) (แสดงผลส่วนที่ 1 ในเล่ม รายงาน)**

#### **วิธีกรอกบทสรุปของผู้บริหาร (Executive Summary)**

**บทสรุปผู้บริหาร** คือ ส่วนของการสรุปผลรายงานผลการประเมินตนเอง โดยเล่มรายงานบทสรุปผู้บริหารจะ ้ประกอบด้วยข้อมูลที่เจ้าหน้าที่กรอกจากแบบฟอร์ม และส่วนที่ระบบคำนวณและแสดงโดยอัตโนมัติ ซึ่งส่วนที่ เจ้าหน้าที่ต้องกรอกจะประกอบด้วย 3 ส่วน ได้แก่ บทสรุปของผู้บริหาร (Executive Summary) หลักฐานสนับสนุน ผลการประเมินตนเองตามระดับคุณภาพ (ตามระดับการศึกษาที่เปิดสอน) และโรงเรียนมีแผนจะพัฒนาตนเองต่อไป อย่างไรให้ได้มาตรฐานที่ดีขึ้นกว่าเดิม 1 ระดับ (ตามระดับการศึกษาที่เปิดสอน) โดยจะแสดงที่ส่วนที่ 1 ในเล่มรายงาน

**บทสรุปผู้บริหาร** เป็นการสรุปผลการประเมินตนเองของผู้บริหารที่มีความส าคัญ เป็นส่วนที่ผู้บริหารเป็น ่ ผู้เขียนขึ้นจากผลการประเมินตนเองที่เป็นผลลัพธ์ (Outcome) ที่เกิดจากการดำเนินงานจากเป็นรูปธรรม กระชับ รวบรัด เฉพาะประเด็นสำคัญ สามารถวัดและประเมินผลได้ มีที่มาของหลักฐานและข้อมูลชัดเจน สื่อให้เห็นถึง ้ ผลกระทบในสิ่งที่โรงเรียนได้ลงมือทำเพื่อพัฒนาคุณภาพการศึกษา ทั้งด้านคุณภาพของเด็ก/นักเรียน ด้าน ึกระบวนการบริหารและการจัดการ ด้านการจัดประสบการณ์/การจัดการเรียนการสอนที่เน้นผู้เรียนเป็นสำคัญ และ ้ด้านปัจจัยพื้นฐาน สำหรับใช้เป็นเอกสารที่อ้างถึงเพื่อการพัฒนาโรงเรียนเป็นประจำ รวมทั้งมีการปรับปรุงเอกสารอยู่ เสมอตามผลการประเมินที่พบ ทั้งระดับปฐมวัยและการศึกษาขั้นพื้นฐาน โดยเขียนให้ครอบคลุมทั้ง 3 มาตรฐาน ในแต่ละมาตรฐาน ประกอบด้วย 5 หัวข้อ ได้แก่ 1. จุดเน้น 2. การปฏิบัติงานที่ตอบสนองจุดเน้น 3. ผลการ ดำเนินงาน 4. การนำผลไปใช้ 5. การนำเสนอให้ผู้เกี่ยวข้องได้ทราบ

#### **ตัวอย่างการเขียนบทสรุปผู้บริหาร ระดับปฐมวัย**

ด้านคุณภาพเด็ก โรงเรียนกำหนดจุดเน้นให้เด็กมีพัฒนาการทั้ง 4 ด้านอย่างสมดุล เหมาะสมกับวัย ได้ ด าเนินโครงการที่ส าคัญ ๆ เช่น โครงการส่งเสริมพัฒนาการเด็กปฐมวัย โครงการพัฒนาการจัดการศึกษาเด็กปฐมวัย ้จากผลการดำเนินงาน พบว่า เด็กมีความพร้อมทั้งด้านร่างกาย จิตใจ อารมณ์ สังคม และสติปัญญา เหมาะสมกับวัย ้ บรรลุตามเป้าหมาย ร้อยละ 80 จากข้อมูลดังกล่าวโรงเรียนได้นำไปใช้ในการพัฒนาการเด็กทั้ง 4 ด้าน ให้สูงขึ้น

ด้านกระบวนการบริหารและการจัดการ โรงเรียนกำหนดจุดเน้นส่งเสริมการใช้สื่อ นวัตกรรม เพื่อการจัด ้ ประสบการณ์ ทั้งด้านการบริหารและด้านการจัดประสบการณ์ที่เน้นเด็กเป็นสำคัญ โดยจัดโครงการที่สำคัญ ๆ เช่น โครงการส่งเสริมการจัดประสบการณ์ที่ใช้สื่อเทคโนโลยีนวัตกรรม โครงการส่งเสริมพัฒนาครูในการใช้สื่อ นวัตกรรม เทคโนโลยี จากการดำเนินงานพบว่า โรงเรียนมีสื่อเทคโนโลยี นวัตกรรม ที่ทันสมัย เป็นไปตามเป้าหมายที่กำหนด ครูสามารถน าไปใช้ในการจัดประสบการณ์ได้ทุกหน่วยการเรียนรู้ เด็กๆ มีความสนใจในการเรียนรู้ และมีพัฒนาการ สูงขึ้นอย่างมีประสิทธิภาพ

้ด้านการจัดประสบการณ์ที่เน้นเด็กเป็นสำคัญ โรงเรียนกำหนดจุดเน้นให้ครูจัดประสบการณ์ ด้วยรูปแบบที่ หลากหลาย โดยครูออกแบบการจัดประสบการณ์การเรียนรู้ที่ใช้สื่ออิเล็กทรอนิกส์หรือนวัตกรรม มีการประเมิน

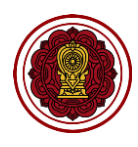

พัฒนาการของเด็กอย่างรอบด้าน ผลการดำเนินงานพบว่า ครูสามารถจัดประสบการณ์ โดยใช้สื่อ นวัตกรรมที่ ิ หลากหลายและมีการดำเนินโครงการกิจกรรมที่สำคัญ ๆ เช่น โครงการประชุมเชิงปฏิบัติการจัดทำสื่ออิเล็กทรอนิกส์ หรือนวัตกรรมต่าง ๆ การจัดประสบการณ์ที่เน้นเด็กเป็นสำคัญได้บรรลุตามเป้าหมาย ร้อยละ 90 ส่งผลให้เด็กมี พัฒนาการเป็นไปตามวัย และเกิดการเรียนรู้อย่างมีประสิทธิภาพ ครูนำผลจากการนิเทศ กำกับ ติดตาม และ กระบวนการชุมชนแห่งการเรียนรู้ทางวิชาชีพ (PLC) มาใช้พัฒนาตนเอง และพัฒนาการจัดประสบการณ์ให้มี ประสิทธิภาพยิ่งขึ้น

จากการด าเนินงานทั้ง 3 มาตรฐาน ดังกล่าว โรงเรียนได้เผยแพร่ให้ผู้ปกครอง ผู้ใช้บริการ สาธารณชน และ ผู้ที่เกี่ยวข้องรับทราบ ผ่านช่องทางต่างๆ เช่น การเยี่ยมชั้นเรียน แผ่นพับประชาสัมพันธ์ เว็บไซต์ของโรงเรียน ไลน์ facebook หรือการแสดงผลงานในวันประชุมผู้ปกครอง เป็นต้น

#### **ระดับการศึกษาขั้นพื้นฐาน**

้ด้านคุณภาพของผู้เรียน โรงเรียนกำหนดจุดเน้นให้ผู้เรียน มีผลสัมฤทธิ์ทางการเรียนสูงขึ้น ตามเป้าหมายที่ ก าหนดในการพัฒนาผู้เรียนร้อยละ 80 โดยผู้รับผิดชอบวางแผน กิจกรรมที่หลากหลาย เช่น โครงการเพิ่มผลสัมฤทธิ์ ำทางการเรียน โครงการส่งเสริมความเป็นเลิศทางวิชาการโครงการนำเสนอผลงานหรือชิ้นงาน ผ่านสื่ออิเล็กทรอนิกส์ ้ เป็นต้น เพื่อพัฒนาผลสัมฤทธิ์ของผู้เรียนให้สูงขึ้น มีผลการดำเนินการโครงการ กิจกรรม พบว่า ผู้เรียนมีผลสัมฤทธิ์ ิ ทางการเรียนสูงกว่าเป้าหมายที่ทางโรงเรียนกำหนด โรงเรียนได้นำผลจากการพัฒนาไปใช้เป็นข้อมูลในการพัฒนา ผลสัมฤทธิ์ทางการเรียนให้สูงขึ้นอย่างต่อเนื่องเป็นระบบ

ด้านกระบวนการบริหารและการจัดการ โรงเรียนกำหนดจุดเน้น ส่งเสริม สนับสนุนครูให้จัดการเรียนรู้โดย ใช้สื่อนวัตกรรม เทคโนโลยี โดยกำหนดเป้าหมายให้มีสื่อ นวัตกรรม เทคโนโลยี เพื่อการจัดการเรียนรู้ ระดับยอด ้ เยี่ยม วางแผนจัดทำโครงการและดำเนินโครงการที่สำคัญ ๆ เช่น โครงการประชุมเชิงปฏิบัติการพัฒนาครูในการใช้ สื่อนวัตกรรม สื่ออิเล็กทรอนิกส์ โครงการจัดหาสื่อนวัตกรรม เทคโนโลยี โครงการพัฒนางานและการจัดการเรียนรู้ โดยใช้ชุมชนแห่งการเรียนรู้ทางวิชาชีพ (PLC) โครงการนิเทศภายใน เป็นต้น ผลการดำเนินงานพบว่า โรงเรียนมีสื่อ ้นวัตกรรม เทคโนโลยี สอดคล้องกับการจัดการเรียนรู้ที่ทันสมัยอย่างครบถ้วนบรรลุเป้าหมายที่กำหนด และนำผล การด าเนินงานไปใช้เป็นข้อมูลส่งเสริมในการจัดการเรียนรู้ให้มีคุณภาพสูงยิ่งขึ้น

ด้านกระบวนการจัดการเรียนการสอนที่เน้นผู้เรียนเป็นสำคัญ โรงเรียนกำหนดจุดเน้นให้ครูใช้สื่อ ้อิเล็กทรอนิกส์ นวัตกรรม เทคโนโลยี ในการจัดการเรียนรู้ กำหนดครูร้อยละ 90 มีการวางแผนและจัดการเรียนรู้ โดยใช้สื่ออิเล็กทรอนิกส์ นวัตกรรม เทคโนโลยี ดำเนินโครงการที่สำคัญๆ เช่น โครงการผลิตและประกวดสื่อ นวัตกรรม โครงการส่งเสริมการเรียนรู้เพื่อพัฒนาทักษะด้าน coding เป็นต้น จากการดำเนินงานดังกล่าวพบว่า ครู ้ สามารถจัดการเรียนรู้ที่เน้นผู้เรียนเป็นสำคัญผ่านสื่ออิเล็กทรอนิกส์ เทคโนโลยี และนวัตกรรม ได้อย่างมี ี ประสิทธิภาพและเป็นไปตามเป้าหมายที่กำหนด นำผลจากการดำเนินงาน มาใช้ในการพัฒนาตนเองและพัฒนาการ จัดการเรียนรู้ ส่งผลให้ผู้เรียนมีผลสัมฤทธิ์ทางการเรียนสูงขึ้น

จากการด าเนินงานทั้ง 3 มาตรฐาน ดังกล่าว โรงเรียนได้เผยแพร่ให้ผู้ปกครอง ผู้ใช้บริการ สาธารณชน และ ผู้ที่เกี่ยวข้องรับทราบ ผ่านช่องทางต่างๆ เช่น การเยี่ยมชั้นเรียน แผ่นพับประชาสัมพันธ์ เว็บไซต์ของโรงเรียน ไลน์ facebook หรือการแสดงผลงานในวันประชุมผู้ปกครอง เป็นต้น

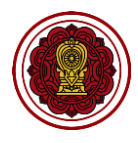

1. ไปที่ส่วนที่ 4 บทสรุปของผู้บริหาร (Executive Summary) และกดปรับปรุงข้อมูล

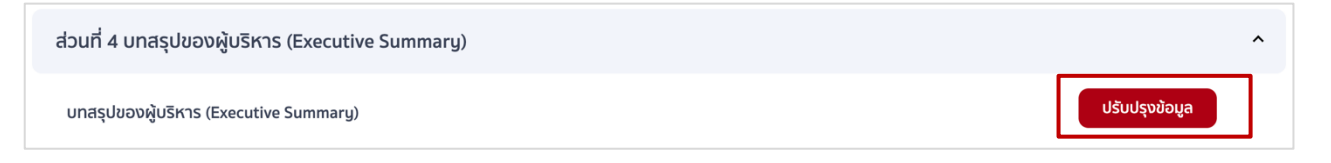

2. กดที่หัวข้อบทสรุปของผู้บริหาร (Executive Summary) กรอกรายละเอียดเพื่อบรรยายบทสรุปผู้บริหาร \*บังคับ

#### กรอกทั้ง 3 หัวข้อ ในทุกระดับที่เปิดสอน

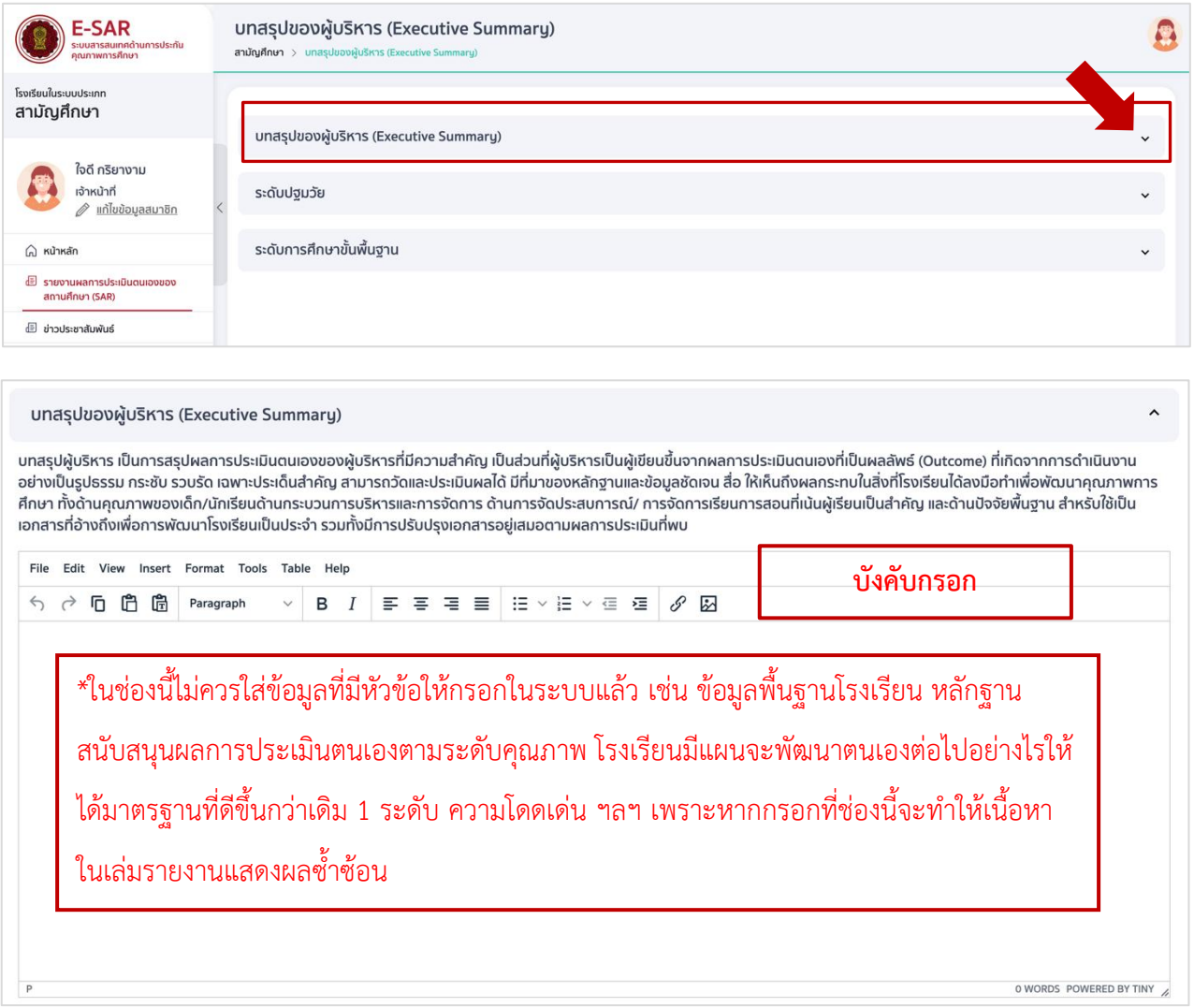

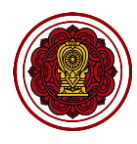

3. กรอกรายละเอียดหลักฐานสนับสนุนผลการประเมินตนเองตามระดับคุณภาพ โดยกดตรงหัวข้อระดับการศึกษาที่ โรงเรียนเปิดสอน

หลักฐานสนับสนุนผลการประเมินตนเองตามระดับคุณภาพ เป็นเอกสารที่แสดงถึงผลการดำเนินงานที่ ้ส่งผลต่อระดับคุณภาพนั้น ๆ เช่น แผนพัฒนาการจัดการศึกษาของสถานศึกษา แผนปฏิบัติการประจำปี โครงการ ึ กิจกรรม รายงานโครงการ กิจกรรมต่าง ๆ ผลการประเมิน คำสั่งแต่งตั้ง โล่รางวัล เกียรติบัตร วุฒิบัตร ภาพถ่าย กิจกรรมที่บ่งบอกถึงคุณภาพของการดำเนินงาน ผลการจัดการเรียนรู้ แบบบันทึกการนิเทศ ผลการประเมินคุณภาพ ผู้เรียนและผลการประเมินพัฒนาการ เป็นต้น

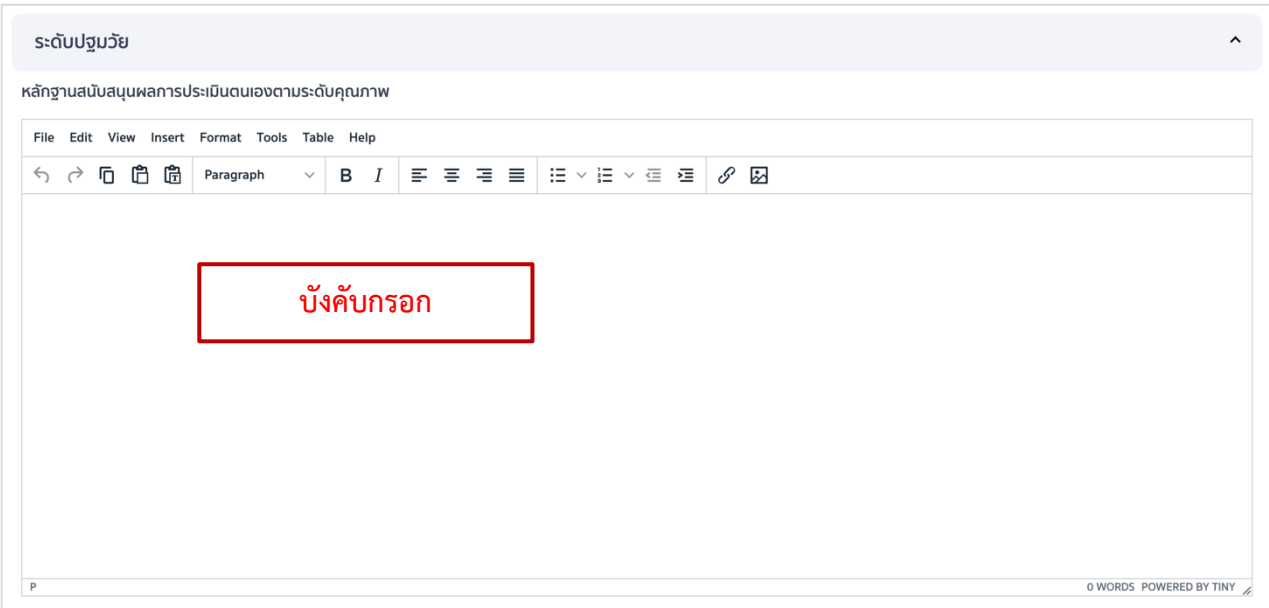

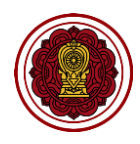

4. กรอกรายละเอียดโรงเรียนมีแผนจะพัฒนาตนเองต่อไปอย่างไรให้ได้มาตรฐานที่ดีขึ้นกว่าเดิม 1 ระดับ ในระดับการศึกษาที่โรงเรียนเปิดสอน

การเขียนรายละเอียดหัวข้อโรงเรียนมีแผนจะพัฒนาตนเองต่อไปอย่างไรให้ได้มาตรฐานที่ดีขึ้นกว่าเดิม 1 ระดับ ให้โรงเรียนนำผลการประเมินทุกด้านจากปีการศึกษาปีที่ผ่านมา วิเคราะห์เพื่อหาจุดเด่น จุดด้อย จุดควร พัฒนา มาใช้เป็นข้อมูลในการวางแผนเพื่อพัฒนาในปีการศึกษาถัดไป เช่น

คุณภาพด้านผู้เรียน โรงเรียนมีผลการประเมินการใช้ภาษาอังกฤษเพื่อการสื่อสารไม่เป็นไปตามเป้าหมายที่ กำหนด จึงกำหนดโครงการ/กิจกรรมพัฒนาคุณภาพผู้เรียนด้านภาษาอังกฤษเพื่อการสื่อสาร

ด้านกระบวนการบริหารและการจัดการ โรงเรียนมีจุดควรพัฒนาเรื่องการบริหารและการจัดการ (การนิเทศ กำกับ ติดตาม ตรวจสอบและประเมินผลการดำเนินงาน) จึงกำหนดเป็นโครงการหรือกิจกรรม ส่งเสริมชุมชนแห่ง การเรียนรู้ทางวิชาชีพ(PLC)

้ด้านกระบวนการจัดการเรียนการสอนที่เน้นผู้เรียนเป็นสำคัญ โรงเรียนมีจุดควรพัฒนาด้านกระบวนการ จัดการเรียนการสอนของครู ครูไม่นำผลการนิเทศ กำกับ ติดตามมาพัฒนาตนเองหรือนำผลการประเมินผู้เรียนมาใช้ พัฒนาตนเอง จึงกำหนดโครงการหรือกิจกรรมพัฒนาศักยภาพครูผู้สอน

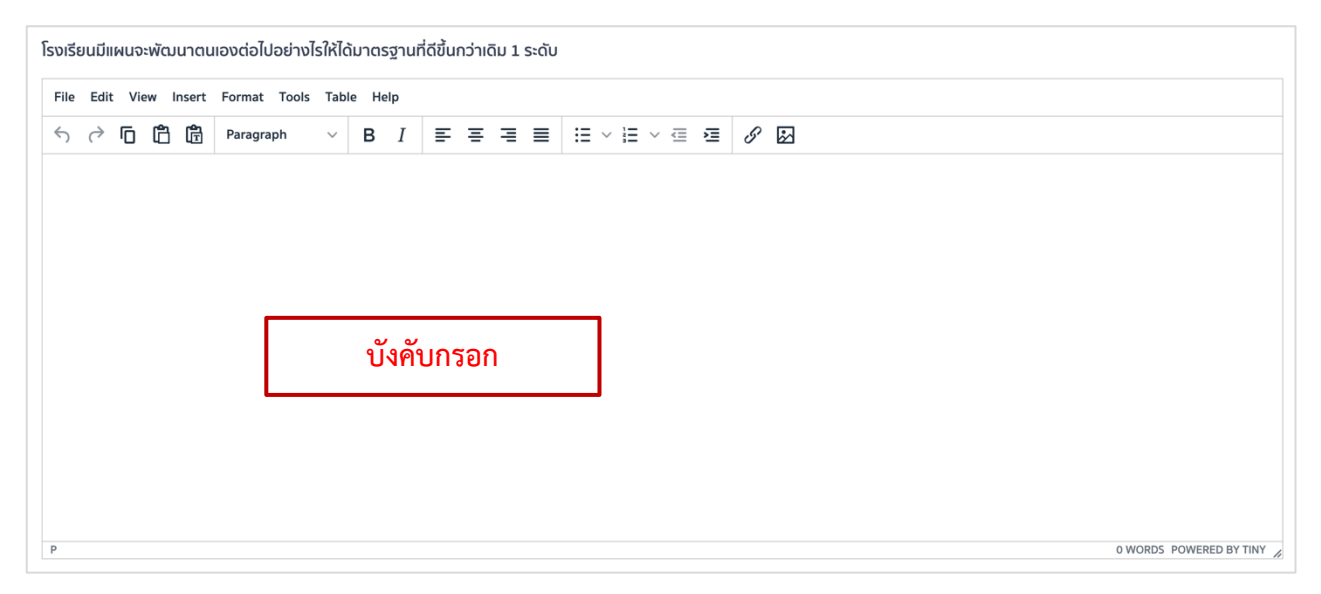

#### 5. กดบันทึกข้อมูล เมื่อบันทึกข้อมูลเรียบร้อยแล้วให้กดย้อนกลับเพื่อกรอกข้อมูลในส่วนถัดไป

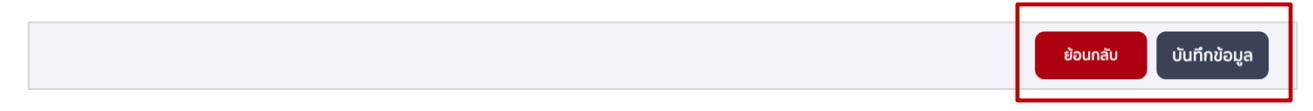

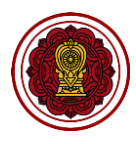

#### **ส่วนที่5 : วิธีแนบเอกสารภาคผนวก (แสดงผลที่ส่วนสุดท้ายของเล่มรายงาน)**

#### **วิธีกรอกภาคผนวก**

1. ไปที่ส่วนที่ 5 ภาคผนวก เลือกหัวข้อภาคผนวก กดปรับปรุงข้อมูล

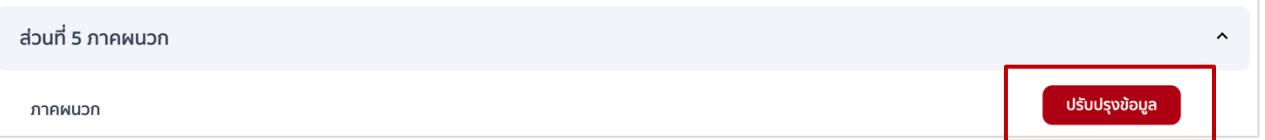

2. กดเพิ่มเอกสาร เพื่ออัพโหลดไฟล์ในแต่ละหัวข้อ โดยเอกสารหัวข้อ 1- 8 ต้องอัพโหลดไฟล์ให้ครบทุกข้อ ไฟล์ที่อัพโหลดต้องเป็นไฟล์ .pdf เท่านั้น \*เพราะหากแนบไฟล์นามสกุลอื่น ระบบจะไม่แสดงผลในเล่มรายงาน และหากมีเอกสารประกอบนอกเหนือจากหัวข้อที่กำหนด สามารถแนบเพิ่มเติมที่หัวข้อเอกสารประกอบโดยกด ตรงเพิ่มเอกสาร

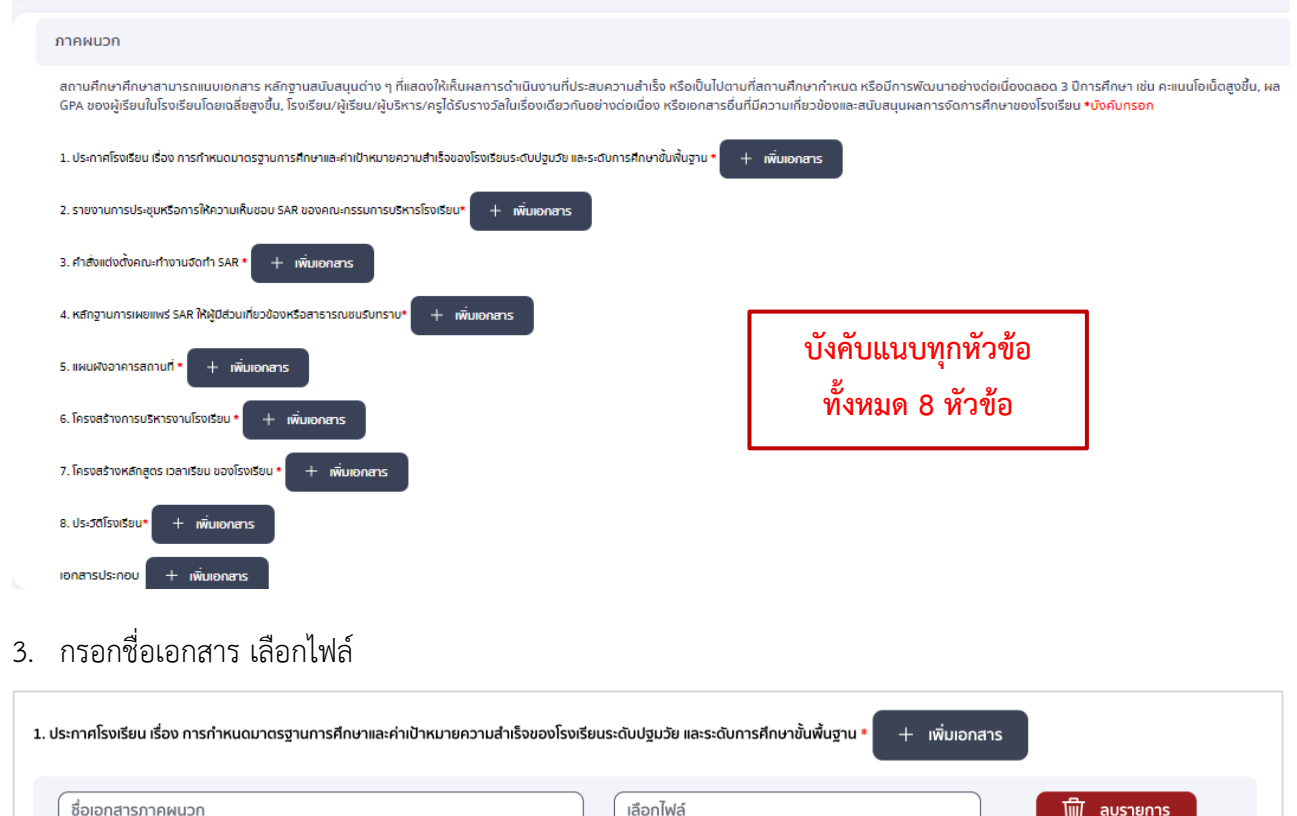

4. กดบันทึกข้อมูล เมื่อบันทึกข้อมูลเรียบร้อยแล้วให้กดย้อนกลับเพื่อกลับไปหน้ารวมแบบฟอร์มการสร้างรายงาน โดยเมื่อทำการกรอกข้อมูลครบถ้วนแล้วสามารถพิมพ์ตัวอย่างรายงาน หรือดาวน์โหลดไฟล์เล่มรายงานได้ โดยดู ู้ขั้นตอนการทำงานได้ในขั้นตอนที่ 2 พิมพ์ตัวอย่างรายงาน

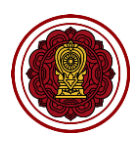

#### **การตรวจสอบเอกสารทุกฉบับที่แนบภาคผนวก**

- 1. เอกสารทุกฉบับต้องมีรายละเอียดถูกต้อง ครบถ้วน ตามระดับที่โรงเรียนเปิดสอน
	- การกำหนดมาตรฐานการศึกษาและประกาศค่าเป้าหมายความสำเร็จ ตรวจสอบให้ถูกต้อง ครบถ้วนตาม ระดับชั้นที่โรงเรียนเปิดสอน มีค่าเป้าหมายความสำเร็จเป็นค่าร้อยละหรือระดับคุณภาพ มีการประกาศให้ ผู้มีส่วนเกี่ยวข้องหรือสาธารณชนได้รับทราบ
	- รายงานการประชุมหรือเอกสารให้ความเห็นชอบรายงานฯ ของคณะกรรมการบริหารโรงเรียน ต้องมี ใจความแสดงการให้ความเห็นชอบในรายงาน,ระบุปีการศึกษาถูกต้อง,มีเนื้อความการให้เผยแพร่รายงานต่อ ผู้มีส่วนเกี่ยวข้อง ต้นสังกัด หรือสาธารณชนให้รับทราบโดยทั่วกันผ่านทางช่องทางต่าง ๆ ของโรงเรียน
	- คำสั่งแต่งตั้งคณะทำงานจัดทำรายงานฯ ควรระบุหน้าที่ให้ชัดเจน วันที่ลงนามในคำสั่งควรเป็นช่วงเริ่มต้น ี ปีการศึกษา หรือก่อนการจัดทำรายงาน โดยตรวจสอบปี พ.ศ. ของการลงนามให้คำสั่งให้ถูกต้องสอดคล้อง กับการดำเนินงานจริง
	- หลักฐานการเผยแพร่รายงานฯ โรงเรียนสามารถดำเนินการได้หลายรูปแบบ เช่น การนำไฟล์รายงานฉบับเต็ม ฉบับย่อ หรือตารางสรุปผลการประเมินมาตรฐานเผยแพร่ผ่านช่องต่าง ๆ ได้แก่ บอร์ดประชาสัมพันธ์ สื่อ โซเชี่ยลของโรงเรียน แล้วถ่ายภาพเป็นหลักฐานนำมาแนบในภาคผนวก หรือนำรายงานการประชุมหรือ เอกสารให้ความเห็นชอบรายงานฯ ที่มีเนื้อหาแสดงให้เห็นว่ามีการให้เผยแพร่รายงานผ่านช่องทางต่าง ๆ มา แนบในหัวข้อนี้ได้
	- แผนผังอาคารสถานที่ ต้องแสดงถึงรายละเอียดตัวอาคาร จำนวนห้องเรียนที่ชัดเจน
	- โครงสร้างการบริหารงานโรงเรียน ต้องแสดงถึงลำดับการบริหารงานตามตำแหน่งของโรงเรียนอย่างถูกต้อง ชัดเจน
	- โครงสร้างหลักสูตร เวลาเรียน ต้องแสดงให้เห็นจำนวนชั่วโมง เวลาเรียน วิชาเรียน ครบถ้วนตามระดับที่ โรงเรียนเปิดสอน
	- ประวัติโรงเรียน แสดงประวัติการก่อตั้งโรงเรียนจากอดีตถึงปัจจุบัน
- 2. เอกสารทุกฉบับต้องเป็นฉบับจริง มีการลงนามของผู้บริหารให้เรียบร้อยก่อนนำเข้าในระบบ E-SAR

่ 3. เอกสารประกอบ โรงเรียนสามารถแนบเอกสาร หลักฐานสนับสนุนต่าง ๆ ที่แสดงให้เห็นผลการดำเนินงานที่ ี ประสบความสำเร็จหรือเป็นไปตามที่สถานศึกษากำหนด หรือมีการพัฒนาอย่างต่อเนื่องตลอด 3 ปีการศึกษา เช่น คะแนนโอเน็ตสูงขึ้น, ผล GPA ของผู้เรียนในโรงเรียนโดยเฉลี่ยสูงขึ้น,โรงเรียน/ผู้เรียน/ผู้บริหาร/ครูได้รับรางวัลใน เรื่องเดียวกันอย่างต่อเนื่อง หรือเอกสารอื่นที่มีความเกี่ยวข้องและสนับสนุนผลการจัดการศึกษาของโรงเรียน 4. โรงเรียนไม่ควรแนบไฟล์ที่มีขนาดใหญ่ เพราะจะท าให้ไม่สามารถดาวน์โหลดไฟล์ได้ ก่อนกดส่งต้นสังกัดจึงควร ดาวน์โหลดรายงานดูก่อนทุกครั้งว่ารายงานแสดงผลครบถ้วนตามเอกสารที่แนบหรือไม่

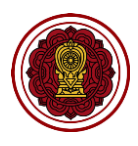

#### **วิธีพิมพ์ตัวอย่างรายงาน**

เมื่อกรอกข้อมูลทุกส่วนครบถ้วนแล้วเจ้าหน้าที่หรือผู้อำนวยการสามารถดูตัวอย่างเล่มรายงานผลการประเมิน ตนเองได้ โดยสามารถพิมพ์ตัวอย่างผ่านเครื่องพิมพ์ หรือดาวน์โหลดในรูปแบบไฟล์เอกสารได้

1. ไปที่หน้าแรกของระบบ หากต้องการพิมพ์รายงานผลการประเมินตนเองคลิก icon รูปเครื่องพิมพ์ ( <mark>๑</mark> )

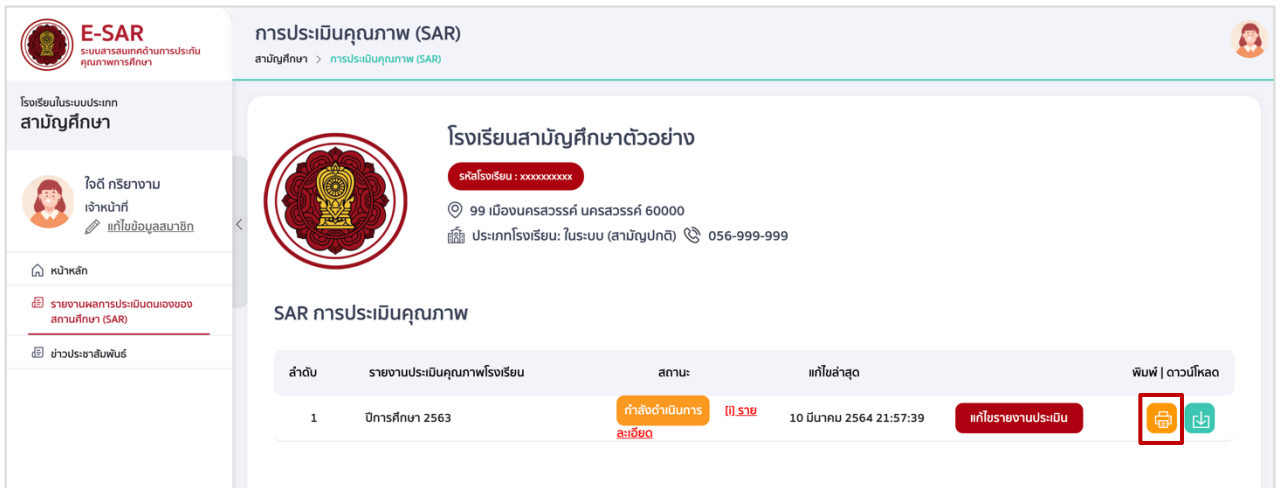

ระบบจะแสดงตัวอย่างเอกสาร สามารถเลือกเครื่องพิมพ์ กดพิมพ์ โดยเอกสารที่พิมพ์จะปรากฏคำว่า ฉบับร่าง เป็นลายน้ำบนกระดาษ (รายงานอนุมัติสมบูรณ์จากต้นสังกัด ลายน้ำจะหายไป)

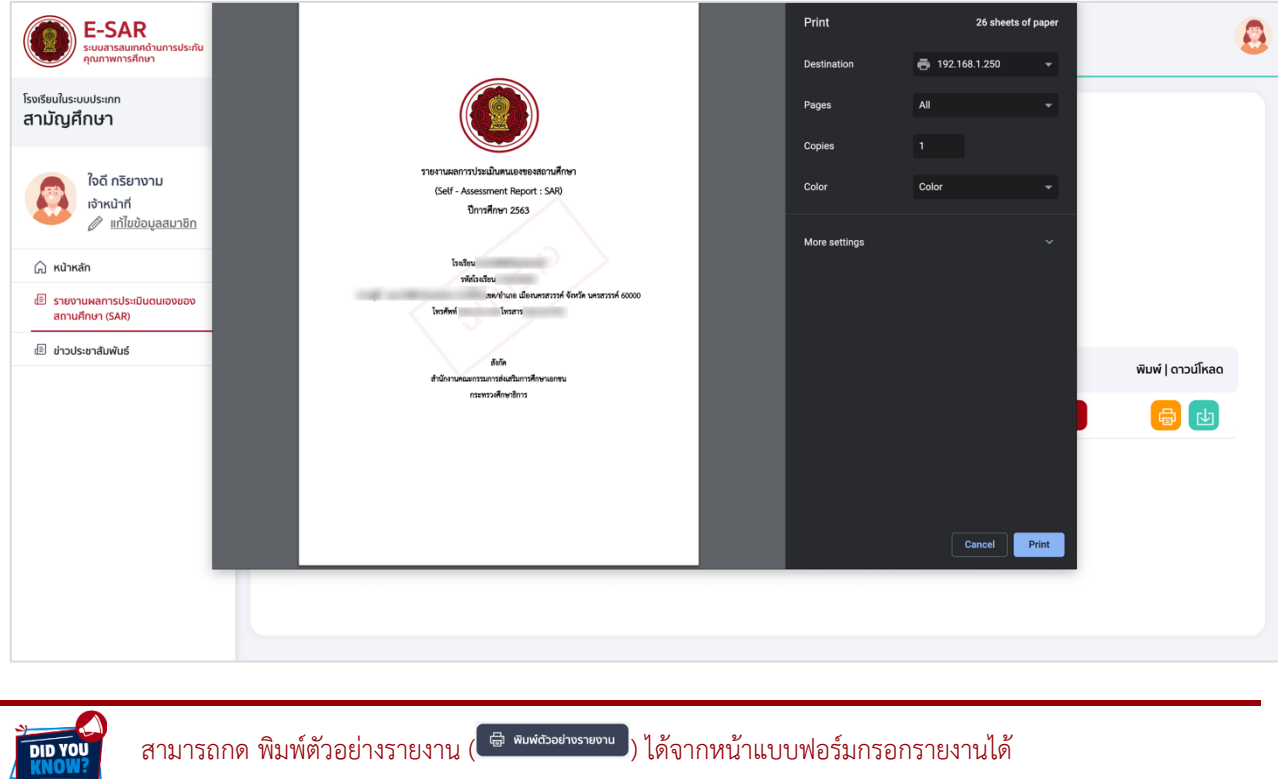

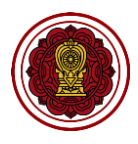

2. ดาวน์โหลดไฟล์รายงานผลการประเมินตนเองของสถานศึกษา ( <mark>๒</mark>) ระบบจะทำการสร้างไฟล์เล่มรายงาน โดยจะแสดงการโหลดข้อมูลดังรูป

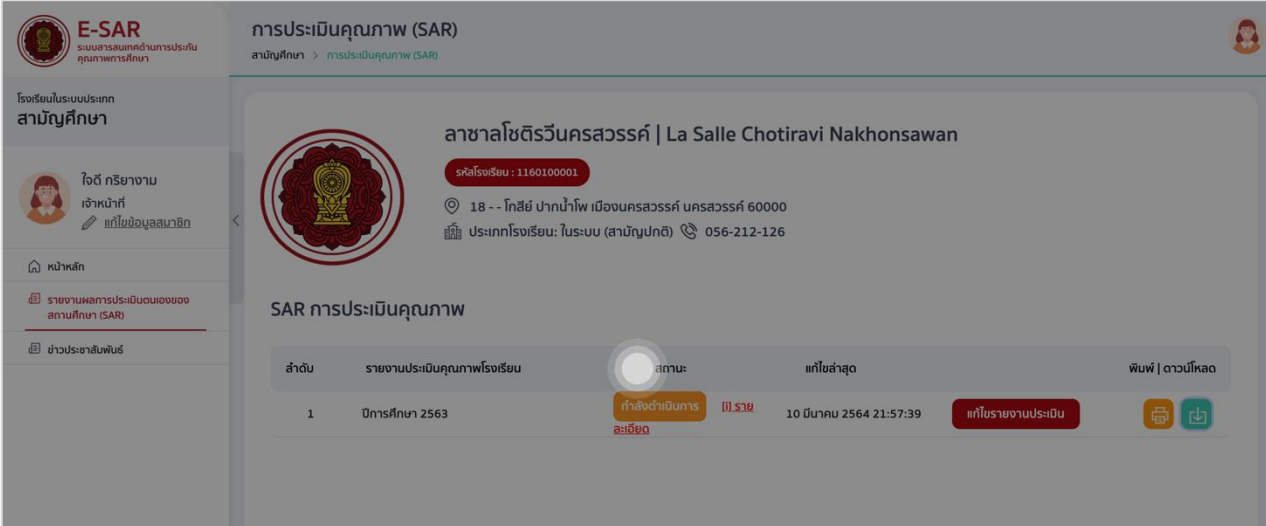

เมื่อดาวน์โหลดข้อมูลเรียบร้อยจะได้ไฟล์เล่มรายงานปรากฏไฟล์ด้านล่างซ้ายของจอ หรือตามที่เลือกเก็บในเครื่อง โดยไฟล์ที่ดาวน์โหลดจะปรากฏคำว่า ฉบับร่าง เป็นลายน้ำ

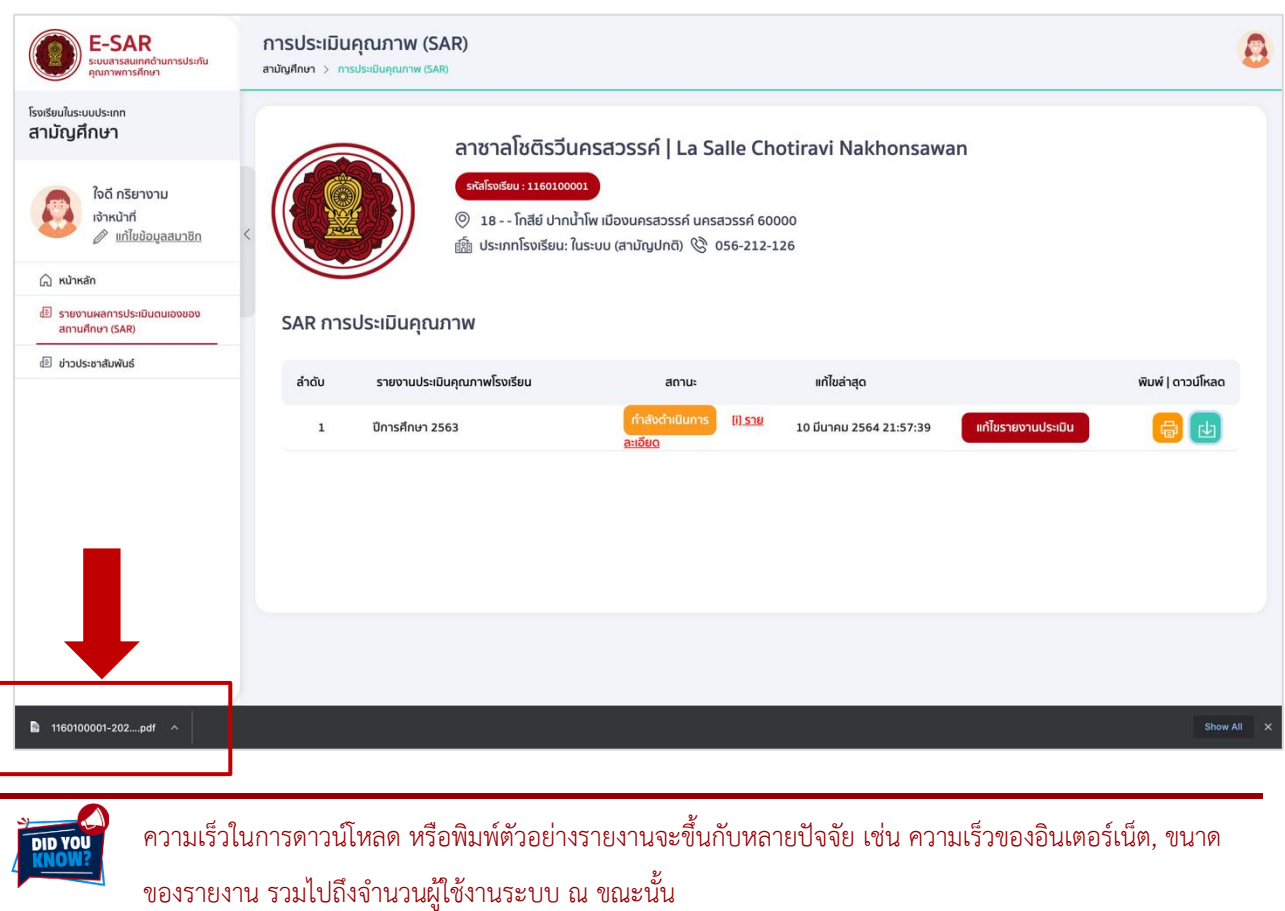

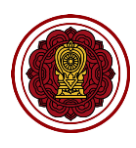

# **กระบวนการที่ 2 ส่งรายงานถึงผู้อ านวยการ**

#### **การส่งรายงานถึงผู้อ านวยการตรวจสอบเพื่อรับรองรายงาน**

เมื่อเจ้าหน้าที่จัดทำรายงานผลการประเมินตนเองของสถานศึกษาเรียบร้อยแล้วจะต้องทำการส่งถึงผู้อำนวยการ ิตรวจสอบ และรับรองรายงานเพื่อส่งต่อไปยังหน่วยงานต้นสังกัดให้ทำการตรวจสอบต่อไป

1. ไปที่หน้าแรกของระบบกดแก้ไขรายงานประเมิน

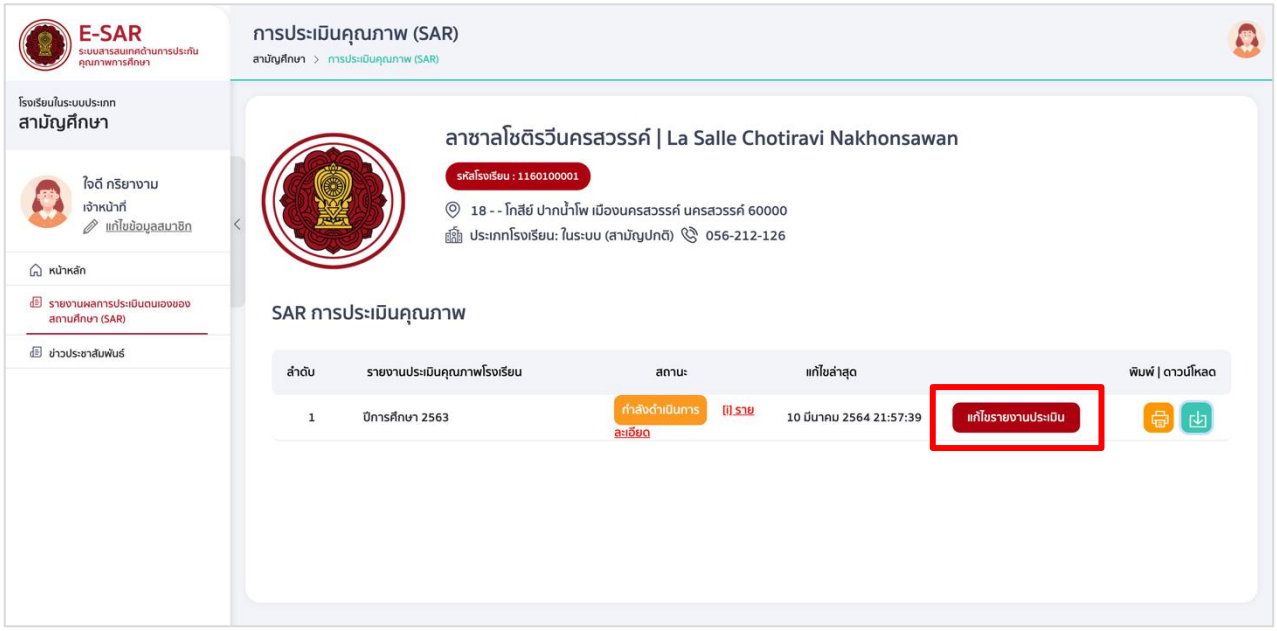

2. กดส่งรายงานถึงผู้อำนวยการ โดยกดที่ข้อความ ส่งรายงานถึงผู้บริหาร

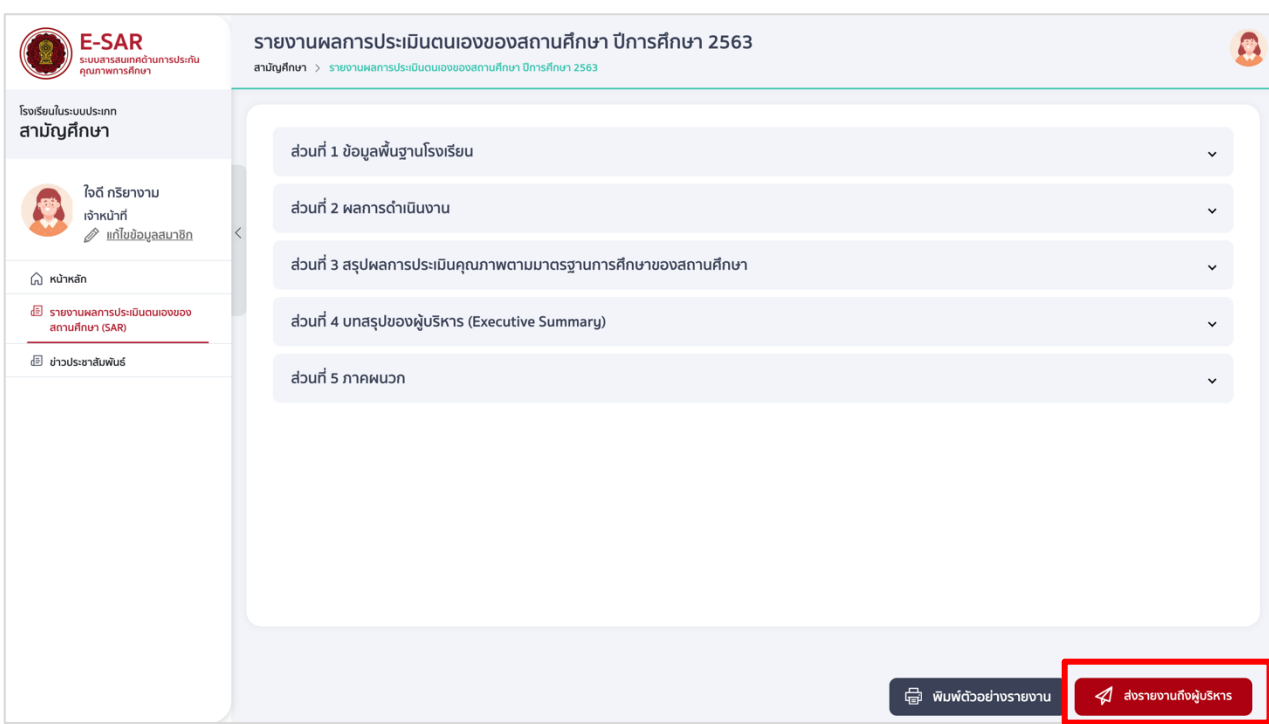

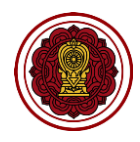

่ 3. เจ้าหน้าที่สามารถระบุรายละเอียดที่ต้องการแจ้งให้กับผู้อำนวยการทราบ และกดบันทึกข้อมูล

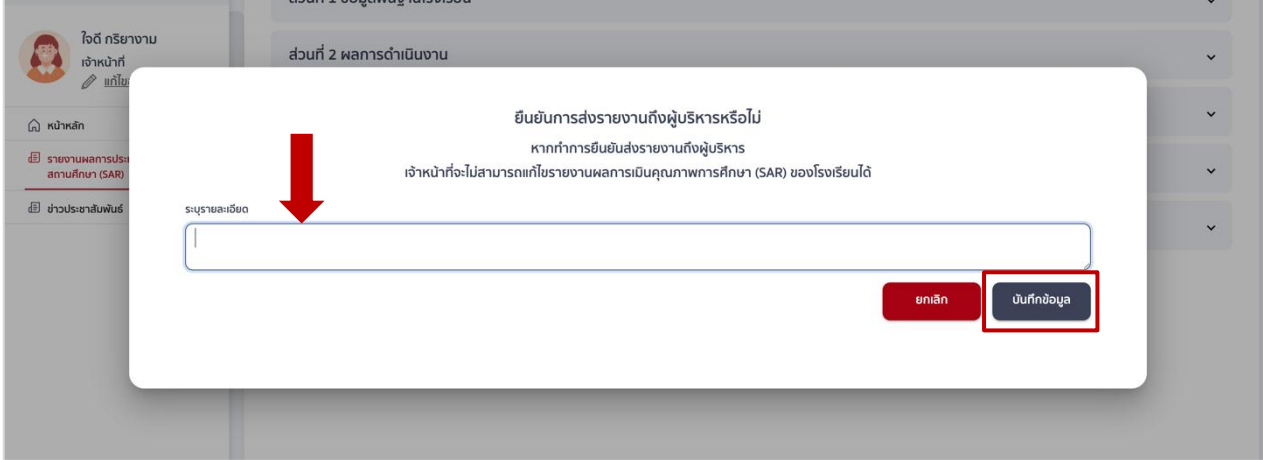

4. เมื่อกดบันทึกข้อมูลเพื่อยืนยันการส่งรายงาน ระบบจะแสดงข้อความ ส่งรายงานถึงผู้บริหารสำเร็จ

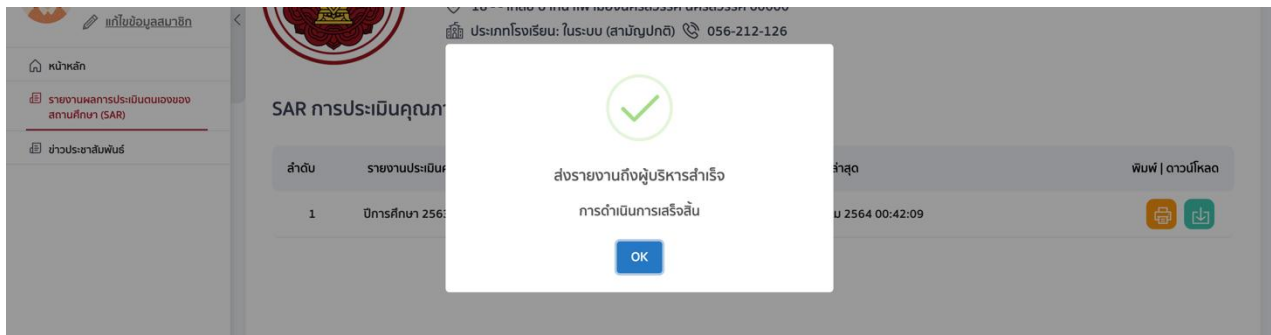

5. ระบบจะเปลี่ยนสถานะจาก กำลังดำเนินการ เป็น ผู้บริหารพิจารณา

**DID YO** 

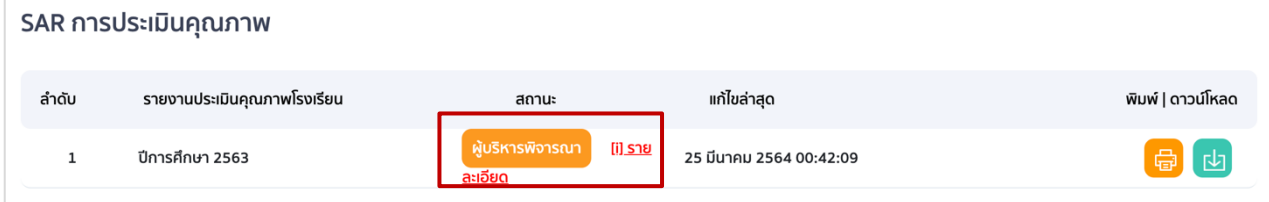

**ตรวจสอบให้แน่ใจว่ารายงานผลการประเมินตนเองถูกต้องครบถ้วน โดยสามารถพิมพ์หรือดาวน์โหลดตัวอย่าง รายงานได้ (อ่านขั้นตอนการท างานได้ในกระบวนการที่ 1 หัวข้อวิธีพิมพ์ตัวอย่างรายงาน ) เมื่อเจ้าหน้าที่ คลิกส่งยืนยันรายงานถึงผู้บริหาร เจ้าหน้าที่จะไม่สามารถแก้ไขรายงานได้**

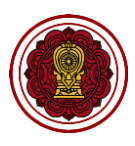

# **กระบวนการที่ 3 ผู้อ านวยการพิจารณาตรวจสอบเพื่อรับรองรายงาน**

#### **ผู้อ านวยการตรวจสอบเพื่อรับรองรายงาน**

เมื่อเจ้าหน้าที่กดยืนยันการส่งรายงานถึงผู้อำนวยการ จะได้รับอีเมล์แจ้งเตือนจากระบบว่าได้มีการส่งรายงานมา จากเจ้าหน้าที่ ให้ผู้อำนวยการเข้าสู่ระบบโดยใช้ชื่อผู้ใช้ (Username) และรหัสผ่าน (Password) ของผู้อำนวยการ

1. กดรายงานผลการประเมินตนเองของสถานศึกษา (SAR)

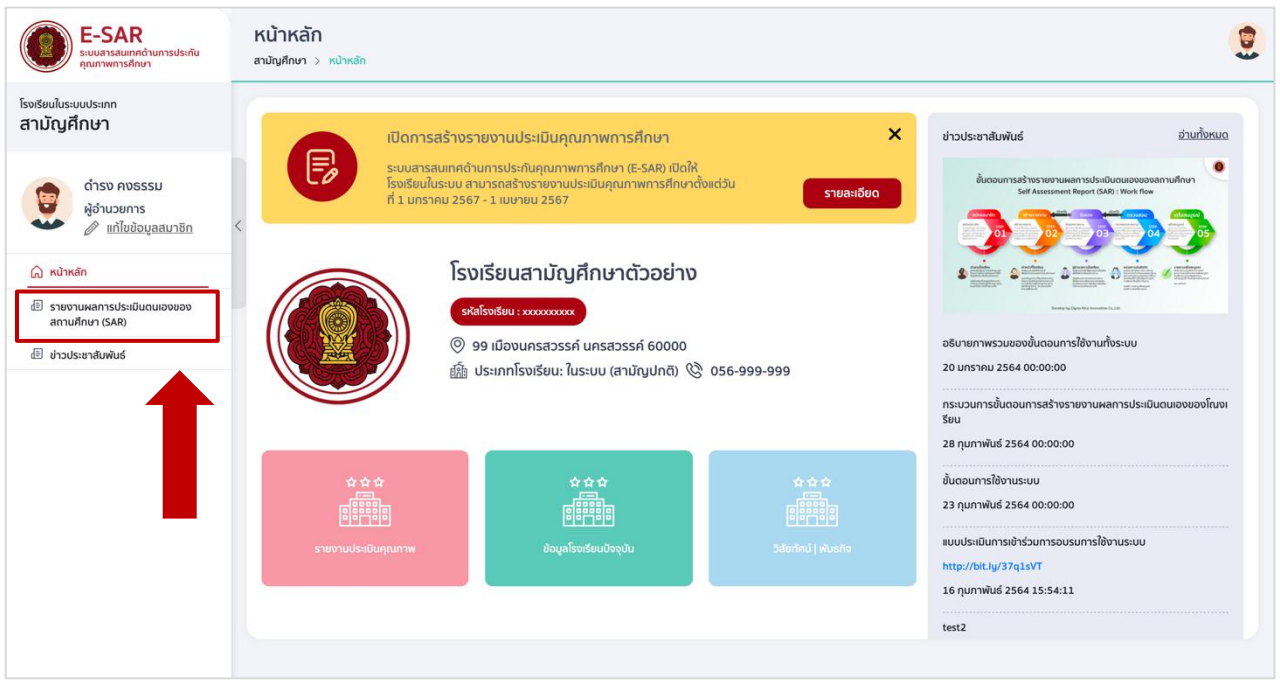

2. ผู้อำนวยการโรงเรียนสามารถพิมพ์ หรือดาวน์โหลดตัวอย่างรายงานผลการประเมินตนเองของสถานศึกษาเพื่อ ตรวจสอบ และกดแก้ไขรายงานประเมิน เพื่อไปขั้นตอนต่อไป

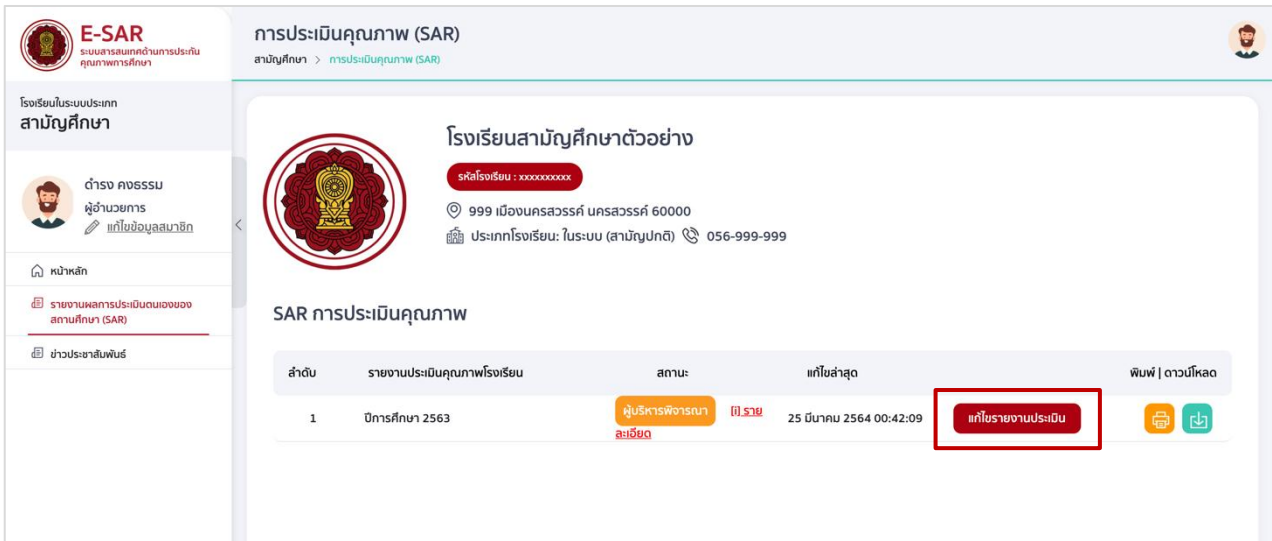

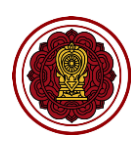

#### 3. กดที่รับรองรายงาน

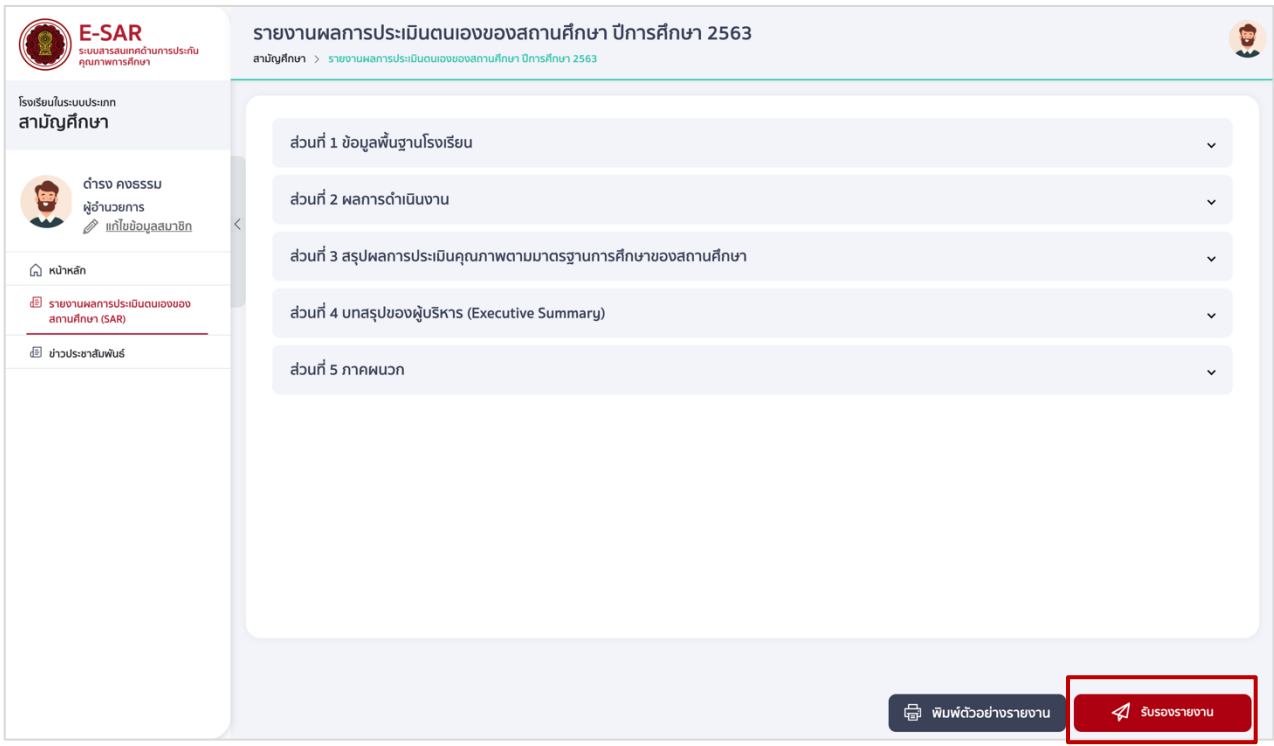

• กรณีแก้ไขรายงาน ผู้อำนวยการสามารถแก้ไขรายงานได้ด้วยตนเองในแต่ละส่วน (โดยสามารถดูรายละเอียด การแก้ไขได้จากกระบวนการที่ 1 การสร้างรายงานผลการประเมินตนเอง) หรือหากต้องการให้เจ้าหน้าที่ แก้ไข กดเลือกผลการตรวจสอบ เป็น ปรับแก้ไข ระบุรายละเอียดที่ต้องการให้แก้ไข กดบันทึกข้อมูล

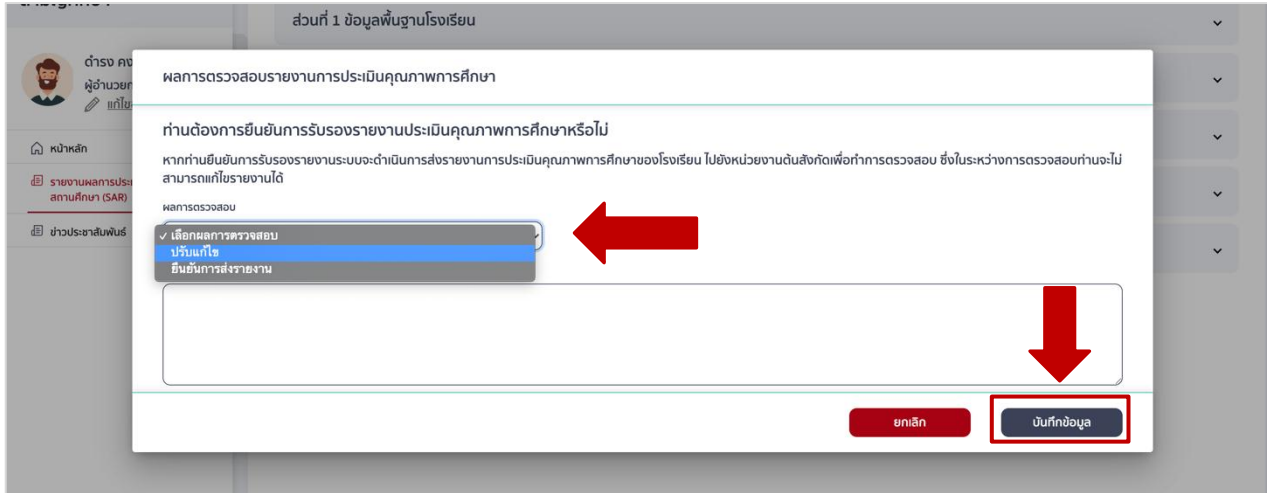

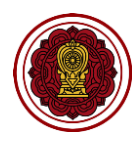

• กรณีรับรองรายงาน เมื่อผู้อำนวยการตรวจสอบรายงานและต้องการรับรองรายงานเพื่อส่งถึงหน่วยงานต้น สังกัดตรวจสอบต่อไป กดเลือกผลการตรวจสอบเป็นยืนยันการส่งรายงาน และสามารถระบุข้อมูลที่ต้องการ แจ้งให้หน่วยงานต้นสังกัดทราบ กดบันทึกข้อมูล

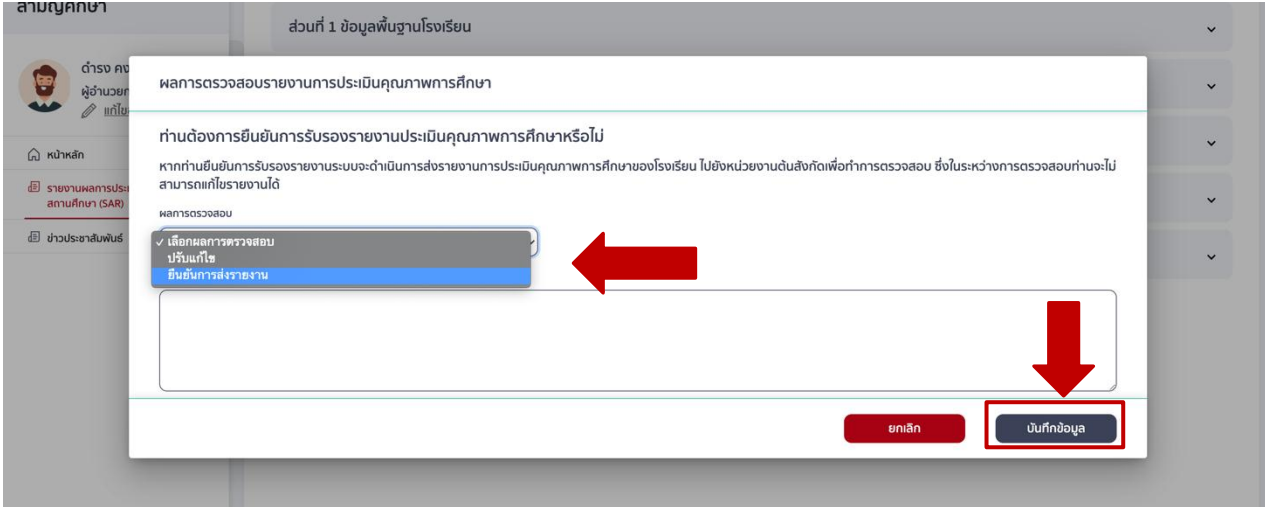

เมื่อผู้อำนวยการยืนยันการส่งรายงาน ระบบจะเปลี่ยนสถานะรายงานเป็น รอตรวจสอบ

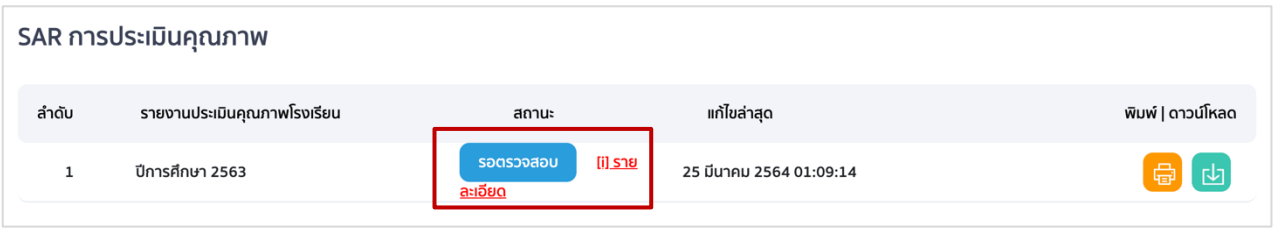

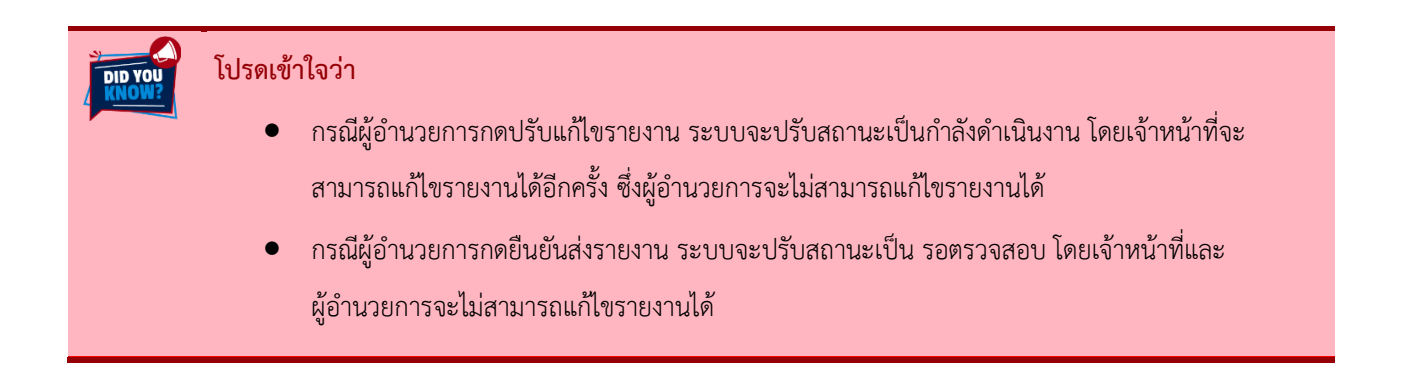

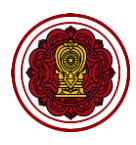

# **กระบวนการที่ 4 ติดตามการท างาน (ปรับแก้ไข/รายงานสมบูรณ์)**

ึกระบวนการที่ 4 คือการติดตามการทำงาน เมื่อผู้อำนวยการยืนยันการส่งรายงานให้หน่วยงานต้นสังกัด ี พิจารณา <u>ยังไม่ถือว่าการส่งรายงานของโรงเรียนเรียบร้อยสมบูรณ์ เป็นเพียงการส่งรายงานเพื่อรอตรวจสอบเท่านั้น</u> โรงเรียนจึงต้องติดตามสถานะรายงานในระบบ E-SAR อยู่เสมอจนกว่าจะมีสถานะ รายงานสมบูรณ์จึงจะถือว่า โรงเรียนส่งรายงานเรียบร้อย โดยหน่วยงานต้นสังกัดจะทำการตรวจสอบและปรับสถานะรายงานได้ 2 สถานะ คือ ปรับแก้ไข และรายงานสมบูรณ์

#### **ปรับแก้ไข**

เมื่อหน่วยงานต้นสังกัดทำการตรวจสอบ และพิจารณาแล้วว่ารายงานไม่ถูกต้องครบถ้วน หน่วยงานต้นสังกัดจะ ส่งกลับมาให้โรงเรียนแก้ไข โดยปรับสถานะรายงานเป็น **ปรับแก้ไข** ซึ่งระบบจะแจ้งเตือนผลไปยังอีเมล์ของเจ้าหน้าที่ ี และผู้อำนวยการ หรือสามารถตรวจสอบสถานะรายงานได้ในระบบ E-SAR <u>ซึ่งเ*จ้าหน้าที่เท่านั้นที่จะสามารถแก้ไข*</u> *ปรับปรุงรำยงำนได้ผู้อ้ำนวยกำรไม่สำมำรถแก้ไขรำยงำนได้*

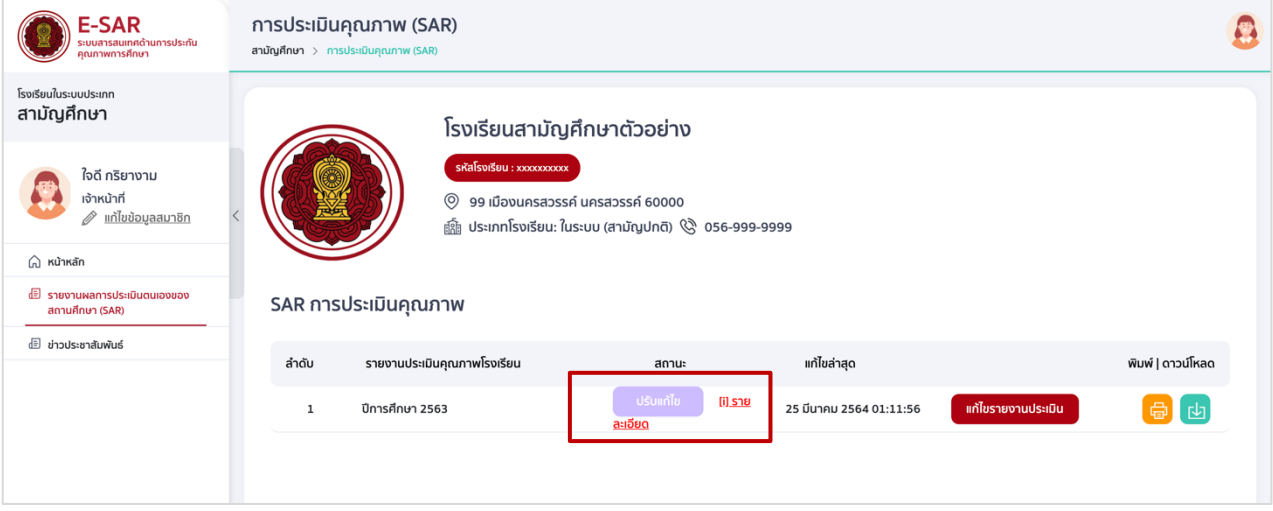

เจ้าหน้าที่เข้าสู่ระบบด้วย Username เจ้าหน้าที่และกดรายละเอียดใต้สถานะ **ปรับแก้ไข** เพื่ออ่าน รายละเอียดที่ต้นสังกัดให้ปรับแก้ไข

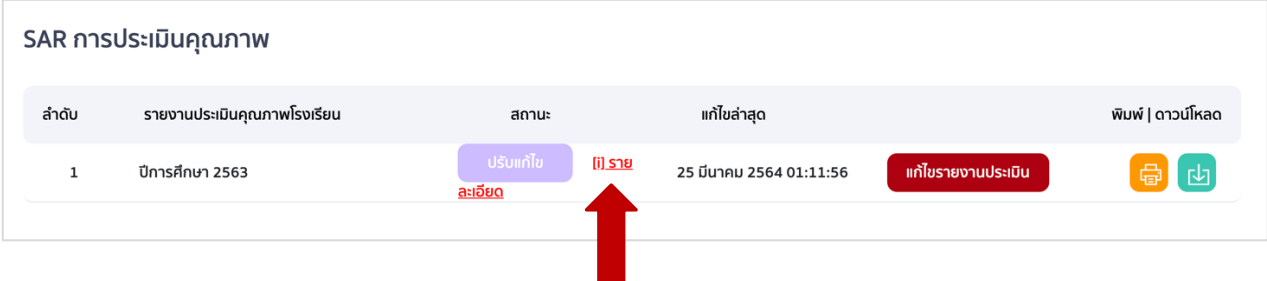

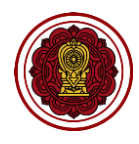

เจ้าหน้าที่สามารถสั่งพิมพ์รายละเอียดการแก้ไข โดยกดสั่งพิมพ์ เพื่อพิมพ์รายละเอียด

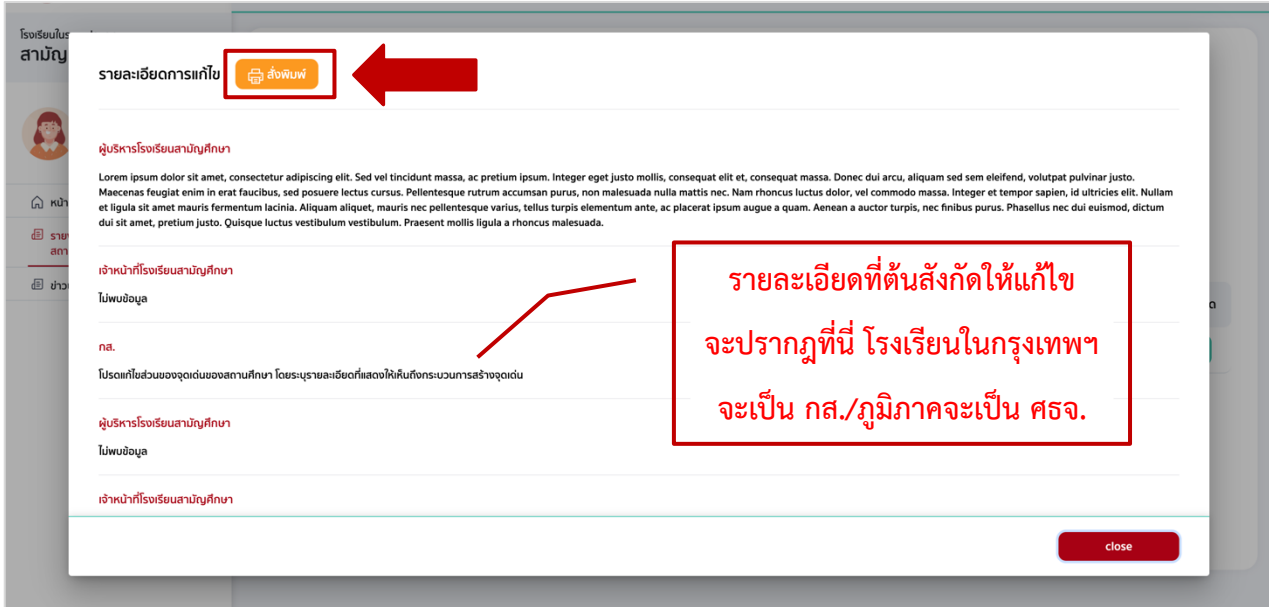

#### **รายงานสมบูรณ์**

เมื่อหน่วยงานต้นสังกัดทำการตรวจสอบ และพิจารณาแล้วว่ารายงานนั้นถูกต้องครบถ้วน หน่วยงานต้นสังกัด ึ่จะปรับสถานะรายงานเป็น <mark>รายงานสมบูรณ์</mark> โดยระบบจะแจ้งเตือนผลไปยังอีเมล์ของเจ้าหน้าที่และผู้อำนวยการ และสามารถตรวจสอบได้จากในระบบ ซึ่งโรงเรียนจะสามารถพิมพ์หรือดาวน์โหลดเล่มรายงานฉบับสมบูรณ์ได้ (ฉบับ ที่ไม่มีลายน้ำฉบับร่าง)

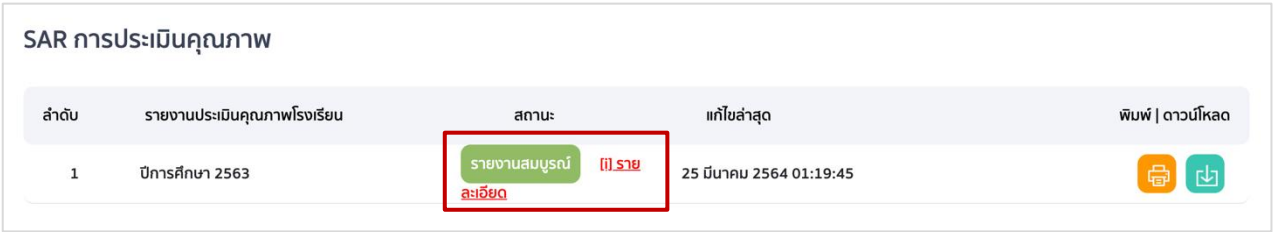

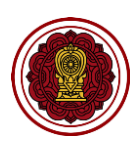

# **บทที่ 3**

# **รายละเอียดการใช้งานทั่วไป/เงื่อนไขที่ควรทราบ**

**บทนี้จะเล่าถึงการท างาน การใช้งานทั่วไปอื่น ๆ ที่ควรทราบ และเงื่อนไขต่าง ๆ ที่อาจมีผลต่อ การจัดท ารายงานผลการประเมินตนเองของสถานศึกษา (SAR)**

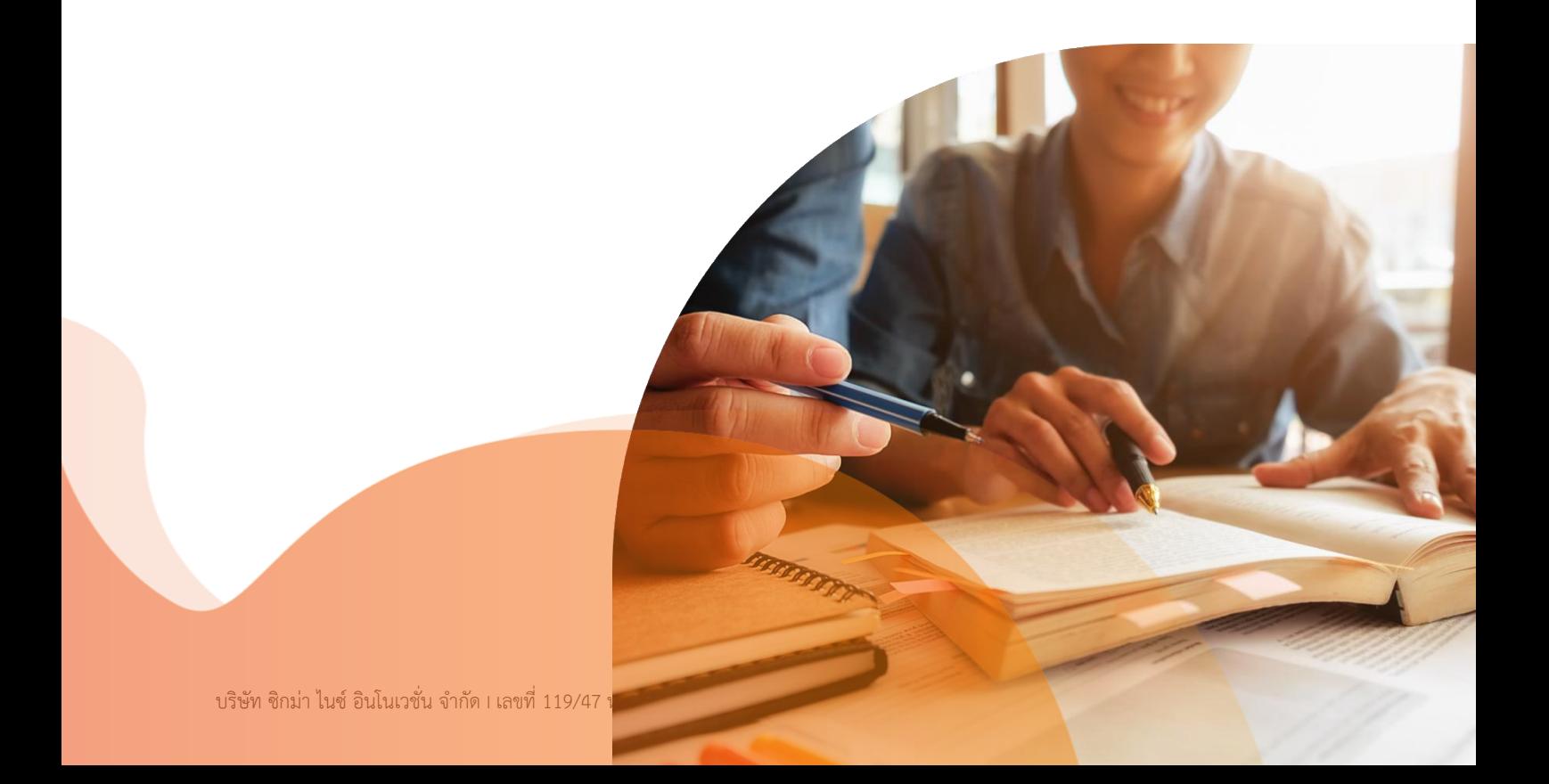
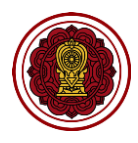

# ี ข่าวประชาสัมพันธ์จากสำนักงานคณะกรรมการส่งเสริมการศึกษาเอกชน

1. ไปที่ข่าวประชาสัมพันธ์

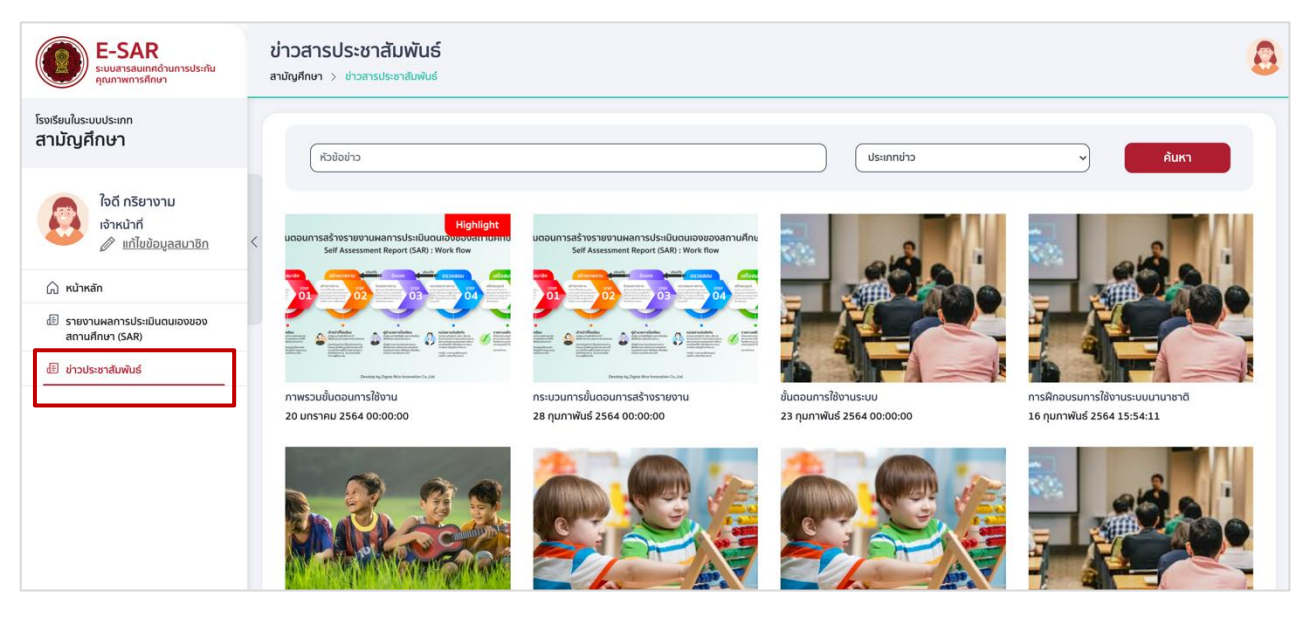

2. ไปที่ค้นหา พิมพ์หัวข้อข่าว และเลือกประเภทข่าว กดค้นหา

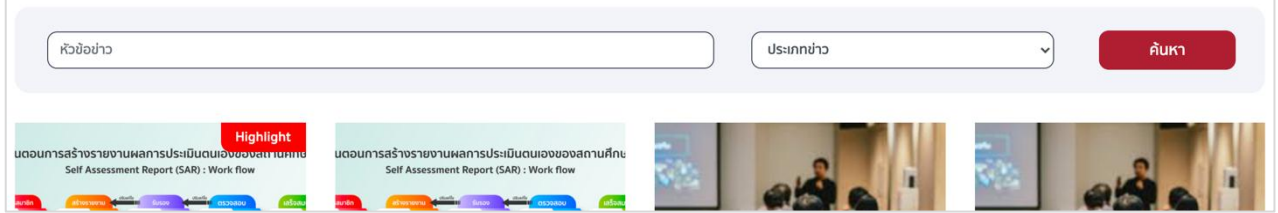

3. กดข่าวประชาสัมพันธ์เพื่ออ่านรายละเอียด

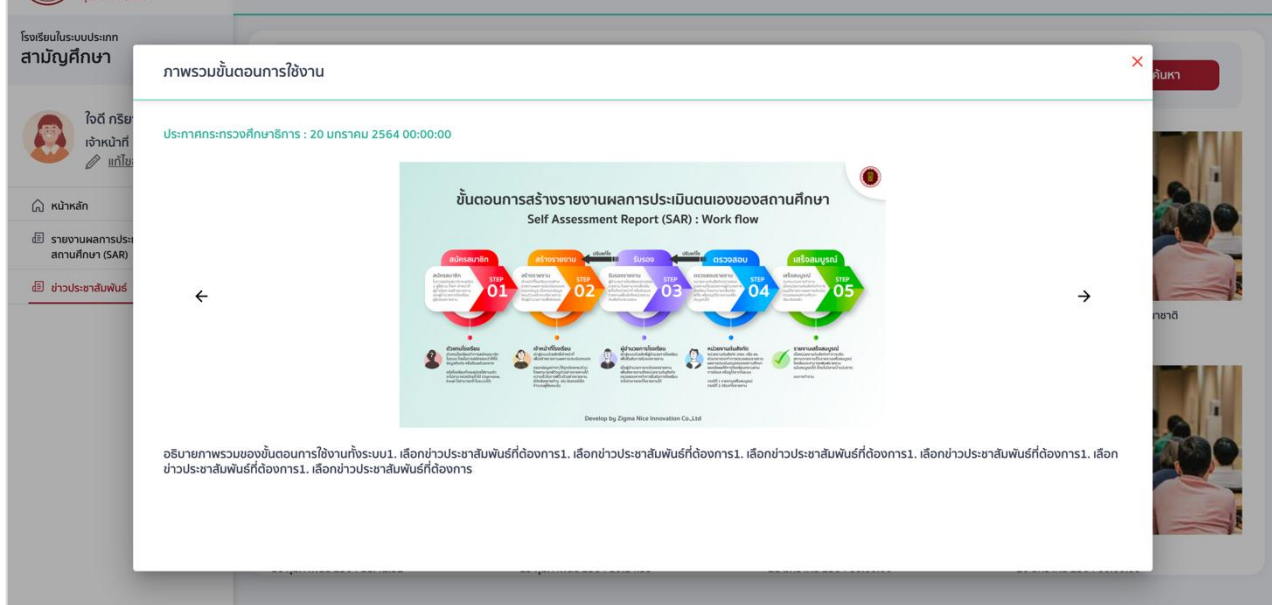

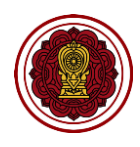

# **ความรู้เรื่องการใช้งานเครื่องมือ TEXT EDITOR**

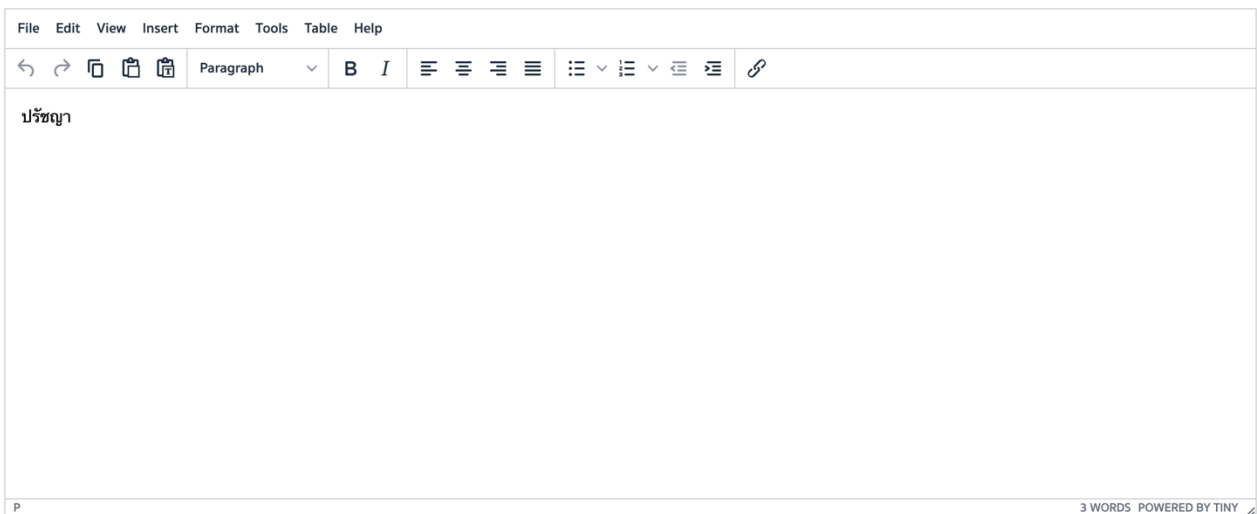

## **เครื่องมือใช้งานบ่อย**

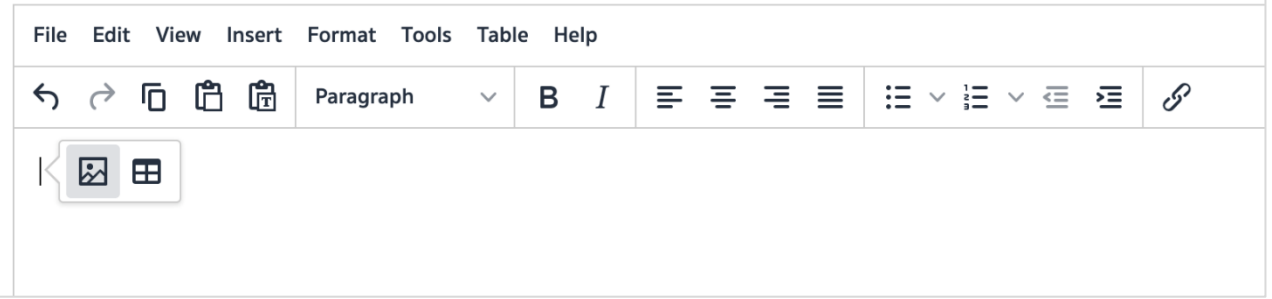

### 1. แทรกรูปภาพ

1.1 กด icon รูปภาพ

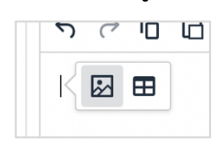

1.2 เลือกรูปภาพ

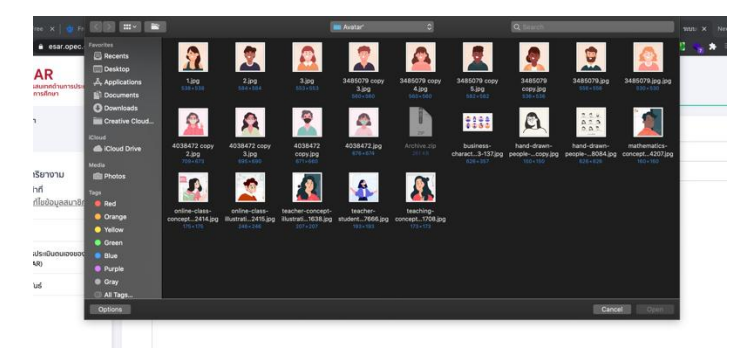

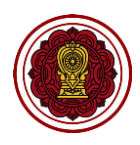

#### 2. แทรกตาราง

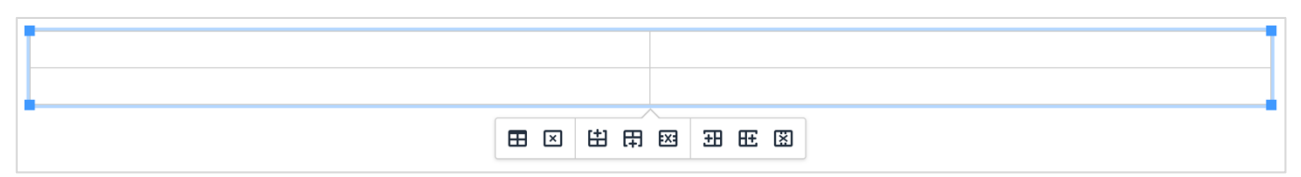

### 3. จัดรูปแบบข้อความ

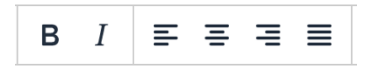

### 4. แทรกบุลเล็ต

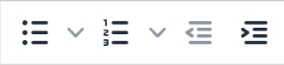

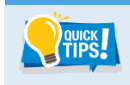

**สามารถคัดลอกเนื้อหาจากไฟล์อื่น ๆ เช่น word, Excel มาวางใน text editor ได้ โดยการกด Ctrl+V**

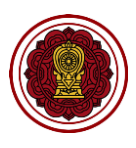

# **ข้อมูลติดต่อ**

กลุ่มมาตรฐานการศึกษา กลุ่มงานโรงเรียนสามัญศึกษา ส านักงานคณะกรรมการส่งเสริมการศึกษาเอกชน โทร. 022821000 ต่อ 640, 641 Email : [sdopec@hotmail.com](mailto:sdopec@hotmail.com)

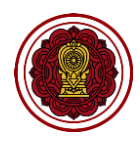

## รายชื่อคณะทำงานจัดทำคู่มือการใช้งานสำหรับโรงเรียนเอกชนประเภทสามัญศึกษา ระบบสารสนเทศด้านการประกันคุณภาพการศึกษา (E-SAR) (ฉบับปรับปรุง พ.ศ. 2565)

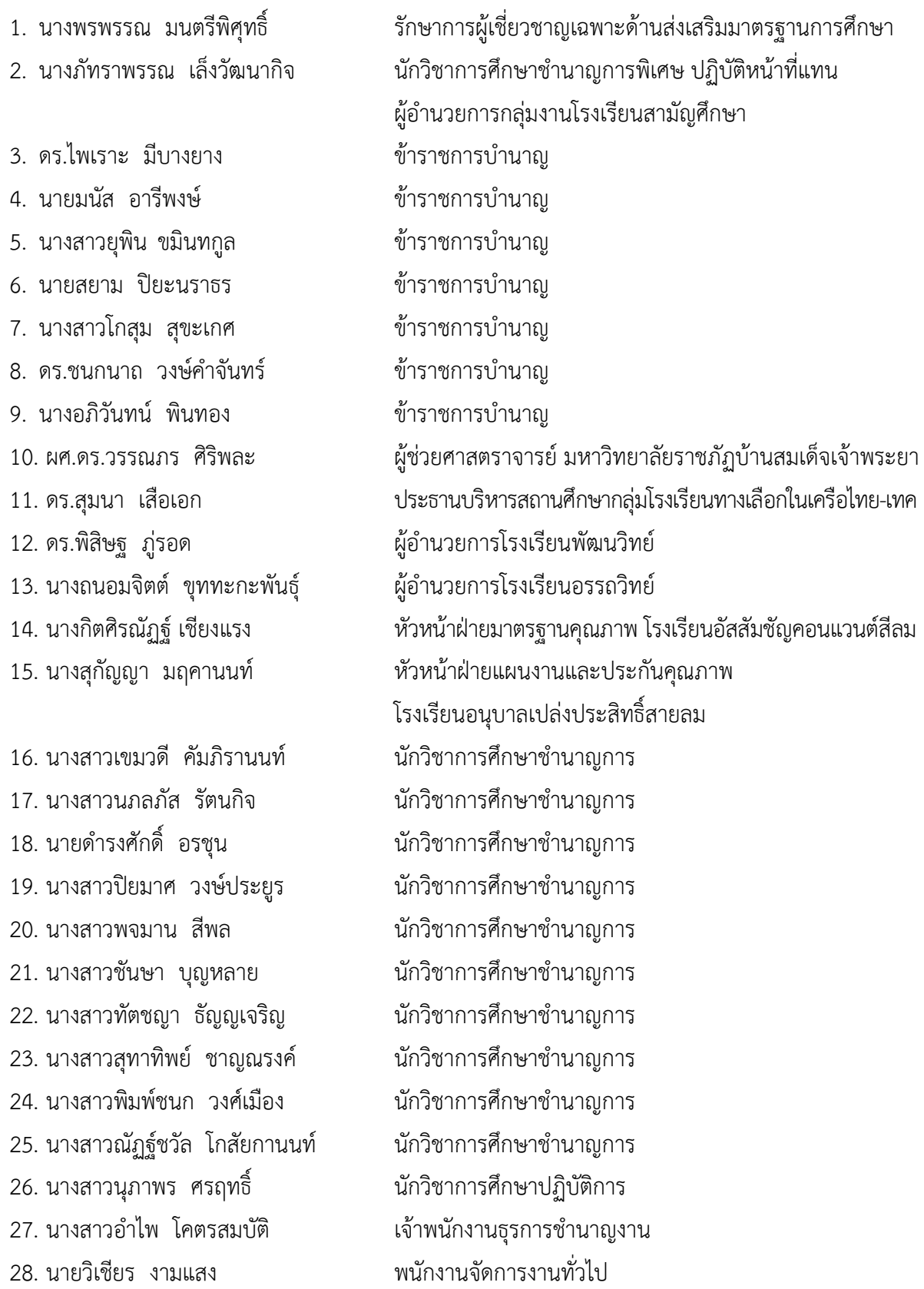